## **Index**

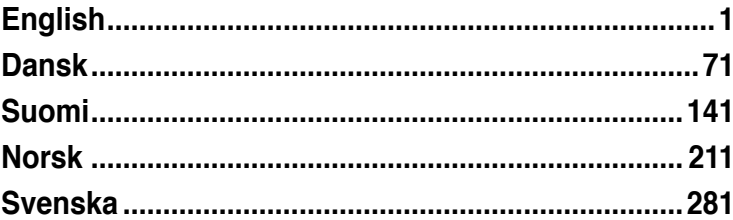

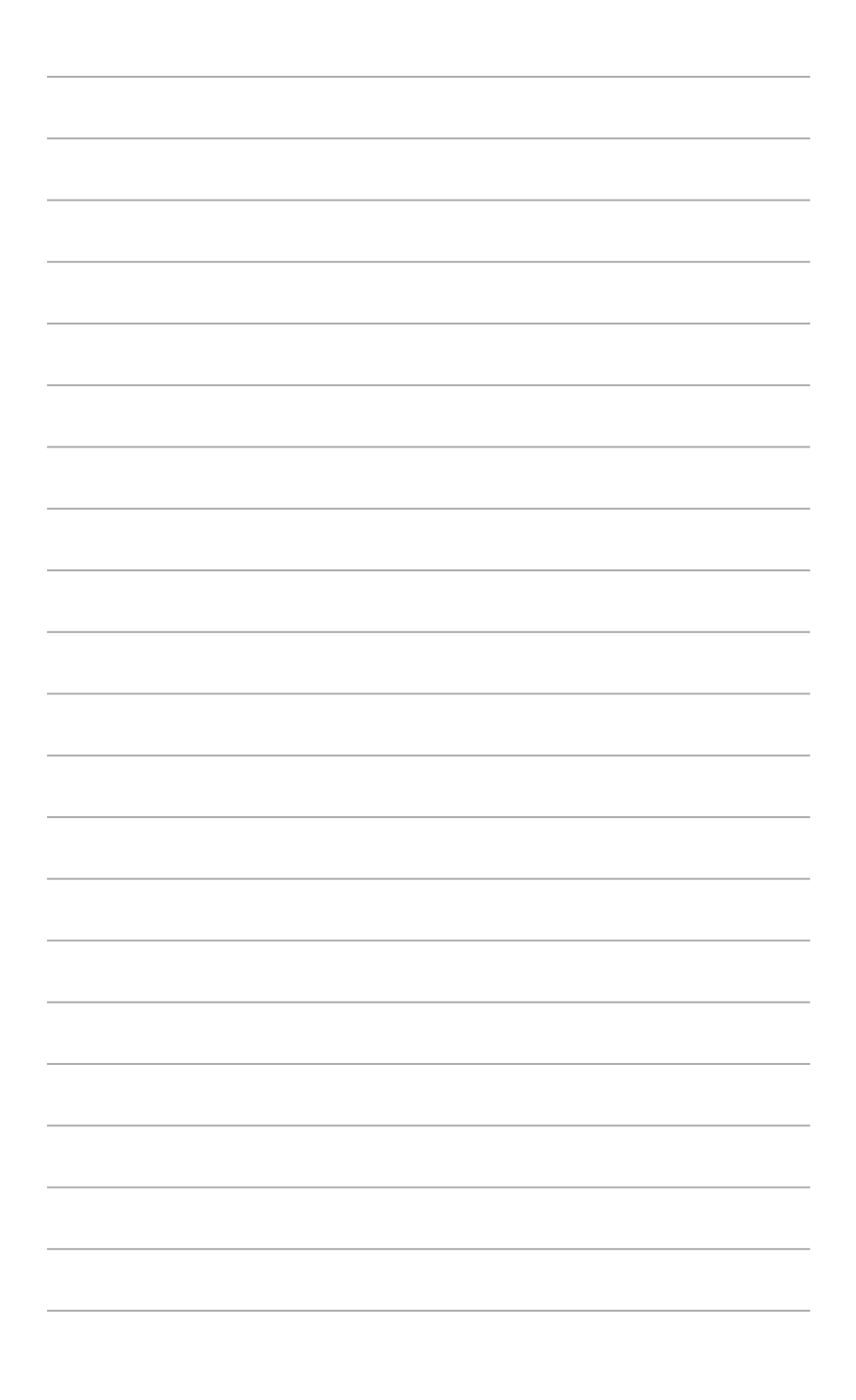

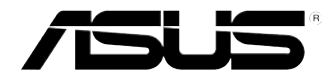

## **ASUS Essentio Desktop PC CM6340**

## **User Manual**

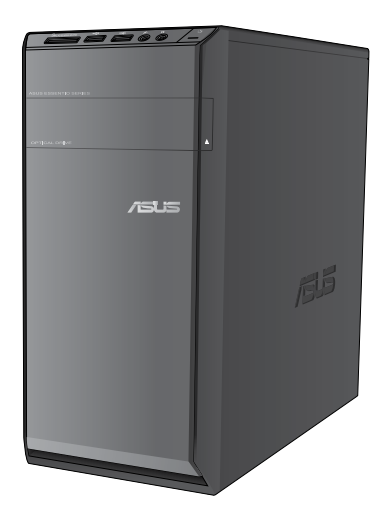

E7503 First Edition June 2012

#### **Copyright © 2012 ASUSTeK Computer Inc. All Rights Reserved.**

No part of this manual, including the products and software described in it, may be reproduced, transmitted, transcribed, stored in a retrieval system, or translated into any language in any form or by any means, except documentation kept by the purchaser for backup purposes, without the express written permission of ASUSTeK Computer Inc. ("ASUS").

Product warranty or service will not be extended if: (1) the product is repaired, modified or altered, unless such repair, modification of alteration is authorized in writing by ASUS; or (2) the serial number of the product is defaced or missing.

ASUS PROVIDES THIS MANUAL "AS IS" WITHOUT WARRANTY OF ANY KIND, EITHER EXPRESS OR IMPLIED, INCLUDING BUT NOT LIMITED TO THE IMPLIED WARRANTIES OR CONDITIONS OF MERCHANTABILITY OR FITNESS FOR A PARTICULAR PURPOSE. IN NO EVENT SHALL ASUS, ITS DIRECTORS, OFFICERS, EMPLOYEES OR AGENTS BE LIABLE FOR ANY INDIRECT, SPECIAL, INCIDENTAL, OR CONSEQUENTIAL DAMAGES (INCLUDING DAMAGES FOR LOSS OF PROFITS, LOSS OF BUSINESS, LOSS OF USE OR DATA, INTERRUPTION OF BUSINESS AND THE LIKE), EVEN IF ASUS HAS BEEN ADVISED OF THE POSSIBILITY OF SUCH DAMAGES ARISING FROM ANY DEFECT OR ERROR IN THIS MANUAL OR PRODUCT.

SPECIFICATIONS AND INFORMATION CONTAINED IN THIS MANUAL ARE FURNISHED FOR INFORMATIONAL USE ONLY, AND ARE SUBJECT TO CHANGE AT ANY TIME WITHOUT NOTICE, AND SHOULD NOT BE CONSTRUED AS A COMMITMENT BY ASUS. ASUS ASSUMES NO RESPONSIBILITY OR LIABILITY FOR ANY ERRORS OR INACCURACIES THAT MAY APPEAR IN THIS MANUAL, INCLUDING THE PRODUCTS AND SOFTWARE DESCRIBED IN IT.

Products and corporate names appearing in this manual may or may not be registered trademarks or copyrights of their respective companies, and are used only for identification or explanation and to the owners' benefit, without intent to infringe.

# **ENGLISH ENGLISH**

## **Contents**

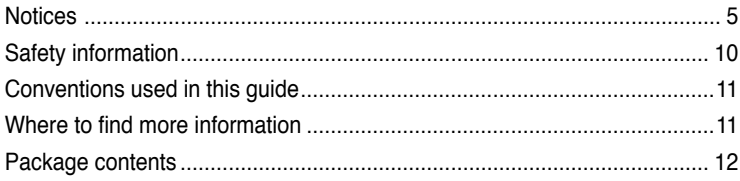

### **[Chapter](#page-14-0) 1: [Getting](#page-14-0) started**

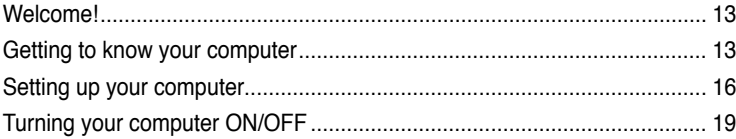

## **[Chapter](#page-22-0) 2: Using [Windows®](#page-22-0) 7**

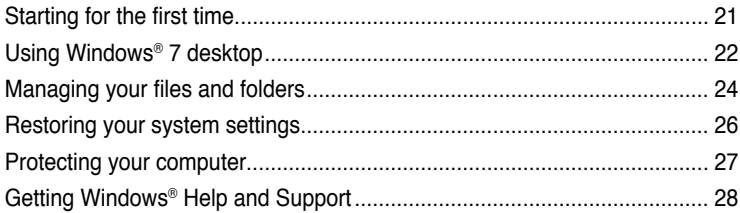

#### **[Chapter](#page-30-0) 3: [Connecting](#page-30-0) devices to your computer**

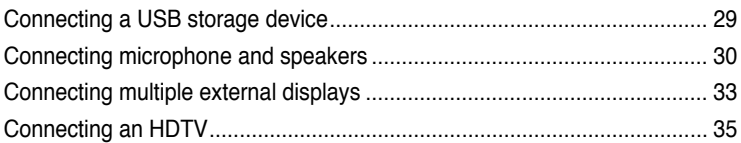

#### **[Chapter](#page-38-0) 4: Using your [computer](#page-38-0)**

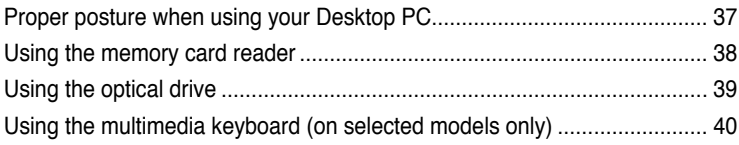

### **[Chapter](#page-44-0) 5: [Connecting](#page-44-0) to the Internet**

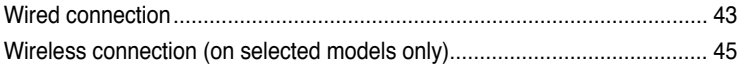

## **Contents**

#### Chapter 6: **Using the utilities**

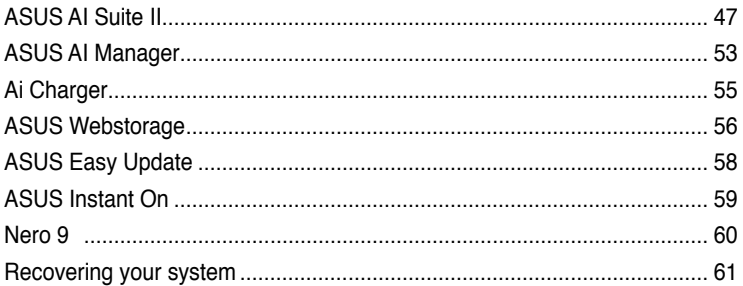

## **Chapter 7: Troubleshooting**

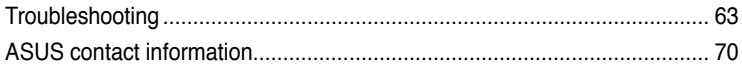

## <span id="page-6-0"></span>**Notices**

#### **REACH**

Complying with the REACH (Registration, Evaluation, Authorisation, and Restriction of Chemicals) regulatory framework, we published the chemical substances in our products at ASUS REACH website at http://csr.asus.com/english/REACH.htm

#### **ASUS Recycling/Takeback Services**

ASUS recycling and takeback programs come from our commitment to the highest standards for protecting our environment. We believe in providing solutions for you to be able to responsibly recycle our products, batteries, other components as well as the packaging materials. Please go to http://csr.asus.com/english/Takeback.htm for detailed recycling information in different regions.

#### **Federal Communications Commission Statement**

This device complies with FCC Rules Part 15. Operation is subject to the following two conditions:

- This device may not cause harmful interference.
- This device must accept any interference received, including interference that may cause undesired operation.

This equipment has been tested and found to comply with the limits for a class B digital device, pursuant to Part 15 of the Federal Communications Commission (FCC) rules. These limits are designed to provide reasonable protection against harmful interference in a residential installation. This equipment generates, uses, and can radiate radio frequency energy and, if not installed and used in accordance with the instructions, may cause harmful interference to radio communications. However, there is no guarantee that interference will not occur in a particular installation. If this equipment does cause harmful interference to radio or television reception, which can be determined by turning the equipment off and on, the user is encouraged to try to correct the interference by one or more of the following measures:

- Reorient or relocate the receiving antenna.
- Increase the separation between the equipment and receiver.
- Connect the equipment into an outlet on a circuit different from that to which the receiver is connected.
- Consult the dealer or an experienced radio/TV technician for help.

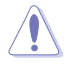

The use of a shielded-type power cord is required in order to meet FCC emission limits and to prevent interference to the nearby radio and television reception. It is essential that only the supplied power cord be used. Use only shielded cables to connect I/O devices to this equipment. You are cautioned that changes or modifications not expressly approved by the party responsible for compliance could void your authority to operate the equipment.

(Reprinted from the Code of Federal Regulations #47, part 15.193, 1993. Washington DC: Office of the Federal Register, National Archives and Records Administration, U.S. Government Printing Office.)

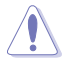

Any changes or modifications not expressly approved by the party responsible for compliance could void the user's authority to operate this equipment. "The manufacture declares that this device is limited to Channels 1 through 11 in the 2.4GHz frequency by specified firmware controlled in the USA."

This equipment complies with FCC radiation exposure limits set forth for an uncontrolled environment. To maintain compliance with FCC RF exposure compliance requirements, please avoid direct contact to the transmitting antenna during transmitting. End users must follow the specific operating instructions for satisfying RF exposure compliance.

### **IC Radiation Exposure Statement for Canada**

This equipment complies with IC radiation exposure limits set forth for an uncontrolled environment. To maintain compliance with IC RF exposure compliance requirements, please avoid direct contact to the transmitting antenna during transmitting. End users must follow the specific operating instructions for satisfying RF exposure compliance.

Operation is subject to the following two conditions:

- This device may not cause interference and
- This device must accept any interference, including interference that may cause undesired operation of the device.

To prevent radio interference to the licensed service (i.e. co-channel Mobile Satellite systems) this device is intended to be operated indoors and away from windows to provide maximum shielding. Equipment (or its transmit antenna) that is installed outdoors is subject to licensing.

#### **Déclaration d'Industrie Canada relative à l'exposition aux ondes radio**

Cet appareil est conforme aux limites d'exposition aux radiations d'Industrie Canada définies pour un environnement non-contrôlé. Pour maintenir la conformité avec les exigences d'exposition RF IC, veuillez éviter tout contact direct avec l'antenne pendant l'émission. Les utilisateurs finaux doivent suivre les instructions de fonctionnement spécifiques pour satisfaire la conformité aux expositions RF.

Son utilisation est sujette aux deux conditions suivantes :

- Cet appareil ne peut pas causer d'interférence, et
- Cet appareil doit accepter toute interférence, y compris les interférences qui pourraient causer un fonctionnement non souhaité de l'appareil.

Pour éviter les interférences radio avec le service sous licence (c'est à-dire le partage de canal avec les systèmes de téléphonie satellite), cet appareil est destiné à être utilisé en intérieur et loin des fenêtres pour fournir un blindage maximal. Tout appareil (ou son antenne d'émission) qui est installé en extérieur est sujet à cette licence.

#### **Wireless Operation Channel for Different Domains**

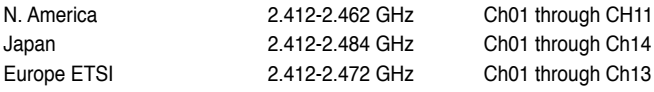

## **CE Mark Warning**  $\epsilon$

#### **CE marking for devices without wireless LAN/Bluetooth**

The shipped version of this device complies with the requirements of the EEC directives 2004/108/EC "Electromagnetic compatibility" and 2006/95/EC "Low voltage directive".

## C <del>C</del> ወ

#### **CE marking for devices with wireless LAN/ Bluetooth**

This equipment complies with the requirements of Directive 1999/5/EC of the European Parliament and Commission from 9 March, 1999 governing Radio and Telecommunications Equipment and mutual recognition of conformity.

This equipment may be operated in all members of the EU. Some areas of France have a restricted frequency band. This equipment may be used indoor only.

#### 低功率射頻電機設備警語

依據低功率電波輻射性電機管理辦法

第十二條

經型式認證合格之低功率射頻電機,非經許可,公司、商號或使用者均不得擅自 變更頻率、加大功率或變更原設計之特性及功能。

第十四條

低功率射頻雷機之使用不得影響飛航安全及乾擾合法通信;經發現有乾擾現象 時,應立即停用,並改善至無干擾時方得繼續使用。

前項合法通信,指依電信法規定作業之無線電通信。

低功率射頻電機須忍受合法通信或工業、科學及醫療用電波輻射性電機設備之干擾。

與5.25GHz 至5.35GHz 區域內操作之 無線設備的警告申明 工作頻率5.250~5.350GHz 該頻率限於室內使用

#### **VCCI: Japan Compliance Statement**

#### **VCCI Class B Statement**

```
情報処理装置等電波障害自主規制について
この英質は、博報処理英質等電波障害自主規制協議会 (VCCI)の基準に基づくクラスB情報技術業質
です。この装置は家庭環境で使用されることを目的としていますが、この装置がラジオやテレビジ
ョン受信機に近接して使用されると、受信障害を引き起こすことがあります。
```
取扱説明書に従って正しい取り扱いをして下さい。

#### **KC: Korea Warning Statement**

B급 기기 (가정용 방송통신기자재) 이 기기는 가정용(B급) 전자파적합기기로서 주로 가정에서 사용하는 것을 목적으로 하며, 모든 지역에서 사용할 수 있습니다.

\*당해 무선설비는 전파혼신 가능성이 있으므로 인명안전과 관련된 서비스는 할 수 없을 나타.

#### **Macrovision Corporation Product Notice**

This product incorporates copyright protection technology that is protected by method claims of certain U.S. patents and other intellectual property rights owned by Macrovision Corporation and other rights owners. Use of this copyright protection technology must be authorized by Macrovision Corporation, and is intended for home and other limited viewing uses only **unless otherwise authorized by Macrovision Corporation**. Reverse engineering or disassembly is prohibited.

#### **Lithium-Ion Battery Warning**

**CAUTION:** Danger of explosion if battery is incorrectly replaced. Replace only with the same or equivalent type recommended by the manufacturer. Dispose of used batteries according to the manufacturer's instructions.

## <span id="page-10-0"></span>**Safety information**

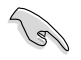

Disconnect the AC power and peripherals before cleaning. Wipe the Desktop PC using a clean cellulose sponge or chamois cloth dampened with solution of nonabrasive detergent and a few drops of warm water then remove any extra moisture with a dry cloth.

- **DO NOT** place on uneven or unstable work surfaces. Seek servicing if the casing has been damaged.
- **DO NOT** expose to dirty or dusty environments. **DO NOT** operate during a gas leak.
- **DO NOT** place or drop objects on top and do not shove any foreign objects into the Desktop PC.
- **DO NOT** expose to strong magnetic or electrical fields.
- **DO NOT** expose to or use near liquids, rain, or moisture. **DO NOT** use the modem during electrical storms.
- Battery safety warning: **DO NOT** throw the battery in fire. **DO NOT** short circuit the contacts. **DO NOT** disassemble the battery.
- Use this product in environments with ambient temperatures between 0°C (32°F)and 35˚C (95̊F).
- **DO NOT** cover the vents on the Desktop PC to prevent the system from getting overheated.
- **DO NOT** use damaged power cords, accessories, or other peripherals.
- To prevent electrical shock hazard, disconnect the power cable from the electrical outlet before relocating the system.
- Seek professional assistance before using an adapter or extension cord. These devices could interrupt the grounding circuit.
- Ensure that your power supply is set to the correct voltage in your area. If you are not sure about the voltage of the electrical outlet you are using, contact your local power company.
- If the power supply is broken, do not try to fix it by yourself. Contact a qualified service technician or your retailer.

## <span id="page-11-0"></span>**Conventions used in this guide**

To ensure that you perform certain tasks properly, take note of the following symbols used throughout this manual.

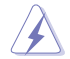

 **DANGER/WARNING:** Information to prevent injury to yourself when trying to complete a task.

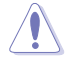

 **CAUTION:** Information to prevent damage to the components when trying to complete a task.

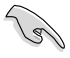

 **IMPORTANT:** Instructions that you MUST follow to complete a task.

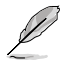

 **NOTE:** Tips and additional information to help you complete a task.

## **Where to find more information**

Refer to the following sources for additional information and for product and software updates.

#### **ASUS websites**

The ASUS website provides updated information on ASUS hardware and software products. Refer to the ASUS website [www.asus.com.](www.asus.com)

#### **ASUS Local Technical Support**

Visit ASUS website at<http://support.asus.com/contact> for the contact information of local Technical Support Engineer.

## **ENGLISH ENGLISH**

## <span id="page-12-0"></span>**Package contents**

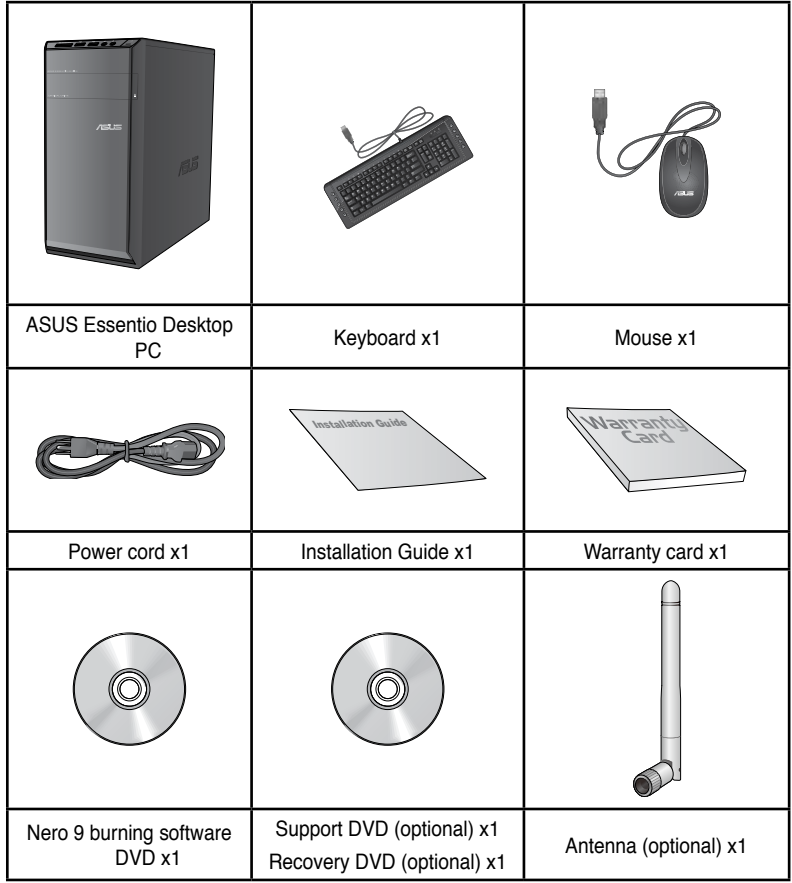

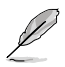

• If any of the above items is damaged or missing, contact your retailer.

• The illustrated items above are for reference only. Actual product specifications may vary with different models.

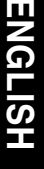

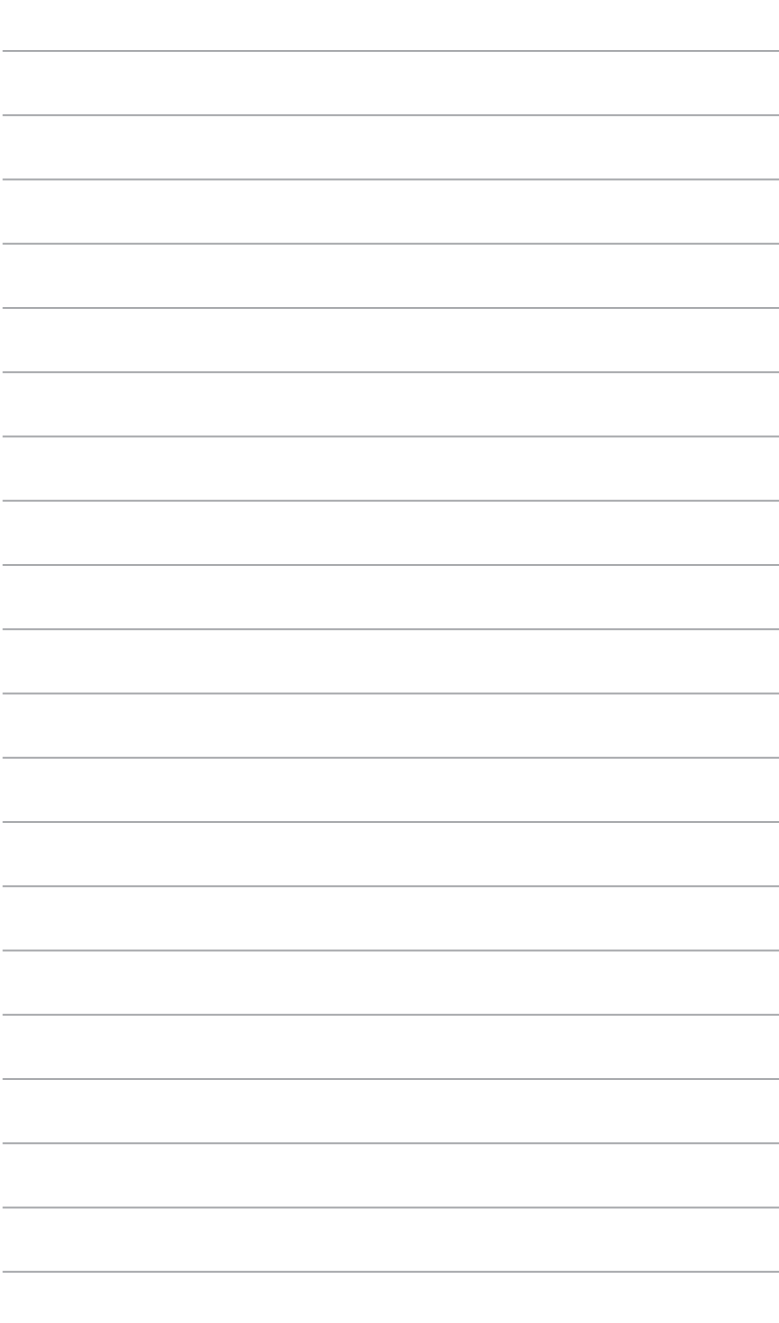

<span id="page-14-0"></span>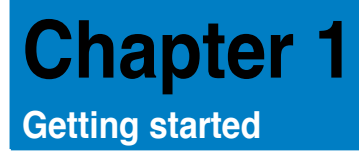

## **Welcome!**

Thank you for purchasing the ASUS Essentio CM6340 Desktop PC! The ASUS Essentio CM6340 Desktop PC provides cutting-edge performance, uncompromised reliability, and user-centric utilities. All these values are encapsulated in a stunningly futuristic and stylish system casing.

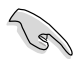

Read the ASUS Warranty Card before setting up your ASUS Desktop PC.

## **Getting to know your computer**

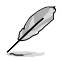

Illustrations are for reference only. The ports and their locations, and the chassis color vary with different models.

#### **Front panel**

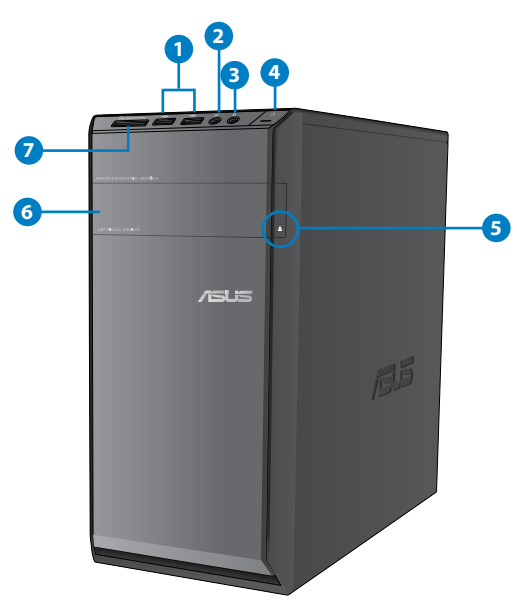

- **1. USB 2.0 ports.** These Universal Serial Bus 2.0 (USB 2.0) ports connect to USB 2.0 devices such as a mouse, printer, scanner, camera, PDA, and others.
- **2. Microphone port.** This port connects to a microphone.
- **3. Headphone port.** This port connects to a headphone or speaker.
- **4. Power button.** Press this button to turn on your computer.
- **5. Optical disk drive e�ject button.** Press this button to eject the optical disk drive tray.
- **6. Optical disk drive bay.** There is an optical disk drive in this bay.
- **7. MultiMediaCard(MMC) / xD-Picture (�XD) / Secure Digital��™ (SD) / High Capacity Secure Digital™(SDHC) / Memory Stick Pro™(MS/PRO) card slot.** Insert a supported memory card into this slot.

#### **Rear panel**

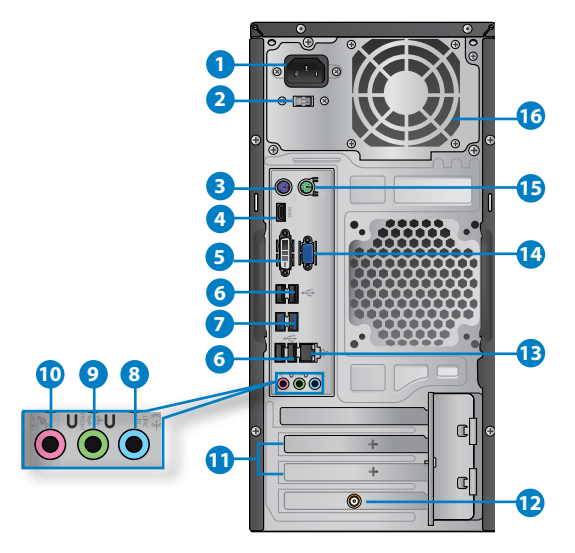

- **1. Power connector.** Plug the power cord to this connector.
- **2. Voltage selector switch.** Switch to select the appropriate system input voltage.
- **3. PS/2 keyboard port (purple)**. This port is for a PS/2 keyboard.
- **4. HDMI port.** This port is for a High-Definition Multimedia Interface (HDMI) connector, and is HDCP compliant allowing playback of HD DVD, Blu-ray, and other protected content.
- **5. DVI-D port.** This port is for any DVI-D compatible device and is HDCP compliant allowing playback of HD DVD, Blu-ray, and other protected content.
- **6. USB 2.0 ports.** These Universal Serial Bus 2.0 (USB 2.0) ports connect to USB 2.0 devices such as a mouse, printer, scanner, camera, PDA, and others.
- **7. USB 3.0 ports.** These Universal Serial Bus 3.0 (USB 3.0) ports connect to USB 3.0 devices such as a mouse, printer, scanner, camera, PDA, and others.

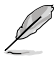

- DO NOT connect a keyboard / mouse to any USB 3.0 port when installing Windows<sup>®</sup> operating system.
- Due to USB 3.0 controller limitation, USB 3.0 devices can only be used under Windows® OS environment and after the USB 3.0 driver installation
- USB 3.0 devices can only be used as data storage only.
- We strongly recommend that you connect USB 3.0 devices to USB 3.0 ports for faster and better performance for your USB 3.0 devices.
- **8. Line In port (light blue).** This port connects to a tape, CD, DVD player, or other audio sources.
- **9. Line Out port (lime).** This port connects to a headphone or speaker. In a 4, 6, or 8-channel configuration, the function of this port becomes Front Speaker Out.
- **10. Microphone port (pink).** This port connects to a microphone.

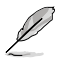

Refer to the audio configuration table below for the function of the audio ports in a 2, 4, 6, or 8-channel configuration.

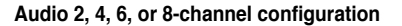

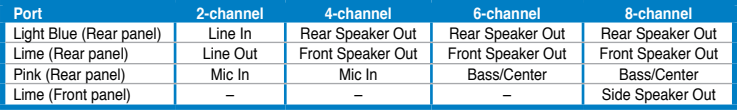

- **11. Expansion slot brackets.** Remove the expansion slot bracket when installing an expansion card.
- **12. ASUS WLAN Card (on selected models only).** This optional WLAN card allows your computer to connect to a wireless network.
- **13. LAN (RJ-45) port.** This port allows Gigabit connection to a Local Area Network (LAN) through a network hub.

#### **LAN port LED indications**

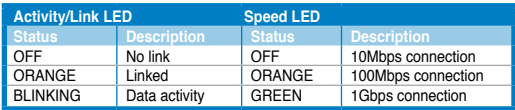

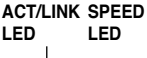

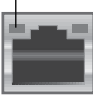

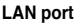

- <span id="page-17-0"></span>**14. VGA port.** This port is for VGA-compatible devices such as a VGA monitor.
- **15. PS/2 mouse port (green)**. This port is for a PS/2 mouse.
- **16. Air vents.** These vents allow air ventilation.

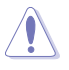

DO NOT block the air vents on the chassis. Always provide proper ventilation for your computer.

## **Setting up your computer**

This section guides you through connecting the main hardware devices, such as the external monitor, keyboard, mouse, and power cord, to your computer.

#### **Connecting an external monitor**

#### **Using the onboard display output ports**

Connect your monitor to the onboard display output port.

#### **To connect an external monitor using the onboard display output ports:**

- 1. Connect a VGA monitor to the VGA port, or a DVI-D monitor to the DVI-D port, or an HDMI monitor to the HDMI port on the rear panel of your computer.
- 2. Plug the monitor to a power source.

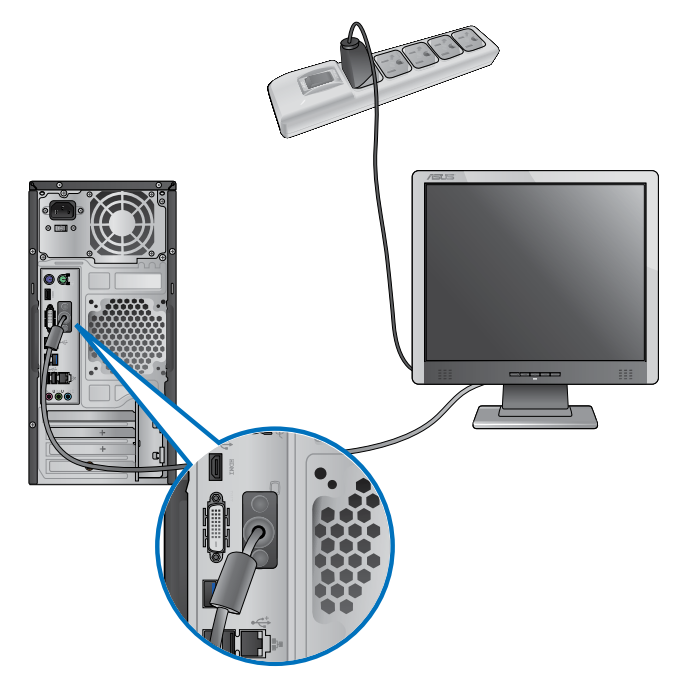

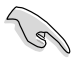

- If your computer comes with an ASUS Graphics Card, the graphics card is set as the primary display device in the BIOS. Hence, connect your monitor to a display output port on the graphics card.
- To connect multiple external monitors to your computer, refer to **Connecting multiple external monitors** in Chapter 3 of this user manual for details.

#### **Connecting a USB keyboard and a USB mouse**

Connect a USB keyboard and a USB mouse to the USB ports on the rear panel of your computer.

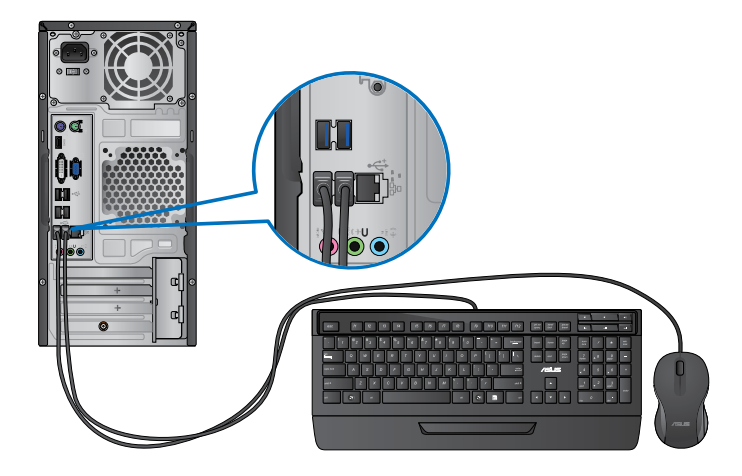

#### **Connecting the power cord**

Connect one end of the power cord to the power connector on the rear panel of your computer and the other end to a power source.

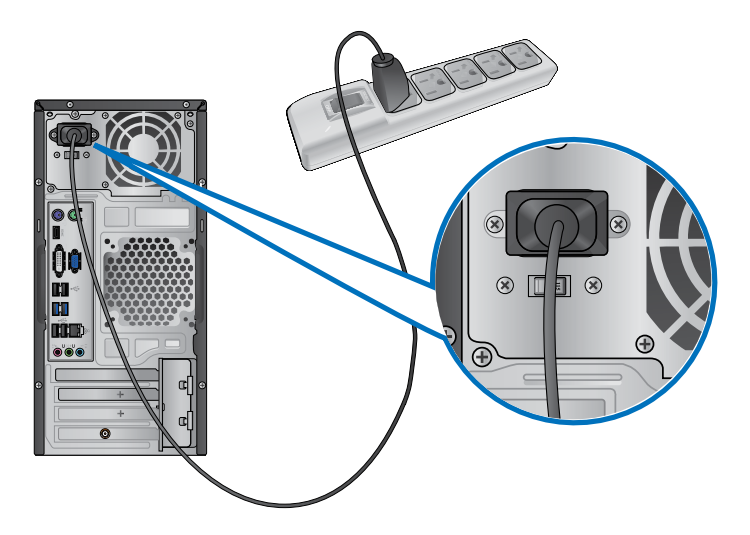

## <span id="page-20-0"></span>**Turning your computer ON/OFF**

This section describes how to turn on/off your computer after setting up your computer.

## **Turning your computer ON**

#### **To turn your computer ON:**

- 1. Turn your monitor ON.
- 2. Press the power button on your computer.

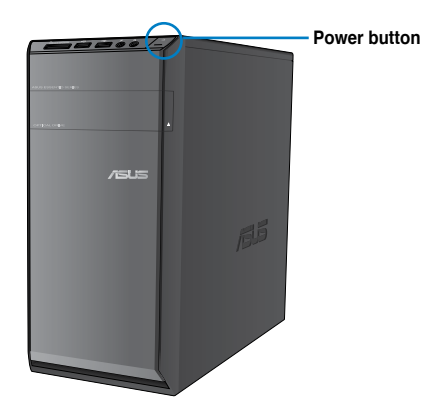

3. Wait until the operating system loads automatically.

#### **Turning your computer OFF**

#### **To turn your computer OFF:**

- 1. Close all running applications.
- 2. Click  $\Box$  on the Windows® desktop.
- 3. Click  $\sqrt{\frac{\text{Shut down}}{\text{down}}}$  to shut down the operating system.

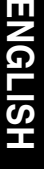

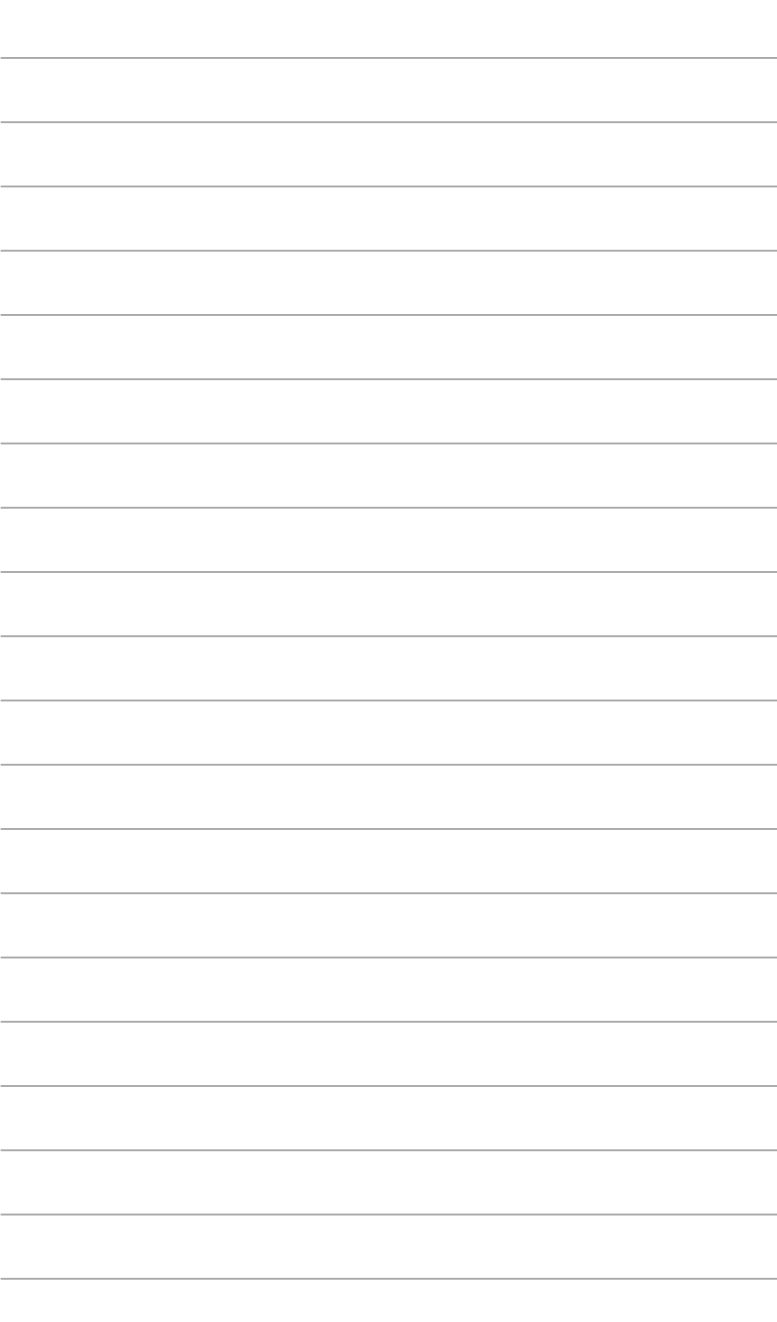

<span id="page-22-0"></span>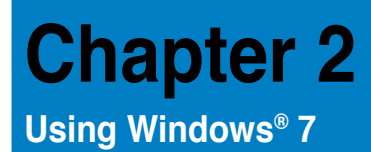

## **Starting for the first time**

When you start your computer for the first time, a series of screens appear to quide you in configuring the basic settings of your Windows® 7 operating system.

#### **To start for the first time:**

- 1. Turn your computer on. Wait for a few minutes until the **Set Up Windows** screen appears.
- 2. From dropdown list, select your language, then click **Next**.
- 3. From the dropdown lists, select your **Country or region**, **Time and currency**, and **Keyboard layout**, then click **Next**.
- 4. Key in uniques names for the **user name** and **computer name**, then click **Next**.
- 5. Key in the necessary information to set up your password, then click **Next**. You may also click **Next** to skip this step without entering any information.

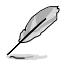

If you want to set up a password for your account later, refer to the section **Setting up a user account and password** in this chapter.

- 6. Carefully read the license terms. Tick **I accept the license terms** and click **Next**.
- 7. Select **Use recommended settings** or **Install important updates only** to set up the security settings for your computer. To skip this step, select **Ask me later**.
- 8. Review your date and time settings. Click **Next**. The system loads the new settings and restarts. You may now start using your computer.

## <span id="page-23-0"></span>**Using Windows® 7 desktop**

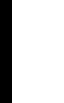

Click the Start icon  $\blacktriangleright$  > Help and Support to obtain more information about Windows® 7.

#### **Using the Start menu**

The Start menu gives you access to programs, utilities, and other useful items on your computer. It also provides you with more information about Windows 7 through its **Help and Support** feature.

#### **Launching items from the Start menu To launch items from the Start menu:**

1. From the Windows<sup>®</sup> taskbar, click the Start icon

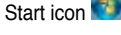

2. From the Start menu, select the item that you want to launch.

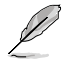

You may pin programs that you want constantly displayed on the Start menu. For more details, refer to the section **Pinning programs on the Start menu or taskbar** on this chapter.

#### **Using the Getting Started item**

The **Getting Started** item on the Start menu contains information about some basic tasks such as personalizing Windows®, adding new users, and transferring files to help you to familiarize yourself with using Windows® 7.

#### **To use the Getting Started item:**

- 1. From the Windows® taskbar, click the Start icon to launch the Start menu.
- 2. Select **Getting Started**. The list of available tasks appears.
- 3. Select the task that you want to do.

#### **Using the taskbar**

The taskbar allows you to launch and manage programs or items installed on your computer.

#### **Launching a program from the taskbar**

#### **To launch a program from the taskbar:**

• From the Windows® taskbar, click an icon to launch it. Click the icon again to hide the program.

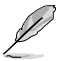

You may pin programs that you want constantly displayed on the taskbar. For more details, refer to the section **Pinning programs on the Start menu or taskbar** on this chapter.

#### **Pinning items on the jumplists**

When you right-click an icon on the taskbar, a jumplist launches to provide you with quickaccess to the program's or item's related links.You may pin items on the jumplist such as favorite websites, often-visited folders or drives, or recently played media files.

#### **To pin items to the jumplist:**

- 1. From the taskbar, right-click an icon.
- 2. From the jumplist, right-click the item that you want to pin, then select **Pin to this list**.

#### **Unpinning items from the jumplist**

#### **To unpin items from the jumplist:**

- 1. From the taskbar, right-click an icon.
- 2. From the jumplist, right-click the item that you want to remove from the jumplist, then select **Unpin from this list**.

#### **Pinning programs on the Start menu or taskbar**

#### **To pin programs on the Start menu or taskbar:**

- 1. From the Windows<sup>®</sup> taskbar, click the Start icon  $\Box$  to launch the Start menu.
- 2. Right-click the item that you want to pin on the Start menu or taskbar.
- 3. Select **Pin to Taskbar** or **Pin to Start menu**.

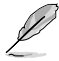

You may also right-click on the icon of a running program on the taskbar, then select **Pin this program to taskbar**.

#### **Unpinning programs from the Start menu**

#### **To unpin programs from the Start menu:**

- 1. From the Windows® taskbar, click the Start icon **the launch the Start menu.**
- 2. From the Start menu, right-click the program that you want to unpin, then select **Remove from this list**.

#### **Unpinning programs from the taskbar**

#### **To unpin programs from the taskbar:**

1. From the taskbar, right-click the program that you want to remove from the taskbar, then select **Unpin this program from taskbar**.

#### <span id="page-25-0"></span>**Using the notification area**

By default, the notification area shows these three icons:

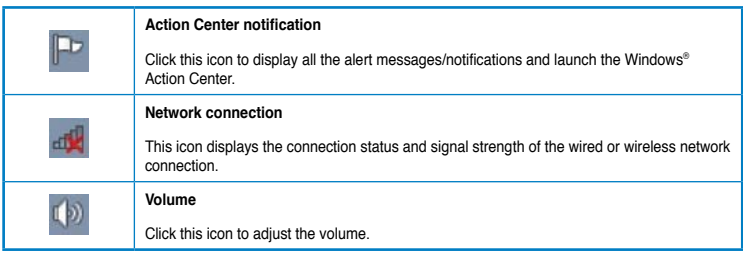

#### **Displaying an alert notification**

#### **To display an alert notification:**

Click the Notification icon  $\mathbb{F}$ . then click the message to open it.

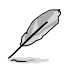

For more details, refer to the section **Using Windows® Action Center** in this chapter.

#### **Customizing icons and notifications**

You may choose to display or hide the icons and notifications on the taskbar or on the notification area.

#### **To customize icons and notifications:**

- 1. From the notification area, click on the arrow icon
- 2. Click **Customize**.
- 3. From the dropdown list, select the behaviors for the icons or items that you want to customize.

## **Managing your files and folders**

#### **Using Windows® Explorer**

Windows<sup>®</sup> Explorer allows you to view, manage, and organize your files and folders.

#### **Launching Windows® Explorer**

#### **To launch Windows Explorer:**

- 1. From the Windows<sup>®</sup> taskbar, click the Start icon **the launch the Start menu.**
- 2. Click **Computer** to launch Windows Explorer.

#### **Exploring files and folders**

#### **To explore files and folders:**

- 1. Launch Windows® Explorer.
- 2. From the navigation or view pane, browse for the location of your data.
- 3. From the breadcrumb bar, click the arrow to display the contents of the drive or folder.

#### **Customizing the file/folder view**

#### **To customize the file/folder view:**

- 1. Launch Windows Explorer.
- 2. From the navigation pane, select the location of your data.
- 3. From the toolbar, click the View icon  $\mathbb{F}$
- 4. From the View menu, move the slider to select how you want to view the file/folder.

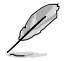

You may also right-click anywhere on the View pane, click **View**, and select the view type that you want.

#### **Arranging your files**

#### **To arrange your files:**

- 1. Launch Windows Explorer.
- 2. From the **Arrange by** field, click to display the dropdown list.
- 3. Select your preferred arrangement type.

#### **Sorting your files**

#### **To sort your files:**

- 1. Launch Windows Explorer.
- 2. Right-click anywhere on the View pane.
- 3. From the menu that appears, select **Sort by**, then select your preferred sorting type.

#### **Grouping your files**

#### **To group your files:**

- 1. Launch Windows Explorer.
- 2. Right-click anywhere on the View pane.
- 3. From the menu that appears, select **Group by**, then select your preferred grouping type.

## <span id="page-27-0"></span>**Adding a new folder**

### **To add a new folder:**

- 1. Launch Windows Explorer.
- 2. From the toolbar, click **New folder**.
- 3. Key in a name for the new folder.

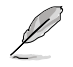

You may also right-click anywhere on the View pane, click **New** > **Folder**.

#### **Backing up your files**

#### **Setting up a backup**

**To set up a backup:**

- 1. Click > **All Programs** > **Maintenance** > **Backup and Restore**.
- 2. Click **Set up backup**. Click **Next**.
- 3. Select your backup destination. Click **Next**.
- 4. Select **Let Windows choose (recommended)** or **Let me choose as your backup mode**.

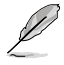

If you select **Let Windows choose**, Windows will not back up your programs, FATformatted files, Recycle Bin files, or temporary files that are 1GB or more.

5. Follow the onscreen instructions to finish the process.

## **Restoring your system settings**

The Windows® System Restore feature creates a restore point where the computer's system settings are stored at certain time and date. It allows you to restore or undo changes to your computer's system settings without affecting your personal data.

#### **To restore your system:**

- 1. Close all running applications.
- 2. Click > **All Programs** > **Accessories** > **System Tools** > **System Restore**.
- 3. Follow the onscreen instructions to complete the process.

## <span id="page-28-0"></span>**Protecting your computer**

#### **Using Windows® 7 Action Center**

Windows<sup>®</sup> 7 Action Center provides you with alert notifications, security information, system maintenance information, and the option to automatically troubleshoot and fix some common computer problems.

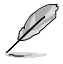

You may customize the notifications. For more details, refer to the previous section **Customizing icons and notifications** in this chapter.

#### **Launching Windows**® **7 Action Center**

#### **To launch Windows® 7 Action Center:**

- 1. To launch Windows 7 Action Center, click the Notification icon **Fol** then click **Open Action Center**.
- 2. From Windows 7 Action Center, click the task that you want to do.

#### **Using Windows® Update**

Windows Update allows you to check and install the latest updates to enhance the security and performance of your computer.

#### **Launching Windows® Update**

**To launch Windows® Update:**

- 1. From the Windows<sup>®</sup> taskbar, click the Start icon **the launch the Start menu.**
- 2. Select **All Programs** > **Windows Update**.
- 3. From the Windows Update screen, click the task that you want to do.

#### **Setting up a user account and password**

You may create user accounts and passwords for people who will use your computer.

#### **Setting up a user account**

#### **To set up a user account:**

- 1. From the Windows® taskbar, click > **Getting Started** > **Add new users**.
- 2. Select **Manage another account**.
- 3. Select **Create a new account**.
- 4. Key in the name of the new user.
- 5. Select either **Standard user** or **Administrator** as the user type.
- 6. When done, click **Create Account**.

#### <span id="page-29-0"></span>**Setting up a user's password**

#### **To set up a user's password:**

- 1. Select the user that you would like to set a password.
- 2. Select **Create a password**.
- 3. Key in a password and confirm it. Key in your password's hint.
- 4. When done, click **Create password**.

#### **Activating the anti-virus software**

Trend Micro Internet Security is pre-installed on your computer. It is a third-party anti-virus software protecting your computer from virus. It is purchased separately. You have a 30-day trial period after activating it.

#### **To activate Trend Micro Internet Security:**

- 1. Run the Trend Micro Internet Security application.
- 2. Carefully read the license terms. Click **Agree & Activate**.
- 3. Input your e-mail address and select your location. Click **Next**.
- 4. Click Finish to complete the activation.

## **Getting Windows® Help and Support**

Windows<sup>®</sup> Help and Support provides you with guides and answers in using the applications in Windows® 7 platform.

To launch Windows® Help and Support, click > **Help and Support**.

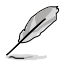

Ensure that you are connected to the Internet to obtain the latest Windows® online help.

HSIT9NE **ENGLISH**

## <span id="page-30-0"></span>**Chapter 3 Connecting devices to your computer**

## **Connecting a USB storage device**

This desktop PC provides USB 2.0/1.1 ports on both the front and rear panels and USB3.0 ports on the rear panel. The USB ports allow you to connect USB devices such as storage devices.

#### **To connect a USB storage device:**

Insert the USB storage device to your computer.

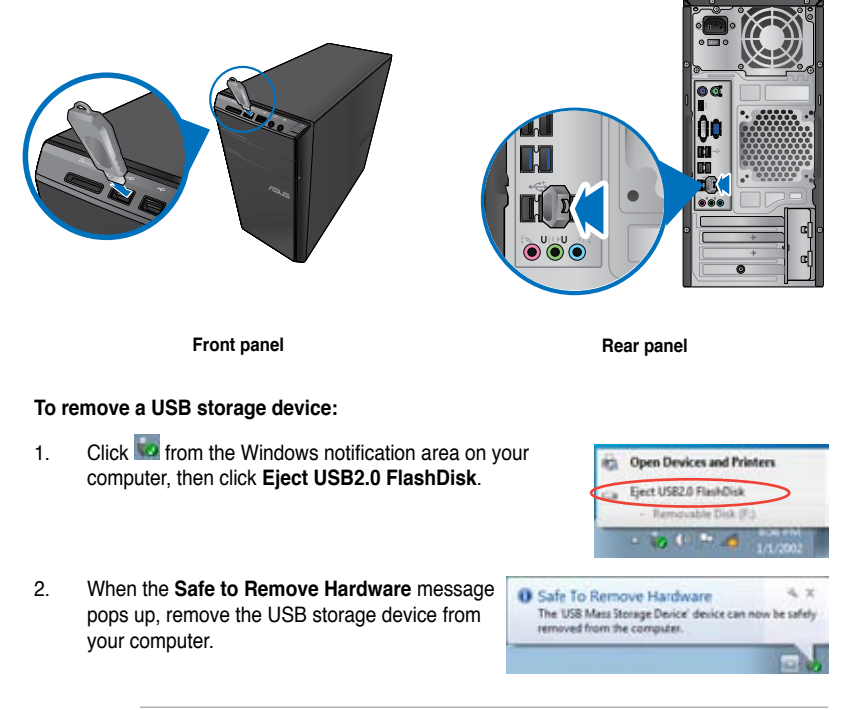

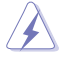

DO NOT remove a USB storage device when data transfer is in progress. Doing so may cause data loss or damage the USB storage device.

## <span id="page-31-0"></span>**Connecting microphone and speakers**

This desktop PC comes with microphone ports and speaker ports on both the front and rear panels. The audio I/O ports located on the rear panel allow you to connect 2-channel, 4-channel, 6-channel, and 8-channel stereo speakers.

#### **Connecting Headphone and Mic**

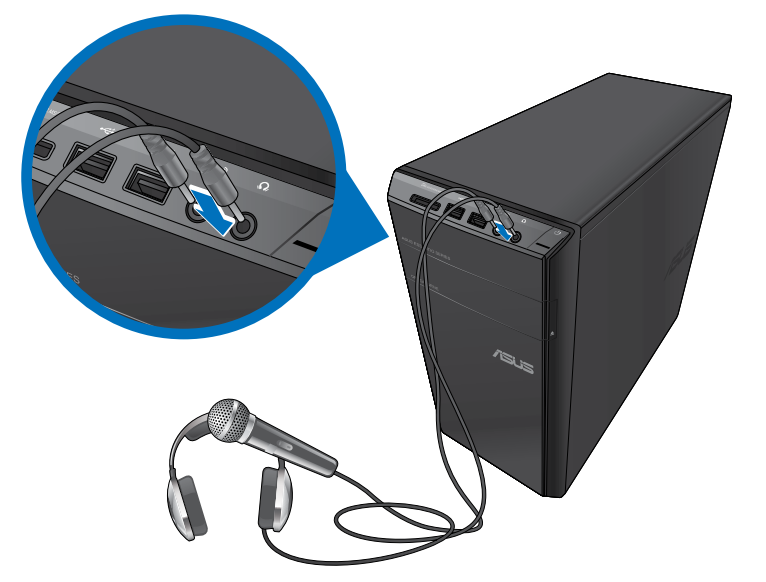

#### **Connecting 2-channel Speakers**

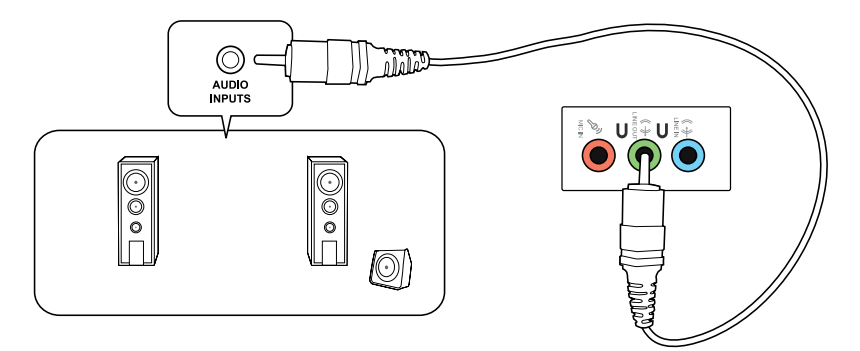

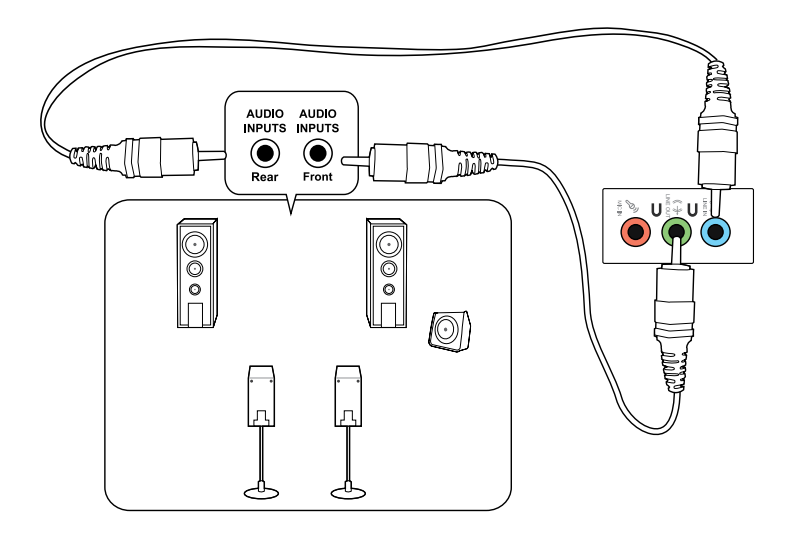

#### **Connecting 6-channel Speakers**

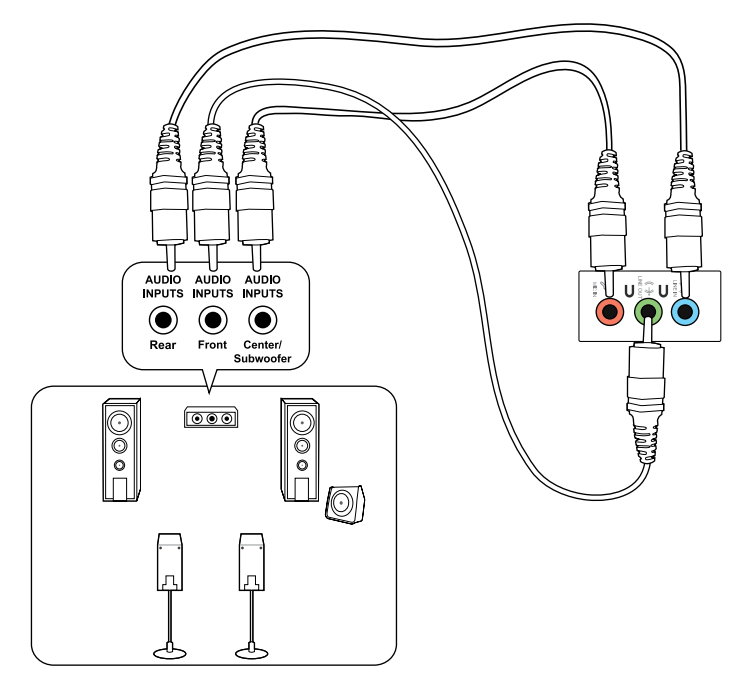

#### **Connecting 8-channel Speakers**

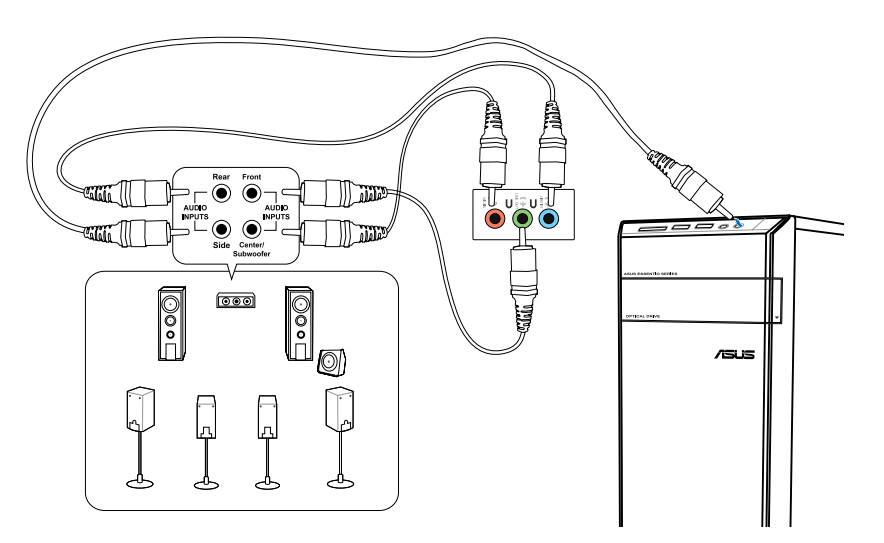

## <span id="page-34-0"></span>**Connecting multiple external displays**

Your desktop PC may come with VGA, HDMI, or DVI ports and allows you to connect multiple external displays.

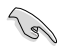

When a graphics card is installed in your computer, connect the monitors on the output ports of the graphics card.

#### **Setting up multiple displays**

When using multiple monitors, you are allowed to set display modes. You can use the additional monitor as a duplicate of your main display, or as an extension to enlarge your Windows desktop.

#### **To set up multiple displays:**

- 1. Turn off your computer.
- 2. Connect the two monitors to your computer and connect the power cords to the monitors. Refer to **Setting up your computer** section in Chapter 1 for details on how to connect a monitor to your computer.

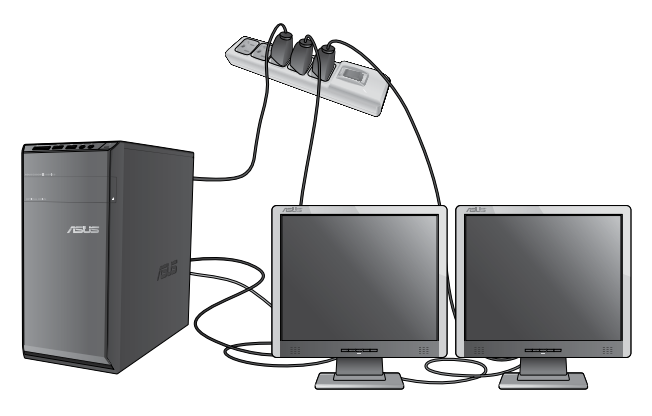

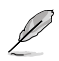

For some graphic cards, only the monitor that is set to be the primary display has display during POST. The dual display function works only under Windows.

- 3. Turn on your computer.
- 4. Do any of the following to open the **Screen Resolution** setting screen:
	- Click > **Control Panel** > **Appearance and Personalization** > **Display** > **Change display settings**.
	- Right click anywhere on your Windows desktop. When the pop-up menu appears, click **Personalize** > **Display** > **Change display settings**.
- 5. Select the display mode from the **Multiple displays:** drop-down list.
	- **Duplicate these displays**: Select this option to use the additional monitor as a duplicate of your main display.
	- **Extend these displays** Select this option to use the additional monitor as an extension display. This increases your desktop space.
	- **Show desktop only on 1 / 2**: Select this option to show desktop only on monitor 1 or monitor 2.
	- **Remove this display**: Select this options to remove the selected display.
- 6. Click **Apply** or **OK**. Then click **Keep Changes** on the confirmation message.
# **Connecting an HDTV**

Connect a High Definition TV (HDTV) to the HDMI port of your computer.

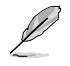

- You need an HDMI cable to connect the HDTV and the computer. The HDMI cable is purchased separately.
- To get the best display performance, ensure that your HDMI cable is less than 15 meters.

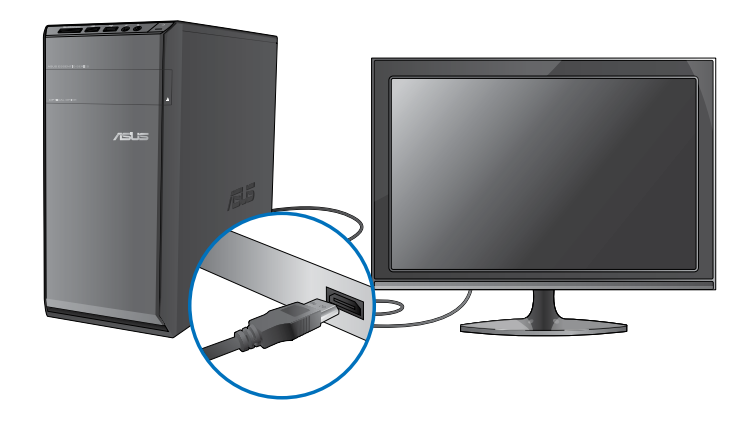

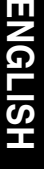

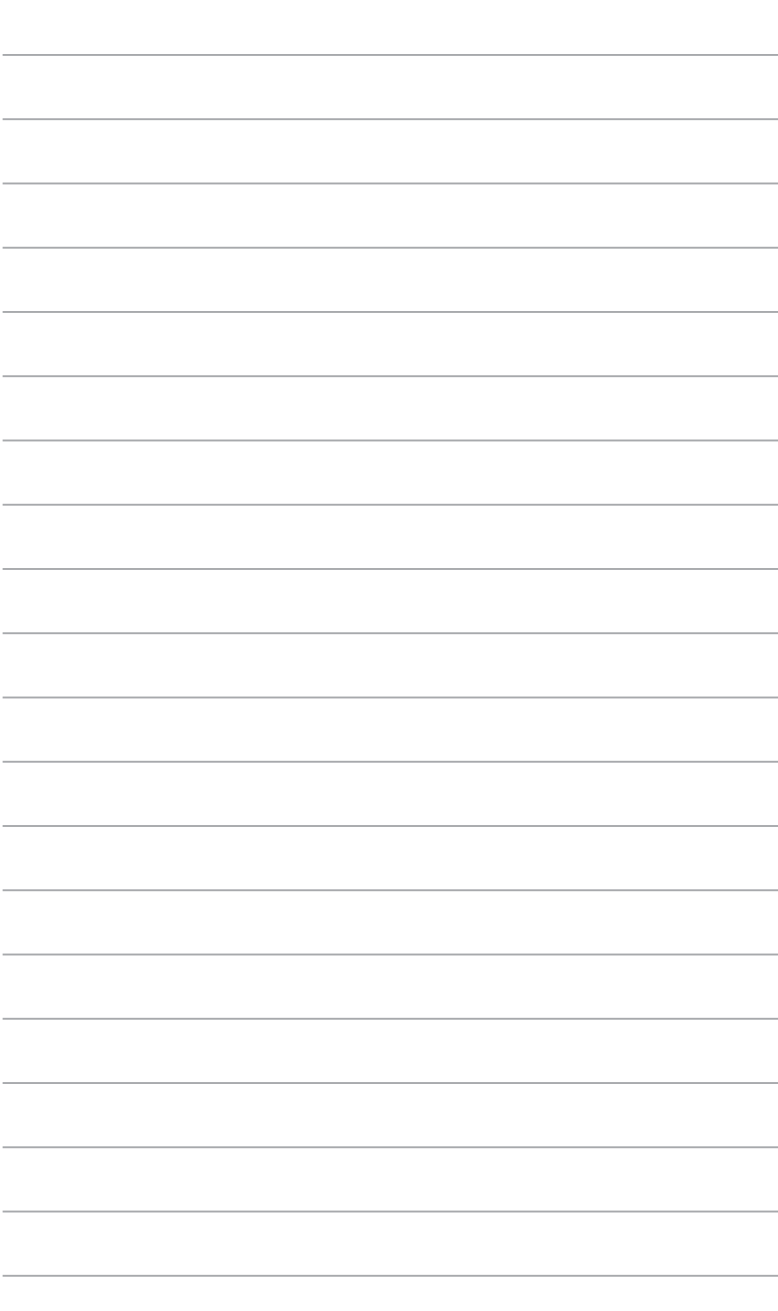

# **Chapter 4 Using your computer**

# **Proper posture when using your Desktop PC**

When using your Desktop PC, maintaining the proper posture is necessary to prevent strain to your wrists, hands, and other joints or muscles. This section provides you with tips on avoiding physical discomfort and possible injury while using and fully enjoying your Desktop PC.

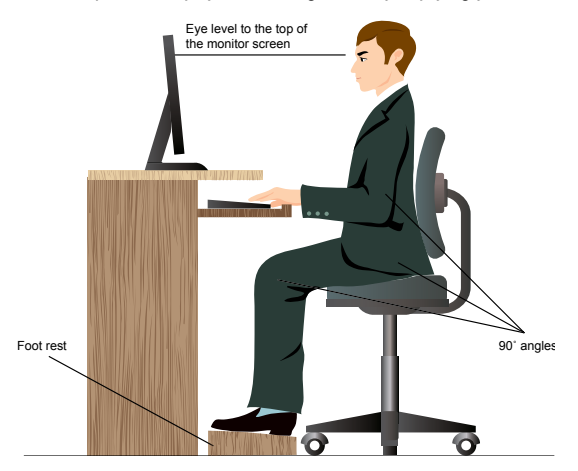

#### **To maintain the proper posture:**

- Position your computer chair to make sure that your elbows are at or slightly above the keyboard to get a comfortable typing position.
- Adjust the height of your chair to make sure that your knees are slightly higher than your hips to relax the backs of your thighs. If necessary, use a footrest to raise the level of your knees.
- Adjust the back of your chair so that the base of your spine is firmly supported and angled slightly backward.
- Sit upright with your knees, elbows and hips at an approximately 90° angle when you are at the PC.
- Place the monitor directly in front of you, and turn the top of the monitor screen even with your eye level so that your eyes look slightly downward.
- Keep the mouse close to the keyboard, and if necessary, use a wrist rest for support to reduce the pressure on your wrists while typing.
- Use your Desktop PC in a comfortably-lit area, and keep it away from sources of glare such as windows and straight sunlight.
- Take regular mini-breaks from using your Desktop PC.

# **Using the memory card reader**

Digital cameras and other digital imaging devices use memory cards to store digital picture or media files. The built-in memory card reader on the front panel of your system allows you to read from and write to different memory card drives.

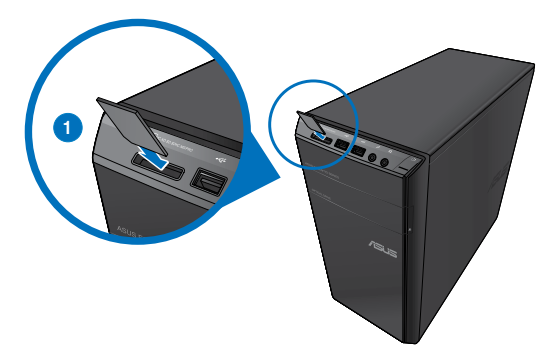

#### **To use the memory card:**

1. Insert the memory card into the card slot.

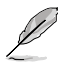

- A memory card is keyed so that it fits in only one direction. DO NOT force a card into a slot to avoid damaging the card.
- You can place media in one or more of the card slots and use each media independently. Place only one memory card in a slot at one time.
- 2. Select a program from the AutoPlay window to access your files.
- 
- If AutoPlay is NOT enabled in your computer, click Windows® 7 **Start** button on the taskbar, click **Computer**, and then double-click the memory card icon to access the data on it.
- Each card slot has its own drive icon which is displayed on the **Computer** screen.
- The memory card reader LED lights up and blinks when data is being read from or written to the memory card.
- 3. When finished, right-click the memory card drive icon on the **Computer** screen, click **Eject**, and then remove the card.

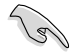

Never remove cards while or immediately after reading, copying, formatting, or deleting data on the card or else data loss may occur.

To prevent data loss, use "Safely Remove Hardware and Eject Media" in the Windows notification area before removing the memory card.

# **ENGLISH ENGLISH**

# **Using the optical drive**

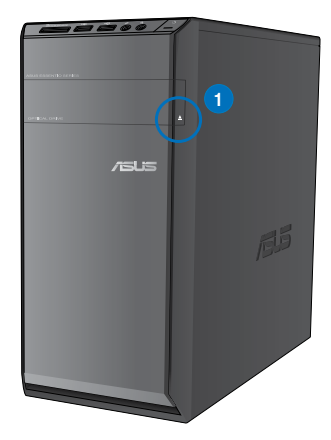

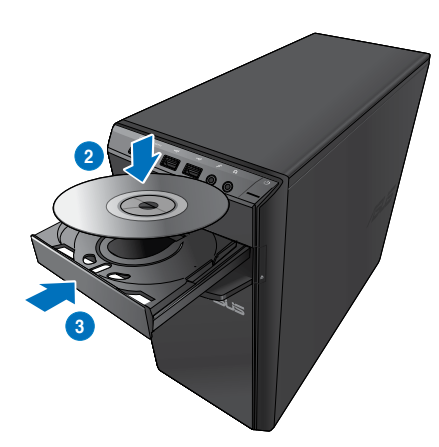

### **Inserting an optical disc To insert an optical disc:**

- 1. While your system is on, press the eject button below the drive bay cover to open the tray.
- 2. Place the disc to the optical drive with the label side facing up.
- 3. Push the tray to close it.
- 4. Select a program from the AutoPlay window to access your files.

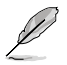

If AutoPlay is NOT enabled in your computer, click Windows® 7 **Start** button on the taskbar, click **Computer**, and then double-click the CD/DVD drive icon to access the data on it.

### **Removing an optical disc**

#### **To remove an optical disc:**

- 1. While the system is on, do either of the following to eject the tray:
	- Press the eject button below the drive bay cover.
	- Right-click the CD/DVD drive icon on the **Computer** screen, and then click **Eject**.
- 2. Remove the disc from the disc tray.

# **Using the multimedia keyboard (on selected models only)**

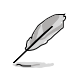

The keyboard varies with models. The illustrations on this section are for reference only.

## **ASUS PRIMAX/KB2621 keyboard**

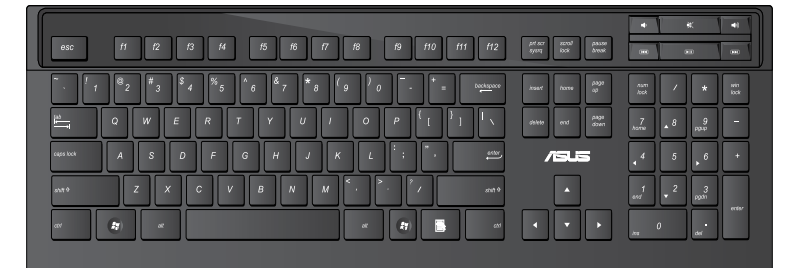

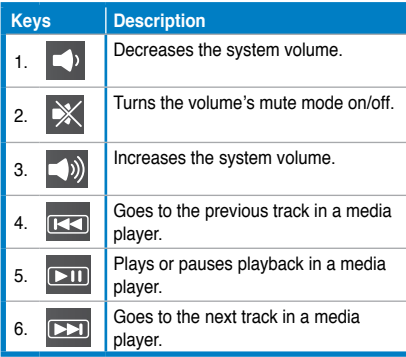

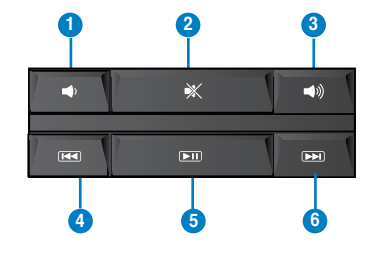

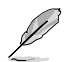

The special function keys only work on Windows® Vista / Windows® 7 operating systems.

### **ASUS KB34211 modern wired keyboard**

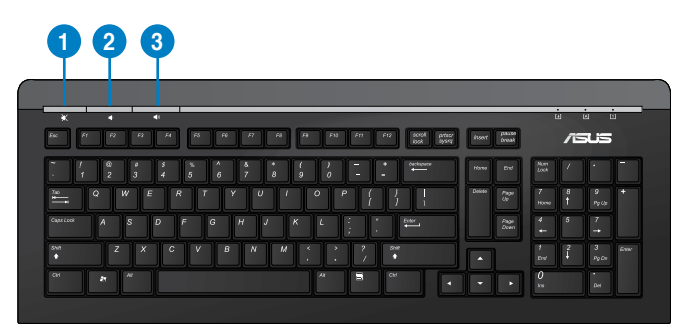

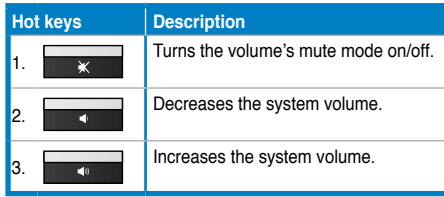

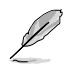

The special function keys only work on Windows® Vista / Windows® 7 / XP operating systems.

### **ASUS PK1100 wired keyboard**

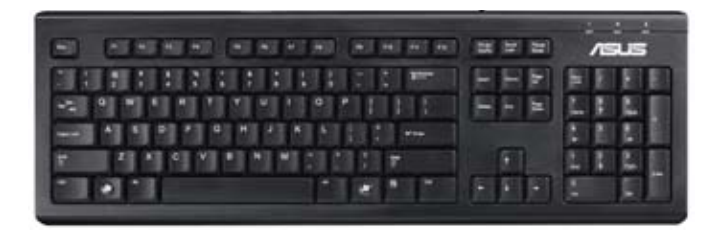

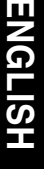

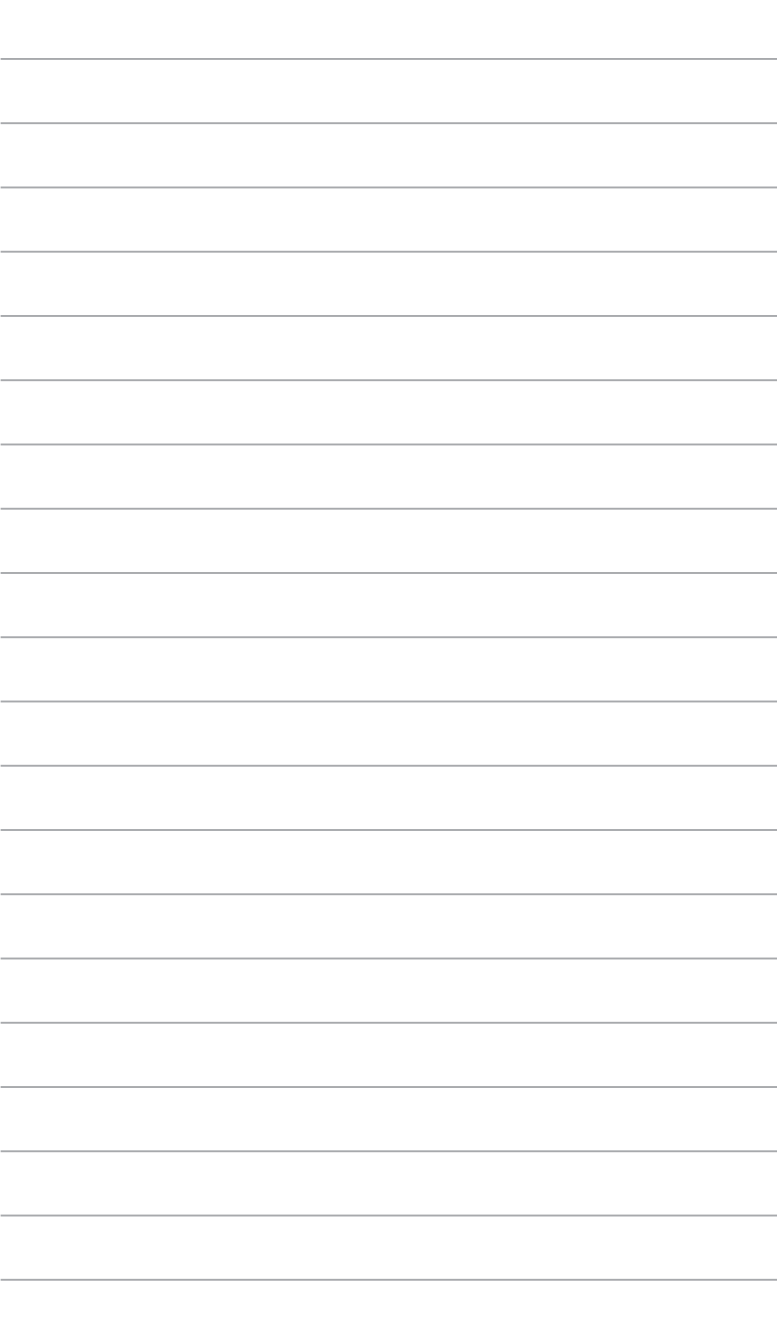

# **Chapter 5 Connecting to the Internet**

# **Wired connection**

Use an RJ-45 cable to connect your computer to a DSL/cable modem or a local area network (LAN).

# **Connecting via a DSL/cable modem**

### **To connect via a DSL/cable modem:**

1. Set up your DSL/cable modem.

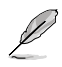

Refer to the documentation that came with your DSL/cable modem.

2. Connect one end of an RJ-45 cable to the LAN (RJ-45) port on the rear panel of your computer and the other end to a DSL/cable modem.

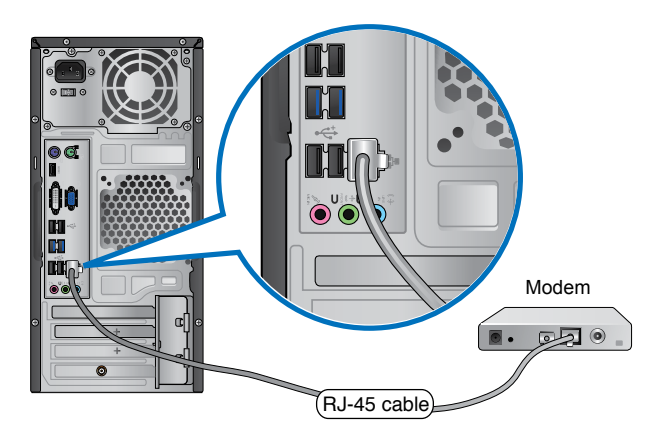

- 3. Turn on the DSL/cable modem and your computer.
- 4. Configure the necessary Internet connection settings.

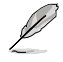

Contact your Internet Service Provider (ISP) for details or assistance in setting up your Internet connection.

# **Connecting via a local area network (LAN)**

### **To connect via a LAN:**

1. Connect one end of an RJ-45 cable to the LAN (RJ-45) port on the rear panel of your computer and the other end to your LAN.

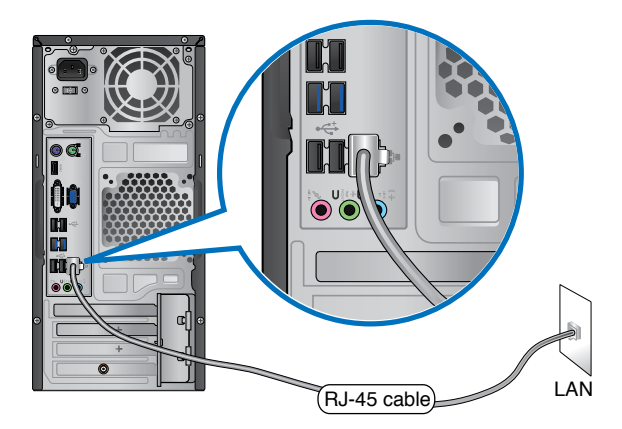

- 2. Turn on your computer.
- 3. Configure the necessary Internet connection settings.

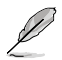

Contact your network administrator for details or assistance in setting up your Internet connection.

# **HSITDNE ENGLISH**

# **Wireless connection (on selected models only)**

Connect your computer to the Internet through a wireless connection.

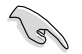

To establish a wireless connection, you need to connect to a wireless access point (AP).

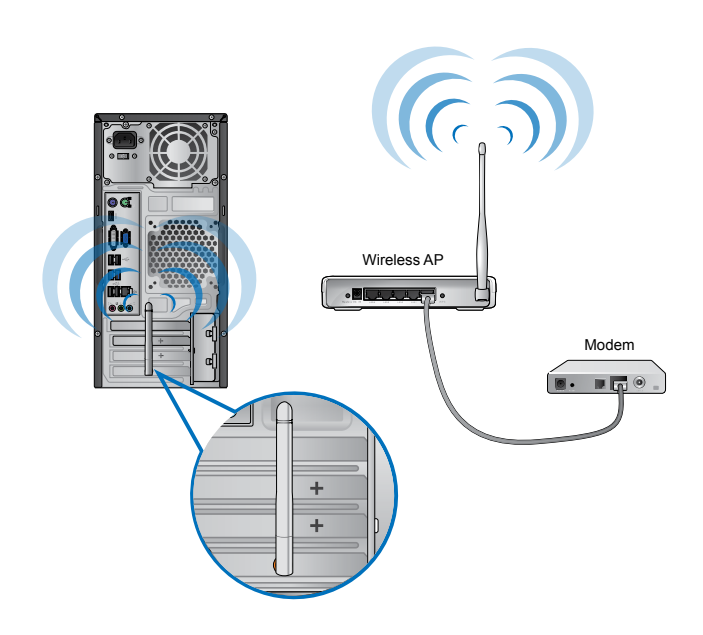

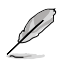

- To increase the range and sensitivity of the wireless radio signal, connect the external antennas to the antenna connectors on the ASUS WLAN Card.
- Place the antennas on the top of your computer for the best wireless performance.
- The external antennas are optional items.

#### **To connect to a wireless network:**

- 1. Click the network icon  $\frac{d\mathcal{F}}{dt}$  in the notification area to display the available wireless networks.
- 2. Select the wireless network that you want to connect to, then click **Connect**.
- 3. You may need to key in the network security key for a secured wireless network, then click **OK**.
- 4. Wait while your computer is connecting to the wireless network.
- 5. The wireless connection is established successfully. The connection status is displayed and the network icon displays the connected  $\frac{1}{2}$  status.

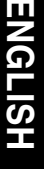

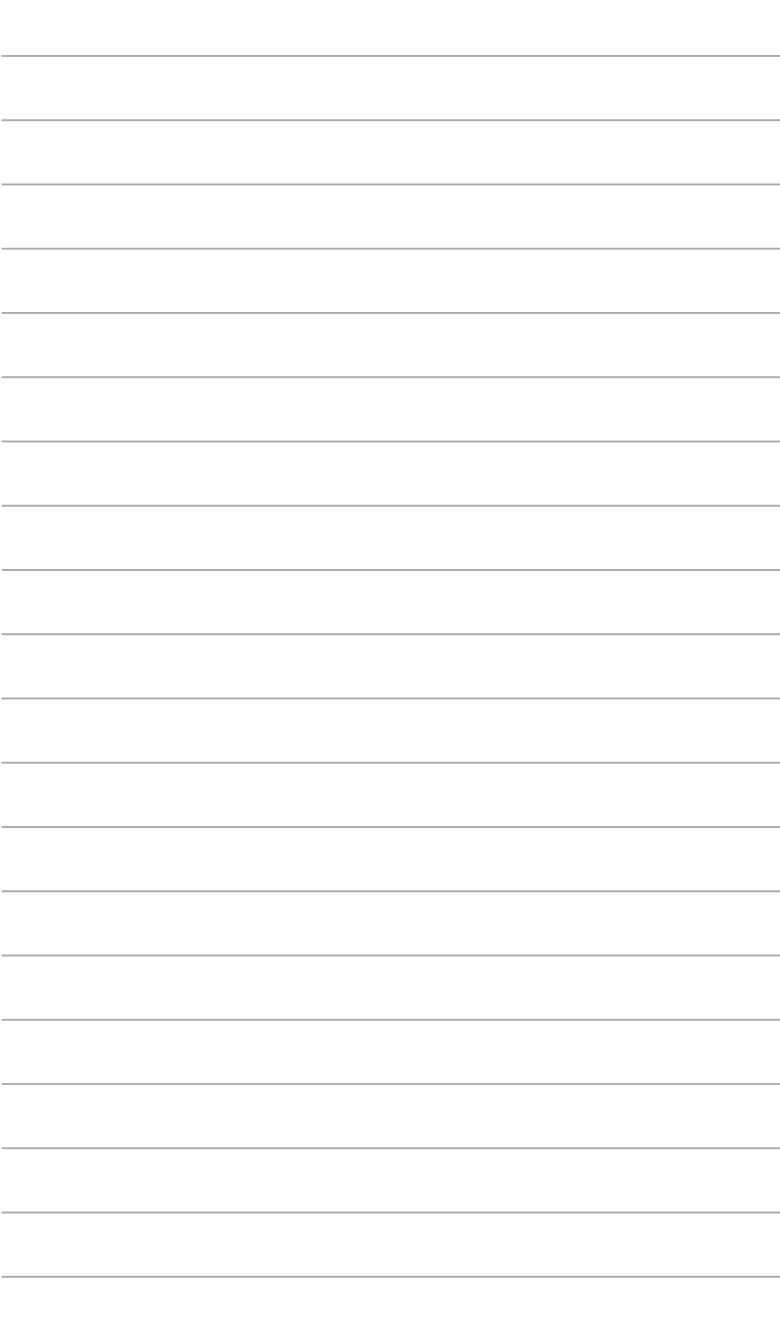

 $\overline{\phantom{a}}$ 

÷

# **Chapter 6 Using the utilities**

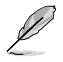

The Support DVD and Recovery DVD may not be included in the package. You may use the Recovery Partition feature to create the Support DVD and Recovery DVD. For details, refer to **Recovering your system** in this chapter.

# **ASUS AI Suite II**

ASUS AI Suite II is an all-in-one interface that integrates several ASUS utilities and allows users to launch and operate these utilities simultaneously.

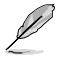

This utility is pre-installed on some models. For models without an operating system, follow the steps below to install this utility.

# **Installing AI Suite II**

#### **To install AI Suite II:**

- 1. Place the support DVD in the optical drive. The Drivers installation tab appears if Autorun is enabled.
- 2. Click the **Utilities** tab, then click **ASUS AI Suite II**.
- 3. Follow the onscreen instructions to complete the installation.

### **Using AI Suite II**

AI Suite II automatically starts when you enter the Windows® operating system. The AI Suite II icon appears in the Windows® notification area. Click the icon to open the AI Suite II main menu bar.

Click each button to select and launch a utility, to monitor the system, to update the motherboard BIOS, to display the system information, and to customize the settings of AI Suite II.

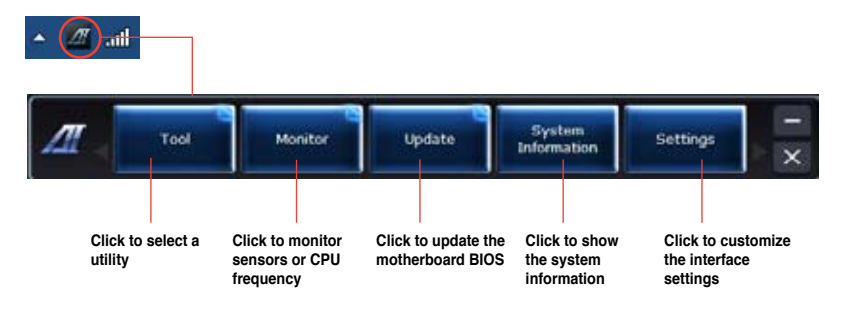

### **The Tool menu**

The **Tool** menu includes the EPU, Probe II, and Sensor Recorder panels.

### **Launching EPU**

EPU is an energy-efficient tool that provides you with a total power-saving solution. It detects the current loading and intelligently adjusts the power usage in real-time. When you select the Auto mode, the system changes modes automatically according to the current system status. It allows you to customize each mode through configuring the settings such as CPU frequency, vCore Voltage, and Fan Control.

### **To launch EPU:**

• Click **Tool > EPU** on the AI Suite II main menu bar.

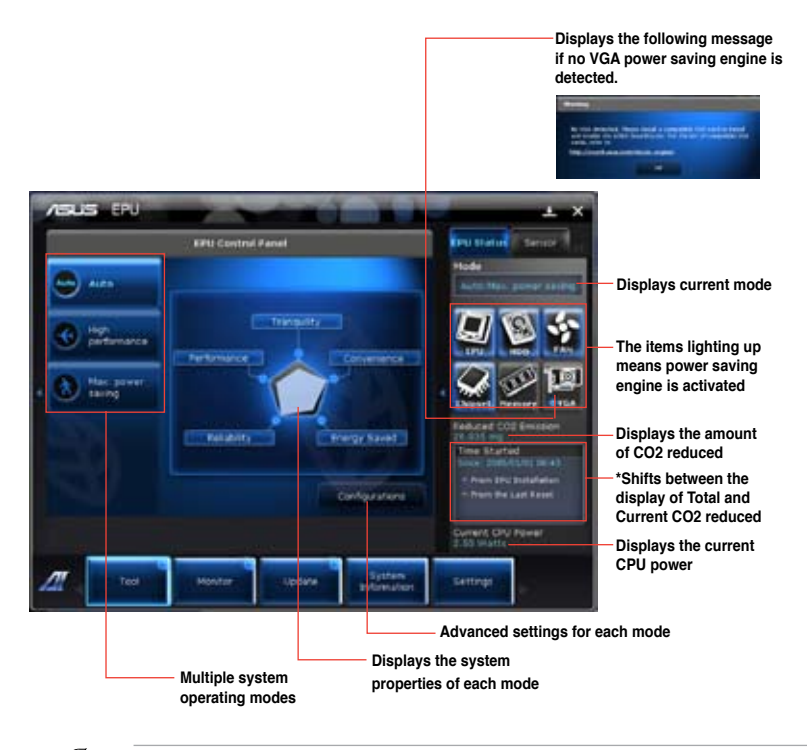

- **\*** Select **From EPU Installation** to show the CO2 that has been reduced since you installed EPU.
- **\*** Select **From the Last Reset** to show the total CO2 that has been reduced since you click the Clear button .

### **Launching and configuring Probe II**

Probe II is a utility that monitors the computer's vital components, and detects and alerts you of any problem with these components. Probe II senses fan rotations, CPU temperature, and system voltages, among others. With this utility, you are assured that your computer is always at a healthy operating condition.

#### **To launch Probe II:**

• Click **Tool > Probe II** on the AI Suite II main menu bar.

#### **To configure Probe II:**

- Click the **Voltage/Temperature/Fan Speed** tabs to activate the sensors or to adjust the sensor threshold values.
- The **Preference** tab allows you to customize the time interval of sensor alerts, or change the temperature unit.

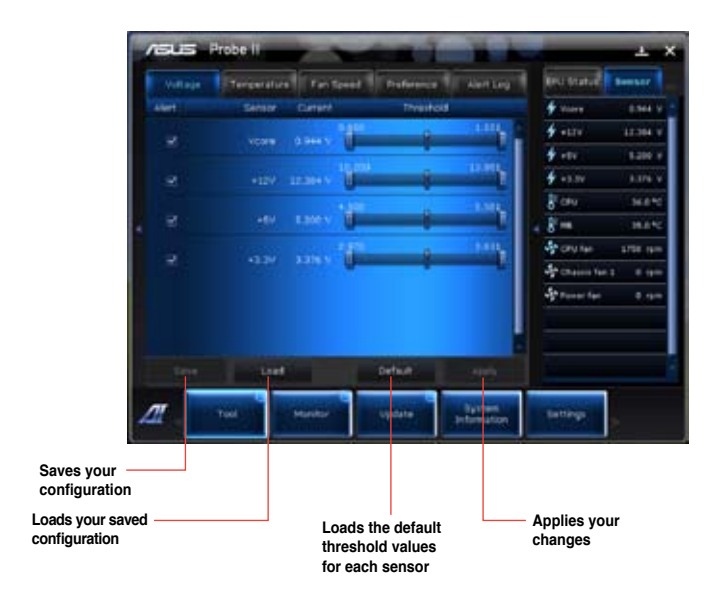

### **Launching and configuring Sensor Recorder**

Sensor Recorder allows you to monitor the changes in the system voltage, temperature, and fan speed, as well as recording the changes.

#### **To launch Sensor Recorder:**

• Click **Tool** > **Sensor Recorder** on the AI Suite II main menu bar.

#### **To configure Sensor Recorder:**

- Click the **Voltage/Temperature/Fan Speed** tabs and select the sensors that you want to monitor.
- The **History Record** tab allows you to record the changes in the sensors that you enable.

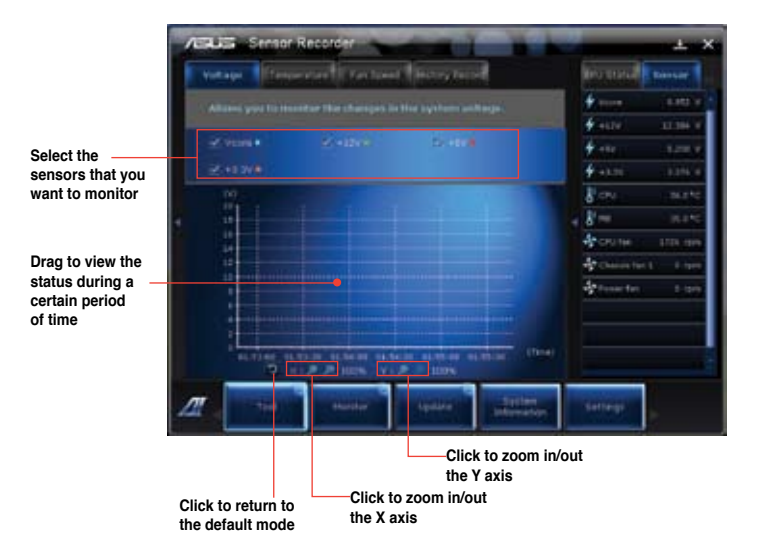

### **The Monitor menu**

The **Monitor** menu includes the Sensor and CPU Frequency panels.

### **Launching Sensor**

The Sensor panel displays the current value of a system sensor such as fan rotation, CPU temperature, and voltages.

#### **To launch Sensor:**

• Click **Monitor** > **Sensor** on the AI Suite II main menu bar.

### **Launching CPU Frequency**

The CPU Frequency panel displays the current CPU frequency and CPU usage.

#### **To launch CPU frequency:**

• Click **Monitor** > **CPU Frequency** on the AI Suite II main menu bar.

### **The Update menu**

The Update menu allows you to update the motherboard BIOS and the BIOS boot logo with the ASUS designed update utilities.

### **ASUS Update**

The ASUS Update is a utility that allows you to manage, save, and update the motherboard BIOS in Windows® OS. The ASUS Update utility allows you to update the BIOS directly from the Internet, download the latest BIOS file from the Internet, update the BIOS from an updated BIOS file, save the current BIOS file or view the BIOS version information.

#### **Updating the BIOS through the Internet**

#### **To update the BIOS through the Internet:**

- 1. From the ASUS Update screen, select **Update BIOS from file**, then click **Next**.
- 2. Select the ASUS FTP site nearest you to avoid network traffic.

Tick the two items if you want to enable the BIOS downgradable and Auto-BIOS backup functions.

3. Select the BIOS version that you want to download, then click **Next**.

When no updated version is detected, a message is displayed informing you that there is no new BIOS file from the BIOS server.

- 4. Click **Yes** if you want to change the boot logo, which is the image appearing on screen during the Power-On Self-Tests (POST). Otherwise, click **No**.
- 5. Follow the onscreen instructions to complete the update process.

### **Updating the BIOS through a BIOS file To update the BIOS through a BIOS file:**

- 1. From the ASUS Update screen, select **Update BIOS from file**, then click **Next**.
- 2. Locate the BIOS file from the Open window, click **Open**, and click **Next**.
- 3. Click **Yes** if you want to change the boot logo, which is the image appearing on screen during the Power-On Self-Tests (POST). Otherwise, click **No**.
- 4. Follow the onscreen instructions to complete the update process.

# **The System Information screen**

The System Information screen displays the information about the motherboard, CPU, and memory slots.

- Click the **MB** tab to see the details on the motherboard manufacturer, product name, version, and BIOS.
- Click the **CPU** tab to see the details on the processor and the Cache.
- Click the **SPD** tab and then select the memory slot to see the details on the memory module installed on the corresponding slot.

# **The Settings screen**

The Settings screen allows you to customize the main menu bar settings and the interface's skin.

- Application allows you to select the application that you want to enable.
- Bar allows you to modify the bar setting,
- Skin allows you to customize the interface's contrast, brightness, saturation, hue, and gamma.

# **ASUS AI Manager**

ASUS AI Manager is a utility which gives you quick and easy access to frequently-used applications.

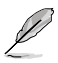

This utility is pre-installed on some models. For models without an operating system, follow the steps below to install this utility.

## **Installing AI Manager**

#### **To install AI Manager:**

1. Place the support DVD in the optical drive. If Autorun is enabled, the Drivers installation wizard appears.

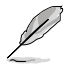

If Autorun is disabled, double-click the **setup.exe** file from the ASUS AI Manager folder in the support DVD.

- 2. Click the **Utilities** tab, then click **ASUS AI Manager**.
- 3. Follow the onscreen instructions to complete the installation.

### **Launching AI Manager**

To launch the AI Manager from the Windows® desktop, click **Start > All Programs > ASUS > AI Manager > AI Manager 1.xx.xx**. The AI Manager quick bar appears on the desktop.

After launching the application, the AI Manager icon appears in the Windows® taskbar.

Right-click this icon to switch between the quick bar and the main window, and to launch the AI Manager either from the quick bar or taskbar.

### **AI Manager quick bar**

The AI Manager quick bar saves the desktop space and allows you to launch the ASUS utilities or display system information easily. Click any of the Main, My Favorites, Support or Information tab to display the menu's contents.

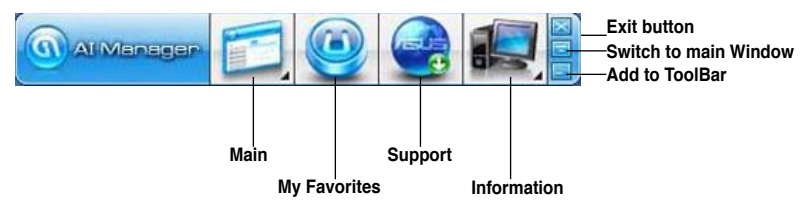

Click the Maximize/restore button  $\Box$  to switch between full window and quick bar. Click the Minimize button to keep the AI Manager on the taskbar. Click the Close button to quit the AI Manager.

### **Main**

The Main menu contains three utilities: **AI Disk**, **AI Security**, and **AI Booting**. Click the arrow on the Main menu icon to browse through the utilities in the main menu.

#### AI Disk

AI Disk allows you to easily clear temporary IE files, IE cookies, IE URLs, IE history, or the Recycle Bin. Click the AI Disk icon on the quick bar to display the full AI Disk window and select the items you want to clear. Click **Apply** when done.

#### AI Security

AI Security enables you to set a password to secure your devices, such as USB flash disks and CD/DVD disks, from unauthorized access.

#### **To lock a device:**

- 1. When using AI Security for the first time, you are asked to set a password. Key in a password with at most 20 alphanumeric characters.
- 2. Confirm the password.
- 3. Key in the password hint (recommended).
- 4. When done, click **Ok**.
- 5. Select the device you want to lock, then click **Apply**.
- 6. Key in the password you have set previously, then click **Ok**.

#### **To unlock the device:**

- 1. Deselect the locked device, then click **Apply**.
- 2. Key in the password you have set previously, then click **Ok**.

#### **To change the password:**

• Click **Change Password**, then follow the onscreen instructions to change password.

#### AI Booting

AI Booting allows you to specify the boot device priority sequence.

#### **To specify the boot sequence:**

- 1. Select a device, then click the left/right button to specify the boot sequence.
- 2. When done, press **Apply**.

### **My Favorites**

**My Favorites** allows you to add applications that you frequently use, saving you from searching for the applications throughout your computer.

#### **To add an application:**

- 1. Click **Add**, then locate the application you want to add to **My Favorites**.
- 2. Click **Open** on the file location window. The application is added to **My Favorites** list.

Right click on the application icon to launch, delete, or rename the selected application. You can also double click to launch the selected application.

### **Support**

Click any links on the **Support** window to go to the ASUS website, technical support website, download support website, or contact information.

### **Information**

Click the tab on the **Information** window to see the detailed information about your system, motherboard, CPU, BIOS, installed device(s), and memory.

# **Ai Charger**

Ai Charger is a unique software that allows you to quickly charge your Apple devices such as iPod, iPhone, and iPad on your ASUS computer's USB 2.0 / USB 3.0 port.

- There is no setting screen for Ai Charger. After its installation on your computer, the Ai Charger icon appears on the Windows® taskbar.
- The Ai Charger icon  $($   $\Box$ ) shows if an Apple device is connected on your computer's USB port.
- Your Apple device can only be detected if its Apple USB driver is properly installed in it.

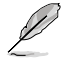

- The current Apple devices only support USB 2.0 performance. Even when you plug your Apple device into a USB 3.0 port, the maximum charging rate is still 500mA, which is the USB 2.0 maximum charging rate. Ai Charger can increase this limit to 700mA~900mA.
- There is no BIOS, hardware, or chipset requirements for Ai Charger.

# **ASUS Webstorage**

ASUS webstorage is designed to help you retrieve your data to your notebooks, smartphones or tablets wherever there is internet connection.

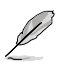

This utility is pre-installed on some models. For models without an operating system, follow the steps below to install this utility.

### **Installing webstorage**

### **To install webstorage:**

Place the support DVD in the optical drive. Double-click the setup.exe file from the ASUS WebStorage folder in the Software folder in the support DVD.

### **Launching Webstorage**

To launch the WebStorage from the Windows® desktop, click **Start > All Programs > ASUS > Webstorage**. The webstorage quick bar appears in the

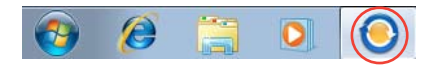

Windows® taskbar. Right-click this icon to switch between the quick bar and the main window

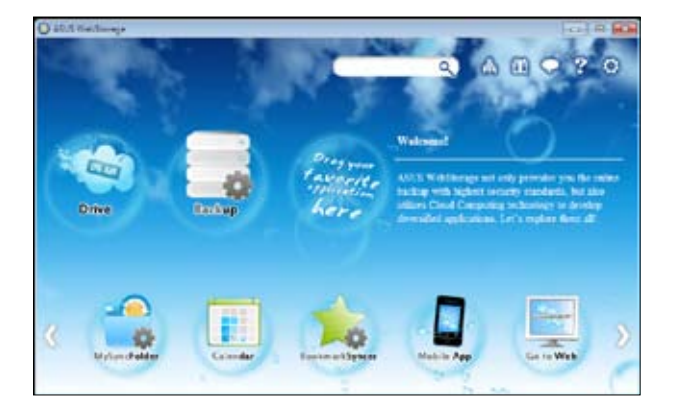

### **Drive**

Allows your to retrieve all your backups, synced files, share groups and password protected data from here. Right-click the mouse to preview files before downloading or generating a sharing URL.

### **Backup**

To backup your most important data with simple steps: preset a backup shcedule with your preferences in cloud storage; or select "Auto Backup" for complete data backup.

### **MySyncFolder**

To store the updated files to MySyncFolder for easy access and share of all types of files without the limitation of location or device.

### **Calendar**

ASUS WebStorage automatically syncs the most updated calendar events to all personal computers so that you know the exact events no matter which PC is in use.

#### **BookmarkSyncer**

The convenient BookmarkSyncer keeps our browser preference and bookmark to the cloud automatically synchronized in multiple computer.

#### **MobileApp**

ASUS WebStorage mobile applications sync your files between multiple devices. It also supports transcoding technology that allows preview and files streaming on your mobile phone.

### **Go to Web**

Experience the value-added cloud service through ASUS WebStorage, without the risk of losing data.

### **Settings**

- 1. Click the **Settings** icon  $\Omega$ , the settings interface appears.
- 2. Follow the onscreen instructions to complete the configuration.

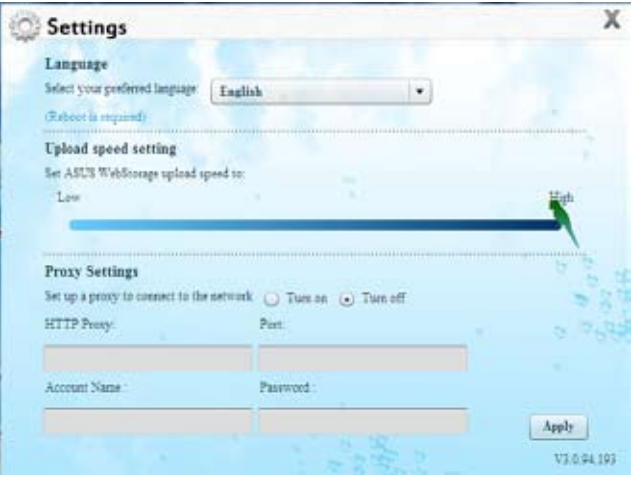

# **ASUS Easy Update**

ASUS Easy Update is a software tool that automatically detects the latest drivers and applications for your system.

None

- 1. From the Windows ® notification area, right-click the **ASUS Easy Update** icon.
- 2. Select **Schedule** to set how often you want to update your system.
- 3. Select **Update** to activate the update.

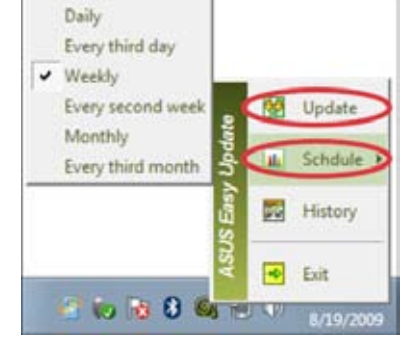

2 5 8 4 10

4. Click **OK** to display the items you can download.

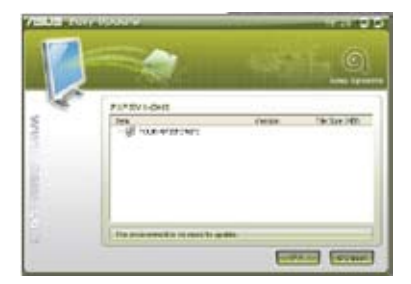

5. Check the item(s) you want to download, and then click **OK**.

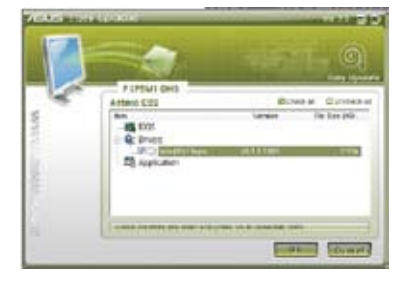

# **ASUS Instant On**

ASUS Instant On gives you with a quick access to the Hybrid Sleep mode.

# **Using ASUS Instant On**

### **To use ASUS Instant On:**

The Instant On utility is pre-installed on your computer and automatically launches after starting up your computer.

- 1. When starting up your computer, you can see the utility  $\overline{\phantom{a}}$  from Windows taskbar.
- 2. Press <**Alt + F1**> and then click **OK** on the confirmation message. Your system will enter the Hybrid Sleep mode.

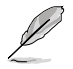

The default hotkey is <**Alt + F1**>. To change it, see the section below.

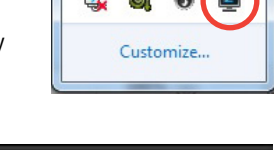

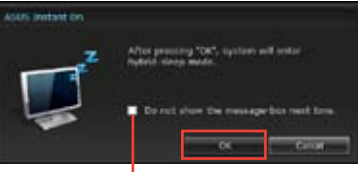

**Tick to not show this message next time.**

# **Setting up ASUS Instant On**

### **To set up ASUS Instant On:**

1. Right-click the ASUS Instant On icon from Windows taskbar. The main settings screen appears.

> You can choose to enable/disable ASUS Instant On hotkey, and show/hide ASUS Instant On icon from Windows taskbar.

- 2. Click **Redefine** from the main settings screen. The hotkey settings screen appears.
- 3. Key in the combination keys you want to use for ASUS Instant On hotkey.
- 4. Click OK to save your changes, and Cancel to discard the changes you made.

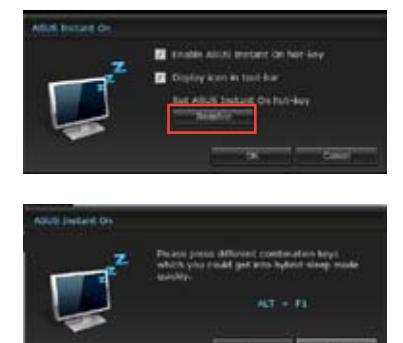

# **Nero 9**

Nero 9 allows you to create, copy, burn, edit, share, and update different kinds of data

### **Installing Nero 9 To install Nero 9:**

- 1. Insert the Nero 9 DVD into your optical drive.
- 2. If Autorun is enabled, the main menu appears automatically.

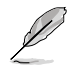

If Autorun is disabled, double-click the **SeupX.exe** file from the main directory of your Nero 9 DVD.

- 3. From the main menu, click **Nero 9 Essentials**.
- 4. Select the language you want to use for Installation Wizard. Click **Next**.
- 5. Click **Next** to continue.
- 6. Tick **I accept the License Conditions**. When done, click **Next**.
- 7. Select **Typical** then click **Next**.
- 8. Tick **Yes, I want to help by sending anonymous application data to Nero** then click **Next**.
- 9. When done, click **Exit**.

# **Burning files**

### **To burn files:**

- 1. From the main menu, click **Data Burning** > **Add**.
- 2. Select the files that you want to burn. When done, click **Add**.
- 3. After selecting files that you want to burn, click **Burn** to burn the files to a disc.

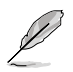

For more details about using Nero 9, refer to the Nero website at www.nero.com

# **Recovering your system**

### **Using the system recovery partition**

The system recovery partition quickly restores your Desktop PC's software to its original working state. Before using the system recovery partition, copy your data files (such as Outlook PST files) to USB storage devices or to a network drive and make note of any customized configuration settings (such as network settings).

### **About the system recovery partition**

The system recovery partition is a reserved space on your hard disk drive used to restore the operating system, drivers, and utilities installed on your Desktop PC at the factory.

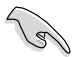

DO NOT delete the system recovery partition, which is the partition without volume label on Disk 0. The system recovery partition is created at the factory and cannot be restored if deleted. Take your Desktop PC to an authorized ASUS service center if you have problems with the recovery process.

### **Using the system recovery partition:**

- 1. Press <**F9**> during bootup.
- 2. Highlight Windows Setup [EMS Enabled] and press **<Enter>**.
- 3. From the Recover system to a partition screen, click **<Next>**.
- 4. Follow the onscreen instructions to complete the recovery process.

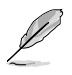

Visit the ASUS website at www.asus.com for updated drivers and utilities.

# ENGLI **ENGLISH**

# **Using the Recovery DVD (on selected models)**

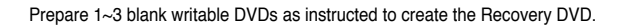

Remove the external hard disk drive before performing system recovery on your Desktop PC. According to Microsoft, you may lose important data because of setting up Windows on the wrong disk drive or formatting the incorrect drive partition.

### **To use the Recovery DVD:**

- 1. Insert the Recovery DVD into the optical drive. Your Desktop PC needs to be powered ON.
- 2. Restart the Desktop PC and press <**F8**> on bootup and select the optical drive (may be labeled as "CD/DVD") and press <**Enter**> to boot from the Recovery DVD.
- 3. Select OK to start to restore the image.
- 4. Select OK to confirm the system recovery.

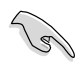

Restoring will overwrite your hard drive. Ensure to back up all your important data before the system recovery.

5. Follow the onscreen instructions to complete the recovery process.

DO NOT remove the Recovery disc, unless instructed to do so, during the recovery process or else your partitions will be unusable.

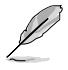

Visit the ASUS website at www.asus.com for updated drivers and utilities.

# **Chapter 7 Troubleshooting**

# **Troubleshooting**

This chapter presents some problems you might encounter and the possible solutions.

### **? My computer cannot be powered on and the power LED on the front panel does not light up**

- Check if your computer is properly connected.
- Check if the wall outlet is functioning.
- Check if the Power Supply Unit is switched on. Refer to the section **Turning your computer ON/OFF** in Chapter 1.

## **? My computer hangs.**

- Do the following to close the programs that are not responding:
	- 1. Simultaneously press <Alt> + <Ctrl> + <Delete> keys on the keyboard, then click **Start Task Manager**.
	- 2. Click **Applications** tab.
	- 3. Select the program that is not responding, then click **End Task**.
	- If the keyboard is not responding. Press and hold the Power button on the top of your chassis until the computer shuts down. Then press the Power button to turn it on.

### **? <sup>I</sup> cannot connect to <sup>a</sup> wireless nestwork using the ASUS WLAN Card (on selected models only)?**

- Ensure that you enter the correct network security key for the wireless network you want to connect to.
- Connect the external antennas (optional) to the antenna connectors on the ASUS WLAN Card and place the antennas on the top of your computer chassis for the best wireless performance.

### **? The arrow keys on the number key pad are not working.**

Check if the Number Lock LED is off. When the Number Lock LED is on, the keys on the number key pad are used to input numbers only. Press the Number Lock key to turn the LED off if you want to use the arrow keys on the number key pad.

### **? No display on the monitor.**

- Check if the monitor is powered on.
- Ensure that your monitor is properly connected to the video output port on your computer.
- If your computer comes with a discrete graphics card, ensure that you connect your monitor to a video output port on the discrete graphics card.
- Check if any of the pins on the monitor video connector is bent. If you discover bent pins, replace the monitor video connector cable.
- Check if your monitor is plugged to a power source properly.
- Refer to the documentation that came with your monitor for more troubleshooting information.

### **? When using multiple monitors, only one monitor has display.**

- Ensure that the both monitors are powered on.
- During POST, only the monitor connected to the VGA port has display. The dual display function works only under Windows.
- When a graphics card is installed on your computer, ensure that you connect the monitors to the output port on the graphics card.
- Check if the multiple displays settings are correct. Refer to section **Connecting multiple external displays** in Chapter 3 for details.

### **? My computer cannot detect my USB storage device.**

- The first time you connect your USB storage device to your computer, Windows automatically installs a driver for it. Wait for a while and go to My Computer to check if the USB storage device is detected.
- Connect your USB storage device to another computer to test if the USB storage device is broken or malfunctions.

### **? <sup>I</sup> want to restore or undo changes to my computer's system settings without affecting my personal files or data.**

The Windows® System Restore feature allows you to restore or undo changes to your computer's system settings without affecting your personal data such as documents or photos. For more details, refer to the section **Restoring your system** in Chapter 2.

# **? The picture on the HDTV is distorted.**

- It is caused by the different resolutions of your monitor and your HDTV. Adjust the screen resolution to fit your HDTV. To change the screen resolution:
	- 1. Do any of the following to open the **Screen Resolution** setting screen:
		- Click > **Control Panel** > **Appearance and Personalization** > **Display** > **Change display settings**.
		- Right click anywhere on your Windows desktop. When the pop-up menu appears, click **Personalize** > **Display** > **Change display settings**.
	- 2. Adjust the resolution. Refer to the documentation came with your HDTV for the resolution.
	- 3. Click **Apply** or **OK**. Then click **Keep Changes** on the confirmation message.

### **? My speakers produce no sound.**

- Ensure that you connect your speakers to the Line out port (lime) on the front panel or the rear panel.
- Check if your speak is connected to a electrical source and turned on.
- Adjust your speakers' volume.
- Ensure that your computer's system sounds are not Muted.
	- If it is muted, the volume icon is displayed as  $\mathbb{I}$   $\bullet$  . To enable the system sounds, click  $\mathbb{I}$  from the Windows notification area, then click  $\mathbb{I}$
	- If it is not muted, click  $\left(\frac{1}{2}\right)$  and drag the slider to adjust the volume.
- Connect your speakers to another computer to test if the speakers arer working properly.

### **? The DVD drive cannot read <sup>a</sup> disc.**

- Check if the disc is placed with the label side facing up.
- Check if the disc is centered in the tray, especially for the discs with non-standard size or shape.
- Check if the disc is scratched or damaged.

### **? The DVD drive eject button is not respond.**

- 1. Click > **Computer**.
- 2. Right-click , then click **Eject** from the menu.

# **Power**

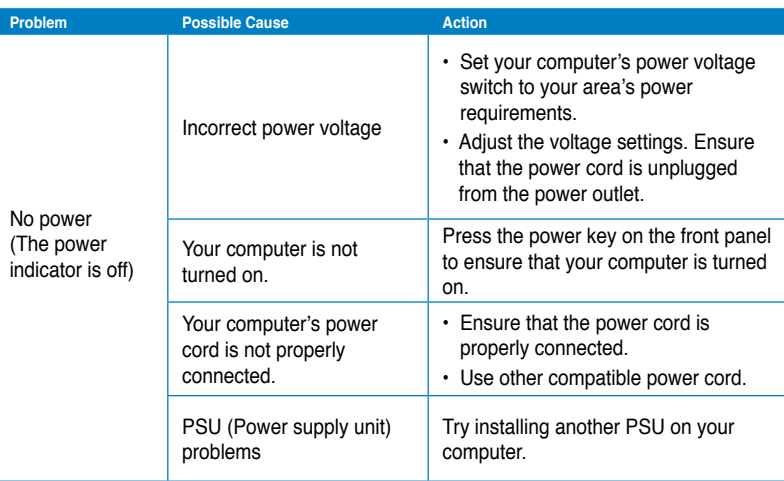

# **Display**

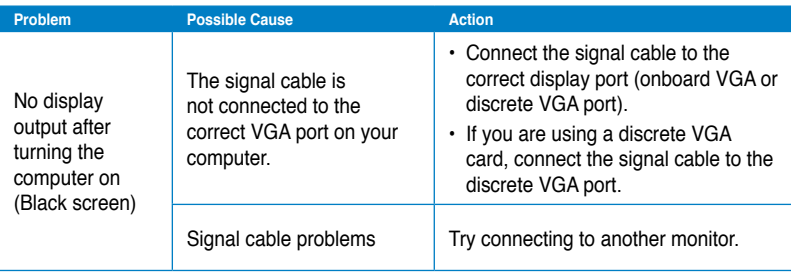

# **LAN**

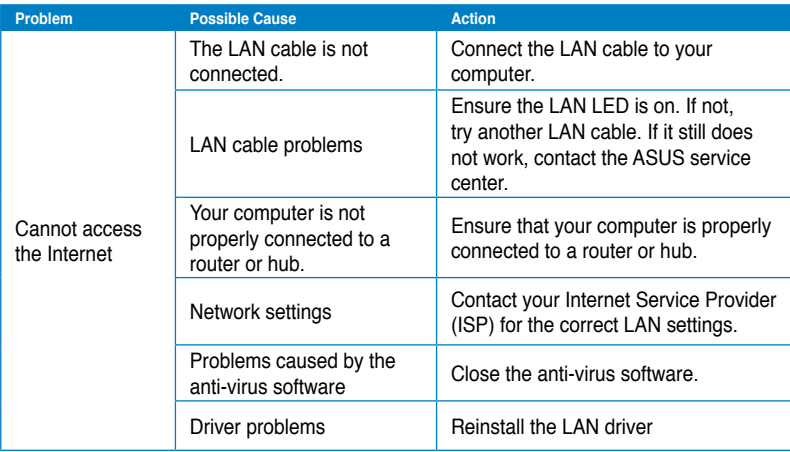

# **Audio**

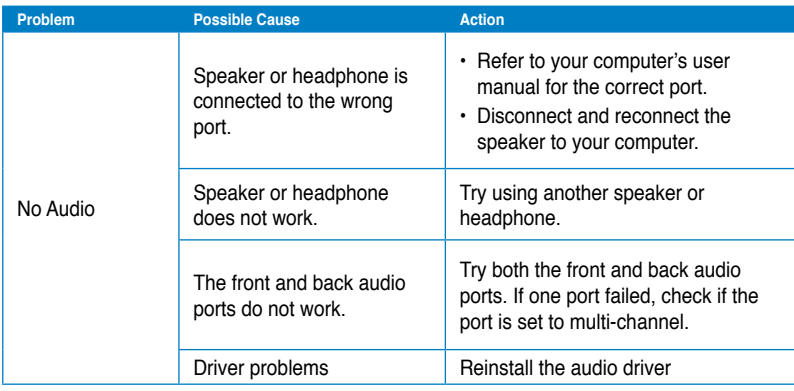

# **System**

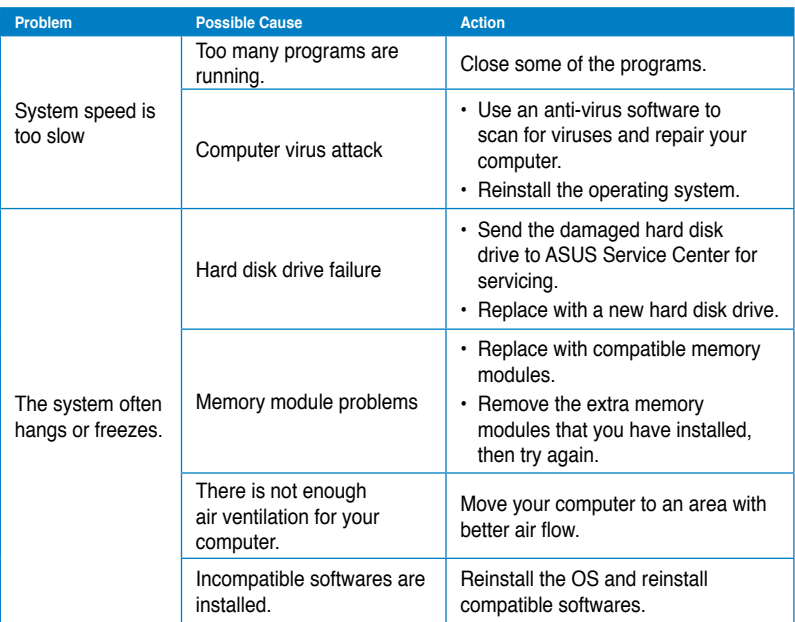

# **CPU**

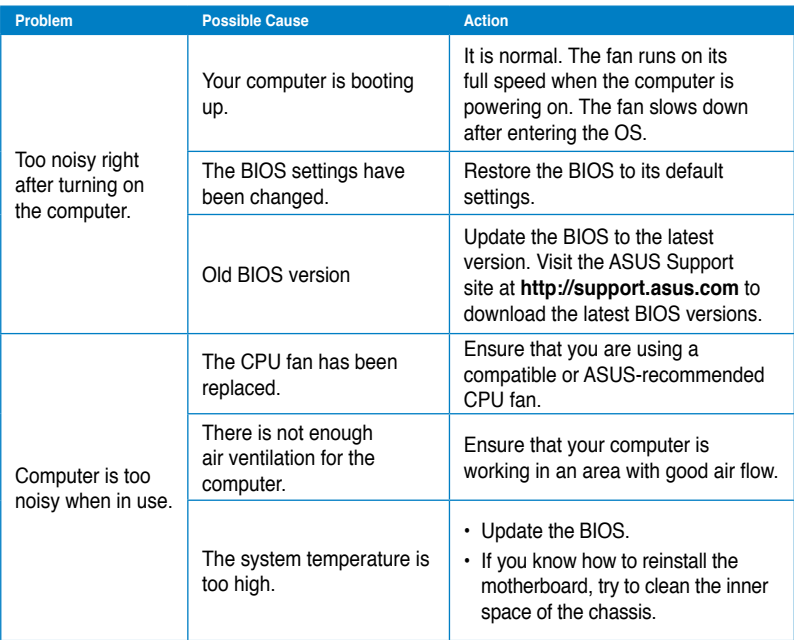

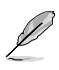

If the problem still persists, refer to your Desktop PC's warranty card and contact the ASUS Service Center. Visit the ASUS Support site at **http://support.asus.com** for the service center information.

# **ASUS contact information**

# **ASUSTeK COMPUTER INC.**

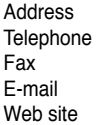

15 Li-Te Road, Peitou, Taipei, Taiwan 11259 Telephone +886-2-2894-3447 Fax +886-2-2890-7798 info@asus.com.tw www.asus.com.tw

### **Technical Support**

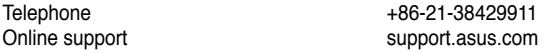

# **ASUS COMPUTER INTERNATIONAL (America)**

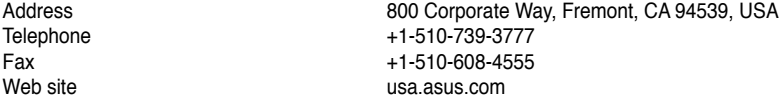

### **Technical Support**

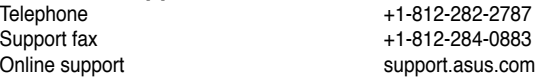

# **ASUS COMPUTER GmbH (Germany and Austria)**

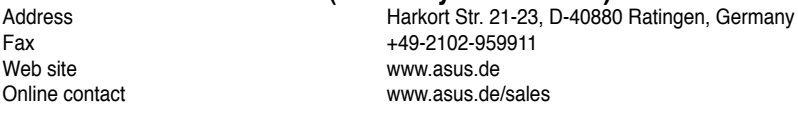

### **Technical Support**

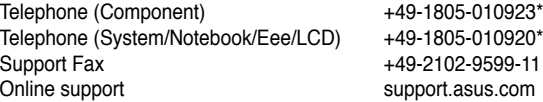

#### **\* EUR 0.14/minute from a German fixed landline; EUR 0.42/minute from a mobile phone.**

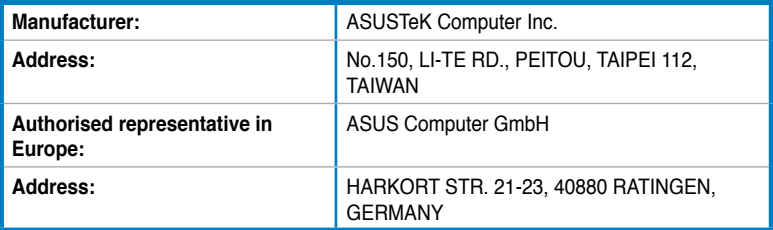
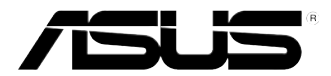

# **ASUS Essentio Desktop PC CM6340 Brugervejledning**

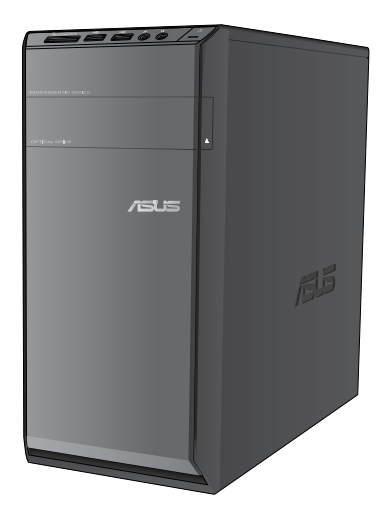

DA7503

Første udgave Juni 2012

#### **Ophavsret © 2012 ASUSTeK Computer Inc. Alle rettigheder forbeholdt.**

Ingen del af denne manual, herunder produkterne og softwaret beskrevet i den, må på nogen måde reproduceres, overføres, transkriberes eller lagres i et søgesystem eller oversættes til noget sprog, undtagen dokumentation holdt af køberen for reservekopieringsformål, uden udtrykkelig skriftlig tilladelse fra ASUSTeK Computer Inc. ("ASUS").

Produktgarantien eller -servicen vil ikke blive forlænget, hvis: (1) produktet er repareret, modificeret eller ændret, medmindre en sådan reparation, modifikation eller ændring er skriftligt godkendt af ASUS, eller (2) produktets serienummer er skamferet eller mangler.

ASUS LEVERER DENNE VEJLEDNING "SOM ER", UDEN GARANTIER AF NOGEN ART, HVERKEN UDTRYKKELIGE ELLER UNDERFORSTÅEDE, HERUNDER, MEN IKKE BEGRÆNSET TIL, UNDERFORSTÅEDE GARANTIER ELLER VILKÅR FOR SALGBARHED ELLER EGNETHED TIL ET BESTEMT FORMÅL. I INTET TILFÆLDE ER ASUS, DETS DIREKTØRER, CHEFER, ANSATTE ELLER AGENTER ANSVARLIGE FOR NOGEN INDIREKTE, SÆRLIG, HÆNDELIG ELLER FØLGAGTIG SKADE (HERUNDER SKADER I FORM AF TABT FORTJENESTE, TABT FORRETNING, TAB AF BRUG ELLER DATA, AFBRYDELSE AF FORRETNING OG LIGNENDE), OGSÅ SELVOM ASUS ER BLEVET INFORMERET OM MULIGHEDEN FOR SÅDANNE SKADER PÅ GRUND AF NOGEN DEFEKT ELLER FEJL I DENNE BRUGERVEJLEDNING ELLER DETTE PRODUKT.

SPECIFIKATIONER OG OPLYSNINGER I DENNE VEJLEDNING ER KUN TIL INFORMATION. DE KAN PÅ ET HVILKET SOM HELST TIDSPUNKT ÆNDRES UDEN FORUDGÅENDE MEDDELELSE DEROM OG MÅ IKKE ANSES SOM EN FORPLIGTELSE FOR ASUS. ASUS PÅTAGER SIG IKKE NOGET ANSVAR OG GARANTI FOR EVENTUELLE FEJL ELLER UNØJAGTIGHEDER I DENNE VEJLEDNING, HERUNDER PRODUKTERNE OG SOFTWARET BESKREVET DERI.

Produkter og virksomhedsnavne i denne vejledning kan være eller ikke være registrerede varemærker og ophavsretter tilhørende de respektive virksomheder. De er kun brugt som produktidentifikation eller forklaring og til ejernes fordel uden nogen hensigt om krænkelse.

# **Indhold**

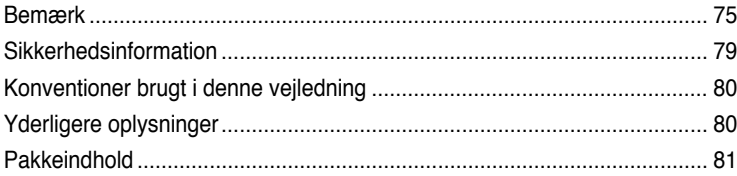

# **[Kapitel](#page-84-0) 1 Kom i [gang](#page-84-0)**

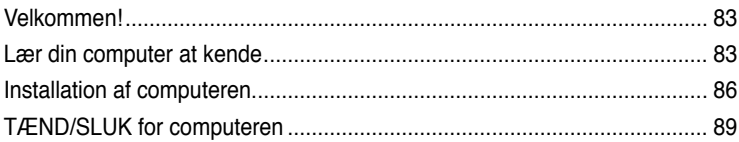

# **[Kapitel](#page-92-0) 2 Brug af [Windows®](#page-92-0) 7**

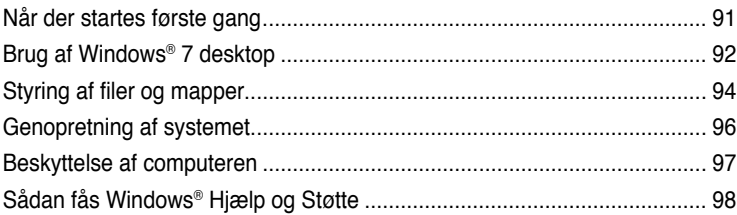

# **[Kapitel](#page-100-0) 3 Tilslutning af enheder til [computeren](#page-100-0)**

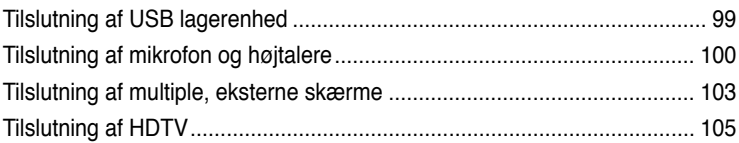

# **[Kapitel](#page-108-0) 4 Sådan bruger du din [computer](#page-108-0)**

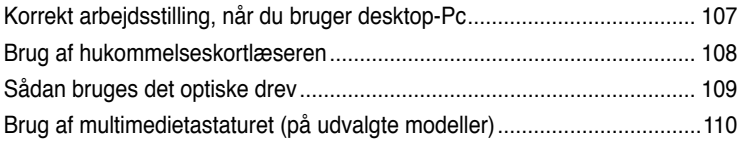

# Indhold

#### **Kapitel 5** Tilslutning til internettet

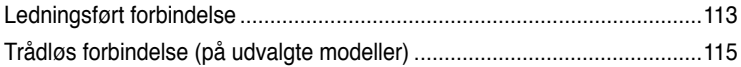

#### Kapitel 6 Brug af hjælperedskaber

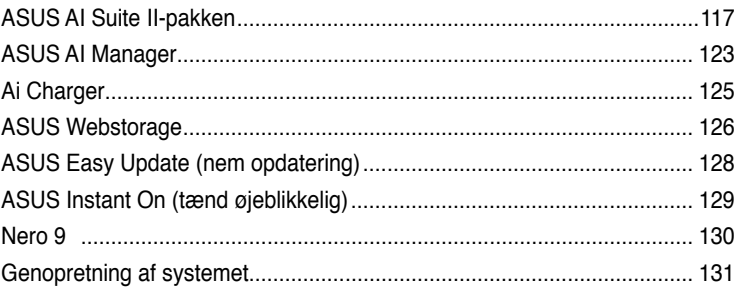

#### **Kapitel 7 Fejlfinding**

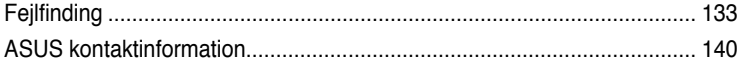

# <span id="page-76-0"></span>**Bemærk**

### **REACH**

Idet vi overholder REACH (registrering, vurdering og godkendelse af samt begrænsninger for kemikalier) bestemmelserne, offentliggør vi vores produkters kemiske stoffer på ASUS REACH webstedet http://green.asus.com/english/REACH.htm .

#### **Tilbagetagningsservice**

ASUS' genbrugs- og tilbagetagningsprogrammer bunder i vores bestræbelser for at holde en høj standard med hensyn til miljøbeskyttelse. Vi sætter en ære i at tilbyde vores kunder løsninger til en ansvarlig genindvinding af vores produkter, batterier og andre komponenter samt emballager. Gå til http://csr.asus.com/english/Takeback.htm for nærmere detaljer om genindvinding i de forskellige lande.

### **Erklæring fra Den Føderale Kommunikationskommission (FCC)**

Dette apparat opfylder FCC reglernes afsnit 15. Driften sker på følgende to betingelser:

- Dette apparat må ikke forårsage skadelig interferens, og
- Dette apparat skal acceptere enhver modtagen interferens, inklusive interferens, som kan forårsage uønsket drift.

Dette udstyr er testet og fundet at opfylde grænserne for klasse B digitalt udstyr i henhold til FCC reglernes afsnit 15. Disse grænser har til formål at skabe rimelige beskyttelse mod skadelig interferens i private installationer. Dette udstyr skaber, bruger og kan udstråle radiofrekvensenergi, som, hvis det ikke installeres og bruges i overensstemmelse med fabrikantens instruktioner, kan forårsage skadelig interferens på radiokommunikation. Der er imidlertid ingen garanti for, at der ikke vil opstå interferens i en given installation. Hvis dette udstyr forårsager skadelig interferens på radio- og fjernsynsmodtagelse, hvilket kan afgøres ved at slå udstyret til og fra, skal brugeren prøve at afhjælpe interferensen på en eller flere af følgende måder:

- Ret modtagerantennen i en anden retning eller anbring den et andet sted.
- Øg afstanden mellem udstyret og modtageren.
- Forbind udstyret til en anden kontakt i et andet kredsløb end det, modtageren er forbundet til.
- Bed forhandleren eller en erfaren radio- eller TV-teknikner om hjælp.

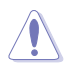

Brugen af skærmet type netledning er påkrævet for at kunne opfylde FCC grænseværdier for udstråling og for at forhindre interferens til tætliggende radio og fjernsynsmodtagelse. Det er essentielt, at kun den medfølgende netledning bliver brugt. Brug kun skærmet kabel til at forbinde I/O enheder til dette udstyr. Du er advaret om, at ændringer eller modifikationer, der ikke udtrykkeligt er godkendt af den myndighed, der er ansvarlig for opfyldelse, kan ødelægge din autorisation til at bruge udstyret.

(Gentrykt fra Code of Federal Regulations #47, part 15.193, 1993. Washington DC: Office of the Federal Register, National Archives and Records Administration, U.S. Government Printing Office.)

# **FCC Radio Frequency (RF) Exposure Caution Statement**

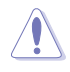

En hvilken som helst ændring eller modifikation, der ikke er udtrykkeligt godkendt af parten ansvarlig for overensstemmelse, kan medføre brugerens tab af retten til at bruge dette udstyr. "Producenten erklærer, at dette apparat er begrænset til kanalerne 1 til 11 inden for 2.4GHz frekvensen i specificeret fast programmel kontrolleret i USA."

Dette udstyr opfylder FCC grænser for strålingseksponering i ukontrollerede omgivelser. For at opfylde FCC kravene vedrørende RF udsættelse, skal du undgå direkte kontakt med transmissionsantennen under transmission. Slutbrugere skal følge de specifikke betjeningsanvisninger vedrørende RF udsættelse.

#### **IC erklæring for Canada vedrørende strålingseksponering**

Dette apparat overholder IC grænserne for strålingseksponering i ukontrollerede omgivelser. For at opfylde IC kravene vedrørende RF udsættelse, skal du undgå direkte kontakt med transmissionsantennen under transmission. Slutbrugere skal følge de specifikke betjeningsanvisninger vedrørende RF udsættelse.

Driften sker på følgende to betingelser:

- Dette apparat må ikke forårsage skadelig interferens, og
- dette apparat skal acceptere enhver interferens, inklusive interferens, som kan forårsage uønsket drift af enheden.

For at forhindre radio-interferens til den licenserede service (dvs. ko-kanal satellitbaserede mobilkommunikationssystemer), skal dette apparat, for at yde maksimal afskærmning, opereres indendørs og væk fra vinduer. Udstyr (eller dets sendeantenne) installeret udendørs skal licenseres. .

#### **Déclaration d'Industrie Canada relative à l'exposition aux ondes radio**

Cet appareil est conforme aux limites d'exposition aux radiations d'Industrie Canada définies pour un environnement non-contrôlé. Pour maintenir la conformité avec les exigences d'exposition RF IC, veuillez éviter tout contact direct avec l'antenne pendant l'émission. Les utilisateurs finaux doivent suivre les instructions de fonctionnement spécifiques pour satisfaire la conformité aux expositions RF.

Son utilisation est sujette aux deux conditions suivantes :

- Cet appareil ne peut pas causer d'interférence, et
- Cet appareil doit accepter toute interférence, y compris les interférences qui pourraient causer un fonctionnement non souhaité de l'appareil.

Pour éviter les interférences radio avec le service sous licence (c'est à-dire le partage de canal avec les systèmes de téléphonie satellite), cet appareil est destiné à être utilisé en intérieur et loin des fenêtres pour fournir un blindage maximal. Tout appareil (ou son antenne d'émission) qui est installé en extérieur est sujet à cette licence.

#### **Kanaler for trådløs drift for forskellige domæner**

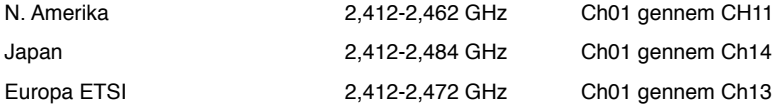

# **CE mærkning advarsel**  $\epsilon$ **CE mærkning af enheder uden trådløs LAN/Bluetooth**

Den afsendte version af denne enhed overholder kravene i EEC direktiverne 2004/108/EC vedrørende "Elektromagnetisk kompatibilitet" og 2006/95/EC , "Lavs pændingsdirektivet".

# 

#### **CE mærkning af enheder med trådløs LAN/Bluetooth**

Dette udstyr overholder kravene i direktiv 1999/5/EC fra Europaparlamentet og – kommissionen af 9. Marts 1999 vedrørende radio- og telekommunikationsudstyr og gensidig anerkendelse af overensstemmelse.

Dette udstyr er tilladt at bruge i alle EU-landene. Der er visse områder i Frankrig, hvor

frekvensbåndet er begrænset. Dette udstyr må gerne bruges indendørs.

#### 低功率射頻電機設備警語

依據低功率電波輻射性電機管理辦法

第十二條

經型式認證合格之低功率射頻電機,非經許可,公司、商號或使用者均不得擅自 變更頻率、加大功率或變更原設計之特性及功能。

第十四條

低功率射頻雷機之使用不得影響飛航安全及乾擾合法通信;經發現有乾擾現象

時,應立即停用,並改善至無干擾時方得繼續使用。

前項合法通信,指依電信法規定作業之無線電通信。

低功率射頻電機須忍受合法通信或工業、科學及醫療用電波輻射性電機設備之干擾。

與5.25GHz 至5.35GHz 區域內操作之 無線設備的警告申明 工作頻率5.250~5.350GHz 該頻率限於室內使用

#### **VCCI: Japansk overensstemmelseserklæring**

#### **VCCI-erklæring til klasse B udstyr**

情報処理装置等電波障害自主規制について この装置は、情報処理装置等電波障害自主規制協議会 (VCCI)の基準に基づくクラスB情報技術装置 です。この装置は家庭環境で使用されることを目的としていますが、この装置がラジオやテレビジ ョン受信機に近接して使用されると、受信障害を引き起こすことがあります。

取扱説明書に従って正しい取り扱いをして下さい。

# **DANSK**

#### **KC: Koreansk advarselserklæring**

B급 기기 (가정용 방송동신기자재) 이 기기는 가정용(B급) 전자파적합기기로서 주로 가정에서 사용하는 것을 목적으로 하며, 모든 지역에서 사용할 수 있습니다.

\*당해 무선설비는 전파혼신 가능성이 있으므로 인명안전과 관련된 서비스는 할 수 없습 니다.

#### **Produkterklæring fra Macrovision Corporation**

Dette produkt indeholder ophavsretligt beskyttet teknologi, som er beskyttet at bestemte USA-patenter og andre intellektuelle ejendomsretter, ejet af Macrovision Corporation og andre rettighedsejere. Brug af denne ophavsretbeskyttede teknologi skal godkendes af Macrovision Corporation og er **medmindre andet er godkendt af Macrovision Corporation** beregnet til hjemme- og andet begrænset brug. "Reverse engineering" eller demontering er forbudt.

**Advarsel vedrørende lithium-ion batteri**

**PAS PÅ!** Fare for eksplosion, hvis batteriet anbringes forkert. Udskift kun med samme eller tilsvarende type anbefalet af fabrikanten. Bortskaf brugte batterier i henhold til fabrikantens anvisninger.

# <span id="page-80-0"></span>**Sikkerhedsinformation**

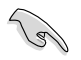

Frakobl AC-strømmen og perifere enheder inden rengøring. Tør desktop Pc'en af med en ren cellulosesvamp eller et rent vaskeskind med en lille smule ikke-slibende rengøringsmiddel og et par dråber varmt vand. Fjern overskydende fugt med en tør klud.

- Anbring **IKKE** på ujævne eller ustabile arbejdsoverflader. Send til reparation, hvis kabinettet er blevet beskadiget.
- Brug den **IKKE** i snavsede støvede omgivelser. Brug den **IKKE**, hvis der er en gasudstrøming.
- Anbring **IKKE** ting ovenpå desktop Pc'en og stik ikke ting ind i den.
- Udsæt **IKKE** for stærkt magnetiske og elektriske felter.
- Udsæt og brug den **IKKE** i nærheden af væsker, regn eller fugt. Brug **IKKE** modemmet under uvejr.
- Batteri-sikkerhedsadvarsel: Kast **IKKE** batteriet på åben ild. Kortslut **IKKE** kontakterne. Skil **IKKE** batteriet ad.
- Anvend produktet i omgivelser med temperaturer på mellem 0˚C og 35˚C.
- Tildæk **IKKE** desktop Pc'ens ventilationsåbninger, idet der i så fald kan ske overophedning sted.
- Brug **IKKE** beskadigede el-ledninger, perifere enheder og beskadiget tilbehør.
- For at undgå faren for elektrisk stød, skal du fjerne netledningen fra stikkontakten, inden du flytter systemet til et andet sted.
- Søg professional hjælp, inden der bruges adapter og forlængerledning. Disse enheder kan forstyrre jordforbindelsen.
- Kontroller, at din strømforsyning er indstillet på den korrekte spænding i dit område. Hvis du ikke er sikker med hensyn til spændingen i den anvendte stikkontakt, skal du kontakte det lokale el-selskab.
- Hvis strømforsyningen går i stykker, må du ikke prøve på selv at reparere den. Kontakt en autoriseret servicetekniker eller forhandleren.

# <span id="page-81-0"></span>**Konventioner brugt i denne vejledning**

For at sikre, at du udfører bestemte opgaver korrekt, skal du følge nedenstående symboler, brugt i vejledningen.

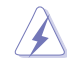

**FARE/ADVARSEL:** Oplysninger for at undgå, at du skader dig selv under udførelse af et job.

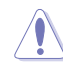

**FORSIGTIG:** Oplysninger for at undgå skader på dele under udførelse af et job.

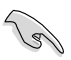

**VIGTIGT:** Anvisninger, som du SKAL følge for at kunne fuldføre et job.

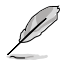

**BEMÆRK:** Tips og yderligere oplysninger, som kan hjælpe dig med at fuldføre en opgave.

# **Yderligere oplysninger**

Med hensyn til yderligere oplysninger vedrørende produkter og software-opdateringer, se følgende kilder:

#### **ASUS websteder**

ASUS webstederne verden over indeholder opdateret information vedrørende ASUS hardware- og software-produkter. Gå til ASUS webstedet [www.asus.com.](http://www.asus.com)

#### **ASUS lokal teknisk hjælp**

Besøg ASUS webstedet <http://support.asus.com/contact>for kontaktoplysninger til lokal, teknisk hjælpeingeniør.

# <span id="page-82-0"></span>**Pakkeindhold**

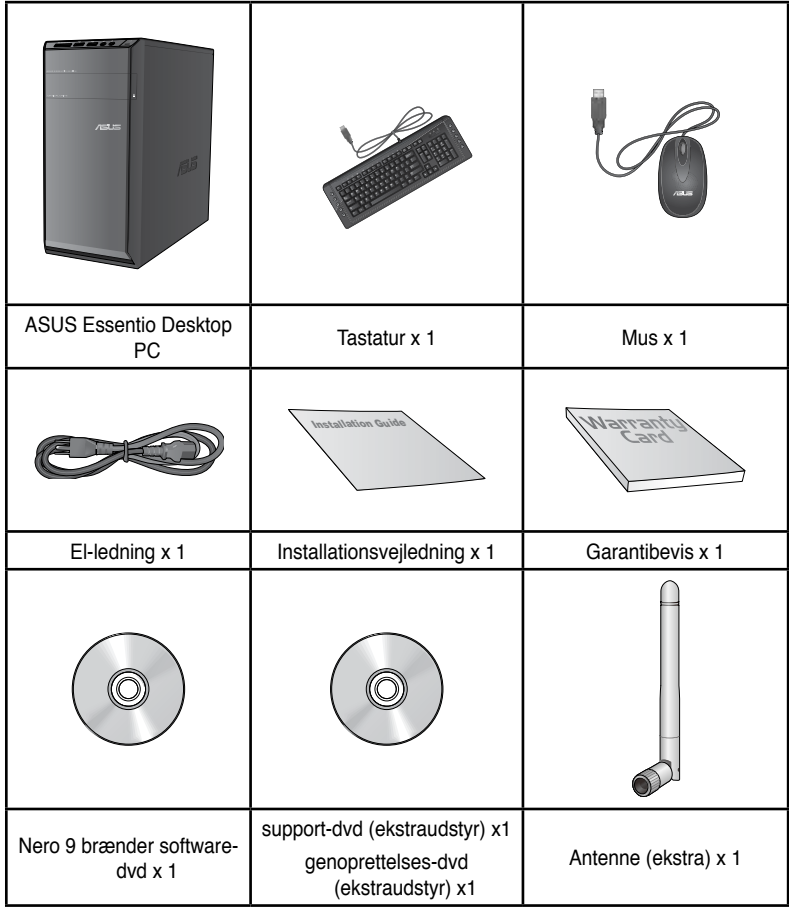

**DANSK**

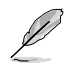

• Hvis nogle af ovennævnte dele er beskadiget eller mangler, skal du kontakte din forhandler.

• Ovenstående illustrationer er kun til reference. Faktiske produktspecifikationer kan afvige modellerne imellem.

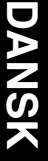

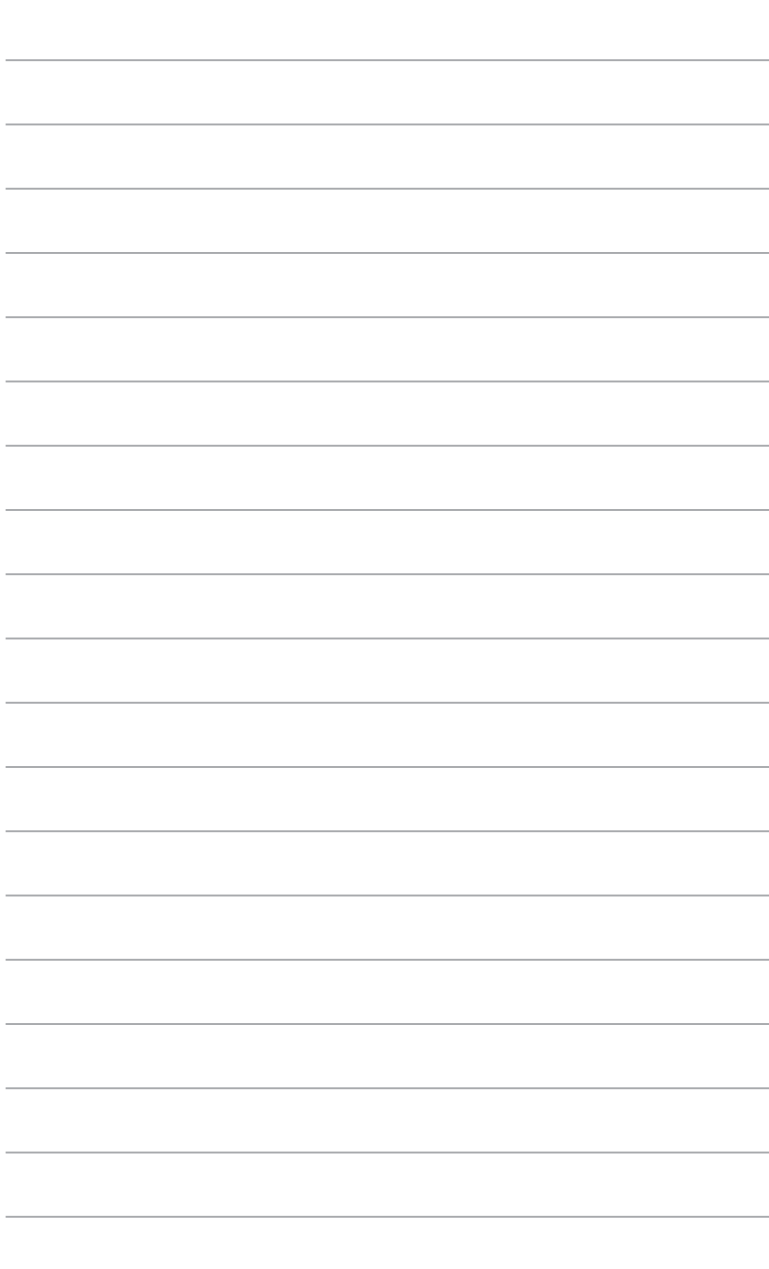

<span id="page-84-0"></span>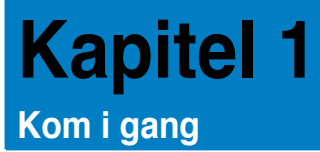

# **Velkommen!**

Tak, fordi du har anskaffet dig en ASUS Essentio CM6340 desktop Pc!

ASUS Essentio CM6340 desktop Pc'en byder på avanceret ydelse, pålidelighed og brugerrettede hjælpeprogrammmer. Alle disse værdier er indeholdt i et fantastisk futuristisk og stilfuldt kabinet.

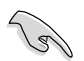

Læs ASUS garantibeviset inden installationen af ASUS desktop Pc'en.

# **Lær din computer at kende**

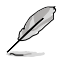

Illustrationer er kun til reference. Portene og deres anbringelse samt kabinettets farve er forskellig fra model til model.

#### **Forpanel**

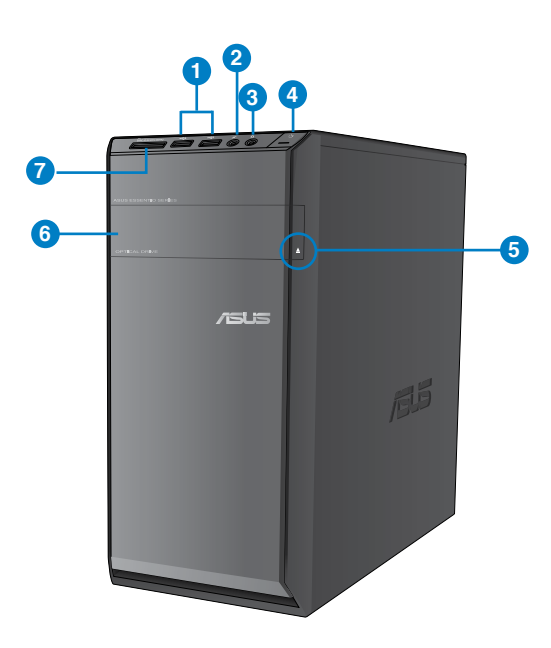

- **1. USB 2.0 porte.** Denne USB 2.0 port bruges til at tilslutte USB 2.0 enheder såsom mus, printer, skanner, kamera, PDA og andet.
- **2. Mikrofonport.** Til tilslutning af mikrofon.
- **3. Port til hovedtelefoner.** Til denne port forbindes hovedtelefoner eller højtaler.
- **4. Strømknap.** Tryk på denne knap for at tænde for computeren.
- **5. Udskydningsknap til optisk drev.** Tryk på denne knap for at udskyde bakken til det optiske drev.
- **6. Bås til optisk drev.** Der er et optisk diskdrev i denne bås.
- **7. MMC (MultiMediaCard)/�D (xD-Picture)/SD (Secure Digital™)/SDHC (High Capacity Secure Digital™)/Kortindgang MS/PRO (Memory Stick Pro™).** Sæt et understøttede kort i kortindgangen.

#### **Bagpanel**

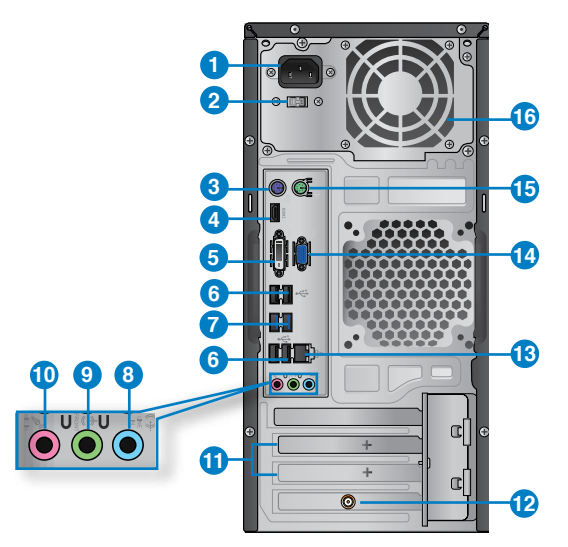

- 1. **Strømstik. Stodninstikl-ledningen til dette stik.**
- **2. Spændingsomskifter.** Skift for at vælge den relevante system indgangsspænding.
- **3. PS/2 tastaturport (lilla).** Denne port bruges til et PS/2 tastatur.
- **4. HDMI port.** Denne port er til et HDMI (High-Definition Multimedia Interface) stik, overholder HDCP og tillader således afspilning af HD dvd, Blu-ray og andet beskyttet indhold.
- **5. DVI-D port.** Denne port er beregnet til enhver DVI-D kompatibel enhed og er HDCP overholdende og tillader således afspilning af HD dvd, Blu-ray og andet beskyttet indhold.
- **6. USB 2.0 porte.** Denne USB 2.0 port bruges til at tilslutte USB 2.0 enheder såsom mus, printer, skanner, kamera, PDA og andet.
- **7. USB 3.0 porte.** Denne USB 3.0 port bruges til at tilslutte USB 3.0 enheder såsom mus, printer, skanner, kamera, PDA og andet.

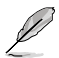

- Der MÅ IKKE tilsluttes et tastatur eller en mus til nogen USB 3.0-port, mens Windows® operativsystemet installeres!
- Som følge af begrænsninger i styringen på USB 3.0, kan USB 3.0-udstyr kun anvendes i Windows®-miljø, og kun efter at USB 3.0-driveren er installeret.
- USB 3.0-udstyr kan kun anvendes til datalagring.
- Vi anbefaler på det kraftigste, at USB 3.0-udstyr tilsluttes USB 3.0-porte til en hurtigere og bedre ydelse for USB 3.0-udstyret.
- **8. Linje ind port (lyseblå).** Denne port forbinder til en båndoptager, cd, dvd og andre lydkilder.
- **9. Linje ud (limegrøn).** Denne port forbinder til hovedtelefoner eller højtaler. I en 4-, 6 eller 8-kanals konfiguration fungerer denne port som fronthøjtaler-ud.
- **10. Mikrofonport (lyserød).** Denne port forbinder til en mikrofon.

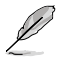

Se nedenstående lydkonfigurations-oversigt vedrørende lydportenes funktion i en 2-, 4- ,6 eller 8-kanals konfiguration.

#### **Lyd 2-, 4-, 6- eller 8-kanals konfiguration**

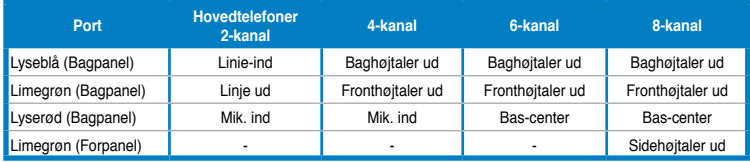

- **11. Ekspanstionsstikklamme.** Fjern ekspansionsstikklammen, når der installeres et ekspansionskort.
- **12. ASUS WLAN kort (kun udvalgte modeller).** Med det optionelle WLAN kort kan computeren forbinde til et trådløst netværk.
- **13. LAN (RJ-45) port.** Denne port muliggør Gigabit forbindelse til et lokalt områdenetværk (LAN) via en netværksstikdåse.

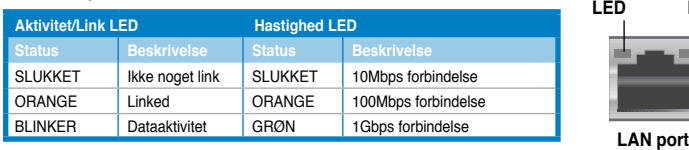

**LAN port - LED indikationer**

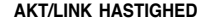

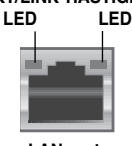

- <span id="page-87-0"></span>**14. VGA port.** Denne port er til VGA kompatible enheder såsom en VGA skærm.
- **15. PS/2 museport (grøn).** Denne port bruges til en PS/2 mus
- **16. Ventilationsåbninger.** Disse bruges til luftventilation.

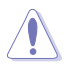

Bloker IKKE kabinettets ventilationsåbninger. Sørg altid for passende ventilation til computeren.

# **Installation af computeren**

Dette afsnit hjælper dig med at forbinde hovedharware-enhederne såsom den eksterne skærm, tastatur, mus og el-ledning til computeren.

#### **Tilslutning af ekstern skærm**

#### **Brug af onboard skærmudgangsportene**

Forbind skærmen til onboard skærmudgangsporten.

#### **Sådan forbindes en ekstern skærm ved hjælp af onboard skærmudgangsportene:**

- 1. Forbind en VGA skærm til VGA porten eller en DVI-D skærm til DVI-D porten eller en HDMI skærm til HDMI porten på bagsiden af computeren.
- 2. Forbind skærmen til en stikkontakt.

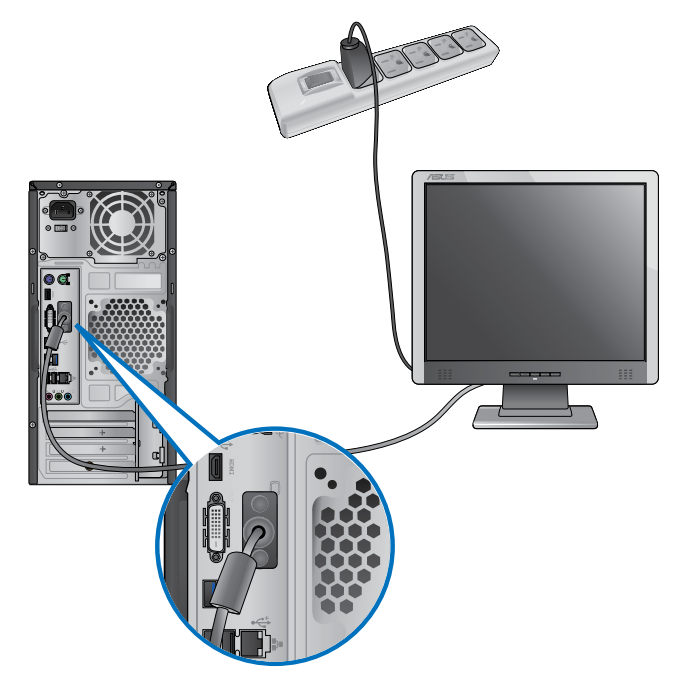

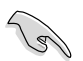

- Hvis din computer er leveret med et ASUS grafikkort, er grafikkortet indstillet som den primære skærmenhed i BIOS. Forbind derfor skærmen til en skærmdudgangsport på grafikkortet.
- For at forbinde eksterne skærme til computeren, se **Tilslutning af multiple, eksterne skærme** i afsnit 3 i denne brugervejledning for yderligere oplysninger.

#### **Tilslutning af et USB tastatur og en USB mus**

Forbind et USB tastatur og en USB mus til USB portene på bagsiden af computeren.

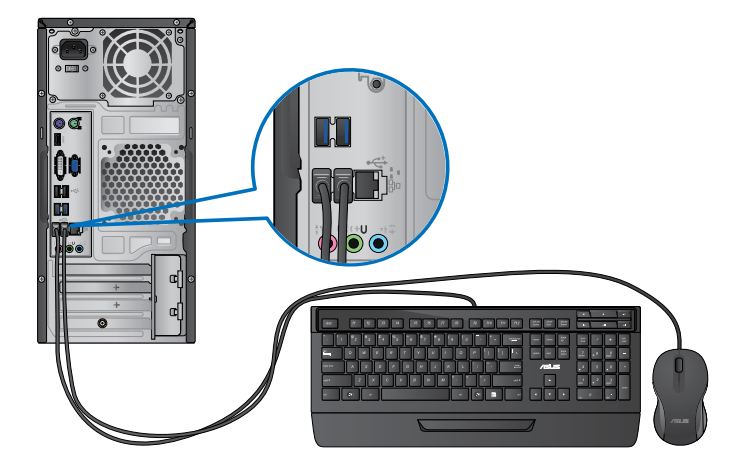

# **Tilslutning af el-ledning**

Forbind el-ledningens ene ende til strømstikket på bagsiden af computeren og den anden ende til en stikkontakt.

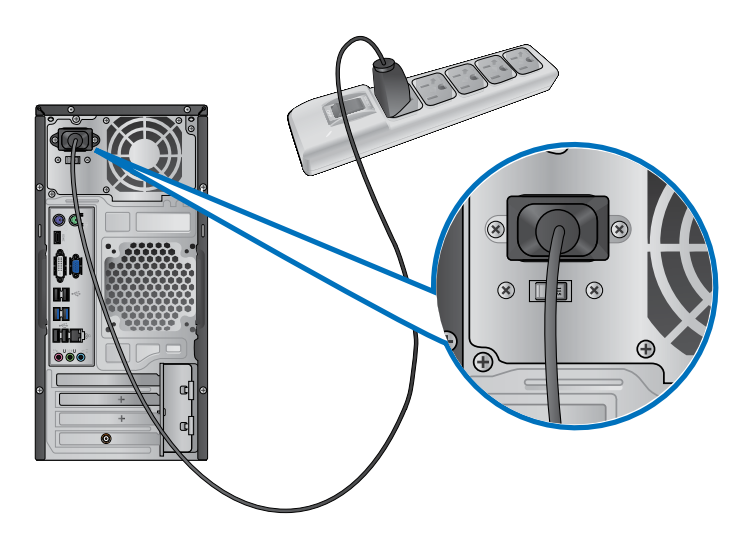

# <span id="page-90-0"></span>**TÆND/SLUK for computeren**

Dette afsnit beskriver, hvordan du tænder/slukker for computeren, efter at den er installeret.

#### **TÆND for computeren**

#### **Sådan TÆNDER du for computeren:**

- 1. Tryk på strømkontakten.
- 2. Tryk på computerens strømknap.

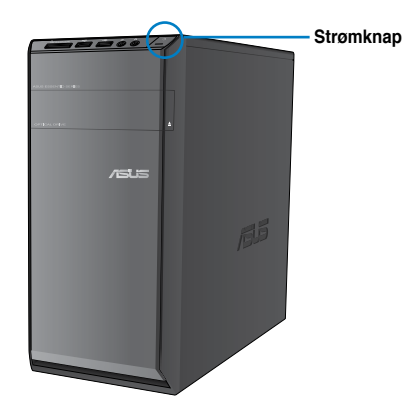

3. Vent, indtil styresystemet indlæser automatisk.

# **SLUK for computeren**

#### **Sådan SLUKKER du for computeren:**

- 1. Luk alle igangværene programmer.
- 2. Klik på **till på Windows® desktoppen.**
- 3. Klik på **Shut down** for at lukke styresystemet ned.

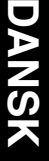

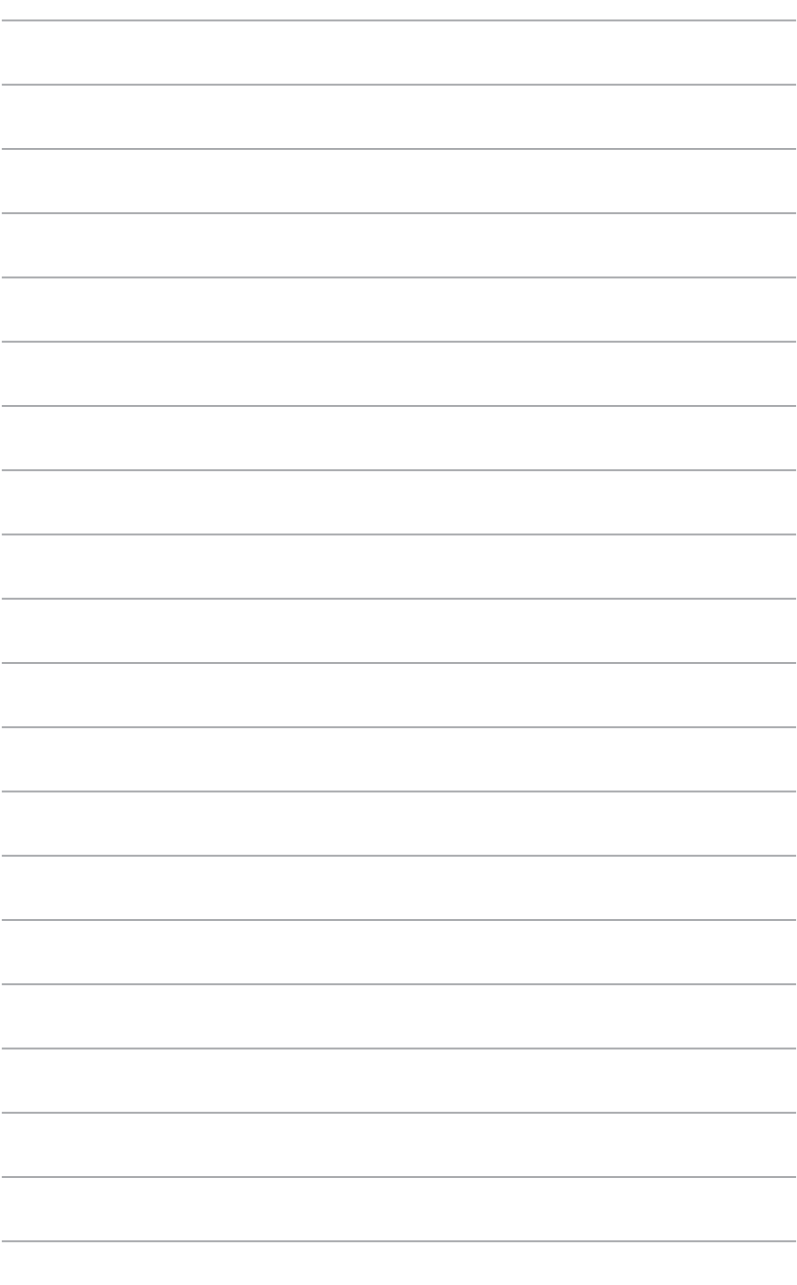

 $\overline{\phantom{a}}$ 

a.

<span id="page-92-0"></span>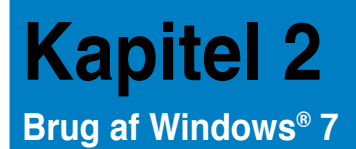

# **Når der startes første gang**

Når computeren startes første gang, vil en række skærme guide dig med hensyn til konfigurering af Windows® 7 styresystemets basale indstillinger.

#### **Sådan startes der første gang:**

- 1. Tænd for computeren. Vent et par minutter, indtil **Set Up Windows (Installer Windows)** skærmen ses.
- 2. Vælg sprog i rullegardinmenuen. Klik på **Next (Næste)**.
- 3. På rullelisten, vælg **Country or region (Land eller region)**, **Time and currency (Tid og valuta)** og **Keyboard layout (Tastatur-udformning)**. Klik på **Next (Næste)**.
- 4. Indtast unikke navne for **user name (brugernavn)** og **computer name (Computernavn)**. Klik på **Next (Næste)**.
- 5. Indtast de nødvendige oplysninger til installation af adgangskode og klik på **Next (Næste).** Du kan også klikke på **Next (Næste)** for at springe dette trin over og uden at indlæse nogen oplysninger.

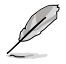

Hvis du ønsker at installere en adgangskode til din konto, se afsnittet **Installation af brugerkonto og adgangskode** i dette kapitel.

- 6. Læs licensbetingelserne grundigt. Afmærk **I accept the license terms (Jeg accepterer licensbetingelserne)** og klik på **Next (Næste).**
- 7. Vælg **Use recommended settings (Brug anbefalede indstillinger)** eller **Install important updates only (Installer kun vigtige opdateringer)** for at foretage sikkerhedsindstillingerne på computeren. For at springe dette trin over, vælg **Ask me later (Spørg mig senere)**.
- 8. Tjek dato- og tidsindstillinger. Klik på **Next (Næste)**. Systemet indlæser de nye indstillinger og genstarter. Du kan nu begynde at bruge computeren.

# <span id="page-93-0"></span>**Brug af Windows® 7 desktop**

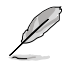

Klik på Start ikonen **Budget Start i Help and Support (Hjælp og Støtte) for at få yderligere** oplysninger om Windows® 7.

#### **Brug af menuen Start**

Menuen Start giver adgang til programmer, hjælpeprogrammer og andre nyttige ting på computeren. Den giver dig også yderligere oplysninger om Windows 7 via dens **Help and Support (Hjælp og støtte)** funktion.

#### **Start af punkter på menuen Start**

#### **Sådan startes punkter på menuen Start:**

- 1. På Windows® jobbjælke, klik på Start ikonen
- 2. I menuen Start, vælg punktet, som du gerne vil starte.

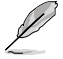

Du kan anbringe programmer, som du ønsker konstant vist på menuen Start. For yderligere oplysninger, se afsnittet **Anbringelse af programmer i menuen Start eller på jobbjælken** i dette kapitel.

#### **Brug af Kom-i-Gang punktet**

**Getting Started (Kom i gang)** punktet i menuen Start indeholder oplysninger om basale handlinger såsom personalisering af Windows®, tilføjelse af nye brugere og overførsel af filer for at gøre dig bekendt med Windows® 7.

#### **Sådan bruges Kom-i-Gang punktet:**

- 1. På Windows® jobbiælken, klik på Start ikonen for at starte menuen Start.
- 2. Vælg **Getting Started (Sådan kommer du i gang)**. Listen med job til rådighed ses.
- 3. Vælg jobbet, du ønsker at udføre.

#### **Brug af jobbjælken**

På jobbjælken kan du starte og styre programmer og punkter installeret på computeren.

#### **Start af program fra jobbjælken**

#### **Sådan startes et program fra jobbjælken:**

På Windows® opgavebjælken, klik på en ikon for at starte den. Klik på ikonen igen for at skjule programmet.

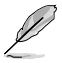

Du kan fastsætte programmer, som du ønsker konstant vist på jobbjælken. For yderligere oplysninger, se afsnittet **Anbringelse af programmer i menuen Start eller på jobbjælken** i dette kapitel.

#### **Anbringelse af punkter på jumplisten**

Når du højreklikker på en ikon på jobbjælken, giver en jumpliste dig hurtig adgang til programmers eller punkter led. Du kan anbringe punkter på jumplisten såsom foretrukne websteder, ofte besøgte mapper og drev og nyligt afspillede mediefiler.

#### **Sådan anbringes punkter på jumplisten:**

- 1. På jobbjælken, højreklik på en ikon.
- 2. På jumplisten, højreklik på punktet, som du ønsker at anbringe, og vælg **Pin to this list (Anbring på denne liste)**.

#### **Fjernelse af punkter fra jumplisten**

#### **Sådan fjernes punkter fra jumplisten:**

- 1. På jobbjælken, højreklik på en ikon.
- 2. På jumplisten, højreklik på punktet, som du ønsker at fjerne fra jumplisten, og vælg **Unpin from this list (Fjern fra denne liste).**

#### **Anbringelse af programmer i menuen Start eller på jobbjælken Sådan anbringes programmer på menuen Start eller på jobbjælken:**

- 1. På Windows® jobbjælken, klik på Start ikonen for at starte menuen Start.
- 2. Højreklik på punktet, som du ønsker at abringe i menuen Start eller på jobbjælken.
- 3. Vælg **Pin to Taskbar (Anbring på jobbjælke)** eller **Pin to Start menu (Anbring i menuen Start)**.

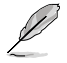

Du kan også højreklikke på ikonen for et igangværende program på jobbjælken og derefter vælge **Pin this program to taskbar (Anbring dette program på jobbjælken)**.

#### **Fjernelse af programmer fra menuen Start**

#### **Sådan fjernes programmer fra menuen Start:**

- 1. På Windows® jobbjælken, klik på Start ikonen for at starte menuen Start.
- 2. I menuen Start, højreklik på programmet, som du ønsker at fjerne, og vælg derefter **Remove from this list (Fjern fra denne liste)**.

#### **Fjernelse af programmer fra jobbjælken**

#### **Sådan fjernes programmer fra jobbjælken:**

1. På jobbjælken, højreklik på programmet, som du ønsker at fjerne fra jobbjælken, og vælg **Unpin this program from taskbar (Fjern dette program fra jobbjælken)**.

#### <span id="page-95-0"></span>**Brug af statusfeltet**

Som standard viser statusfeltet disse tre ikoner:

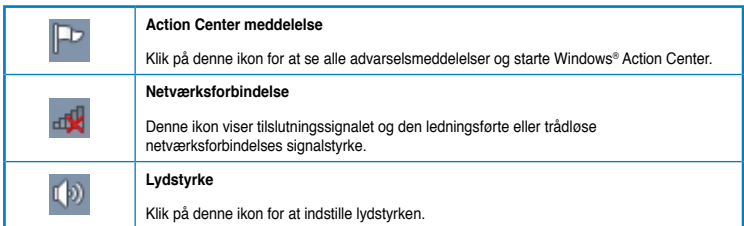

#### **Visning af advarselsmeddelelse**

#### **Sådan vises en advarselsmeddelelse:**

Klik på meddelelsesikonen  $\mathbb{P}$  og klik derefter på meddelelsen for at åbne den.

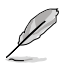

For yderligere oplysninger, se afsnittet **Brug af Windows® Action Center** i dette kapitel.

#### **Tilpasning af ikoner og meddelelser**

Du kan vælge mellem at vise og skjule ikoner og meddelelser på jobbjælken eller i statusfeltet

#### **Sådan tilpasses ikoner og meddelelser:**

1. I statusfeltet, klik på pil-ikonen .

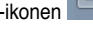

- 2. Klik på **Customize (Tilpas)**.
- 3. På rullegardinlisten, vælg adfærden for de ikoner, som du gerne vil tilpasse.

# **Styring af filer og mapper**

#### **Brug af Windows® Explorer**

Med Windows® Explorer kan du se, styre og organisere dine filer og mapper.

#### **Start af Windows® Explorer**

#### **Sådan startes Windows Explorer:**

- 1. På Windows® jobbjælken, klik på Start ikonen for at starte menuen Start.
- 2. Klik på **Computer** for at starte Windows Explorer.

#### **Udforskning af filer og mapper**

#### **Sådan udforskes filer og mapper:**

- 1. Start Windows Explorer.
- 2. I navigations- eller visningsruden, browse for at lokalisere dine data.
- 3. På brødkrummestien, klik på pilen for at se drevet og mappens indhold.

#### **Tilpasning af visning af fil/mappe**

#### **Sådan tilpasses visning af fil/mappe:**

- 1. Start Windows Explorer
- 2. I navigationsruden, vælg dine datas lokalisering.
- 3. På jobbjælken, klik på Visning-ikonen  $\equiv$   $\sim$
- 4. I menuen Visning, flyt skydeknappen for at vælge, hvordan du vil se filen/mappen.

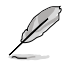

Du kan også højreklikke hvor som helst i Visning ruden, klikke på **View (Vis)** og vælge den ønskede visningstype.

#### **Sortering af filer**

#### **Sådan sorteres dine filer:**

- 1. Start Windows Explorer.
- 2. I **Arrange by (Sorter efter)** feltet, klik for at se rullegardinlisten.
- 3. Vælg din foretrukne sorteringsmåde.

#### **Sortering af filerne**

#### **Sådan sorteres dine filer:**

- 1. Start Windows Explorer.
- 2. Højreklik hvor som helst i visningsruden.
- 3. I menuen, der fremkommer, vælg **Sort by (Sorter efter)** og vælg derefter den ønskede sorteringsmåde.

#### **Gruppering af filerne**

#### **Sådan grupperes dine filer:**

- 1. Start Windows Explorer.
- 2. Højreklik hvor som helst i visningsruden.
- 3. I menuen, der fremkommer, vælg **Group by (Grupper efter)** og vælg derefter den ønskede grupperingsmåde.

#### <span id="page-97-0"></span>**Tilføjelse af ny mappe**

#### **Sådan tilføjes en ny mappe:**

- 1. Start Windows Explorer.
- 2. På jobbjælken, klik på **New folder (Ny mappe)**.
- 3. Indtast et navn for den nye mappe.

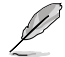

Du kan også højreklikke hvor som helst i visningsruden og klikke på **New (Ny)** > **Folder (Mappe)**.

#### **Backup (sikkerhedskopiering) af filerne**

#### **Installation af backup**

#### **Sådan installeres backup:**

- 1. Klik på > **All Programs (Alle programmer)** > **Maintenance (Vedligeholdelse)** > **Backup and Restore (Backup og genopret)**.
- 2. Klik på **Set up backup (Installer backup)**. Klik på **Next (Næste)**.
- 3. Vælg din backup-destination. Klik på **Next (Næste)**.
- 4. Vælg **Let Windows choose (recommended) (Lad Windows vælg (anbefales))** eller **Let me choose as your backup mode (Lad mig vælge backupmåde)**.

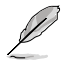

Hvis du vælger **Let Windows choose (Lad Windows vælg)**, vil Windows ikke udføre backup af dine programmer, FAT formatterede filer, papirkurvfiler eller midlertidige filer, der er 1GB eller mere.

5. Følg instruktionerne på skærmen for at fuldføre processen.

# **Genopretning af systemet**

"Windows® System Restore" funktionen skaber et genopretningspunkt, hvor computerens systemindstillinger lagres på en bestemt tid og dato. På denne måde kan du genoprette computerens systemindstillinger, uden at dine personlige data påvirkes.

#### **Sådan genoprettes systemet:**

- 1. Luk alle igangværene programmer.
- 2. Tryk på > **All Programs (Alle programmer)** > **Accessories (Tilbehør)** > **System Tools (Systemværktøjer)** > **System Restore (Systemgenopretning)**.
- 3. Følg instruktionerne på skærmen for at fuldføre processen.

# <span id="page-98-0"></span>**Beskyttelse af computeren**

#### **Brug af Windows® 7 Action Center**

Windows® 7 Action Center forsyner dig med advarselsmeddelelser, sikkerhedsoplysninger, oplysninger vedrørende vedligeholdelse og muligheden for automatisk at finde fejl og løse nogle almindelige computerproblemer.

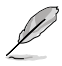

Du kan tilpasse meddelelserne. For yderligere oplysninger, se det tidligere afsnit **Tilpasning af ikoner og meddelelser** i dette kapitel.

#### **Start af Windows**® **7 Action Center**

#### **Sådan startes Windows® 7 Action Center:**

- 1. Start Windows 7 Action Center ved at klikke på meddelelsesikonen **FD** og klik derefter på **Open Action Center (Åbn Action Center)**.
- 2. I Windows 7 Action Center, klik på jobbet, som du gerne vil udføre.

#### **Brug af Windows® Update**

Med Windows Update kan du tjekke og installere de seneste opdateringer for at forbedre computerens sikkerhed og ydelse.

#### **Start af Windows® Update**

#### **Sådan startes Windows® Update**

- 1. På Windows® jobbjælken, klik på Start ikonen **for at starte menuen Start.**
- 2. Vælg **All Programs** (**Alle programmer)** > **Windows Update**.
- 3. På Windows Update skærmen, klik på jobbet, som du gerne vil udføre.

#### **Installation af brugerkonto og adgangskode**

Der kan oprettes brugerkonti og adgangskoder for personer, som skal bruge computeren.

#### **Oprettelse af brugerkonto**

#### **Sådan oprettes en brugerkonto:**

- 1. På Windows® jobbjælken, klik på > **Getting Started (Kom i gang)** > **Add new users (Tilføj nye brugere)**.
- 2. Vælg **Manage another account (Styr anden konto)**.
- 3. Vælg **Create a new account (Opret en ny konto)**.
- 4. Indtast navnet på den nye bruger.
- 5. Vælg enten **Standard user (Standardbruger)** eller **Administrator** som brugertype.
- 6. Når dette er gjort, skal du klikke på **Create Account (Opret konto)**.

#### <span id="page-99-0"></span>**Installation af brugeradgangskode**

#### **Sådan oprettes en brugeradgangskode:**

- 1. Vælg brugeren, for hvem du vil installere en adgangskode.
- 2. Vælg **Create a password (Opret en adgangskode)**.
- 3. Indtast en adgangskode og bekræft den. Indtast adgangskode-antydningen.
- 4. Når dette er gjort, skal du klikke på **Create password (Opret adgangskode)**.

#### **Aktivering af anti-virus software**

"Trend Micro Internet Security" er forinstalleret på computeren. Det er et tredjeparts anti-virus software, som beskytter computeren mod virusangreb. Det anskaffes separat. Der er en 30-dages prøvetid, efter at det er aktiveret.

#### **Sådan aktiveres "Trend Micro Internet Security":**

- 1. Kør "Trend Micro Internet Security" programmet.
- 2. Læs licensbetingelserne grundigt. Klik på **Agree & Activate (Samtykke og aktivere)**.
- 3. Indtast din e-mail-adresse og vælg dit sted. Klik på **Next (Næste)**.
- 4. Klik på Finish (Afslut) for at afslutte aktiveringen.

# **Sådan fås Windows® Hjælp og Støtte**

Windows® Hjælp og Støtte giver dig vejledning og svar vedrørende brug af programmer på Windows® 7 platformen.

For at starte Windows® Hjælp og Støtte, gå til > **Help and Support (Hjælp og støtte)**.

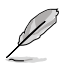

Kontroller, at du er forbundet til internettet for at kunne få den seneste Windows® online hjælp.

# <span id="page-100-0"></span>**Tilslutning af USB lagerenhed**

Denne stationære pc har USB 2.0/1.1-porte både på front- og bagpanelerne og USB3.0 porte på bagpanelet. USB-portene gør det muligt at tilslutte USB-udstyr, såsom eksterne lagringsenheder.

#### **Sådan tilsluttes en USB lagerenhed:**

• Forbind USB lagereheden til computeren.

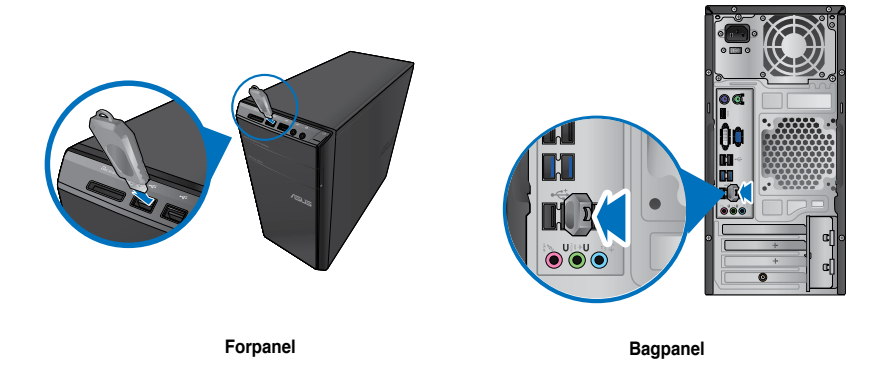

#### **Sådan fjernes en USB lagerenhed:**

- 1. Klik på **to** i computerens statusfelt og klik derefter på **Eject USB2.0 FlashDisk (Udskyd USB2.0 FlashDisk)**.
- 2. Når meddelelsen **Safe to Remove Hardware (Sikkert at fjerne hardware)** dukker op, fjern USB lagerenheden fra computeren.

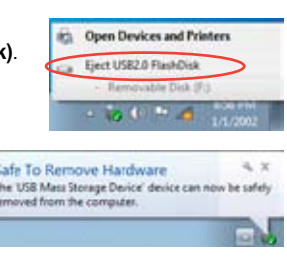

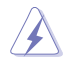

Fjern IKKE USB lagerenheden under dataoverførslen. I modsat fald kan der opstå datatab, ligesom USB lagerenheden kan blive beskadiget.

k  $\mathbf{r}$ 

# <span id="page-101-0"></span>**Tilslutning af mikrofon og højtalere**

Denne desktop Pc leveres med mikrofon- og højtalerporte på både for- og bagpanel. Lyd I/O portene på bagpanelet muliggør tilslutning af 2-kanals-, 4-kanals-, 6-kanals- og 8-kanalsstereohøjtalere.

#### **Tilslutning af hovedtelefoner og mikrofon**

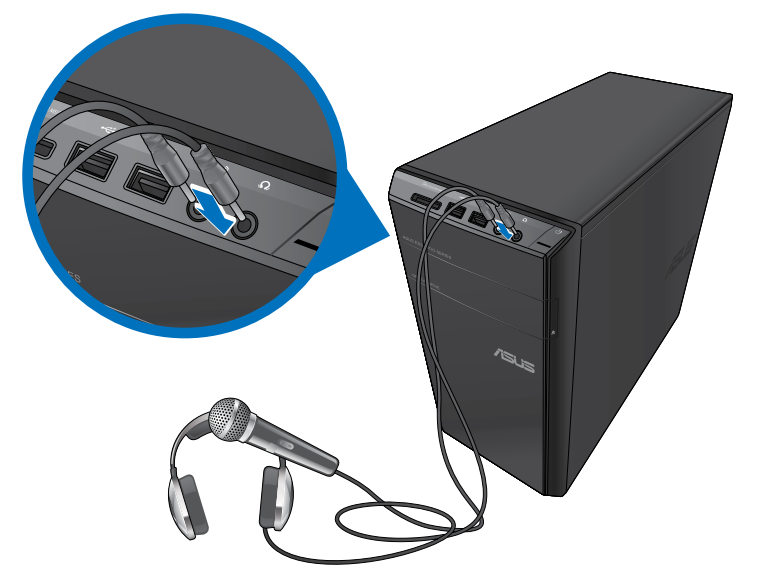

#### **Tilslutning af 2-kanals højtalere**

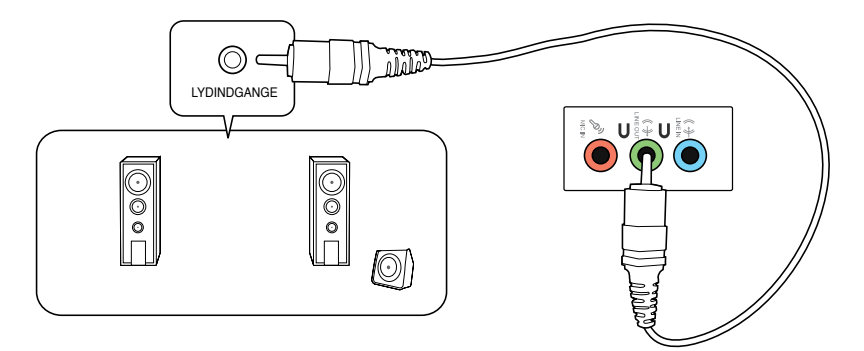

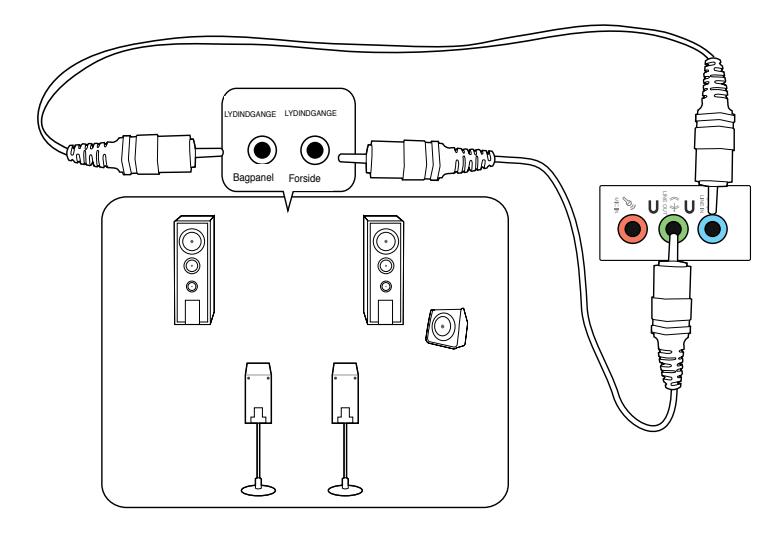

#### **Tilslutning af 6-kanals højtalere**

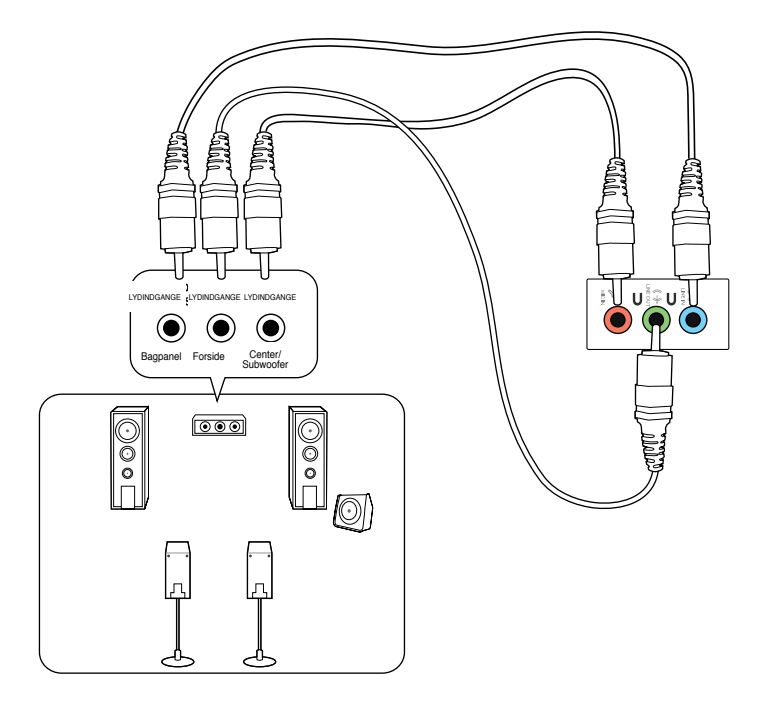

**DANSK**

#### **Tilslutning af 8-kanals højtalere**

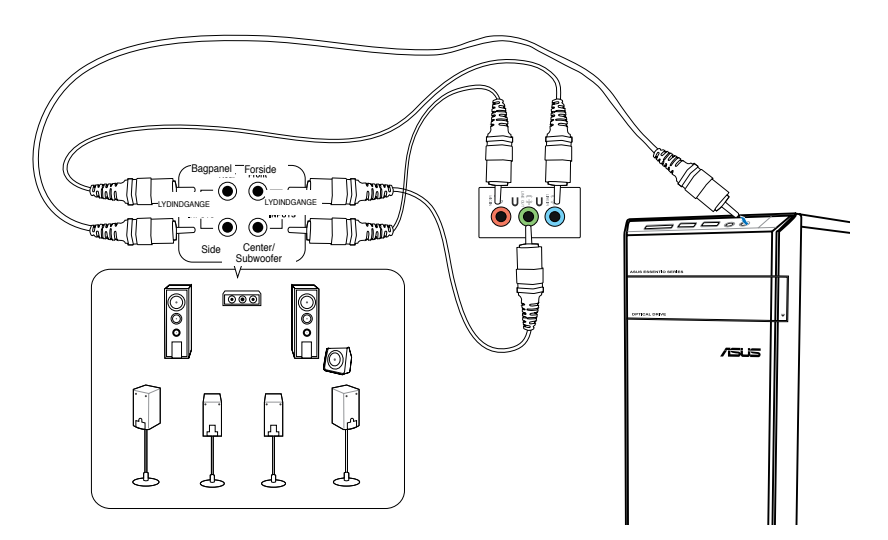

# **DANSK**

# <span id="page-104-0"></span>**Tilslutning af multiple, eksterne skærme**

Desktop Pc'en leveres med VGA, HDMI eller DVI porte og muliggør tilslutning af multiple, eksterne skærme.

Når der er installeret et grafikkort på computeren, skal du forbinde skærmene til grafikkortets udgangsport.

#### **Installation af multiple skærme**

Når der bruges multiple skærme, kan du indstille skærmtilstande. Du kan bruge den yderligere skærm som kopi af din hovedskærm eller som en udvidelse for at forstørre din Windows desktop.

#### **Sådan installeres multiple skærme:**

- 1. Sluk for computeren.
- 2. Forbind de to skærme til computeren og forbind el-ledningerne til skærmene. Se afsnittet **Installation af computeren** i Kapitel 1 for yderligere oplysninger om, hvordan en skærm forbindes til computeren.

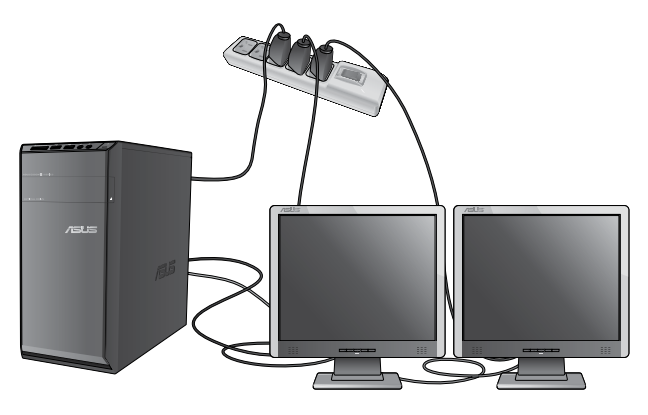

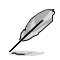

For nogle grafikkorts vedkommende har kun skærmen, som er indstillet til at være den primære skærm, et billede under POST. Dobbeltskærm-funktionen virker kun med Windows.

**Religion** 

- 3. Tænd for computeren.
- 4. Du kan åbne indstillingsskærmen **Screen Resolution (Skærmopløsning)** på følgende måder:
	- Klik på > **Control Panel (Kontrolpanel)** > **Appearance and Personalization (Udseende og tilpasning)** > **Display (Skærm)** > **Change display settings (Ændr skærmindstillinger)**.
	- Højreklik hvor som helst på Windows desktoppen. Når pop-op menuen ses, klik på **Personalize (Tilpas)** > **Display (Skærm)** > **Change display settings (Ændr skærmindstillinger)**.
- 5. Vælg skærmtilstand på **Multiple displays: (Multiple skærme:)** rullegardinlisten.
	- **Kopier disse skærme**: Vælg denne mulighed for at bruge den yderligere skærm som en kopi af hovedskærmen.
	- **Udvid disse skærme**: Vælg denne mulighed for at bruge den yderligere skærm som en udvidelesskærm. Det øger desktop-pladsen.
	- **Vis kun desktop på 1 / 2**: Vælg denne mulighed, hvis du kun vil se desktoppen på skærm 1 eller skærm 2.
	- **Fjern denne skærm** Vælg denne mulighed for at fjerne den valgte skærm.
- 6. Klik på **Apply (Anvend)** eller **OK**. Klik derefter på **Keep Changes (Gem ændringer)** i bekræftelsesmeddelelsen.

# <span id="page-106-0"></span>**Tilslutning af HDTV**

Tilslut et højdefinitions tv (HDTV) til computerens HDMI port.

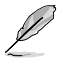

- Der skal bruges et HDMI kabel til at forbinde HDTV og computeren. HDMI kablet skal anskaffes separat.
- Det bedste billede opnås med et HDMI kabel mindre end 15m langt.

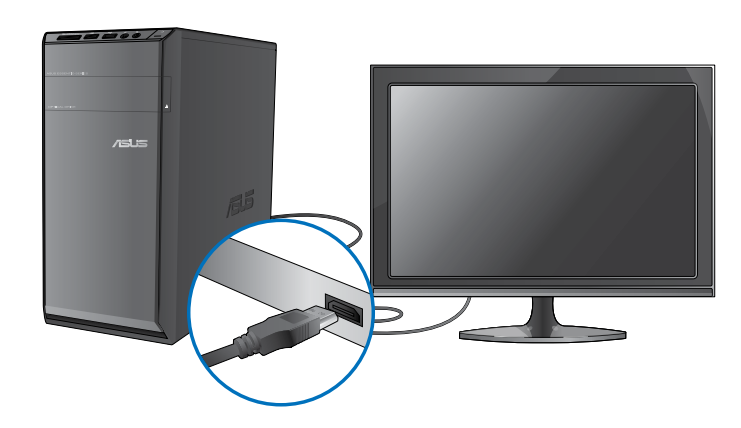

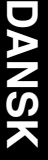

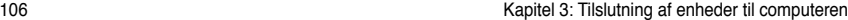

L
# **Kapitel 4 Sådan bruger du din computer**

# **Korrekt arbejdsstilling, når du bruger desktop-Pc**

Når du bruger din desktop-Pc, er det vigtigt, at du opretholder en korrekt arbejdsstilling, så du ikke anstrenger dine håndled, hænder og andre led eller muskler. I dette afsnit findes der nogle gode råd om, hvordan du undgår fysisk ubehag og mulig personskade, når du bruger og har fuld glæde af din desktop-Pc.

# **Opretholdelse af korrekt arbejdsstilling:**

- Anbring computerstolen på en sådan måde, at din albuer er lidt højere oppe end tastaturet. På denne måde opnår du en god skrivestilling.
- Indstil stolehøjden, så dine knæ er lidt højere oppe end dine hofter for at aflaste det bageste af lårene. Brug om nødvendigt en fodskammel eller lignende til at løfte til knæhøjde.
- Indstil stolens ryglæn, så det nederste af rygraden understøttes og i en let bagudvendt vinkel.
- Sid opret med knæene, albuerne og hofterne i en vinkel på cirka 90°, når du arbejder ved Pc'en.
- Anbring skærmen direkte foran dig, og indstil det øverste af skærmen, så dine øjne er vendt let nedad.
- Hold musen tæt på tastaturet, og anvend om nødvendigt en håndledspude til at understøtte eller nedsætte trykke på håndleddet, når du skriver.
- Arbejd med desktop-Pc'en på et behageligt oplyst sted. Hold den væk fra skarpt lys fra f.eks. vinduer og fra direkte sollys.
- Hold små pauser under arbejdet med desktop-Pc'en.

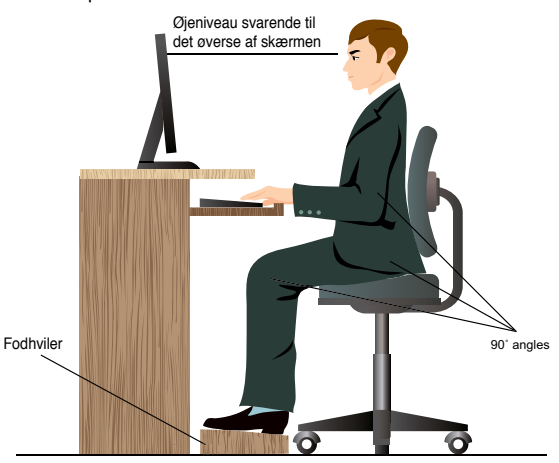

# **Brug af hukommelseskortlæseren**

Digitale kameraer og andet digitalt billeddannelsesudstyr bruger hukommelseskort til lagring af billed- og mediefiler. Den indbyggede hukommelseskortlæser på systemets forpanel tillader dig at læse og skrive på en lang række forskellige hukommelseskort-drev.

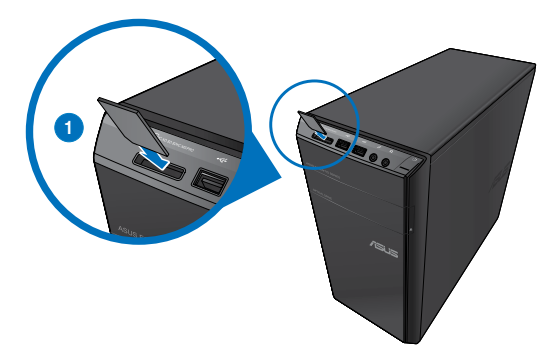

#### **Sådan bruges hukommelseskortet:**

1. Anbring hukommelseskortet i kortindstikket.

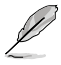

- Et hukommelseskort er kodet, så det kun passer i én retning. Skad ikke kortet ved at tvinge det ind i et indstik.
- Du kan anbringe et medie i et eller flere kortindstik og bruge hvert medie uafhængigt af et andet. Kom kun ét hukommelseskort ad gangen i et indstik.
- 2. Vælg et program i AutoPlay vinduet for at komme til dine filer.

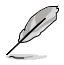

- Hvis AutoPlay IKKE er aktiveret på computeren, klik på Windows® 7 **Start** knappen på opgavebjælken, klik på **Computer** og dobbeltklik derefter på hukommelseskort ikonen for at tilgå dataene på den.
- Hvert kortindstik har sin egen drevikon, som ses på **Computer** skærmen.
- Hukommelseskort læserens LED lyser og blinker, når data læses fra eller skrives til hukommelseskortet.
- 3. Når du er færdig, højreklik på hukommelseskort drevikonen på **Computer** skærmen, klik på **Eject (Udskyd)** og fjern derefter kortet.

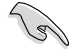

Fjern aldrig kort, mens de læses eller umiddelbart efter læsning, kopiering, formatering eller sletning af data på kortet, idet der kan opstå datatab.

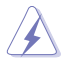

For at forhindre datatab, brug "Safely Remove Hardware and Eject Media" ("Fjern hardware og udskyd medier") i Windows statusfeltet, inden hukommelseskortet fjernes.

# **Sådan bruges det optiske drev**

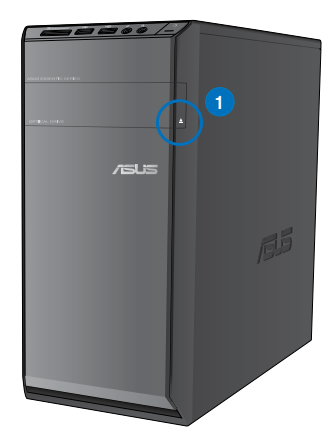

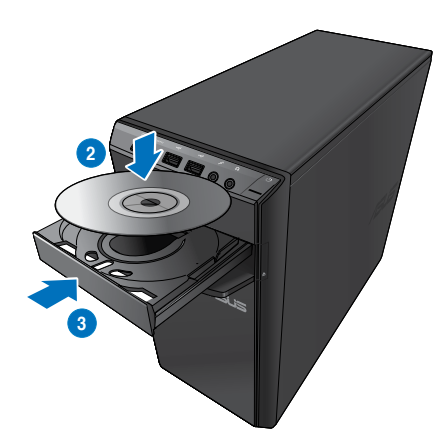

#### **Anbringelse af optisk disk Sådan isættes en optisk disk:**

- 1. Med tændt system, tryk på knappen på lågen til diskbakken for at åbne denne.
- 2. Anbring disken i det optiske drev med etiksiden opad.
- 3. Skub til bakken for at lukke den.
- 4. Vælg et program i AutoPlay vinduet for at komme til dine filer.

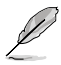

Hvis AutoPlay IKKE er aktiveret på computeren, klik på Windows® 7 **Start** knappen på opgavebjælken, klik på **Computer** og dobbeltklik derefter på cd/dvd-drev ikonen for at tilgå dataene på den.

#### **Fjernelse af optisk disk**

#### **Sådan fjernes en optisk disk:**

- 1. Med aktiveret system, udskyd bakken på en af følgende måder:
	- Tryk på udskydningsknappen på drevbakkens dæksel.
	- Højreklik på cd/dvd-drev ikonen på **Computer** skærmen og klik derefter på **Eject (Udskyd)**.
- 2. Fiern disken fra diskbakken.

# **Brug af multimedietastaturet (på udvalgte modeller)**

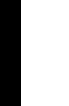

Tastaturerne er forskellige fra model til model. Illustrationerne i dette afsnit er kun til reference.

#### **ASUS PRIMAX/KB2621 tastatur**

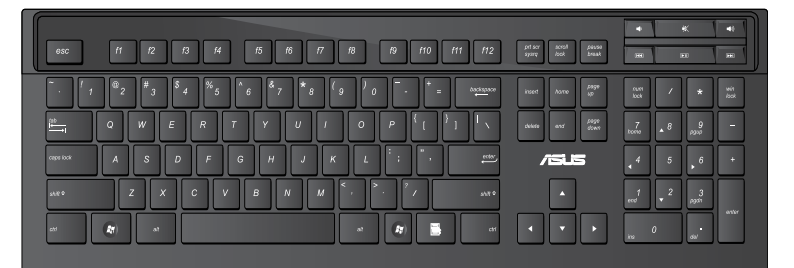

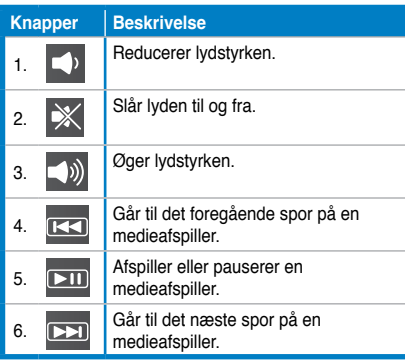

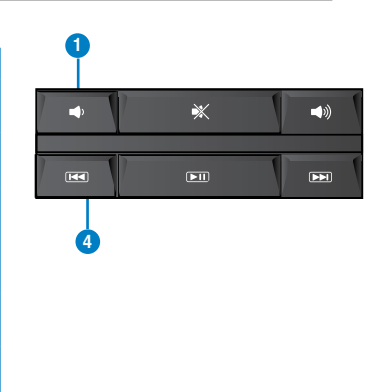

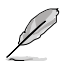

De særlige funktionsknapper fungerer kun med Windows® Vista / Windows® 7 styresystemer.

#### **ASUS KB34211 Kabling moderne tastatur**

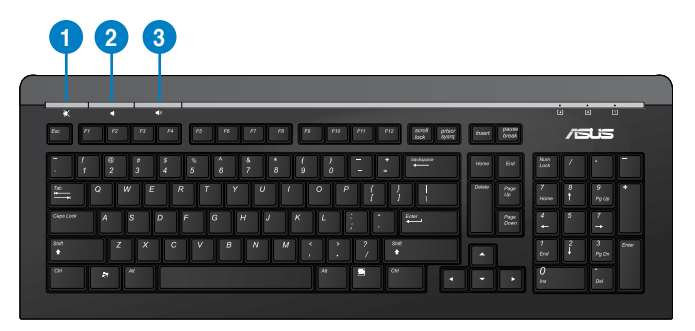

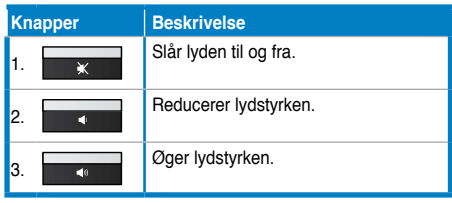

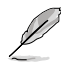

De særlige funktionsknapper fungerer kun med Windows® Vista / Windows® 7 styresystemer.

#### **ASUS PK1100 tastatur med ledning**

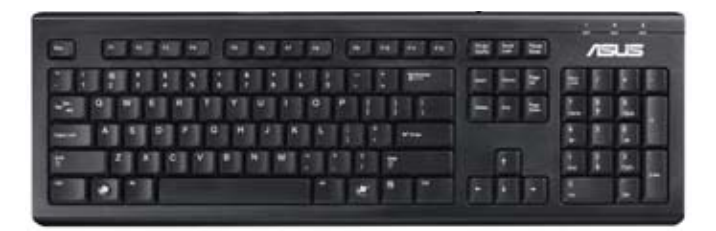

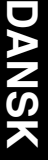

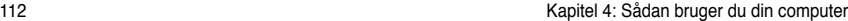

L,

# **Ledningsført forbindelse**

Forbind computeren til et DSL/kabelmodem eller et lokalt områdenetværk (LAN) med et RJ-45 kabel.

## **Tilslutning via DSL/kabelmodem**

#### **Sådan tilsluttes via DSL/kabelmodem:**

1. Installer DSL/kabelmodemmet.

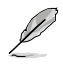

Se dokumentationen, som fulgte med DSL/kabelmodemmet.

2. Forbind RJ-45 kablets ene ende til LAN (RJ-45) porten bag på computeren og den anden ende til et DSL/kabelmodem.

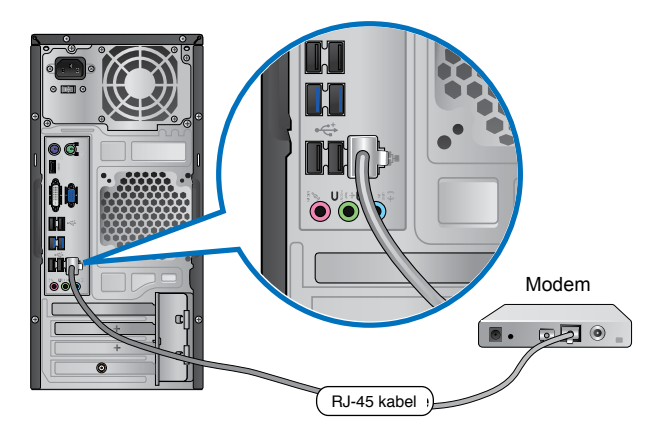

- 3. Tænd for DSL/kabelmodemmet og computeren.
- 4. Foretag de nødvendige internet-tilslutningsindstillinger.

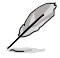

Kontakt din internetudbyder (ISP) for hjælp med hensyn til installation af internetforbindelsen.

# **Tilslutning via et lokalt områdenetværk (LAN)**

#### **Sådan tilsluttes via et LAN:**

1. Forbind RJ-45 kablets ene ende til LAN (RJ-45) porten bag på computeren og den anden ende til LAN.

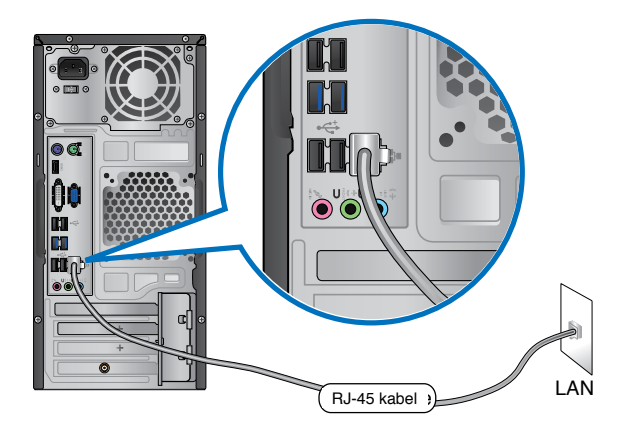

- 2. Tænd for computeren.
- 3. Foretag de nødvendige internet-tilslutningsindstillinger.

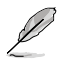

Kontakt din netværksadministrator for hjælp med hensyn til installation af internetforbindelsen.

# **DANSK**

# **Trådløs forbindelse (på udvalgte modeller)**

Forbind computeren til internettet via en trådløs forbindelse.

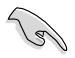

For at kunne oprette en trådløs forbindelse, skal du forbinde til et trådløst adgangspunkt (AP).

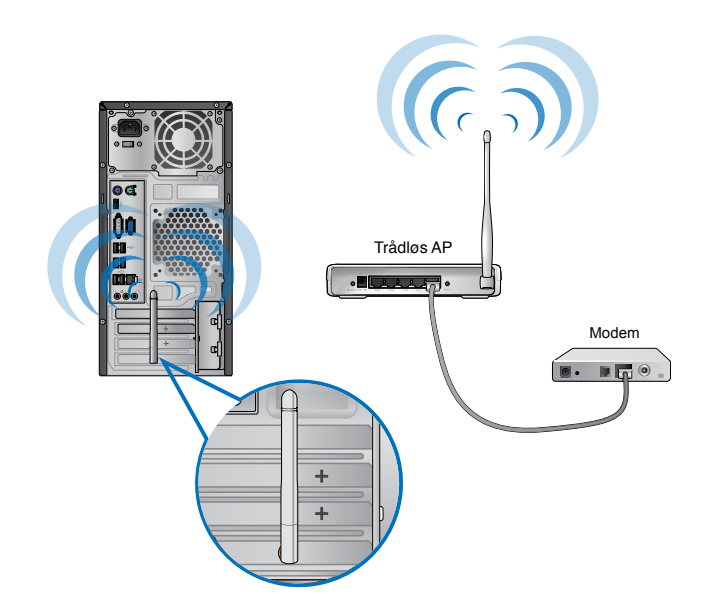

- For at øge det trådløse radiosignals område og følsomhed, skal du forbinde de eksterne antenner til antennestikkene på ASUS WLAN kortet.
- Stil antennen oven på din computer, for at opnå den bedste trådløse forbindelse.
- De eksterne antenner er ekstraudstyr.

#### **Sådan tilsluttes til et trådløst netværk:**

- 1. Klik på netværksikonen i statusfeltet for at se de trådløse netværk til rådighed.
- 2. Vælg det trådløse netværk, du gerne vil forbinde til, og klik derefter på **Connect (Tilslut)**.
- 3. Det kan være nødvendigt at indtaste netværk-sikkerhedskoden for et sikret, trådløst netværk. Klik derefter på **OK**.
- 4. Vent, mens computeren forbinder til det trådløse netværk.
- 5. Den trådløse forbindelse er oprettet. Tilslutningens status vises og netværksikonen viser den tilsluttede all status.

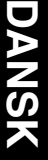

# **Kapitel 6 Brug af hjælperedskaber**

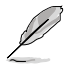

Support-dvd'en og genoprettelses-dvd'en medfølger ikke nødvendigvis i emballagen. Funktionen med genoprettelsespartition kan anvendes til at oprette support-dvd'en og genoprettelses-dvd'en. Se nærmere under **Recovering your system (Genoprettelses af systemet)** i dette afsnit.

# **ASUS AI Suite II-pakken**

ASUS AI Suite II-pakken er en universel brugergrænseflade, som integrerer flere ASUS-hjælpeprogrammer og giver brugerne mulighed for at starte og anvende disse hjælpeprogrammer samtidigt.

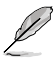

Dette værktøj er på nogle modeller installeret på forhånd. På modeller uden et operativsystem, bedes du følge nedenstående trin for, at installere værktøjet.

# **Sådan installeres AI Suite II-pakken**

#### **Sådan installeres AI Suite II-pakken:**

- 1. Læg dvd'en med teknisk støtte i det optiske drev. Fanen med installation af drivere fremkommer, hvis computeren tillader automatisk afspilning.
- 2. Klik på fanen **Utilities (hjælpeprogrammer)**, og klik derefter på **ASUS AI Suite II**.
- 3. Følg anvisningerne på skærmen for at fuldføre installationen.

#### **Sådan anvendes AI Suite II-pakken**

AI Suite II starter automatisk, når Windows® startes. Ikonet AI Suite II fremkommer i Windows® meddelelsesområdet. Klik på ikonet for at åbne hovedmenulinjen til AI

Suite II.

Klik på hver knap for at vælge og starte et hjælpeprogram, overvåge systemet, opdatere BIOS til bundkortet, vise systemoplysningerne og tilpasse indstillingerne til AI Suite II.

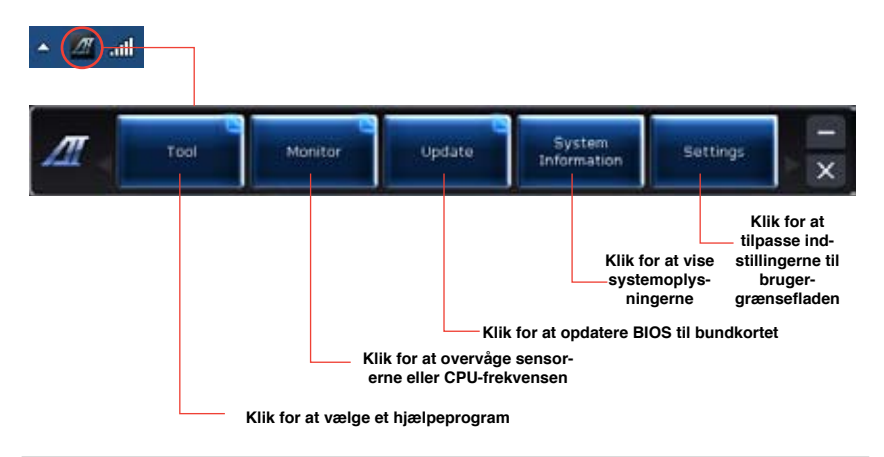

# **Værktøj**

I **Tool (Værktøj)**-menuen vil du finde EPU, Probe II, Sensor Recorder panelerne.

# **EPU**

EPU er et energisparende værktøj, som imødekommer forskellige computerbehov. Hjælpeprogrammer giver flere tilstande, som kan vælges til at spare på strømmen på systemet. Ved at vælge tilstanden Auto fås systemet til at skifte tilstand automatisk alt efter den aktuelle systemstatus. Hver tilstand kan tilpasses ved at konfigurere indstillinger som CPU-frekvens, GPU-frekvens, vCore-spænding samt ventilatorstyring.

#### **Sådan startes EPU**

Når AI Suite II-pakken på dvd'en er installeret, startes EPU ved at klikke på **Tool (Værktøj) > EPU** på hovedmenulinjen til AI Suite II.

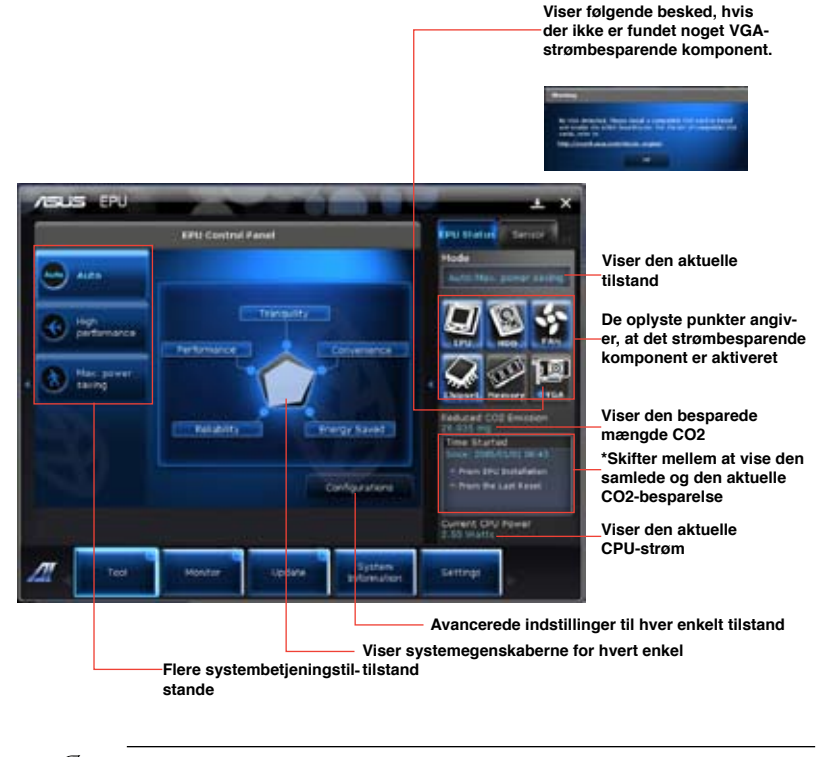

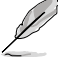

- \*• Vælg **From EPU Installation (Fra EPU-installation)** for at vise den besparede CO2, siden EPU'en blev installeret.
- \*• Vælg **From the Last Reset (Fra sidste nulstilling)** for at vise den samlede besparede CO2, siden der blev trykket på knappen Slet

# **Probe II**

Probe II er et hjælpeprogram, som overvåger computerens vitale komponenter, registrerer og giver besked om ethvert problem med disse komponenter. Probe II aflæser bl.a. ventilatoromdrejningerne, CPU-temperaturen og systemspændingerne. Med dette hjælpeprogram kan du være forsikret om, at computeren altid er i en god kørselstilstand.

#### **Sådan startes Probe II**

Når AI Suite II-pakken på dvd'en er installeret, startes Probe II ved at klikke på **Tool (Værk-**

**tøj) > Probe II** på hovedmenulinjen til AI Suite II.

#### **Sådan konfigureres Probe II**

Klik på fanerne **Voltage/Temperature/Fan Speed (Spænding/temperatur/ventilatorhastighed)** for at aktivere følerne eller indstille tærskelværdierne på dem. Fanen **Preference (Foretrukne)** gør det muligt at tilpasse tidsintervallet på føleradvarsler, eller ændre temperaturenheden.

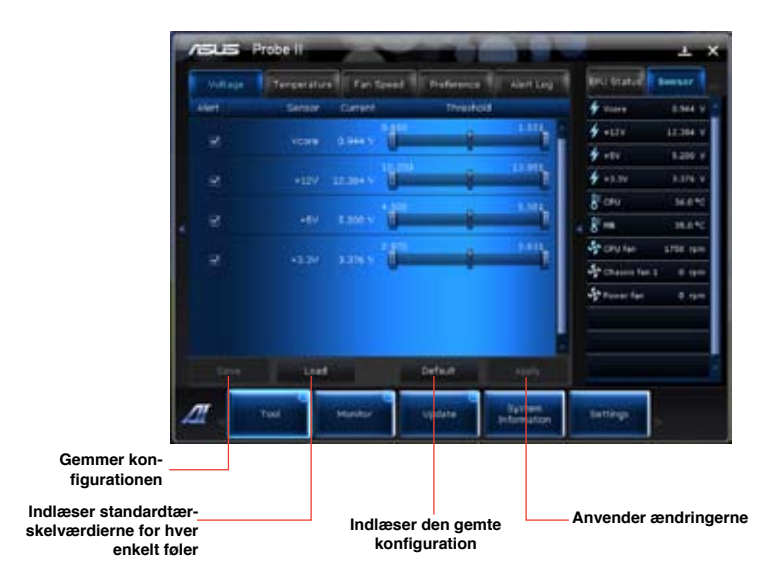

#### **Sensor Recorder**

Sensor Recorder (Føleroptageren) gør det muligt at overvåge ændringer i systemspændingen, temperaturen og ventilatorhastigheden så vel som at foretage optegnelser af ændringerne.

#### **Sådan startes Sensor Recorder**

Når AI Suite II-pakken på dvd'en er installeret, klikkes der på **Tool (Værktøj) > Sensor Recorder** på hovedmenulinjen til AI Suite II for at starte PC Probe.

#### **Sådan konfigureres Sensor Recorder**

Klik på fanerne **Voltage/Temperature/Fan Speed (Spænding/temperatur/ventilatorhastighed)** for at vælge de følere, der skal overvåges. Fanen **History Record (Historikoptegelse)** gør det muligt at registrere ændringerne på de følere, som er aktiveret.

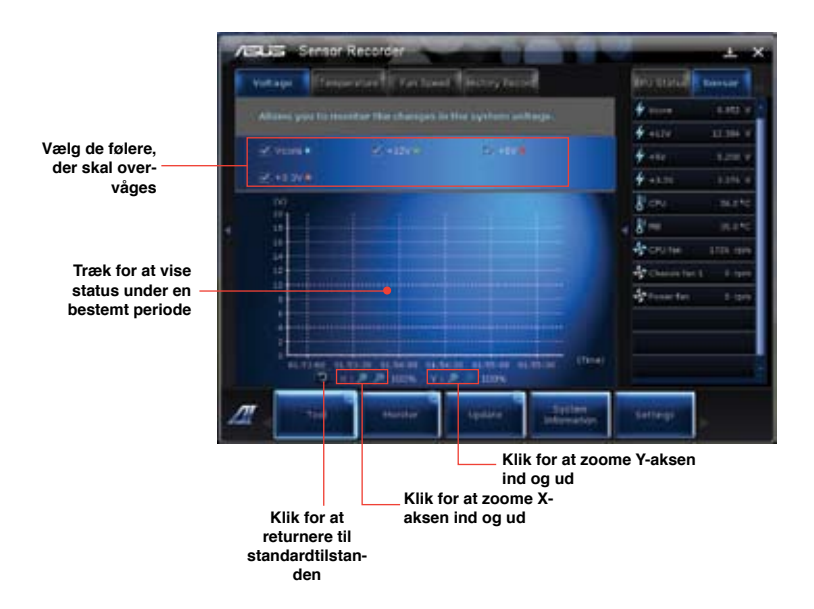

#### **Monitor (Skærm)**

Sektionen **Monitor (Skærm)** omfatter panelerne Sensor og CPU-frekvens.

#### **Sensor (Føler)**

Panelet Sensor viser den aktuelle værdi for en systemføler, såsom ventilatoromdrejning, CPU-temperatur og spændinger. Klik på **Monitor (Skærm) > Sensor (Føler)** på hovedmenulinjen til AI Suite II for at starte panelet Sensor.

#### **CPU Frequency (CPU-frekvens)**

Panelet CPU Frequency (CPU-frekvens) viser den aktuelle CPU-frekvens og CPU-belastning. Klik på **Monitor (Skærm) > CPU Frequency (CPU-frekvens)** på hovedmenulinjen til AI Suite II for at åbne panelet CPU Frequency (CPU-frekvens).

#### **Opdatering**

Sektionen Update (Opdatering) gør det muligt at opdatere BIOS til bundkortet og BIOS-bootlogoet med opdateringsfaciliteterne, som ASUS har designet.

#### **ASUS Update**

ASUS Update er et hjælpeprogram, der gør det muligt at styre, gemme og opdatere BIOS til bundkortet i Windows®-miljø. Hjælpeprogrammet ASUS Update gør det muligt at opdatere BIOS direkte fra internettet, hente den nyeste BIOS-fil fra internettet, opdatere BIOS fra en opdateret BIOS-fil, gemme den nuværende BIOS-fil eller vise oplysningerne om BIOS-versionen.

#### **Sådan opdateres BIOS via internettet**

Sådan opdateres BIOS via internettet:

- 1. Vælg **Update BIOS from Internet (Opdater BIOS fra internettet)** fra skærmbilledet ASUS Update, og klik derefter på **Next (Næste)**.
- 2. Den det nærmeste ASUS ftp-netsted for at undgå for meget netværkstrafik.

Hvis funktionerne med BIOS-nedgradering og BIOS-sikkerhedskopiering skal være mulige, skal der være en markering i afkrydsningsfeltet ud for de to punkter på skærmbilledet.

#### 3. Vælg den BIOS-version, der skal hentes. Klik på **Next (Næste).**

Når der ikke er registreret nogen opdateret version, vises det som i skærmbilledets høire side.

- 4. Det er muligt at bestemme, om BIOS-bootlogoet skal ændres, dvs. det billede, som vises på skærmen under selvtest, der udføres, når computeren startes. Klik **Yes (Ja)**, hvis bootlogoet skal ændres, eller **No (Nej)** for at fortsætte.
- 5. Følg anvisningerne på skærmen for at fuldføre opdateringen.

#### **Sådan opdateres BIOS via a BIOS-fil**

Sådan opdateres BIOS via a BIOS-fil:

- 1. Vælg **Update BIOS from file (Opdater BIOS fra fil)** fra skærmbilledet ASUS Update, og klik derefter på **Next (Næste)**.
- 2. Find BIOS-filen i det åbne vindue, klik på **Open (Åbn)** og derefter på **Next (Næste)**.
- 3. Bestem selv, om BIOS-bootlogoet skal ændres. Klik **Yes (Ja)**, hvis bootlogoet skal ændres, eller **No (Nej)** for at fortsætte.
- 4. Følg anvisningerne på skærmen for at fuldføre opdateringen.

#### **System Information (Systemoplysninger)**

Sektionen Systemoplysninger viser oplysningerne om bundkortet, CPU'en og hukommelsesstik.

- Klik på fanen **MB** for at se detaljerne om bundkortets producent, produktbetegnelse, version og BIOS.
- Klik på fanen **CPU** for at se detaljerne om processoren og cachelagre.
- Klik på fanen **SPD**, og vælg derefter hukommelsesstik for at vise detaljerne om det hukommelsesmodul, som er installeret i det tilsvarende udvidelsesstik.

# **Settings (Indstillinger)**

Sektionen Indstillinger gør det muligt at tilpasse indstillingerne i hovedmenulinjen og brugergrænsefladen.

- Applikationsprogrammet gør det muligt at vælge den applikation, der skal aktiveres.
- Bjælken gør det muligt at ændre på bjælkeindstillingerne.
- Brugergrænsefladen gør det muligt at tilpasse brugergrænsefladens kontrast, lysstyrke, mætning, nuance og gamma.

# **ASUS AI Manager**

ASUS AI Manager er et redskab, som giver dig hurtig og let adgang til jævnligt benyttede programmer.

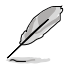

Dette værktøj er på nogle modeller installeret på forhånd. På modeller uden et operativsystem, bedes du følge nedenstående trin for, at installere værktøjet.

#### **Installation af AI Manager**

#### **Sådan installeres AI Manager:**

1. Anbring hjælpe-dvd'en i det optiske drev. Hvis Autorun er aktiveret, ses guiden til driverinstallation.

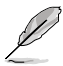

Hvis Autorun ikke er aktiveret, skal du dobbeltklikke på **setup.exe** filen i ASUS AI Manager mappen på hjælpe-dvd'en.

- 2. Klik på **Utilities (Hjælperedskaber)**-fanen og derefter på **ASUS AI Manager**.
- 3. Følg instruktionerne på skærmen for at fuldføre installationen.

#### **Start af AI Manager**

For at starte AI Manager på Windows® desktoppen, skal du klikke på **Start > All Programs (Alle programmer) > ASUS > AI Manager > AI Manager 1.xx.xx**. AI Manager kvikbjælken ses på desktoppen.

Når programmet er startet, ses AI Manager ikonen på Windows® jobbjælken.

Højreklik på denne ikon for at skifte mellem kvikbjælken og hovedvinduet og for at starte AI Manager fra kvikbjælken eller fra jobjælken.

#### **AI Manager kvikbjælke**

AI Manager's kvikbjælke sparer desktopplads og gør det muligt for dig let at starte ASUS redskaberne og se systeminformation. Klik på en af hovedfanerne, Foretrukne, Hjælp eller Information, for se menuens indhold.

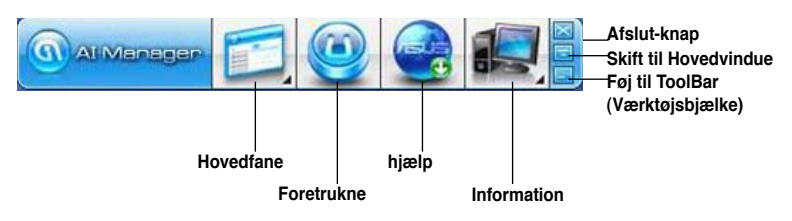

Klik på Maksimer/genopret **ig for at skifte mellem fuldt vindue og kvikbjælke. Klik på Minimer** for at beholde AI Manager på jobbjælken. Klik på Luk **for at forlade AI Manager.** 

#### **Hovedfane**

Hovedmenuen indeholder fem hjælperedskaber: **AI Disk** , **AI Security (AI sikkerhed)**, **AI Boosting** og **AI Probe**. Klik på pilen på hovedmenu-ikonen for at bladre igennem hovedmenuens hjælpeprogrammer.

#### AI Disk

Med AI Disk kan du let slette midlertidige IE filer, IE cookies, IE URLs, IE historik eller papirkurven. Klik på AI Disk-ikonen på kvikbjælken for at se det fulde AI Disk-vindue og vælge punkterne. Klik på **Apply (Anvend)**, når det er gjort.

#### AI Security

Med AI Security kan du indstillet et password til sikring af dine enheder såsom USB flash-diske og cd/dvd-diske mod uautoriseret adgang.

#### **Sådan låses en enhed:**

- 1. Når du bruger AI Security første gang, bedes du om at oprette en adgangskode. Indtast en adgangskode med højst 20 alfanumeriske tegn.
- 2. Bekræft adgangskoden.
- 3. Indtast adgangskode-antydningen (anbefales).
- 4. Når dette er gjort, skal du klikke på **OK**.
- 5. Vælg enheden, du ønsker at låse, og klik derefter på **Apply (Anvend)**.
- 6. Indtast den tidligere indstillede adgangskode og klik på **Ok**.

#### **Sådan oplåses en enhed:**

- 1. Fravælg den låste enhed og klik på **Apply (Anvend)**.
- 2. Indtast den tidligere indstillede adgangskode og klik på **Ok**.

#### **Sådan ændres en adgangskode:**

• Klik på **Change Password (Ændr adgangskode)** og følg derefter instruktionerne på skærmen for at ændre adgangskoden.

#### AI Booting

Med AI Booting kan du specificere sekvensen for opstart af enheder.

#### **Sådan specificeres booot–sekvensen:**

- 1. Vælg en enhed og klik derefter på venstre/højre-knappen for at specificere opstartsekvensen.
- 2. Når dette er gjort, skal du trykke på **Apply (Anvend)**.

#### **Foretrukne**

Med **My Favorites (Foretrukne)** kan du tilføje jævnligt brugte programmer, så du ikke behøver at lede efter programmerne i hele computeren.

#### **Sådan tilføjes et program:**

- 1. Klik på **Add (Tilføj)** og find programmet, du ønsker at føje til **My Favorites (Foretrukne)**.
- 2. Klik på **Open (Åbn)** i filplaceringsvinduet. Programmet føjes til **My Favorites (Foretrukne)** listen.

Højreklik på program-ikonen for at starte, slette eller omdøbe det valgte program. Du kan også dobbeltklikke for at starte det valgte program.

#### **Hjælp**

Klik på en hvilken som helst lænke i **Support (Hjælp)** vinduet for at gå til ASUS webstedet, til teknisk hjælp-webstedet, til download hjælp-webstedet eller for at få kontaktinformation.

#### **Information**

Klik på fanen i **Information (Informations-)** vinduet for at se detaljeret information om dit system, bundkort (motherboard), CPU, BIOS, installerede enheder og hukommelsen.

# **Ai Charger**

Ai Charger er et unikt software, som giver dig mulighed for at oplade dine Apple apparater, såsom iPod, iPhone og iPad, via USB 2.0/USB 3.0 portene på din ASUS computer.

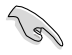

- Ai Charger bruges uden opsætningsskærm. Når det er blevet installeret på din computer, vises Ai Charger ikonet på proceslinjen i Windows®.
- Ai Charger ikonet ( $\Box$ ) vises når et Apple apparet forbindes til USB portene på din computer.
- Dit Apple apparat kan kun findes, hvis det har en Apple USB driver installeret.

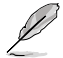

- Apple apparater understøtter i øjeblikket kun USB 2.0. Selv om du forbinder dit Apple apparat til en USB 3.0 port, er den maksimale opladehastighed 500mA, som er den maksimale hastighed på USB 2.0. Ai Charger kan forøge denne begrænsning til 700mA~900mA.
- Du skal ikke bruge nogen BIOS, hardware eller chipsæt for at bruge Ai Charger.

# **ASUS Webstorage**

ASUS Webstorage er beregnet til at hjælpe dig med at hente dine data til enten din bærbar pc, smarttelefon eller tablet, når disse er forbundet til internettet.

Dette værktøj er på nogle modeller installeret på forhånd. På modeller uden et operativsystem, bedes du følge nedenstående trin for, at installere værktøjet.

## **Installering af webstorage**

#### **Sådan installere du webstorage:**

Læg den medfølgende dvd i dit optiske drev. Dobbeltklik på setup.exe filen i ASUS WebStorage mappen, som findes i Software mappen på dvd'en.

Opstart af Webstorage

For at starte WebStorage fra Windows® skrivebordet, skal du klikke på **Start > All Programs (alle programmer) > ASUS > Webstorage**. Herefter vises webstorage

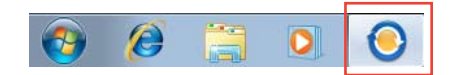

hurtigbjælken i proceslinjen i Windows**®** . Højreklik på dette ikon, for at skifte mellem hurtigbjælken og hovedvinduet.

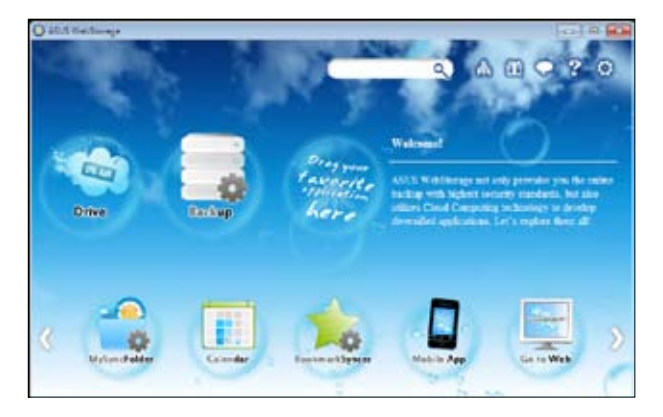

#### **Drev**

Giver dig mulighed for at hente alle dine backups, synkroniserede filer, delte grupper og adgangsbeskyttede data herfra. Højreklik med musen for at få en forvisning af filerne, før du downloader dem eller starter en deling på en webside.

#### **Backup**

Til at lave en backup af dine mest vigtige data, gennem et par enkelte trin: Forudindstil et backup-tidspunkt under dine præferencer i cloud storage, eller vælge "Auto Backup" for at lave en backup af alle dine data.

#### **MySyncFolder**

Til at gemme de opdaterede filer i MySyncFolder, så du nemt kan få adgang til dem, og dele dem uden begrænsninger mht. hvor du er hvilken enhed du bruger. **Kalender**

ASUS WebStorage synkronisere automatisk de seneste begivenheder i kalenderen til alle dine personlige computere, så du kan se dine begivenheder lige meget hvilken pc du bruger.

#### **BookmarkSyncer**

BookmarkSyncer gemmer automatisk dine browserpræferencer og bogmærker på din cloud, og synkronisere dem på alle computerne.

#### **MobileApp**

ASUS WebStorage mobilapplikationer synkroniserer dine filer mellem de forskellige enheder. Den understøtter også transkodning-teknologien, som giver mulighed for forvisning af filer, og streaming af filer på din mobiltelefon.

#### **Gå på Internettet**

Du kan opleve cloud-tjenesten via ASUS WebStorage, uden risiko for at tabe dine data.

#### **Indstillinger**

- 1. Klik på **Settings** ikonet **(indstillinger)** , hvorefter indstillingsskærmen vises.
- 2. Følg instruktionerne på skærmen for at udføre konfigurationen.

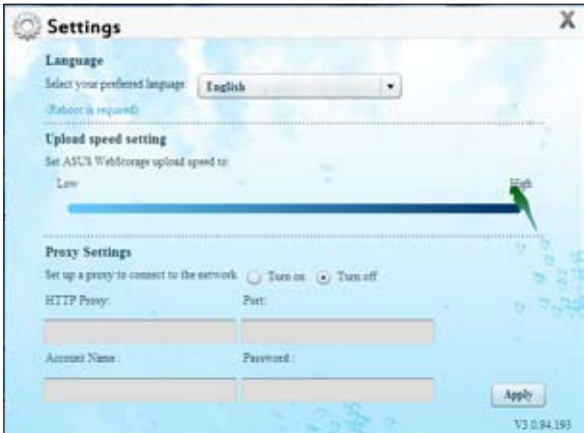

# **ASUS Easy Update (nem opdatering)**

ASUS Easy Update er et softwareværktøj, som automatisk finder de seneste drivere og applikationer til dit system.

- 1. Højreklik på **ASUS Easy Update** ikonet under Windows® meddelelsesområdet.
- 2. Vælg **Schedule (tidspunkt)** for at vælge hvor tit du ønsker at opdatere dit system.
- 3. Vælg **Update (opdater)** for at starte opdateringen.

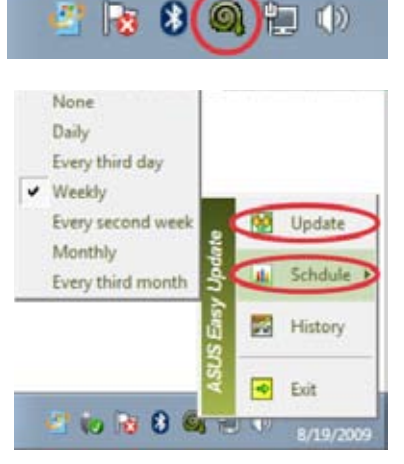

4. Klik på **OK** for at se de punkter, som du kan download.

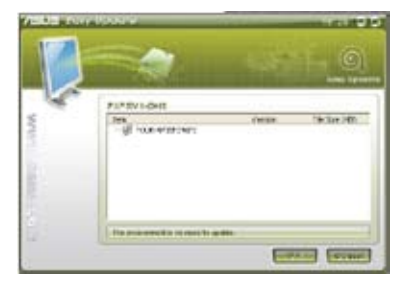

5. Klik på de punkter, som du ønsker at downloade, og klik herefter på **OK.**

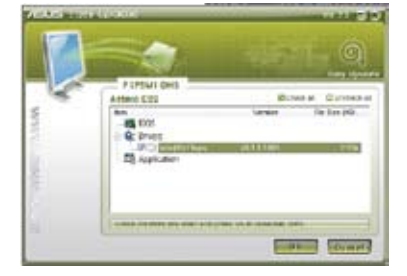

**DANSK**

# **ASUS Instant On (tænd øjeblikkelig)**

ASUS Instant On (tænd øjeblikkelig) giver dig hurtig adgang til dvaletilstanden.

# **Brug af ASUS Instant On (tænd øjeblikkelig)**

#### **Sådan bruger du ASUS Instant On (tænd øjeblikkelig):**

Instant On (tænd øjeblikkelig) funktionen er allerede installeret på din computer, og den starter automatisk når du tænder for din computer.

- 1. Når du starter din computer, kan du se værktøjsikonet på proceslinjen i Windows.
- 2. Tryk på **<Alt + F1>**, og klik herefter på **OK** i bekræftelsesmeddelelsen. Herefter går dit system i dvale.

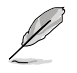

Standard-genvejstasten er **<Alt + F1>**. For at skifte denne tast, bedes du venligst se afsnittet nedenfor.

#### **Opsætning af ASUS Instant On (tænd øjeblikkelig):**

#### **Sådan opsætter du ASUS Instant On (tænd øjeblikkelig):**

1. Højreklik på ASUS Instant On ikonet

i proceslinien i Windows. Herefter vises indstillingsskærmen.

Du kan altid aktivere/deaktivere ASUS Instant On genvejstasten, og du kan vise/skjule ASUS Instant On ikonet i proceslinjen i Windows.

- 2. Klik på **Redefine (Omdefiner)** knappen i indstillingsskærmen. Herefter vises indstillingsskærmen for genvejstaster.
- 3. Indtast tastkombinationen, som du ønsker at bruge som ASUS Instant On genvejstast.
- 4. Klik på OK for at gemme dine ændringer, eller på Annuller hvis du ikke ønsker at ændre noget.

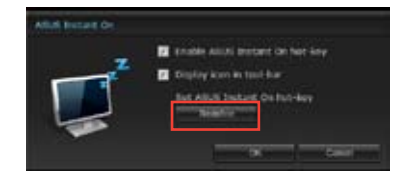

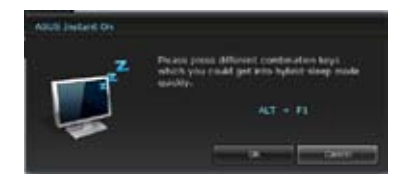

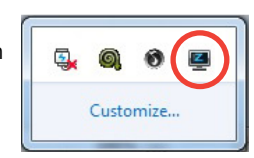

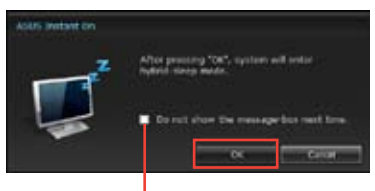

**Afkryds, hvis du ikke ønsker at se denne besked næste gang.**

# **Nero 9**

Med Nero 9 kan du oprette, kopiere, brænde, redigere, dele og opdatere forskellige slags data.

#### **Installation af Nero 9**

#### **Sådan installeres Nero 9:**

- 1. Anbring Nero 9 dvd'en i det optiske drev.
- 2. Hvis Autorun er aktiveret, åbner hovedmenuen automatisk.

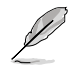

Hvis Autorun ikke er aktiveret, skal du dobbeltklikke på **SetupX.exe** filen i hovedmappen på Nero 9 dvd'en.

- 3. Tryk på **Nero 9 Essentials** i hovedmenuen.
- 4. Vælg sproget, som du ønsker at bruge i installationsvejledningen. Klik på **Next (Næste)**.
- 5. Klik på **Next (Næste)** for at fortsætte.
- 6. Afmærk **I accept the License Conditions (Jeg accepterer licensbetingelserne)**. Når dette er gjort, skal du klikke på **Next (Næste)**.
- 7. Vælg **Typical (Almindelig)** og klik på **Next (Næste)**.
- 8. Afmærk **Yes, I want to help by sending anonymous application data to Nero (Ja, jeg ønsker at hjælpe ved at sende anonyme ansøgningsdata til Nero)** og klik derefter på **Next (Næste)**.
- 9. Når dette er gjort, skal du klikke på **Exit (Afslut)**.

#### **Brænding af filer**

#### **Sådan brændes filer:**

- 1. I hovedmenuen, klik på **Data Burning (Databrænding)** > **Add (Tilføj)**.
- 2. Vælg filerne, som du gerne vil brænde. Når dette er gjort, skal du klikke på **Add (Tilføj)**.
- 3. Når du valgt filerne, som du vil brænde, klik på **Burn (Brænd)** for at brænde filerne til en disk.

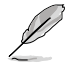

For yderligere oplysninger om brug af Nero 9, se Nero webstedet www.nero.com

# **Genopretning af systemet**

#### **Sådan bruger du systemgendannelsespartitionen**

Systemgendannelsespartitionen gendanner hurtigt softwaret på din pc til dets originale tilstand. Kopier dine datafiler, før du bruger systemgendannelsespartitionen (såsom Outlook PST filer) til en USB lagringsenhed eller et netværksdrev, og skriv dine brugerdefinerede indstillinger ned (såsom dine netværksindstillinger).

#### **Om systemgendannelsespartitionen**

Systemgendannelsespartitionen er en reserveret plads på din harddisk, som bruges til at gendanne dit operativsystem, drivere og andre programmer, som blev installeret på din pc på fabrikken.

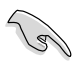

Du MÅ IKKE slette systemgendannelsespartitionen, som er partitionen uden mængdemærkning på Disk 0. Systemgendannelsespartitionen blev oprettet på fabrikken, og kan ikke gendannes hvis den slettes. Tag din pc til et autoriseret ASUS servicecenter, hvis du oplever problemer med gendannelsesprocessen.

#### **Sådan bruger du systemgendannelsespartitionen:**

- 1. Tryk på <**F9**> under opstart.
- 2. Vælg Windows Setup [EMS Enabled] (Windowsopsætning [EMS aktiveret]) og tryk på **<Enter>**.
- 3. Klik på **<Next>** for at gå fra gendannelsessystemet til partition-skærmen.
- 4. Følg instruktionerne på skærmen for at fuldføre genopretningen.

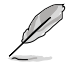

Besøg ASUS webstedet www.asus.com for opdateringer i forbindelse med drivere og hjælperedskaber.

# **Brug af genopretnings-dvd (på udvalgte modeller)**

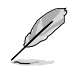

Forbered 1~3 blanke, skrivbare dvd'er til oprettelsen af genopretnings-dvd'en.

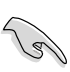

Fjern det eksterne harddiskdrev, inden der foretages systemgenoprettelse på desktop-Pc'en. Ifølge Microsoft kan der gå vigtige data tabt ved at indstille Windows på den forkerte harddisk eller formatere det forkerte diskafsnit.

#### **Sådan bruges genopretnings-dvd'en:**

- 1. Anbring genopretnings-dvd'en i det optiske drev. Tænd for desktop Pc'en.
- 2. Genstart desktop-Pc'en og tryk på <**F8**> ved opstart og vælg det optiske drev (kan være angivet som "CD/DVD") og tryk på <**Enter**> for at opstarte fra genopretningsdvd'en.
- 3. Vælg OK for at begynde at genskabe billedet.
- 4. Vælg OK for at bekræfte systemgenskabelsen.

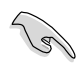

Genskabelse vil overskrive harddiskdrevet. Husk at sikkerhedskopiere (udføre backup på) alle vigtige data inden systemgenskabelsen.

5. Følg instruktionerne på skærmen for at fuldføre genopretningen.

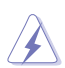

Genopretningsdisken må IKKE fjernes (med mindre det udtrykkeligt angives) under systemgenoprettelsesprocessen, ellers bliver diskafsnittene helt ubrugelige.

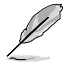

Besøg ASUS webstedet www.asus.com for opdateringer i forbindelse med drivere og hjælperedskaber.

# **Kapitel 7 Fejlfinding**

# **Fejlfinding**

Dette kapitel omhandler nogle problemer, der kan opstå, og deres mulige løsning.

#### **? Jeg kan ikke tænde for computeren, og strømdioden (LED) på forpanelet lyser ikke**

- Tiek, om computeren er korrekt forbundet.
- Tiek, om stikkontakten virker.
- Tjek, om strømforsyningsenheden er aktiveret. Se afsnittet **TÆND/SLUK for computeren** i kapitel 1.

#### **? Min computer hænger.**

- Gør følgende for at lukke programmer, der ikke reagerer:
	- 1. Tryk simultant på <Alt> + <Ctrl> + <Delete> knapperne på tastaturet og klik derefter på **Start Task Manager (Start opgavestyrer)**.
	- 2. Klik på **Applications (Programmer)** fanebladet.
	- 3. Vælg programmet, som ikke reagerer, og klik derefter på **End Task (Afslut job)**.
- Hvis tastaturet ikke reagerer. Tryk og hold på strømknappen ovenpå kabinettet indtil computeren lukker ned. Tryk derefter på strømknappen for at tænde.

#### **? Jeg kan ikke forbinde til et trådløst netværk med ASUS WLAN kort (kun udvalgte modeller).**

- Kontroller, at du indtaster den rigtige netværks-sikkerhedskode for netværket. som du gerne vil forbinde til.
- For at opnå den bedste ydelse, forbind de eksterne antenner (ekstraudstyr) til antennestikkene på ASUS WLAN kortet og anbring antennerne ovenpå computeren.

#### **? Pil-knapperne på taltastaturet virker ikke.**

Tjek, om Number Lock LED er slukket. Når Number Lock LED lyser, kan taltasterne kun bruges til indlæsning af tal. Hvis du ønsker at bruge pilknapperne på taltastaturet, tryk på Number Lock knappen for at slukke LED.

#### **? Ikke noget billede på skærmen.**

- Tiek, om skærmen er tændt.
- Kontroller, at skærmen er korrekt forbundet til computerens videoudgangsport.
- Hvis computeren leveres med et diskret grafikkort, skal du sikre, at du forbinder skærmen til en videoudgangsport på det diskrete grafikkort.
- Tjek, om nogle af pindene i skærmvideostikket er bøjet. Hvis der er bøjede pinde, skal kablet udskiftes.
- Tjek, om skærmen er korrekt forbundet til en strømkilde.
- Se dokumentationen, som fulgte med skærmen, for yderligere fejlfindingsoplysninger.

#### **? Når jeg bruger flere skærme, er der kun billede på én af skærmene.**

- Kontroller, at der er tændt for begge skærme.
- Under POST har kun skærmen forbundet til VGA porten billede. Dobbeltskærm-funktionen virker kun med Windows.
- Når der er installeret et grafikkort på computeren, skal du sikre, at du forbinder skærmene til grafikkortets udgangsport.
- Tjek om de multiple skærmindstillinger er korrekte. Se afsnittet **Tilslutning af multiple, eksterne skærme** i Kapitel 3 for yderligere oplysninger.

#### **? Min computer kan ikke finde min USB lagerenhed.**

- Første gang, der forbindes en USB lagerenhed til computeren, installerer Windows automatisk en driver til den. Vent lidt og gå derefter til "Denne computer" for at tjekke, om USB lagerenheden er fundet.
- Forbind USB lagerenheden til en anden computer for at teste, om USB lagerenheden er i stykker eller fejlfungerer.

#### **? Jeg vil gerne genoprette ændringer <sup>i</sup> computerens systemindstillinger uden at påvirke mine personlige filer og data.**

Med Windows® "System Restore" funktionen kan du genoprette ændringer i computerens systemindstillinger uden at påvirke dine personlige data såsom dokumenter og billeder. For yderligere oplysninger, se afsnittet **Genopretning af systemet** i Kapitel 2.

# **? HDTV billedet er strukket.**

• Det skyldes, at skærmen og HDTV har forskellige opløsninger. Indstil skærmopløsningen, så den passer til HDTV. Sådan ændres skærmopløsningen:

- 1. Du kan åbne indstillingsskærmen **Screen Resolution (Skærmopløsning)** på følgende måder:
	- Klik på > **Control Panel (Kontrolpanel)** > **Appearance and Personalization (Udseende og tilpasning)** > **Display (Skærm)** > **Change display settings (Ændr skærmindstillinger)**.
	- Højreklik hvor som helst på Windows desktoppen. Når pop-op menuen ses, klik på **Personalize (Tilpas)** > **Display (Skærm)** > **Change display settings (Ændr skærmindstillinger)**.
- 2. Indstil opløsningen. Se dokumentationen, som fulgte med dit HDTV vedrørende opløsningen.
- 3. Klik på **Apply (Anvend)** eller **OK** for at fortsætte. Klik derefter på **Keep Changes (Gem ændringer)** i bekræftelsesmeddelelsen.

#### **? Mine højtalere er tavse.**

- Kontroller, at du har forbundet højtalerne til linje-ud porten (limegrøn) på foreller bagpanelet.
- Kontroller, at højtalerne er forbundet til en strømkilde og tændt.
- Indstil højtalernes lydstyrke.
- Kontroller, at computerens systemlyde ikke er "tavse".
	- Hvis de er tavse, ses lydstyrkeikonen som **1 kg**. Aktiver systemlydene ved at klikke på **i de** i Windows statusfeltet og klik derefter på **.**
	- Hvis de ikke er tavse, klik på  $\left| \cdot \right|$  og indstil lydstyrken ved hjælp og skyderen.
- Forbind højtalerne til en anden computer for at teste, om de fungerer, som de skal.

#### **? Dvd'en kan ikke læse en disk.**

- Tjek, om disken er anbragt med etiketsiden opad.
- Tjek, om disken er centreret i bakken. Dette gælder især diske med ikke-standard størrelse og form.
- Tjek, om disken er ridset eller på anden måde skadet.

#### **? Dvd-udskydningsknappen virker ikke.**

- 1. Klik på > **Computer**.
- 2. Højreklik på og klik derefter på **Eject (Udskyd)** i menuen.

# **Strøm**

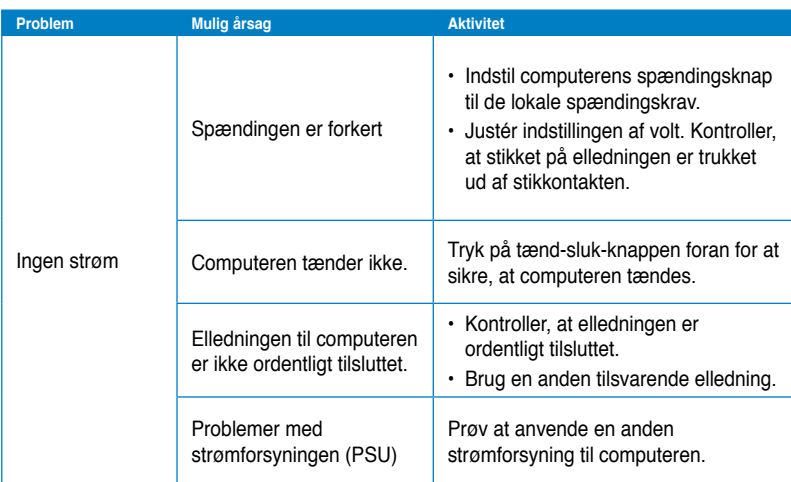

## **Skærm**

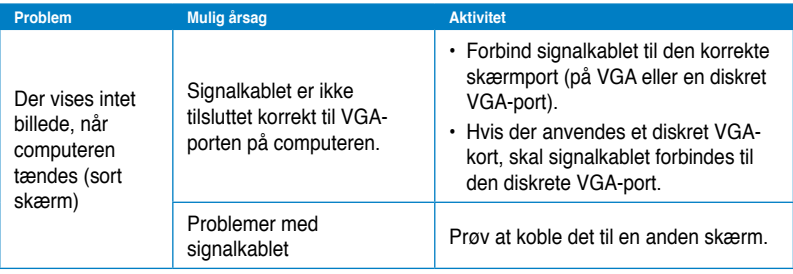

# **Lokalnetværk (LAN)**

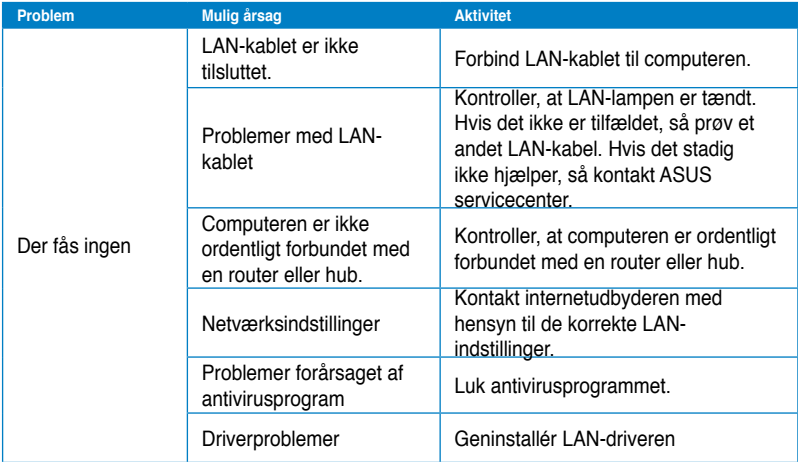

# **Lyd**

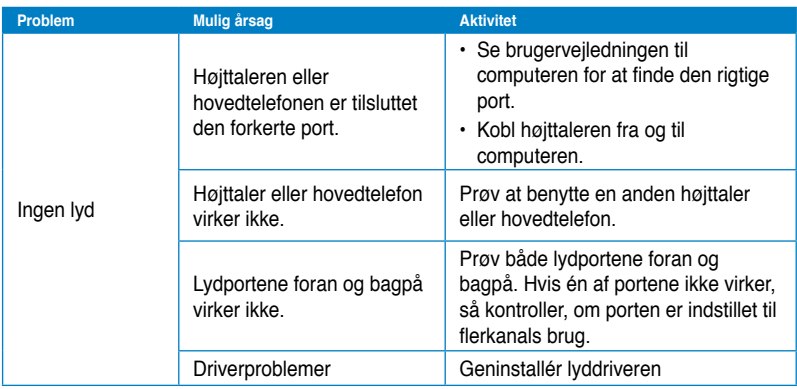

# **System**

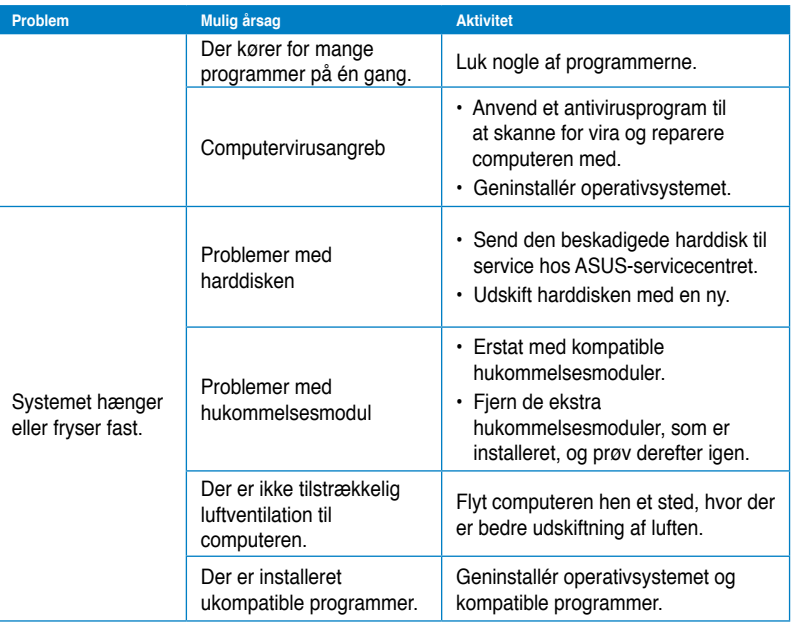

# **CPU**

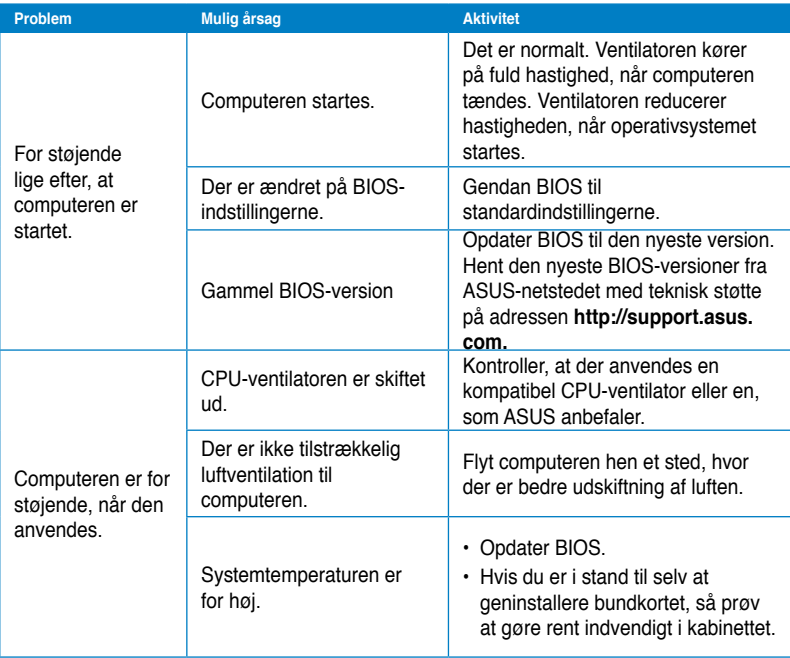

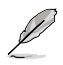

Hvis problemet fortsætter, så læs garantikortet til den stationære pc og kontakt ASUSservicecentret. Besøg ASUS netstedet på adressen **http://support.asus.com** for at finde oplysninger om servicecentret.

# **ASUS kontaktinformation**

# **ASUSTeK COMPUTER INC.**

Adresse 15 Li-Te Road, Peitou, Taipei, Taiwan 11259<br>Telefon +886-2-2894-3447 Telefon +886-2-2894-3447<br>Fax +886-2-21<br>+886-2-21  $\begin{array}{r}\n\text{Fax} \\
\text{F-mail} \\
\text{F-mail} \\
\text{F=}\n\end{array}$ E-mail info@asus.com.tw<br>Websted www.asus.com.tw www.asus.com.tw

#### **Teknisk hjælp**

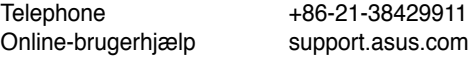

# **ASUS COMPUTER INTERNATIONAL (Amerika)**

Adresse 800 Corporate Way, Fremont, CA 94539, USA Telefon +1-510-739-3777<br>Fax +1-510-608-4555 Fax +1-510-608-4555<br>Websted USA asus com usa.asus.com

#### **Teknisk hjælp**

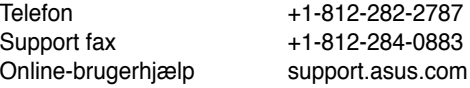

# **ASUS COMPUTER GmbH (Tyskland & Østrig)**

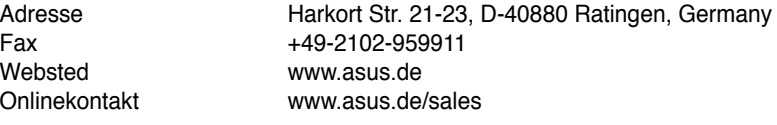

#### **Teknisk hjælp**

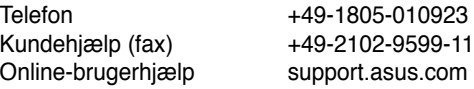

#### **\*EUR 0.14/minute from a German fixed landline; EUR 0.42/minute from a mobile phone.**

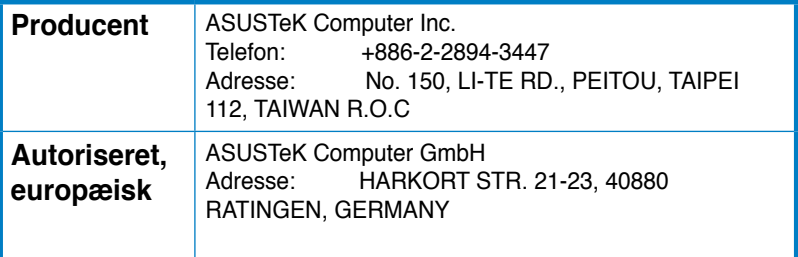

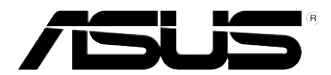

# **ASUS Essentio työpöytä-PC CM6340 Käyttöopas**

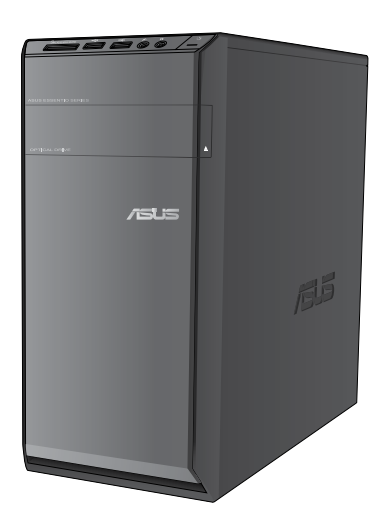

**SUOMI**

FI7503

Ensimmäinen painos V1 Kesäkuu 2012

#### **Copyright © 2012 ASUSTeK Computer Inc. Kaikki oikeudet pidätetään.**

Tämän ohjekirjan mitään osaa, mukaan lukien siinä kuvatut tuotteet ja ohjelmistot, ei saa kopioida, siirtää, kirjata, varastoida hakujärjestelmään tai kääntää millekään kielelle missään muodossa tai millään keinoin, lukuun ottamatta ostajan varmuuskopiona säilyttämää asiakirjaa, ilman erillistä kirjallista lupaa ASUSTeK Computer Inc.: ltä ("ASUS").

Tuotteen takuuta tai huoltoa ei pidennetä, jos: (1) tuotetta on korjattu, muunneltu tai muutettu, ellei sellainen korjaus, muuntelu tai muuttaminen ole kirjallisesti ASUS'in valtuuttamaa; tai (2) tuotteen sarjanumero on sotkettu tai se puuttuu.

ASUS TOIMITTAA TÄMÄN OHJEKIRJAN "SELLAISENAAN" ILMAN MINKÄÄNLAISTA TAKUUTA, ILMAISTUA TAI HILJAISTA, SISÄLTÄEN, MUTTA EI NIIHIN RAJOITTUEN, HILJAISEN TAKUUN KAUPALLISESTI HYVÄKSYTTÄVÄSTÄ LAADUSTA TAI SOVELTUVUUDESTA TIETTYYN TARKOITUKSEEN. MISSÄÄN TILANTEESSA ASUS, SEN JOHTAJAT, TYÖNTEKIJÄT TAI AGENTIT EIVÄT VOI OLLA VASTUUSSA MISTÄÄN EPÄSUORISTA, ERITYISISTÄ, SATUNNAISISTA TAI SEURAUKSELLISISTA VAHINGOISTA (MUKAAN LUKIEN LIIKEVOITTOJEN TAI LIIKETOIMIEN MENETYS, TIETOJEN MENETYS TAI LIIKETOIMIEN KESKEYTYMINEN TAI MUU VASTAAVA), VAIKKA ASUS OLISI SAANUT TIEDOT SELLAISTEN VAHINKOJEN MAHDOLLISUUDESTA TÄMÄN OHJEKIRJAN TAI TUOTTEEN MAHDOLLISTEN VIRHEIDEN TAI VIKOJEN TAKIA.

TÄMÄN KÄYTTÖOPPAAN SISÄLTÄMÄT TIEDOT OVAT VAIN TIEDOKSI JA NE VOIVAT VAIHTUA KOSKA TAHANSA ILMAN ERILLISTÄ HUOMAUTUSTA, EIKÄ NIITÄ VOI PITÄÄ SITOUMUKSENA ASUKSELTA. ASUS EI OLE MISSÄÄN VASTUUSSA MAHDOLLISISTA VIRHEISTÄ TAI EPÄTARKKUUKSISTA, JOITA TÄSSÄ OHJEKIRJASSA SAATTAA OLLA, MUKAAN LUKIEN SIINÄ KUVATUT TUOTTEET JA OHJELMAT.

Tässä ohjekirjassa esiintyvät tuotteet ja yritysnimet saattavat olla omistajiensa rekisteröimiä tavaramerkkejä tai tekijänoikeuksia, ja niitä käytetään vain tunnistamiseen tai selittämiseen ja omistajien hyödyksi ilman aikeita rikkomuksiin.
# **Sisältö**

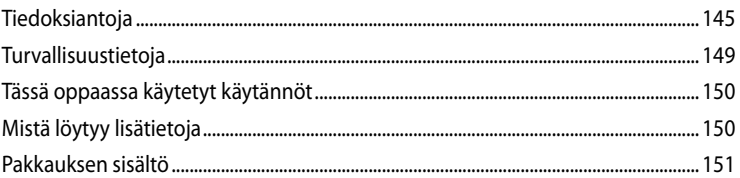

#### Kappale 1 **Aloittaminen**

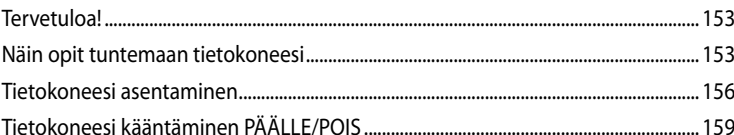

# Kappale 2 Windows<sup>®</sup> 7:n käyttäminen

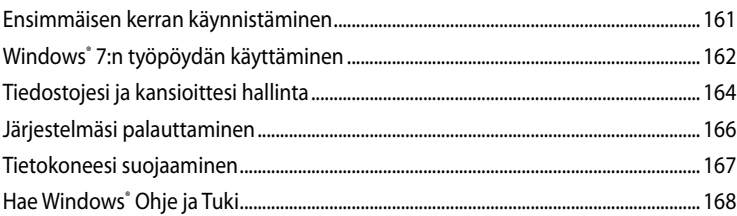

# Kappale 3 Laitteiden liittäminen tietokoneeseesi

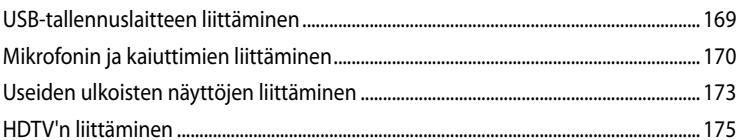

#### Kappale 4 Tietokoneesi käyttäminen

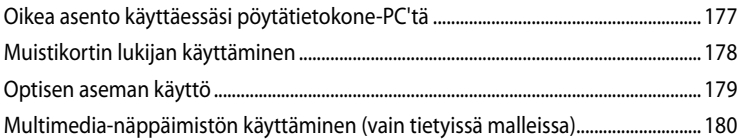

# **Sisältö**

#### Kappale 5 Luo Internet-yhteys

#### Kappale 6 Apuohjelmien käyttäminen

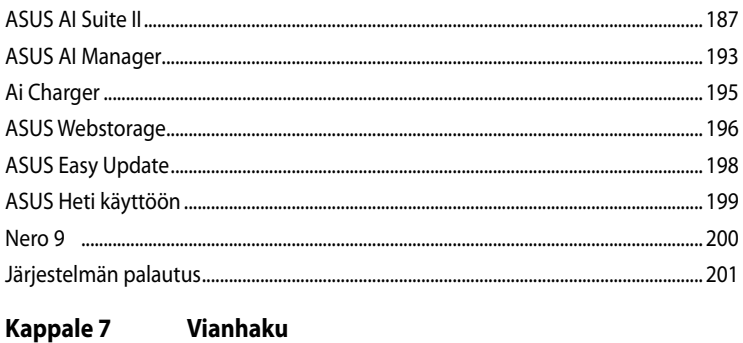

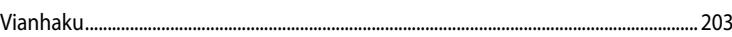

# <span id="page-146-0"></span>**Tiedoksiantoja**

# **REACH**

Yhdenmukaisesti REACH'in (Kemikalien rekisteröinti, kehitys, valtuutus, ja rajoitus) säädöksellisen puitteiden mukaan, julkaisimme tuotteissamme olevat kemialliset aineet ASUS REACH websivustolla osoitteessa http://green.asus.com/english/REACH.htm

# **Takaisinottopalvelut**

ASUS-kierrätys- ja takaisinotto-ohjelmat johtuvat sitoutumisestamme korkeimpiin ympäristömme suojelun standardeihin. Tarjottaessa ratkaisuja uskomme asiakkaidemme kykenevän vastuullisesti kierrättävän tuotteitamme, akkuja ja muita osia sekä pakkausmateriaaleja. Mene osoitteeseen http://csr.asus.com/english/Takeback.htm hakemaan yksityiskohtaisia tietoja kierrätyksestä eri alueilla.

# **FCC-lausunto**

Tämä laite täyttää FCC-sääntöjen osan 15. Käyttö täyttää seuraavat kaksi ehtoa:

- Tämä laite ei saa aiheuttaa haitallista häiriötä, ja
- Tämän laitteen tulee hyväksyä kaikki vastaanotettu häiriö, mukaan lukien häiriö, joka voi aiheuttaa ei-toivottuja toimintoja.

Tämä laite on testattu ja sen on havaittu toimivan digitaalilaitteiden luokan B rajoissa, jotka on määritelty FCC:n sääntöjen osassa15. Nämä rajoitukset on suunniteltu antamaan kohtuullisen suojan vahingollisia sivuvaikutuksia vastaan kotikäytössä. Tämä laite tuottaa, käyttää ja voi säteillä energiaa radiotaajuudella, ja jos sitä ei ole asennettu tai käytetä ohjeiden mukaan, se voi aiheuttaa vahingollista häirintää radioliikenteelle. On kuitenkin mahdollista, että häiriöitä esiintyy tietyn asennuksen yhteydessä. Jos tämä aiheuttaa häiriöitä radio- tai televisiovastaanottimissa, jotka voi päätellä sammuttamalla ja käynnistämällä laitetta, on suositeltavaa yrittää korjata häiriöitä yhdellä tai useammalla seuraavista keinoista:

- Käännä tai siirrä vastaanottimen antennia.
- Lisää laitteen ja vastaanottimen välimatkaa.
- Liitä laite pistorasiaan, joka on toisessa virtapiirissä kuin vastaanotin.
- Pyydä neuvoja myyjältä tai kokeneelta radio- ja tv-asentajalta.

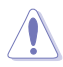

VAROITUS! Suojatun virtajohdon käyttöä vaaditaan, jotta FCC:n säteilyrajat saavutetaan ja jotta läheisten televisioiden ja radioiden vastaanottoa ei häiritä. On tärkeää, että käytetään vain mukana tullutta virtajohtoa. Käytä vain suojattuja johtoja liittämään I/O-laitteita tähän laitteistoon. Varoitamme, että kaikki luvattomat muutokset tai sovellutukset, joita yhteensopivuudesta vastuussa oleva taho ei ole nimenomaan hyväksynyt, voivat mitätöidä laitteen käyttöoikeuden.

(Uusi painos kohteesta Code of Federal Regulations #47, part 15.193, 1993. Washington DC: Office of the Federal Register, National Archives and Records Administration, U.S. Government Printing Office.)

# **FCC:n radiotaajuusaltistuvaroitus**

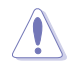

FCC:n varoitus: Kaikki muutokset, joita yhteensopivuudesta vastaava osapuoli ei erikseen ole hyväksynyt, voivat kumota käyttäjän oikeuden käyttää tätä laitetta. "Valmistaja ilmoittaa, että tämän laitteen käyttö on rajoitettu kanaville 1 – 11 taajuudella 2,4 GHz tietyillä Yhdysvalloissa säädellyillä laiteohjelmistoilla."

Laite noudattaa Yhdysvaltain viestintäkomissio FCC:n säteilyaltistusrajoja, jotka koskevat kontrolloimatonta ympäristöä. Jotta FCC-radiotaajuuden altistumisvaatimukset täytetään, vältä suoraa kontaktia lähettävään antenniin lähetyksen aikana. Käyttäjän on noudatettava tiettyjä käyttöohjeita, jotta radiotaajuusaltistumisen vaatimukset täytetään.

## **IC-säteilyaltistumislausunto Kanadaa varten**

Tämä laite täyttää IC-säteilyrajoitukset, jotka on asetettu hallitsemattomaan ympäristöön. Jotta IC-radiotaajuuden altistumisvaatimukset täytetään, vältä suoraa kontaktia lähettävään antenniin lähetyksen aikana. Käyttäjän on noudatettava tiettyjä käyttöohjeita, jotta radiotaajuusaltistumisen vaatimukset täytetään.

Käytölle on kaksi seuraavaa ehtoa:

- Tämä laite ei saa aiheuttaa haitallista häiriötä, ja
- Tämän laitteen tulee hyväksyä kaikki vastaanotettu häiriö, mukaan lukien häiriö, joka voi aiheuttaa ei-toivottuja toimintoja.

Jotta radiohäiriötä ei tulisi lisensoiduille palveluille (esimerkiksi samakanavaisille mobiilisa telliittijärjestelmille), tämä laite on tarkoitettu käytettäväksi sisätiloissa ja poissa ikkunoista maksimisuojausta varten. Ulos asennettu laite (tai sen lähettävä antenni) on lisensoinnin alainen.

# **Déclaration d'Industrie Canada relative à l'exposition aux ondes radio**

Cet appareil est conforme aux limites d'exposition aux radiations d'Industrie Canada définies pour un environnement non-contrôlé. Pour maintenir la conformité avec les exigences d'exposition RF IC, veuillez éviter tout contact direct avec l'antenne pendant l'émission. Les utilisateurs finaux doivent suivre les instructions de fonctionnement spécifiques pour satisfaire la conformité aux expositions RF. Son utilisation est sujette aux deux conditions suivantes :

• Cet appareil ne peut pas causer d'interférence, et

- 
- Cet appareil doit accepter toute interférence, y compris les interférences qui pourraient causer un fonctionnement non souhaité de l'appareil.

Pour éviter les interférences radio avec le service sous licence (c'est à-dire le partage de canal avec les systèmes de téléphonie satellite), cet appareil est destiné à être utilisé en intérieur et loin des fenêtres pour fournir un blindage maximal. Tout appareil (ou son antenne d'émission) qui est installé en extérieur est sujet à cette licence.

#### **Langaton käyttökanava eri alueilla**

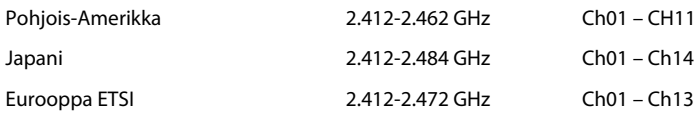

# **CE-merkkivaroitus**  $\epsilon$

## **CE-merkintä laitteille, joissa ei ole langatonta LAN/Bluetooth-toimintoa**

Tämän laitteen toimitettu versio täyttää EY-direktiivit 2004/108/EY (sähkömagneettinen yhteensopivuus) ja 2006/95/EY (pienjännitedirektiivi).

# C <del>C</del> ወ

## **CE-merkintä laitteille, joissa on langaton LAN/Bluetooth**

Tämä laite täyttää Euroopan parlamentin ja komission direktiivin 1999/5/EY (9.3.1999) radio- ja telepäätelaitteista ja keskinäisestä yhdenmukaisuudesta.

Tätä laitetta saa käyttää kaikissa EU:n jäsenvaltioissa. Joillakin alueilla Ranskassa taajuuskaistanleveyttä on rajoitettu. Tätä laitetta saa käyttää vain sisätiloissa.

# 低功率射頻電機設備警語

依據低功率電波輻射性電機管理辦法

第十二條

經型式認證合格之低功率射頻電機,非經許可,公司、商號或使用者均不得擅自 變更頻率、加大功率或變更原設計之特性及功能。

第十四條

低功率射頻電機之使用不得影響飛航安全及乾擾合法通信;經發現有乾擾現象 時,應立即停用,並改善至無干擾時方得繼續使用。

前項合法通信,指依電信法規定作業之無線電通信。

低功率射頻電機須忍受合法通信或工業、科學及醫療用電波輻射性電機設備之干擾。

與5.25GHz 至5.35GHz 區域內操作之

無線設備的警告申明

工作頻率5.250~5.350GHz 該頻率限於室內使用

# **VCCI: Japanin säädöstenmukaisuusilmoitus**

# **VCCI luokan B ilmoitus**

情報処理装置等電波障害自主規制について この装置は、博報処理装置等電波障害自主規制協議会 (VCCI)の基準に基づくクラスB情報技術装置 です。この装置は家庭環境で使用されることを目的としていますが、この装置がラジオやテレビジ ョン受信機に近接して使用されると、受信障害を引き起こすことがあります

取扱説明書に従って正しい取り扱いをして下さい。

## **KC: Korean varoitusilmoitus**

B급 기기 (가정용 방송통신기자재) 이 기기는 가정용(B급) 전자파적합기기로서 주로 가정에서 사용하는 것을 목적으로 하며, 모든 지역에서 사용할 수 있습니다.

\*당해 무선설비는 전파혼신 가능성이 있으므로 인명안전과 관련된 서비스는 할 수 없습 니다.

## **Macrovision Corporation'in tuoteilmoitus**

Tähän tuotteeseen sisältyy copyright-suojattua teknologiaa, joka on suojattu tietyillä U.S. patenttien menetelmäpatenttivaatimuksilla ja muilla teollisoikeuksilla, jotka omistaa Macrovision Corporation ja muut oikeuksien omistajat. Tämän copyright-suojatun teknologian käyttö täytyy olla Macrovision Corporation'in valtuuttamaa, ja se on tarkoitettu vain kotiin ja rajoitetusti näkyviin käyttöihin, **ellei Macrovision Corporation ole muuten valtuuttanut**. Käänteistekniikka tai purkaminen on kiellettyä.

**Litium-ioni-paristovaroitus**

**VAROITUS:** On olemassa räjähdysvaara, jos paristo on vaihdettu väärin. Korvaa vain samalla tai vastaavalla valmistajan suosittelemalla tyypillä. Hävitä käytetyt paristot valmistajan ohjeiden mukaisesti.

# <span id="page-150-0"></span>**Turvallisuustietoja**

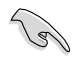

Irrota AC-virta ja oheislaitteet ennen puhdistamista. Pyyhi työpöytä-PC puhtaalla selluloosasienellä tai säämiskäkankaalla, joka on kostutettu hankaamattomalla pesuaineella ja muutamalla lämpimällä vesipisaralla, ja poista sitten mahdollisesti jäänyt kosteus kuivalla kankaalla.

- **ÄLÄ** aseta epätasaisille tai epävakaille pinnoille. Ota yhteys huoltoon, jos kotelo on vahingoittunut.
- **ÄLÄ** altista likaiselle tai pölyiselle ympäristölle. **ÄLÄ** käytä kaasuvuodon aikana.
- **ÄLÄ** aseta tai pudota esineitä työpöytä-PC:n päälle, äläkä työnnä sen sisään vieraita esineitä.
- **ÄLÄ** altista vahvoille magneetti- tai sähkökentille.
- **ÄLÄ** altista nesteille, sateelle tai kosteudelle tai käytä niiden lähellä. **ÄLÄ** käytä modeemia ukkosmyrskyn aikana.
- Akun turvallisuusvaroitus: **ÄLÄ** heitä akkua tuleen. **ÄLÄ** aiheuta oikosulkua kontaktien välille. **ÄLÄ** pura akkua.
- Käytä tätä tuotetta ympäristöissä, joissa ympäristölämpötila on välillä 0˚C (32˚F) ja 35˚C (95˚F).
- **ÄLÄ** peitä työpöytä-PC'llä olevia tuuletusaukkoja estääksesi järjestelmän ylikuumenemisen.
- **ÄLÄ** käytä vahingoittuneita virtajohtoja, lisävarusteita tai muita oheislaitteita.
- Estääksesi sähköiskun vaaran irrota virtakaapeli pistorasiasta ennen järjestelmän paikan muuttamista.
- Hae ammattimaista apua ennen adapterin tai jatkojohdon käyttämistä. Nämä laitteet voisivat häiritä maadoituspiiriä.
- Varmista, että virtalähteesi on asetettu alueellasi oikeaan jännitteeseen. Jos et ole varma käyttämäsi pistorasian jännitteestä, ota yhteys paikalliseen sähköyhtiöösi.
- Jos virtalähde on rikkoutunut, älä itse yritä sitä korjata. Ota yhteys ammattimaiseen huoltohenkilöön tai jälleenmyyjääsi.

# <span id="page-151-0"></span>**Tässä oppaassa käytetyt käytännöt**

Varmistaaksesi sen, että teet tietyt tehtävät oikein, pane merkille seuraavat tässä käsikirjassa käytetyt merkit.

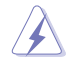

**VAARA/VAROITUS:** Tietoja ehkäisemään itseesi kohdistuva vamma, kun tehtävä yritetään suorittaa.

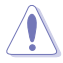

**VAROITUS:** Tietoja ehkäisemään vahinko osille, kun tehtävä yritetään suorittaa.

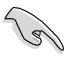

**TÄRKEÄÄ:** Ohjeita, joita sinun TÄYTYY noudattaa tehtävän loppuunsuorittamiseksi.

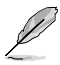

**HUOMAA:** Vinkkejä ja hyödyllistä tietoa, jotka auttavat tehtävän loppuunsuorittamisessa.

# **Mistä löytyy lisätietoja**

Katso lisätietoja sekä tuotteen ja ohjelmiston päivityksiä seuraavista lähteistä.

#### **ASUS-websivusto**

ASUS-websivusto tarjoaa päivitettyjä tietoja ASUS-laitteisto- ja ohjelmistotuotteista. Katso ASUS-websivusto [www.asus.com.](http://www.asus.com)

#### **ASUS paikallinen tekninen tuki**

Vieraile ASUS-websivustolla osoitteessa<http://support.asus.com/contact>paikallisen teknisen tuki-insinöörin yhteystietoja varten.

# <span id="page-152-0"></span>**Pakkauksen sisältö**

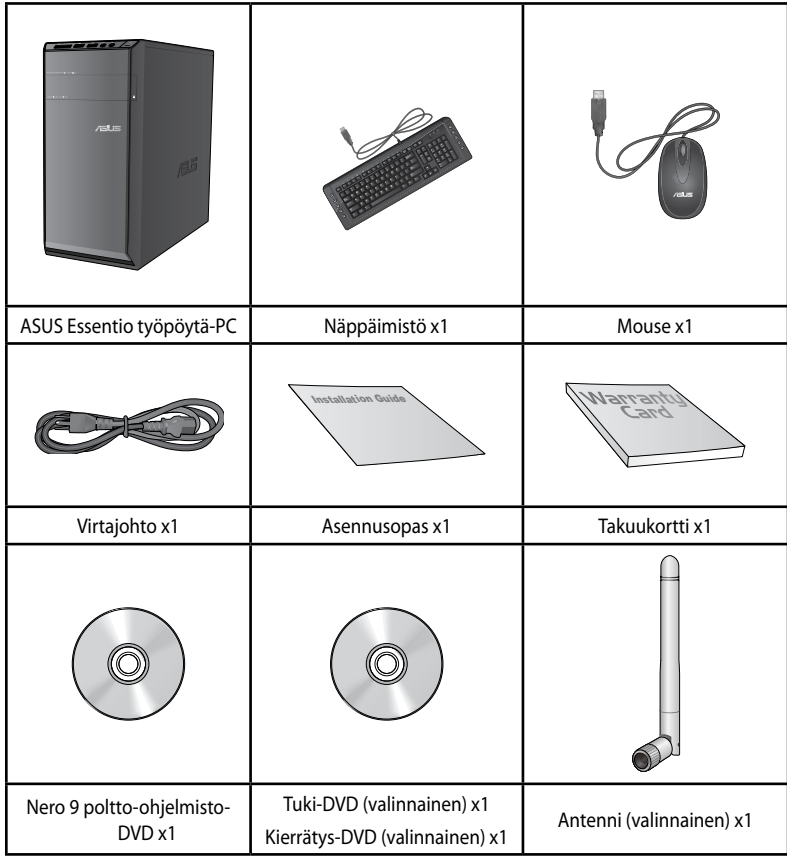

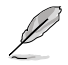

• Jos jokin alla olevista nimikkeistä on vaurioitunut tai puuttuu, ota yhteys myyjääsi.

• Yllä olevat kuvat ovat ainoastaan viitteeksi. Todelliset tuotteen tekniset tiedot voivat vaihdella alueittain.

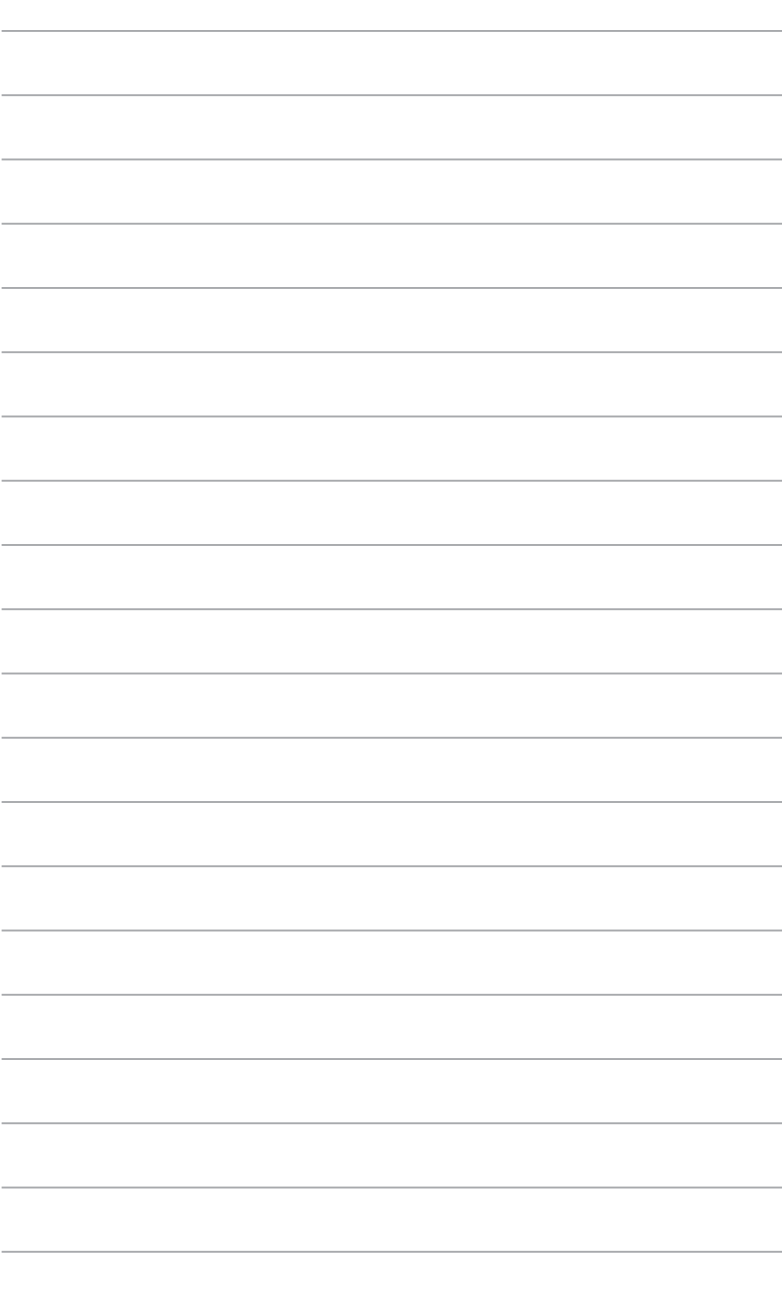

<span id="page-154-0"></span>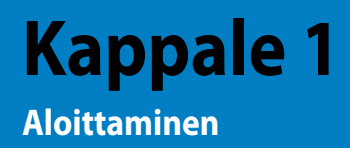

# **Tervetuloa!**

Kiitos, että ostit ASUS Essentio CM6340 -työpöytätietokoneen! ASUS Essentio CM6340-työpöytä-PC tarjoaa huippusuorituskykyä, tinkimätöntä luotettavuutta, ja käyttäjäkeskeisiä apuohjelmia. Kaikki nämä arvot on koteloitu ihastuttavaan futuristiseen ja tyylikkääseen järjestelmäkoteloon.

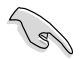

Lue ASUS-takuukortti ennen ASUS-työpöytä-PC:n asentamista.

# **Näin opit tuntemaan tietokoneesi**

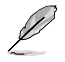

Kuvitukset ovat vain viitteksi. Portit ja niiden sijaintipaikat sekä alustan väri vaihtelevat malleista riippuen.

## **Etupaneeli**

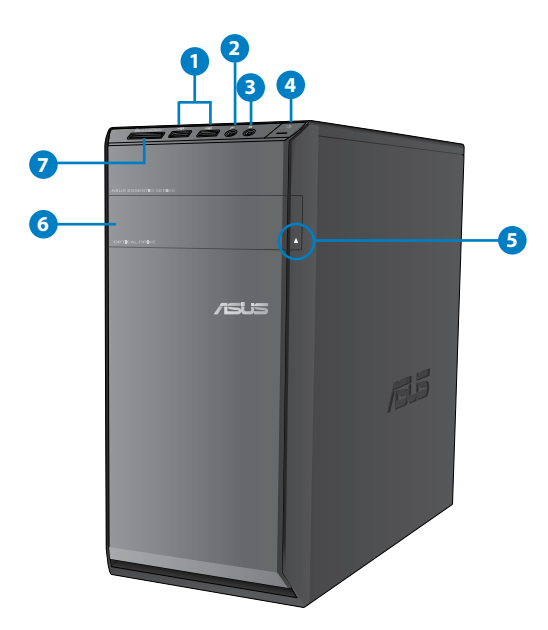

- **1. USB 2.0 -portti.** Liitä nämä Universal Serial Bus 2.0 (USB 2.0) -portit USB 2.0 -laitteisiin kuten hiiri, tulostin, skanneri, kamera, PDA, ja muut.
- 2. **Mikrofoniportti.** Tämä portti liitetään mikrofoniin.
- **3. Kuulokemikrofoniportti.** Tämä portti yhdistetään kuulokemikrofoniin tai kaiuttimeen.
- **4. Virtapainike.** Paina tätä painiketta tietokoneesi käynnistämiseksi.
- **5. Optisen levyaseman ulostyöntipainike.** Paina tätä painiketta työntääksesi ulos optisen levyaseman tariottimen.
- **6. Optisen levyaseman syvennys.** Tässä syvennyksessä on optinen levyasema.
- **7. MultiMediaCard�(MMC�)-/xD-Picture ��(XD�)/Secure Digital�™SD) -/High Capacity Secure Digital™(SDHC) -/Memory Stick Pro™(MS/PRO) -korttipaikka.** Aseta tuettu muistikortti tähän korttipaikkaan.

## **Takapaneeli**

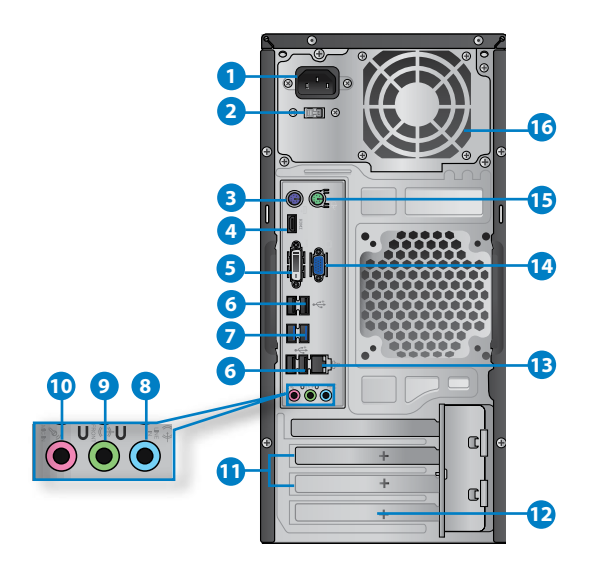

- **1. Virtakytkin.** Kytke kääntääksesi virtalähteen PÄÄLLE/POIS tietokoneellasi.
- **2. Virtaliitin.** Liitä virtajohto tähän liittimeen.
- **3. PS/2-näppäimistöportti (purppura).** Tämä portti on tarkoitettu PS/2-näppäimistölle.
- **4. HDMI-portti.** Tämä portti on teräväpiirto-Multimedia-liitännän (HDMI) liitin, ja on HDCPyhteensopiva mahdollistaen HD DVD, Blu-ray, ja muun suojatun sisällön toiston.
- **5. DVI-D-portti.** Tämä portti on mille tahansa DVI-D-yhteensopivalle laitteelle ja on HDCPyhteensopiva mahdollistaen HD DVD, Blu-ray, ja muun suojatun sisällön toiston.
- **6. USB 2.0 -portti.** Liitä nämä Universal Serial Bus 2.0 (USB 2.0) -portit USB 2.0 -laitteisiin kuten hiiri, tulostin, skanneri, kamera, PDA, ja muut.
- **7. USB 3.0 -portti.** Liitä nämä Universal Serial Bus 3.0 (USB 2.0) -portit USB 3.0 -laitteisiin kuten hiiri, tulostin, skanneri, kamera, PDA, ja muut.

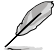

- ÄLÄ liitä näppäimistöä/hiirtä mihinkään USB 3.0 -porttiin, kun asennat Windows® käyttöjärjestelmää.
- USB 3.0 -ohjaimen rajoituksesta johtuen USB 3.0 -laitteita voi käyttää vain Windows® -käyttöjärjestelmäympäristössä ja vasta USB 3.0 -ohjaimen asennuksen jälkeen.
- USB 3.0 -laitteita voi käyttää vain tietojen tallentamiseen.
- Suosittelemme vahvasti, että liität USB 3.0 -laitteet USB 3.0 -portteihin, jolloin hyödyt nopeammasta ja paremmasta USB 3.0 -laitteiden suorituskyvystä.
- **8. Linjatuloportti � �** Tämä portti liitetään nauha-, CD-, DVD-soittimiin, tai muihin äänilähteisiin.
- 9. **Linjalähtöportti (kellanvihreä).** Tämä portti yhdistetään kuulokemikrofoniin tai kaiuttimeen. 4, 6, tai 8-kanavan kokoonpano, tämän portin toiminta tulee etukaiuttimen lähdöstä.
- **10. Mikro�foniportti �(pinkki�).** Tämä portti liitetään mikrofoniin.

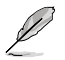

Katso alla olevaa äänen konfigurointitaulukkoa ääniporttien toimintaa varten 2, 4, tai 6-kanavan kokoonpanossa.

#### **Ääni 2, 4, 6, tai 8-kanavan kokoonpano**

**LAN-portin LED-ilmaisimet**

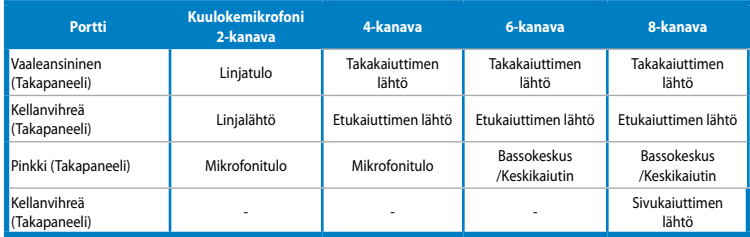

- **11. Laajennuskorttipaikan tuki.** Irrota laajennuskorttipaikan tuki, kun asennat laajennuskortin.
- 12. **ASUS WLAN -kortti (vain tietyissä malleissa).** Tämä valinnainen WLAN-kortti sallii tietokoneesi liittämisen langattomaan verkkoon.
- **13. LAN �RJ-45) -portti.** Tämä portti sallii Gigabitti-liitännän Local Area Network (LAN):lle verkkokeskittimen (hub) kautta.

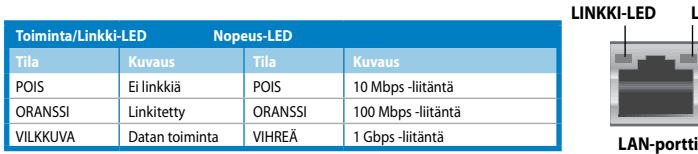

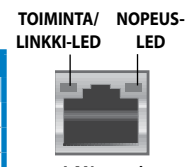

- <span id="page-157-0"></span>**14. VGA-portti.** Tämä portti on VGA-yhteensopiville laitteille kuten VGA-näyttö.
- **15. PS/2-hiiriportti (vihreä).** Tämä portti on tarkoitettu PS/2-hiirelle.
- **16. Tuuletusaukot.** Nämä aukot mahdollistavat ilmantuuletuksen.

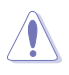

ÄLÄ peitä rungossa olevia tuuletusaukkoja. Järjestä aina kunnollinen tuuletus tietokoneeseesi.

# **Tietokoneesi asentaminen**

Tämä osa opastaa sinut päälaitteiston laitteiden, kuten ulkoisen näytön, näppäimistön, hiiren, ja virtajohdon liittämisen tietokoneeseesi.

## **Ulkoisen näytön liittäminen**

#### **Onboard-näytön lähtöporttien käyttäminen**

Liitä näyttösi onboard-näytön lähtöporttiin.

#### **Ulkoisen näytön liittäminen käyttäen onboard-näytön lähtöportteja:**

- 1. Liitä VGA-näyttö VGA-porttiin, tai DVI-D-näyttö DVI-D-porttiin, tai HDMI-näyttö HDMI-porttiin tietokoneesi takapaneelissa.
- 2. Liitä näyttö virtalähteeseen.

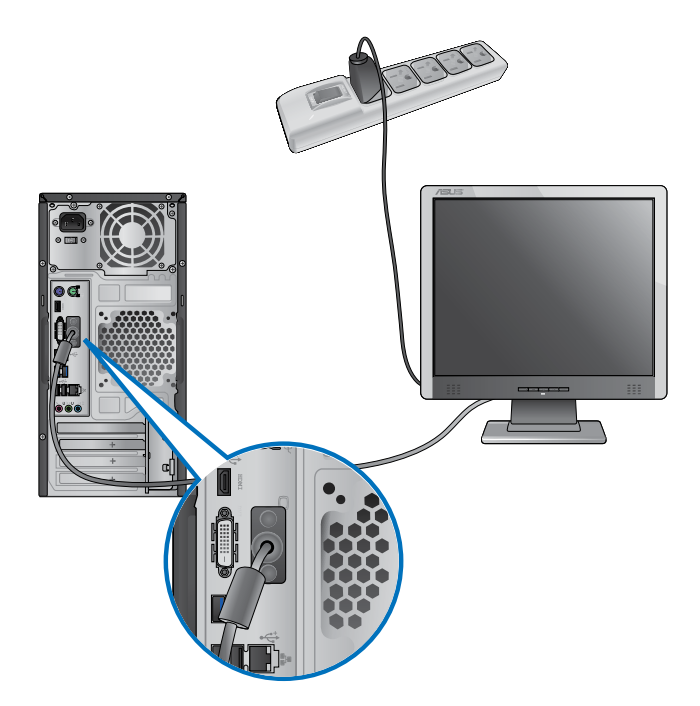

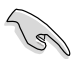

- Jos tietokoneesi tulee ASUS-grafiikkakortin kanssa, grafiikkakortti on asetettu ensisijaiseksi näyttölaitteeksi BIOS:issa. Tästä johtuen liitä näyttösi näytön lähtöporttiin grafiikkakortilla.
- Liittääksesi useita ulkoisia näyttöjä tietokoneeseesi katso lisätietoja **Useiden ulkoisten näyttöjen liittäminen** tämän käsikirjan kappaleessa 3.

# **USB-näppäimistön ja USB-hiiren liittäminen**

Liitä USB-näppäimistö ja USB-hiiri USB-portteihin tietokoneesi takapaneelissa.

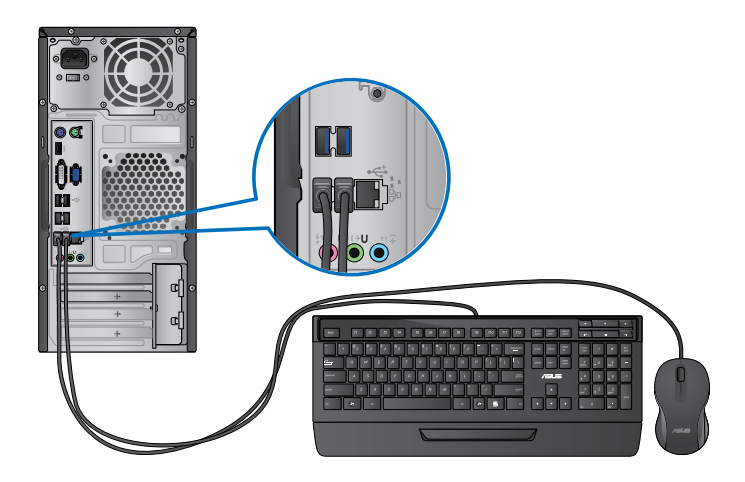

# **Virtajohdon liittäminen**

Liitä virtajohdon toinen pää virtaliittimeen tietokoneesi takapaneelissa ja toinen pää virtalähteeseen.

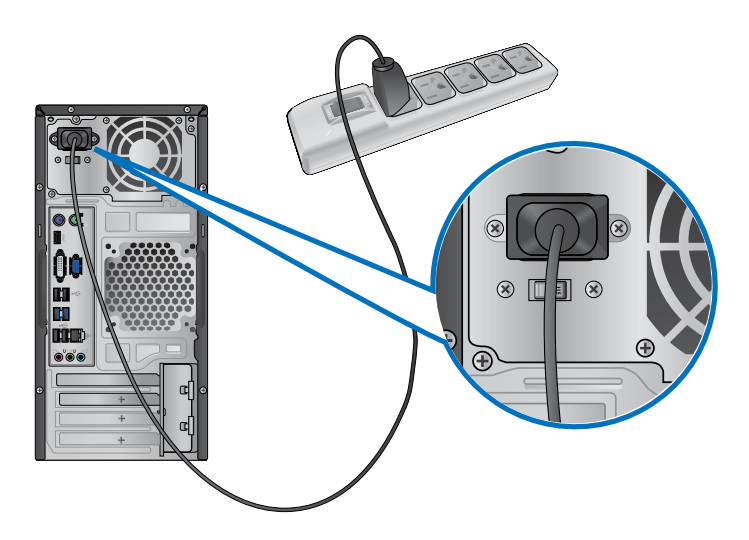

# <span id="page-160-0"></span>**Tietokoneesi kääntäminen PÄÄLLE/POIS**

Tämä osa kuvaa kuinka kääntää tietokoneesi päälle/pois tietokoneesi asentamisen jälkeen.

## **Tietokoneesi kääntäminen PÄÄLLE Tietokoneesi kääntäminen PÄÄLLE:**

- 1. Käännä näyttösi PÄÄLLE.
- 2. Paina virtapainiketta tietokoneessasi.

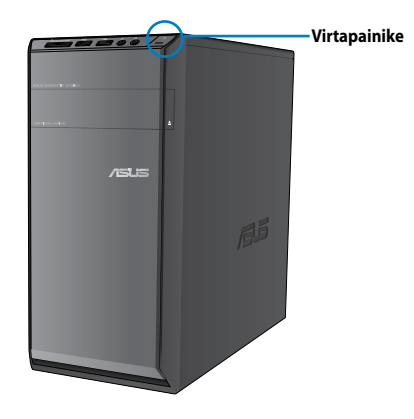

3. Odota kunnes käyttöjärjestelmä latautuu automaattisesti.

# **Tietokoneesi kääntäminen POIS**

## **Tietokoneesi kääntäminen POIS:**

- 1. Sulje kaikki käynnissä olevat sovellukset.
- 2. Napsauta Windows<sup>®</sup>-työpöydällä.
- 3. Napsauta sulkeaksesi käyttöjärjestelmän.

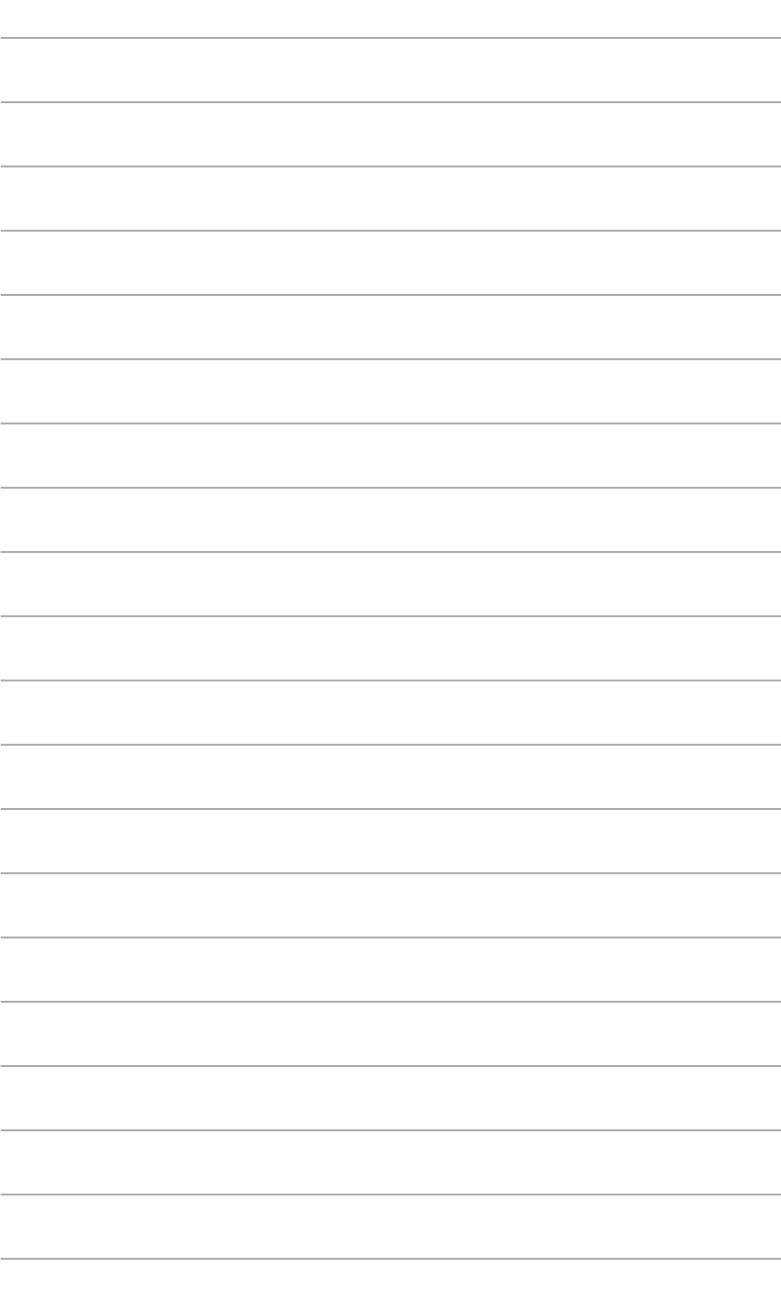

# <span id="page-162-0"></span>**Kappale 2 Windows® 7:n käyttäminen**

# **Ensimmäisen kerran käynnistäminen**

Kun käynnistät tietokoneen ensimmäisen kerran, joukko näyttöruutuja ilmestyy opastamaan sinua konfiguroiden perusasetukset Windows® 7 -käyttöjärjestelmässä.

#### **Ensimmäisen kerran käynnistäminen:**

- 1. Käännä tietokoneesi päälle. Odota muutama minuutti kunnes **Set Up Windows (Asenna Windows)** -näyttöruutu ilmestyy.
- 2. Valitse kielesi alasvetoluettelosta. Napsauta **Next (Seuraava)**.
- 3. Valitse alasvetoluettelosta **Country or region (Maa tai alue)**, **Time and currency (Kellonaika ja valuutta)**, ja **Keyboard layout (Näppäimistön ulkoasu)**. Napsauta **Next (Seuraava)**.
- 4. Näppäile ainutkertaiset nimet muuttujille **user name (käyttäjänimi)** ja computer name **(tietokoneen nimi)**. Napsauta **Next (Seuraava)**.
- 5. Näppäile tarpeelliset tiedot asettaaksesi salasanasi, sen jälkeen napsauta **Next (Seuraava)**. Voit myös napsauttaa **Next (Seuraava)** ohittaaksesi tämän vaiheen antamatta mitään tietoja.

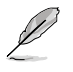

Jos haluat asettaa salasanan tilillesi myöhemmin, katso osaa **Käyttäjän tilin ja salasanan asettaminen** tässä kappaleessa.

- 6. Lue lisenssiehdot huolellisesti. Merkitse **I accept the license terms (Hyväksyn lisenssin ehdot)** ja napsauta **Next (Seuraava)**.
- 7. Valitse **User recommended settings (Käytä suositeltuja asetuksia)** tai **Install important updates only (Asenna vain tärkeitä päivityksiä)** asentaaksesi turvallisuusasetukset tietokoneeseesi. Ohita tämä vaihe valitsemalla **Ask me later (Kysy minulta myöhemmin)**.
- 8. Tarkista päivämäärä- ja kellonaika-asetuksesi. Napsauta **Next (Seuraava)**. Järjestelmä lataa uudet asetukset ja käynnistyy uudestaan. Voit nyt käynnistää tietokoneesi käyttämisen.

# <span id="page-163-0"></span>**Windows® 7:n työpöydän käyttäminen**

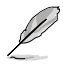

Napsauta Käynnistä-kuvaketta **IIII** ja Ohje ja Tuki saadaksesi liää tietoja Windows" 7:stä.

# **Käynnistysvalikon käyttäminen**

Käynnistysvalikko antaa sinun päästä ohjelmiin, apuohjelmiin, ja muihin hyödyllisiin kohtiin tietokoneessasi. Se tarjoaa sinulle myös enemmän tietoa Windows 7:stä sen **Help and Support (Ohje ja tuki)** -ominaisuudella.

#### **Kohtien käynnistäminen Käynnistysvalikosta**

#### **Kohtien käynnistäminen Käynnistysvalikosta:**

- 1. Napsauta Windows<sup>-</sup>-tehtäväpalkista Käynnistä-kuvaketta **kalla**.
- 2. Valitse Käynnistysvalikosta kohta, jonka haluat käynnistää.

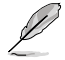

Voit osoittaa ohjelmia, jotka haluat jatkuvasti näytettävän Käynnistysvalikossa. Katso lisätietoja tämän kappaleen osasta **Osoittavat ohjelmat Käynnistysvalikossa tai tehtäväpalkissa**.

#### **Näin pääset alkuun -kohdan käyttäminen**

**Näin pääset alkuun** -kohta Käynnistysvalikossa sisältää tietoja joistakin perustehtävistä kuten Windows® :in henkilökohtaistaminen, uusien käyttäjien lisääminen, ja tiedostojen lisääminen ohjaamaan sinua perehtymään käyttämällä Windows® 7 -käyttöjärjestelmää.

#### **Näin pääset alkuun -kohdan käyttäminen:**

- 1. Napsauta Windows -tehtäväpalkista Käynnistä-kuvaketta Käynnistysvalikon käynnistämiseksi.
- 2. Valitse **Getting Started (Näin pääset alkuun)**. Käytettävissä olevien tehtävien luettelo ilmestyy.
- 3. Valitse tehtävä, jonka haluat tehdä.

## **Tehtäväpalkin käyttäminen**

Tehtäväpalkki antaa sinun käynnistää ja hallita ohjelmia tai kohtia, jotka on asennettu tietokoneeseesi.

#### **Ohjelman käynnistäminen tehtäväpalkista**

#### **Ohjelman käynnistäminen tehtäväpalkista:**

• Napsauta Windows® -tehtäväpalkista kuvaketta sen käynnistämiseksi. Napsauta kuvaketta uudestaan ohjelman piilottamiseksi.

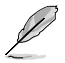

Voit osoittaa ohjelmia, jotka haluat jatkuvasti näytettävän tehtäväpalkissa. Katso lisätietoja tämän kappaleen osasta **Osoittavat ohjelmat Käynnistysvalikossa tai tehtäväpalkissa**.

## **Pinning items (Osoittavat kohdat) hyppyluetteloissa**

Kun napsautat hiiren oikealla painikkeella tehtäväpalkissa olevaa kuvaketta, hyppyluettelo käynnistyy tarjoamaan sinulle pikapääsyn ohjelmiin tai kohtiin liittyviin linkkeihin. Voit osoittaa hyppyluettelossa olevia osoituskohtia kuten suosikki-websivustot, usein vierailut kansiot tai asemat, tai hiljattain toistetut mediatiedostot.

#### **Kohtien osoittaminen hyppyluetteloon:**

- 1. Tehtäväpalkista, napsauta kuvaketta hiiren oikealla painikkeella.
- 2. Napsauta hyppyluettelosta hiiren oikealla painikkeella kohtaa, jota haluat osoittaa, valitse sen jälkeen **Pin to this list (Osoita tähän luetteloon)**.

#### **Unpinning items (kohtien osoittaminen pois) hyppyluettelosta**

#### **Kohtien osoittaminen pois hyppyluettelosta:**

- 1. Tehtäväpalkista, napsauta kuvaketta hiiren oikealla painikkeella.
- 2. Napsauta hyppyluettelosta hiiren oikealla painikkeella kohtaa, jonka haluat poistaa, valitse sen jälkeen **Unpin from this list (Osoita pois tästä luettelosta)**.

## **Osoittavat ohjelmat Käynnistysvalikossa tai tehtäväpalkissa Osoittavat ohjelmat Käynnistysvalikossa tai tehtäväpalkissa:**

- 1. Napsauta Windows -tehtäväpalkista Käynnistä-kuvaketta Käynnistysvalikon käynnistämiseksi.
- 2. Napsauta hiiren oikealla painikkeella kohtaa, jota haluat osoittaa Käynnistysvalikossa tai tehtäväpalkissa.
- 3. Valitse **Pin to Taskbar (Osoita Tehtäväpalkkiin)** tai **Pin to Start menu (Osoita Käynnistysvalikkoon)**.

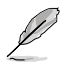

Voit myös napsauttaa hiiren oikealla painikkeella tehtäväpalkissa käynnissä olevan ohjelman kuvaketta, valitse sen jälkeen **Pin this program to taskbar (Osoita tämä ohjelma tehtäväpalkkiin)**.

## **Ohjelmien osoittaminen pois Käynnistysvalikosta**

#### **Ohjelmien osoittaminen pois Käynnistysvalikosta:**

- 1. Napsauta Windows -tehtäväpalkista Käynnistä-kuvaketta Käynnistysvalikon käynnistämiseksi.
- 2. Napsauta Käynnistysvalikosta hiiren oikealla painikkeella ohjelmaa, jonka haluat osoittaa pois, valitse sen jälkeen **Remove from this list (Poista tästä luettelosta)**.

## **Ohjelmien osoittaminen pois tehtäväpalkista**

#### **Ohjelmien osoittaminen pois tehtäväpalkista:**

1. Napsauta tehtäväpalkista hiiren oikealla painikkeella ohjelmaa, jonka haluat poistaa tehtäväpalkista, valitse sen jälkeen **Unpin this program from taskbar (Osoita pois tämä ohjelma tehtäväpalkista)**.

# <span id="page-165-0"></span>**Ilmoitusalueen käyttäminen**

Oletuksena ilmoitusalue näyttää nämä kolme kuvaketta:

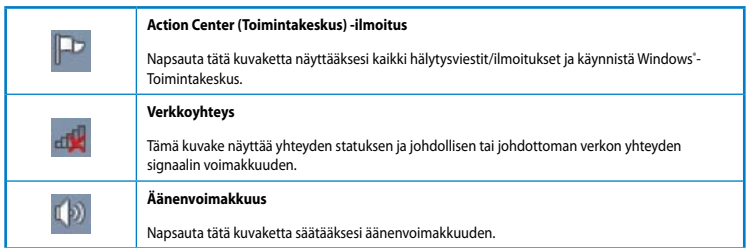

#### **Hälytysilmoituksen näyttäminen**

#### **Hälytysilmoituksen näyttäminen:**

Napsauta Ilmoituskuvaketta  $\|\cdot\|$ sen jälkeen napsauta viestiä sen avaamiseksi.

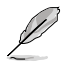

Lisätietoja varten katso tämän kappaleen osaa **Windows® -Toimintakeskuksen käyttäminen**.

### **Kuvakkeiden ja ilmoitusten mukauttaminen**

Voit valita näytetäänkö vai piilotetaanko tehtäväpalkilla tai ilmoitusalueella kuvakkeita ja ilmoituksia.

#### **Kuvakkeiden ja ilmoitusten mukauttaminen:**

- 1. Napsauta ilmoitusalueelta nuolikuvaketta .
- 2. Napsauta **Customize (Mukauta)**.
- 3. Valitse alasvetoluettelosta niiden kuvakkeiden tai kohtien käyttäytymiset, joita haluat mukauttaa.

# **Tiedostojesi ja kansioittesi hallinta**

#### **Windows® Explorer'in käyttäminen**

Windows® Explorer antaa sinun näyttää, hallita, ja järjestää tiedostojasi ja kansioitasi.

#### **Windows® Explorer'in käynnistäminen**

#### **Windows Explorer'in käynnistäminen:**

- 1. Napsauta Windows<sup>®</sup>-tehtäväpalkista Käynnistä-kuvaketta Käynnistysvalikon käynnistämiseksi.
- 2. Napsauta **Computer (Tietokone)** käynnistääksesi Windows Explorer'in.

# **Tiedostojen ja kansioiden tutkiminen**

#### **Tiedostojen ja kansioiden tutkiminen:**

- 1. Käynnistä Windows Explorer.
- 2. Selaa navigointi- tai näyttöruudusta datan sijaintipaikkaa.
- 3. Napsauta breadcrumb (leivänmuru) -palkista nuolta näyttääksesi aseman tai kansion sisällön.

## **Tiedoston/kansion näkymän mukauttaminen**

#### **Tiedoston/kansion näkymän mukauttaminen:**

- 1. Käynnistä Windows Explorer.
- 2. Valitse navigointiruudusta datan sijainti.
- 3. Napsauta työkalupalkista Näytä kuvake  $\equiv$   $\star$ .
- 4. Siirrä Näytä-valikosta liukusäädintä valitaksesi kuinka haluat näyttää tiedoston/kansion.

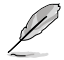

Voit myös napsauttaa hiiren oikealla painikkeella missä tahansa Näkymä-ruudussa, napsauta **View** (**Näkymä)**, ja valitse haluamasi näkymän tyyppi.

# **Tiedostojesi järjestäminen**

#### **Tiedostojesi järjestäminen:**

- 1. Käynnistä Windows Explorer.
- 2. Napsauta **Arrange by (Järjestä kriteeriona)** -kentästä näyttääksesi alasvetoluettelon.
- 3. Valitse parhaana pitämäsi järjestelyn tyyppi.

# **Tiedostojesi lajitteleminen**

#### **Tiedostojesi lajitteleminen:**

- 1. Käynnistä Windows Explorer.
- 2. Napsauta hiiren oikealla painikkeella missä tahansa Näkymä-ruudulla.
- 3. Valitse ilmestyvästä valikosta **Sort by (Lajittele kriteeriona)**, sen jälkeen valitse parhaana pitämäsi lajittelun tyyppi.

# **Tiedostojesi ryhmittäminen**

#### **Tiedostojesi ryhmittäminen:**

- 1. Käynnistä Windows Explorer.
- 2. Napsauta hiiren oikealla painikkeella missä tahansa Näkymä-ruudulla.
- 3. Valitse ilmestyvästä valikosta **Group by (Ryhmittele kriteeriona)**, sen jälkeen valitse parhaana pitämäsi ryhmittelyn tyyppi.

# <span id="page-167-0"></span>**Uuden kansion lisääminen**

#### **Uuden kansion lisääminen:**

- 1. Käynnistä Windows Explorer.
- 2. Napsauta työkalupalkista **New folder (Uusi kansio)**.
- 3. Näppäile nimi uudelle kansiolle.

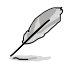

Voit myös napsauttaa hiiren oikealla painikkeella missä tahansa Näkymä-ruudulla, napsauta **New (Uusi)** > **Folder (Kansio)**.

## **Tiedostojesi pakkaaminen**

#### **Varmistuksen asettaminen**

#### **Varmistuksen asettaminen:**

- 1. Napsauta > **All Programs (Kaikki ohjelmat)** > **Maintenance (Huolto)** > **Backup and Restore (Varmistus ja Palautus)**.
- 2. Napsauta **Set up backup (Aseta varmistus)**. Napsauta **Next (Seuraava)**.
- 3. Valitse varmistuksesi kohde. Napsauta **Next (Seuraava)**.
- 4. Valitse **Let Windows choose (recommended) (Anna Windows'in valita (suositeltava))** tai **Let me choose as your backup mode (Anna minun valita varmistus-tilaksesi)**.

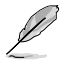

Jos valitset **Let Windows choose (Anna Windows'in valita)**, Windows ei varmista ohjelmiasi, FAT-formatoituja tiedostoja, Kierrätyksen roskakoritiedostoja, tai tilapäisiä tiedostoja, jotka ovat kooltaan 1 GB tai enemmän.

5. Noudata näytön ohjeita ohjatun asennuksen lopettaaksesi tapahtuman.

# **Järjestelmäsi palauttaminen**

Windows® -järjestelmän Palautus-ominaisuus luo palautuspisteen, missä tietokoneen järjestelmäasetukset ovat tallennettuina tiettynä aikana ja päivänä. Se antaa sinun palauttaa tai perua muutokset tietokoneesi järjestelmäasetuksiin vaikuttamatta henkilökohtaiseen dataasi.

#### **Järjestelmäsi palauttaminen:**

- 1. Sulje kaikki käynnissä olevat sovellukset.
- 2. Napsauta > **All Programs (Kaikki ohjelmat)** > **Accessories (Lisälaitteet)** > **System Tools (Järjestelmän työkalut)** > **System Restore (Järjestelmän palautus)**.
- 3. Noudata näytön ohjeita ohjatun asennuksen suorittamiseksi loppuun saakka.

# <span id="page-168-0"></span>**Tietokoneesi suojaaminen**

# **Windows® 7:n Toimintakeskuksen käyttäminen**

Windows® 7:n Toimintakeskus tarjoaa sinulle hälytysilmoituksia, turvallisuustietoja, järjestelmän huoltotietoja, ja valinnan hakea automaattisesti vikoja sekä korjata joitakin yleisiä tietokoneen ongelmia.

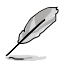

Voit mukauttaa ilmoitukset. Lisätietoja varten katso tämän kappaleen edellistä osaa **Kuvakkeiden ja ilmoitusten mukauttaminen**.

## **Windows**®  **7:n Toimintakeskuksen käynnistäminen**

#### **Windows® 7:n Toimintakeskuksen käynnistäminen:**

- 1. Käynnistääksesi Windows 7 -Toimintakeskuksen napsauta Ilmoitus-kuvaketta **| Englisheen** napsauta **Open Action Center (Avaa toimintakeskus)**.
- 2. Napsauta Windows 7 -Toimintakeskuksesta tehtävää, jonka haluat tehdä.

## **Windows® -päivityksen käyttäminen**

Windows-päivitys antaa sinun tarkistaa ja asentaa viimeisimmät päivitykset parantamaan tietokoneesi turvallisuutta sekä suorituskykyä.

#### **Windows® -päivityksen käynnistäminen**

#### **Windows® -päivityksen käynnistäminen:**

- 1. Napsauta Windows -tehtäväpalkista Käynnistä-kuvaketta Käynnistysvalikon käynnistämiseksi.
- 2. Valitse **All Programs (Kaikki ohjelmat)** > **Windows Update (Windows-päivitys)**.
- 3. Napsauta Windows-päivityksen näyttöruudusta tehtävää, jonka haluat tehdä.

## **Käyttäjän tilin ja salasanan asettaminen**

Voit luoda käyttäjätilejä ja salasanoja henkilöille, jotka käyttävät tietokonettasi.

#### **Käyttäjätilin asettaminen**

#### **Käyttäjätilin asettaminen:**

- 1. Napsauta Windows® -tehtäväpalkista > **Getting Started (Näin pääset alkuun)** > **Add new users (Lisää uusia käyttäjiä)**.
- 2. Valitse **Manage another account (Hallitse toista tiliä)**.
- 3. Valitse **Create a new account (Luo uusi tili)**.
- 4. Näppäile uuden käyttäjän nimi.
- 5. Valitse **Standard user (Vakiokäyttäjä)** tai **Administrator (Ylläpitäjä)** käyttäjän tyypiksi.
- 6. Kun valmis, napsauta **Create Account (Luo tili)**.

#### <span id="page-169-0"></span>**Käyttäjän salasanan asettaminen**

#### **Käyttäjän salasanan asettaminen:**

- 1. Valitse käyttäjä, jonka haluaisit asettaa salasanaksi.
- 2. Valitse **Create a password (Luo salasana)**.
- 3. Näppäile salasana ja vahvista se. Näppäile salasanasi vihje.
- 4. Kun valmis, napsauta **Create password (Luo salasana)**.

## **Virustorjuntaohjelmiston aktivointi**

Trend Micro Internet Security on esiasennettu tietokoneeseesi. Kolmannen osapuolen virustorjuntaohjelmisto suojaa tietokonettasi virushyökkäykseltä. Se on ostettu erikseen. Sinulla on 30-päivän kokeiluaika sen aktivoimisen jälkeen.

#### **Trend Micro Internet Security -sovelluksen aktivoiminen:**

- 1. Suorita Trend Micro Internet Security -sovellus.
- 2. Lue lisenssiehdot huolellisesti. Napsauta **Agree & Activate (Hyväksy ja aktivoi)**.
- 3. Anna sähköpostiosoitteesi ja valitse sijaintipaikkasi. Napsauta **Next (Seuraava)**.
- 4. Suorita konfigurointi loppuun napsauttamalla Lopeta.

# **Hae Windows® Ohje ja Tuki**

Windows® Ohje ja Tuki tarjoaa sinulle oppaita ja vastauksia käyttäen Windows® 7 -alustalla olevia sovelluksia.

Käynnistääksesi Windows® Ohje ja Tuki -sovelluksen napsauta > **Help and Support (Ohje ja Tuki)**.

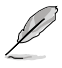

Varmista, että olet yhdistänyt internetiin saadaksesi viimeisimmän Windows˚ online -ohjeen.

**SUOMI**

# <span id="page-170-0"></span>**Kappale 3 Laitteiden liittäminen tietokoneeseesi**

# **USB-tallennuslaitteen liittäminen**

Tämä pöytämallinen PC tarjoaa USB 2.0/1.1 -portit sekä etu- että takapaneeleissa ja USB3.0-portteja takapaneelissa. USB-portit antavat liittää USB-laitteita tallennuslaitteina.

## **USB-tallennuslaitteen liittäminen:**

• Laita USB-tallennuslaite sisään tietokoneeseesi.

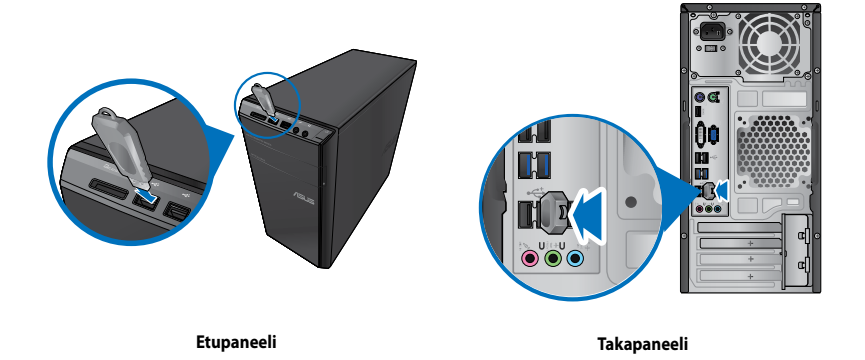

#### **USB-tallennuslaitteen irrottaminen:**

1. Napsauta **tietokoneesi Windows'in ilmoitusalueesta**, sen (C) Open Devices and Printers jälkeen napsauta **Eject USB2.0 FlashDisk (Heitä ulos USB2.0**  Fixed US\$2.6 Flash No **Flash-asema)**. 2. Kun **Safe to Remove Hardware (Poista laite turvallisesti)** -viesti pohtaa esiin, poista

USB-tallennuslaite tietokoneestasi.

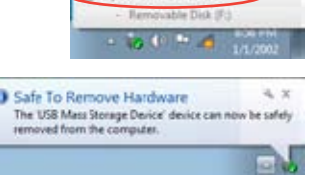

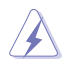

ÄLÄ irrota USB-tallennuslaitetta, kun datan siirto on käynnissä. Näin tekeminen voi aiheuttaa datan menetyksen tai vahingon USB-tallennuslaiteelle.

# <span id="page-171-0"></span>**Mikrofonin ja kaiuttimien liittäminen**

Tämä työpöytä-PC tulee mikrofoniporttien ja kaiutinporttien kanssa sekä etu- että takapaneeleissa. Äänen I/O-portit, jotka sijaitsevat takapaneelissa, antavat liittää 2-kanava, 4-kanava, 6-kanava, ja 8-kanavastereokaiuttimia.

## **Kuulokkeen ja mikrofonin liittäminen**

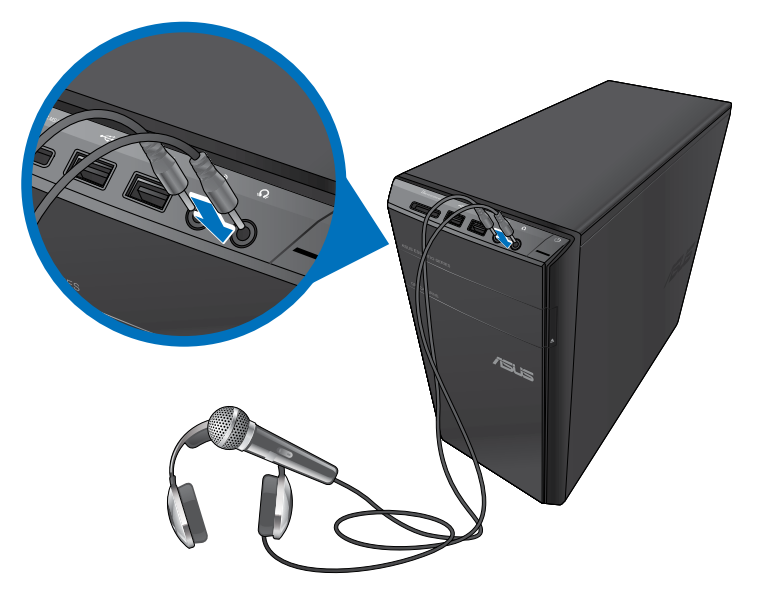

**2-kanavakaiuttimen liittäminen**

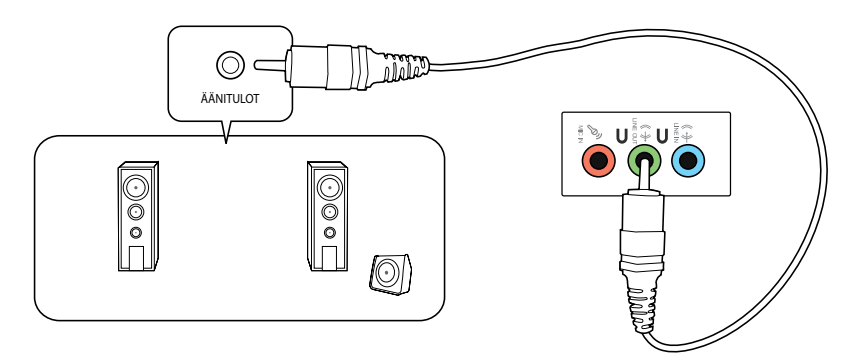

# **4-kanavakaiuttimen liittäminen**

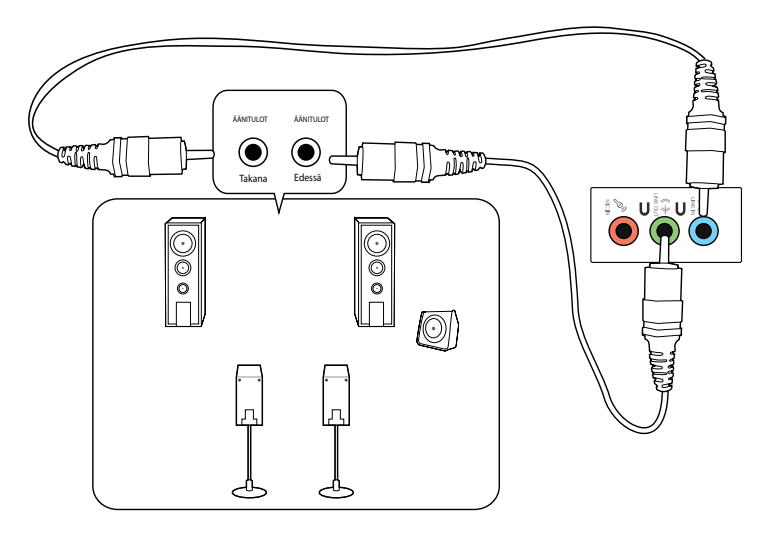

# **6-kanavakaiuttimen liittäminen**

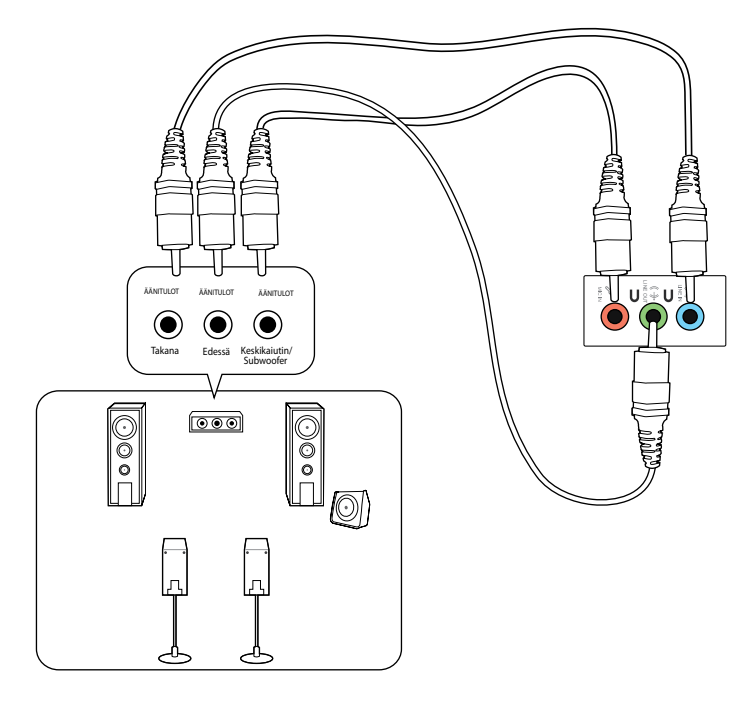

# **8-kanavakaiuttimen liittäminen**

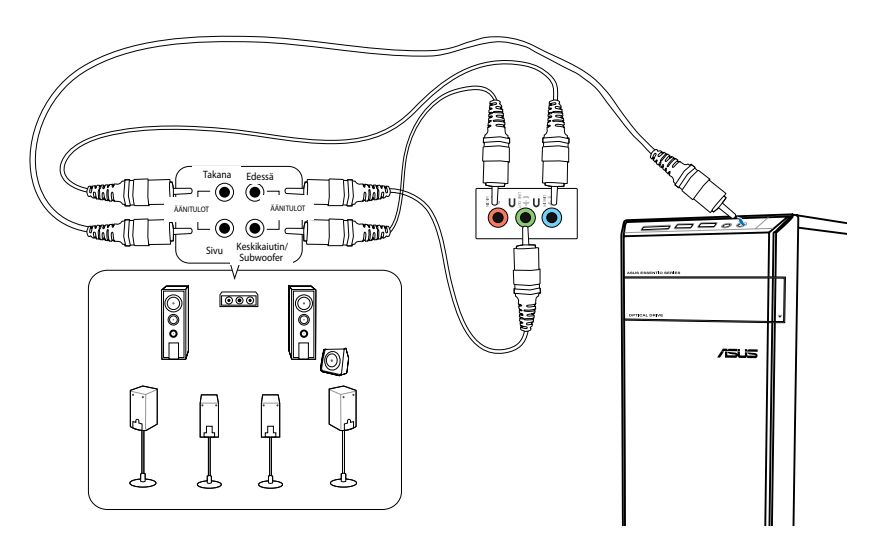

# <span id="page-174-0"></span>**Useiden ulkoisten näyttöjen liittäminen**

Työpöytä-PC voi tulla VGA-, HDMI-, tai DVI-porttien kanssa ja antaa liittää useiden ulkoisten näyttöjen kanssa.

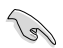

Kun grafiikkakortti on asennettu tietokoneeseesi, liitä näytöt grafiikkakortin lähtöportteihin.

# **Useiden näyttöjen asentaminen**

Kun käytetään useita ulkoisia näyttöjä, sinun annetaan asettaa näyttötilat. Voit käyttää lisänäyttöä päänäyttösi duplikaattina, tai laajennuksena Windows-työpöydällesi.

#### **Useiden näyttöjen asentaminen:**

- 1. Sammuta tietokoneesi.
- 2. Liitä kaksi näyttöä tietokoneeseesi ja liitä virtajohdot näyttöihin. Katso Kappaleen 1 osasta **Tietokoneesi asentaminen** tietoja kuinka liittää näyttö tietokoneeseesi.

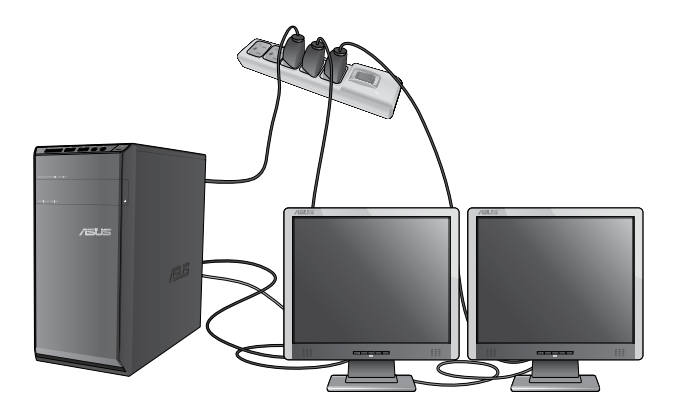

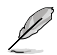

Joitakin grafiikkakortteja varten vain näytöllä, joka on asetettu olemaan ensisijaisena näyttönä, on näyttö POST-toiminnon aikana. Kaksoisnäyttötoiminto toimii vain Windows'in alaisuudessa.

- 3. Käynnistä tietokoneesi.
- 4. Tee jokin seuraavista avataksesi **Screen Resolution (Näyttöruudun resoluutio)** asetusnäyttöruudun:
	- Napsauta > **Control Panel (Ohjauspaneeli)** > **Appearance and Personalization (Ulkonäkö ja henkilökohtaistaminen)** > **Display (Näyttö)** > **Change display settings (Muuta näytön asetuksia)**.
	- Napsauta hiiren oikealla painikkeella missä tahansa Windows-työpöydälläsi. Kun ponnahdusikkuna ilmestyy, napsauta **Personalize (Henkilökohtaista)** > **Display (Näyttö)** > **Change display settings (Muuta näytön asetuksia)**.
- 5. Valitse näytön tila paikasta **Multiple displays: (Useat näytöt:)** alasvetoluettelo.
	- **Monista nämä näytöt**: Valitse tämä valinta käyttääksesi lisänäyttöä päänäyttösi duplikaattina.
	- **Laajenna nämä näytöt**: Valitse tämä valinta käyttääksesi lisänäyttöä laajennusnäyttönä. Tämä lisää työpöytätilaasi.
	- **Näytä työpöytä vain 1 / 2:lla**: Valitse tämä valinta näyttääksesi työpöydän vain näytöllä 1 tai näytöllä 2.
	- **Poista tämä näyttö**: Valitse tämä valinta poistaaksesi valitun näytön.
- 6. Napsauta **Apply (Käytä)** tai **OK**. Sen jälkeen napsauta vahvistusviestissä **Keep Changes (Säilytä muutokset)**.

# <span id="page-176-0"></span>**HDTV'n liittäminen**

Liitä teräväpiirto-TV (HDTV) tietokoneesi HDMI-porttiin.

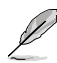

- Tarvitset HDMI-kaapelin liittääksesi HDTV'n ja tietokoneen. HDMI-kaapeli on ostettava erikseen.
- Saadaksesi parhaan näytön suorituskyvyn varmista, että HDMI-kaapelisi on vähemmän kuin 15 metriä.

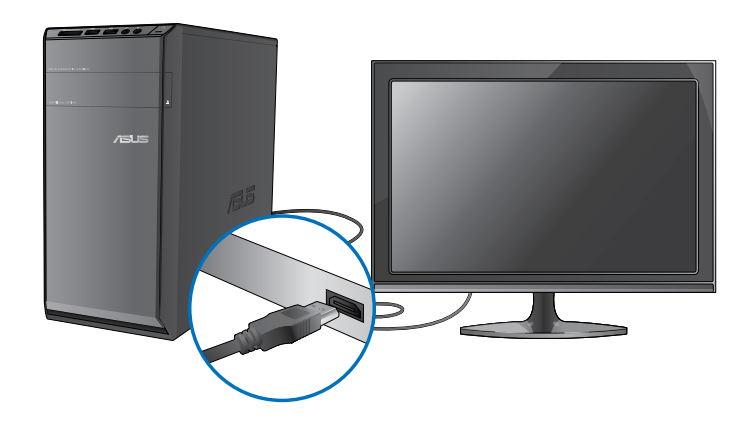

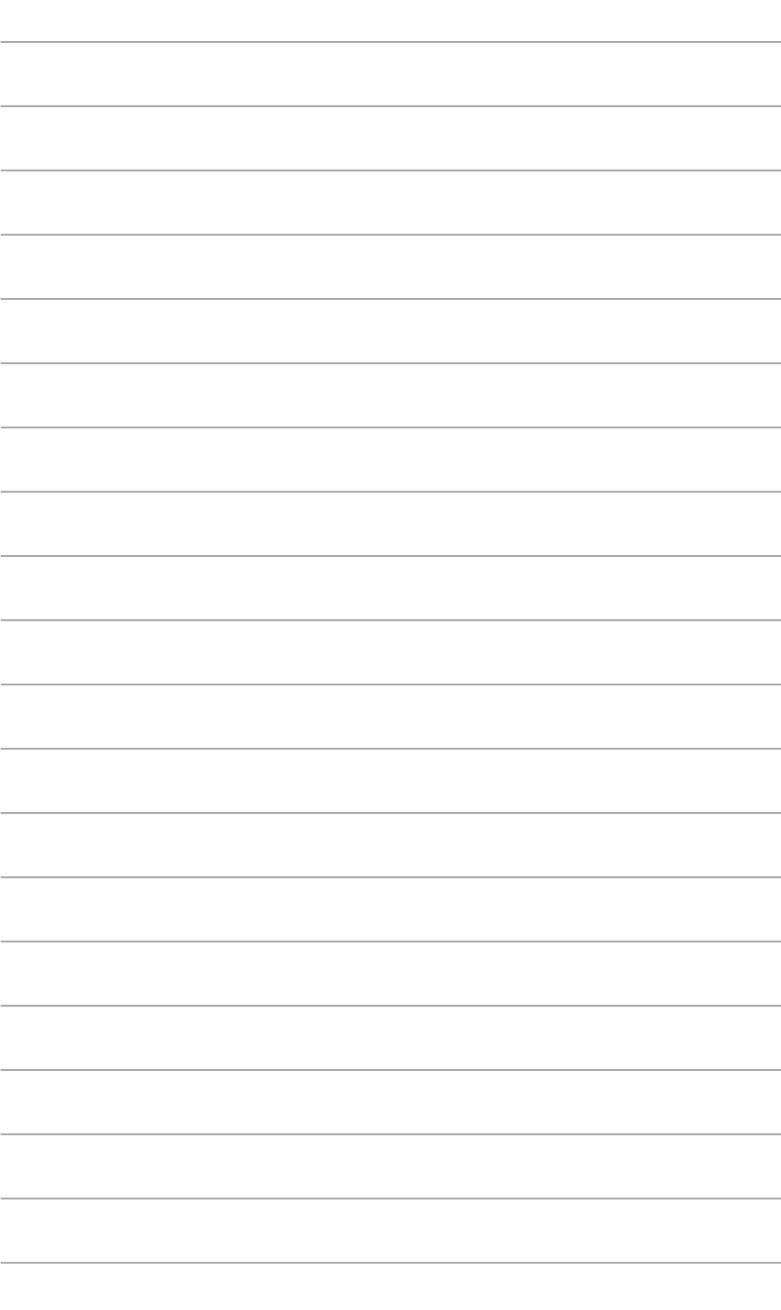

# <span id="page-178-0"></span>**Kappale 4 Tietokoneesi käyttäminen**

# **Oikea asento käyttäessäsi pöytätietokone-PC'tä**

Pöytätietokone-PC'tä käytettäessä oikean asennon ylläpitäminen on välttämätöntä, jotta estetään rasitus ranteisiisi, käsiisi, ja muihin niveliin tai lihaksiin. Tämä osaa tarjoaa vihjeitä kuinka välttää fyysistä epämukavuutta ja mahdollisen vamman käyttäessäsi ja nauttiaksesi täysin työpöytä-PC'stä.

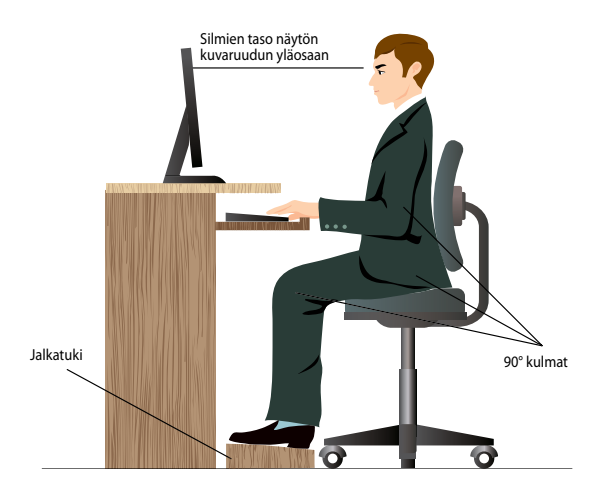

#### **Oikean asennon ylläpitäminen:**

- Sijoita tietokoneesi tuoli varmistamaan, että kyynärpääsi ovat hiukan näppäimistön yläpuolella saadaksesi mukavan kirjoitusasennon.
- Aseta tuolisi korkeus varmistamaan, että polvesi ovat hiukan korkeammalla kuin lantiosi rentouttaaksesi reisiesi alaosia. Tarvittaessa käytä jalkatukea nostamaan polviesi tasoa.
- Aseta tuolisi selkänoja niin, että selkärankasi alustaa tuetaan kunnolla ja taivutettuna hiukan taaksepäin.
- Istu kohtisuoraan siten, että polvesi, kyynärpääsi ja lantiosi ovat suunnilleen 90° kulmassa ollessasi PC'n ääressä.
- Laita näyttö suoraan eteesi, ja käännä näytön ruudun yläosa tasaisesti silmiesi tasolle niin, että silmäsi katsovat hiukan alaspäin.
- Pidä hiiri lähellä näppäimistöä, ja tarvittaessa käytä rannetukea tukena vähentämään painetta ranteissasi, kun olet kirjoittamassa.
- Käytä työpöytä-PC'tä mukavasti valaistulla alueella, ja pidä se poissa häikäisykohteista kuten ikkunat ja suora auringonpaiste.
- Pidä säännöllisiä minitaukoja käyttämättä työpöytä-PC'tä.

<span id="page-179-0"></span>Digitaalikamerat ja muut digitaaliset kuvantamislaitteet käyttävät muistikortteja tallentamaan digitaalisen kuvan tai mediatiedostoja. Sisäänrakennettu muistikortin lukija järjestelmäsi etupaneelissa antaa sinun lukea niistä ja kirjoittaa niistä eri muistikorttiasemiin.

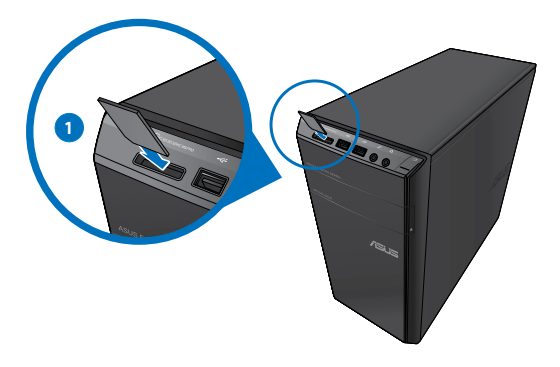

#### **Muistikortin käyttäminen:**

1. Laita muistikortti sisään korttipaikkaan.

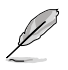

- Muistikortti on avainnettu niin, että se sopii vain yhteen suuntaan. ÄLÄ pakota korttia paikkaansa kortin vahingoittamisen välttämiseksi.
- Voit sijoittaa median yhteen tai useampaan korttipaikkaan ja käyttää kutakin mediaa itsenäisesti. Laita vain yksi muistikortti paikkaan kullakin kerralla.
- 2. Valitse ohjelma AutoPlay-ikkunasta päästäksesi tiedostoihisi.

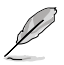

- Jos AutoPlay EI ole otettu käyttöön tietokoneessasi, napsauta Windows® 7 **Start (Käynnistä)** painiketta tehtäväpalkissa, napsauta **Computer (Tietokone)**, ja sen jälkeen kaksoisnapsauta muistikortti-kuvaketta päästäksesi käsiksi sillä olevaan dataan.
- Kullakin korttipaikalla on oman asemansa kuvake, joka näytetään **Computer (Tietokone)** nyttöruudulla.
- Muistikortin lukijan LED syttyy ja vilkkuu, kun dataa ollaan lukemassa siltä tai ollaan kirjoittamassa muistikortille.
- 3. Kun lopetettu, napsauta hiiren oikealla painikkeella muistikortin aseman kuvaketta **Computer (Tietokone)**-näyttöruudulla, napsauta **Eject (Heitä ulos)**, ja sen jälkeen poista kortti.

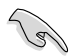

Älä milloinkaan poista kortteja, kun tai välittömästi lukemisen, kopioinnin, formatoinnin, tai kortilla olevan datan poistamisen jälkeen tai muutoin voi tapahtua datan menetys.

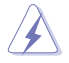

Estääksesi datan menetyksen käytä "Laitteiston turvallinen poistaminen ja median ulosheitto" Windows-ilmoitusalueella ennen muistikortin poistamista.
### **Optisen aseman käyttö**

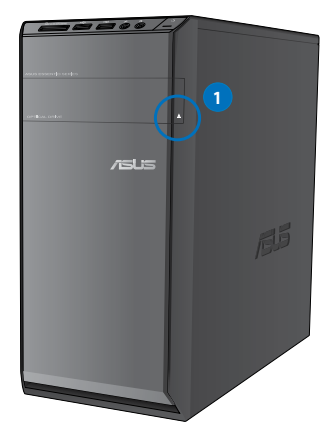

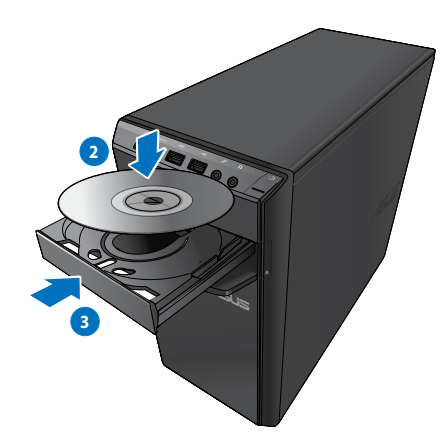

#### **Optisen levyn laittaminen sisään**

#### **Optisen levyn laittaminen sisään:**

- 1. Kun järjestelmä on päällä, paina asemasyvennyksen suojan alla olevaa ulosheittopainiketta tarjottimen avaamiseksi.
- 2. Aseta levy optiseen asemaan tekstipuolen osoittaessa ylöspäin.
- 3. Sulje tarjotin sitä työntämällä.
- 4. Valitse ohjelma AutoPlay-ikkunasta päästäksesi tiedostoihisi.

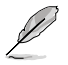

Jos AutoPlay EI ole otettu käyttöön tietokoneessasi, napsauta Windows® 7 **Start (Käynnistä)** painiketta tehtäväpalkissa, napsauta **Computer (Tietokone)**, ja sen jälkeen kaksoisnapsauta CD/DVD-aseman kuvaketta päästäksesi käsiksi sillä olevaan dataan.

#### **Optisen levyn poistaminen**

#### **Optisen levyn poistaminen:**

- 1. Kun järjestelmä on päällä, tee molemmat seuraavista heittääksesi tarjottimen ulos:
	- Paina ulosheittopainiketta aseman syvennyksen suojan alla.
	- Napsauta hiiren oikealla painikkeella CD/DVD-aseman kuvaketta **Computer (Tietokone)**-näyttöruudulla, ja sen jälkeen napsauta **Eject (Heitä ulos)**.
- 2. Poista levy levytarjottimesta.

### **Multimedia-näppäimistön käyttäminen (vain tietyissä malleissa)**

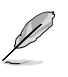

Näppäimistö vaihtelee malleittain. Tässä osassa olevat kuvat ovat ainoastaan viitteeksi.

### **ASUS PRIMAX/KB2621 -näppäimistö**

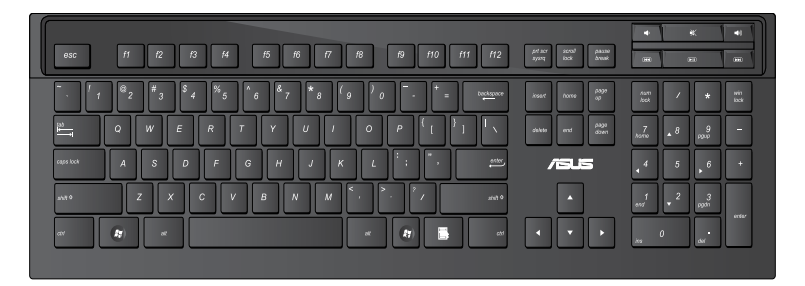

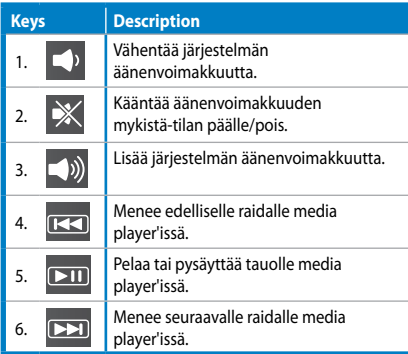

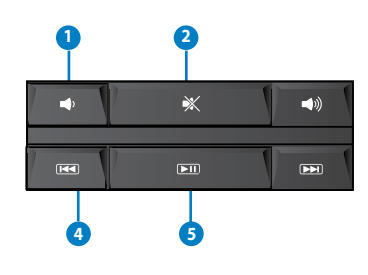

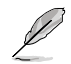

Erityistoimintonäppäimet toimivat vain Windows<sup>®</sup> Vista / Windows® 7 -käyttöjärjetelmissä.

### **ASUS KB34211-moderni langallinen näppäimistö**

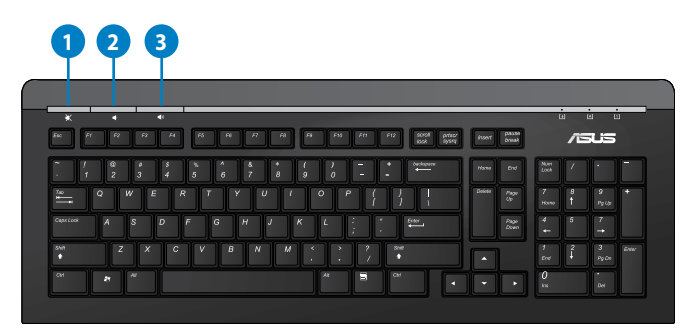

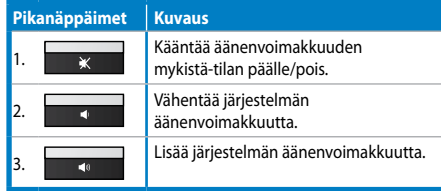

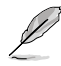

Erityistoimintonäppäimet toimivat vain Windows" Vista / Windows" 7 -käyttöjärjetelmissä.

#### **Langallinen ASUS PK1100 -näppäimistö**

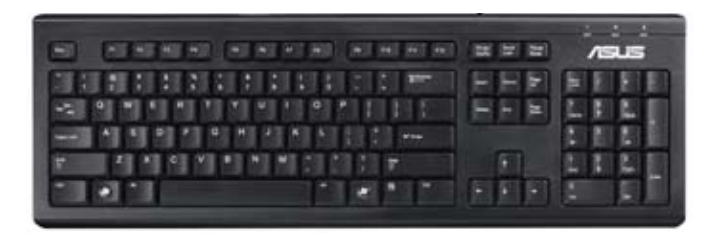

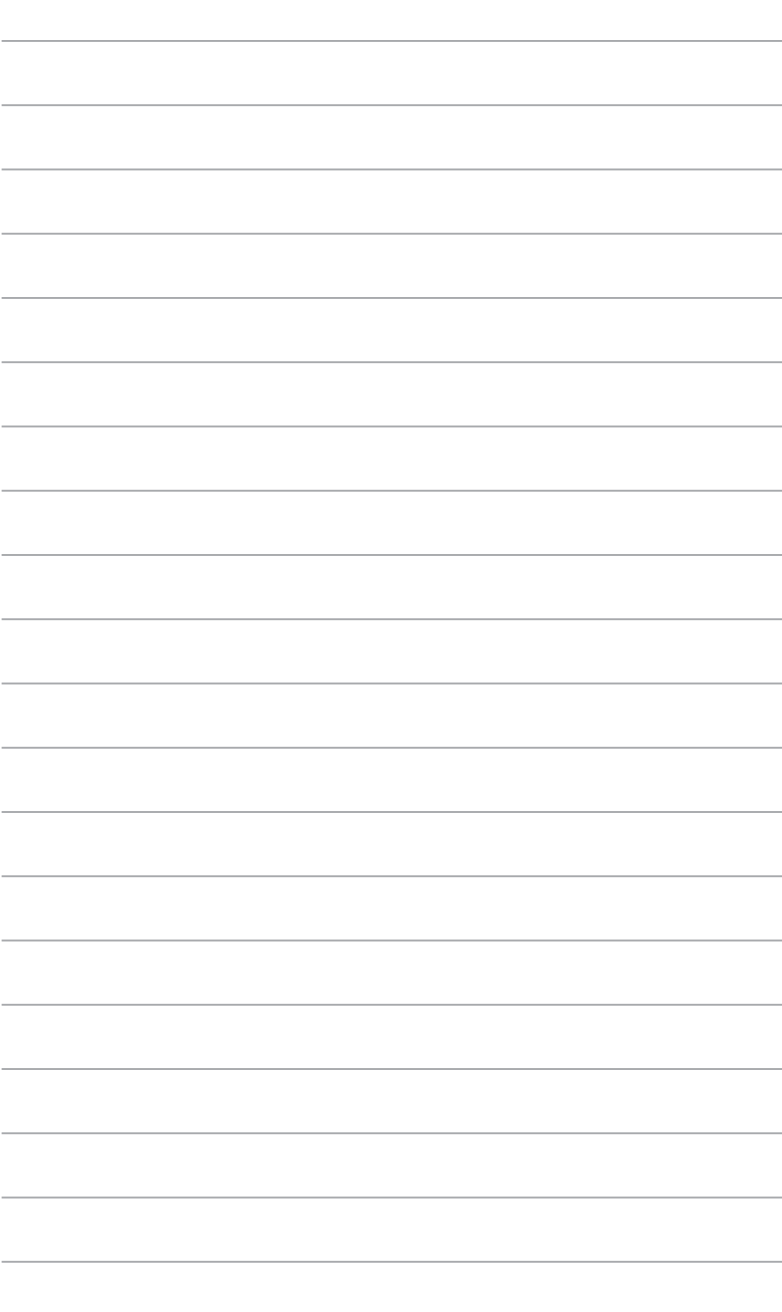

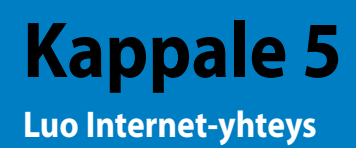

### **Johdollinen liittäminen**

Käytä RJ-45-kaapelia liittääksesi tietokoneesi DSL/kaapelimodeemiin tai paikallisalueverkkoon (LAN).

#### **Yhdistäminen DSL/-kaapelimodeemin kautta**

#### **Yhdistäminen DSL/-kaapelimodeemin kautta:**

1. Asenna DSL/kaapelimodeemisi.

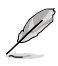

Katso dokumentaatiota, joka tuli DSL/kaapelimodeemisi mukana.

2. Liitä RJ-45-kaapelin toinen pää LAN (RJ-45) -porttiin tietokoneesi takapaneelissa ja toinen pää DSL/kaapelimodeemiin.

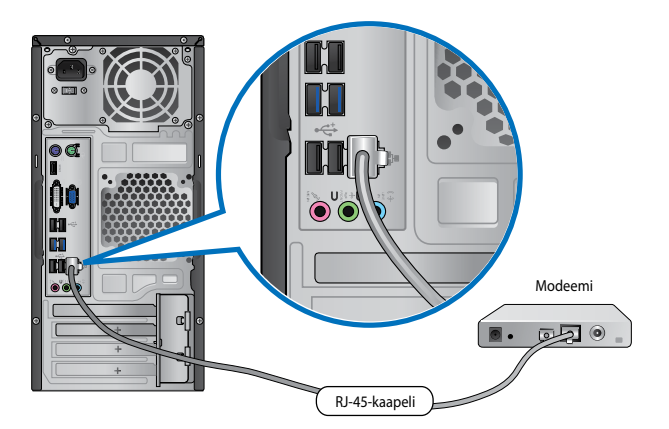

- 3. Käännä DSL/kaapelimodeemi ja tietokoneesi päälle.
- 4. Konfiguroi tarvittavat internet-liitäntäasetukset.

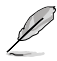

Ota yhteys internet-palvelutarjoajaasi (ISP) lisätietoja tai apua varten asentaessasi internetliitäntäsi.

### **Liittäminen paikallisalueverkkoon (LAN)**

#### **Liittäminen LAN'in kautta:**

1. Liitä RJ-45-kaapelin toinen pää LAN (RJ-45) -porttiin tietokoneesi takapaneelissa ja toinen pää LAN'iin.

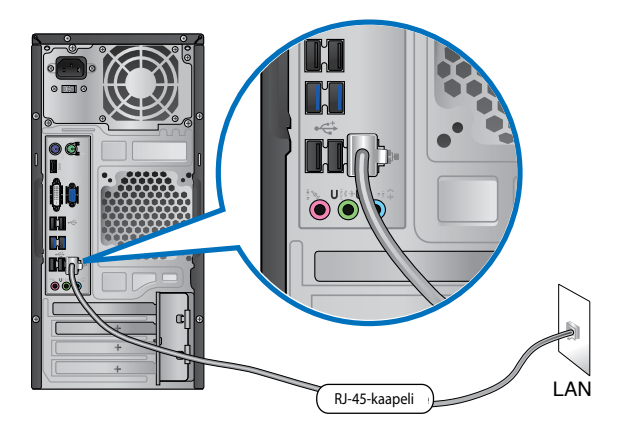

- 2. Käynnistä tietokoneesi.
- 3. Konfiguroi tarvittavat internet-liitäntäasetukset.

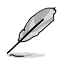

Ota yhteys verkon ylläpitäjääsi lisätietoja tai apua varten asentaessasi internet-liitäntäsi.

### **Langaton liitäntä (vain tietyissä malleissa)**

Liitä tietokoneesi internetiin langattoman liitännän kautta.

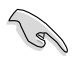

Langattoman liitännän muodostamiseksi sinun tarvitsee yhdistää langattomaan tukiasemaan (AP).

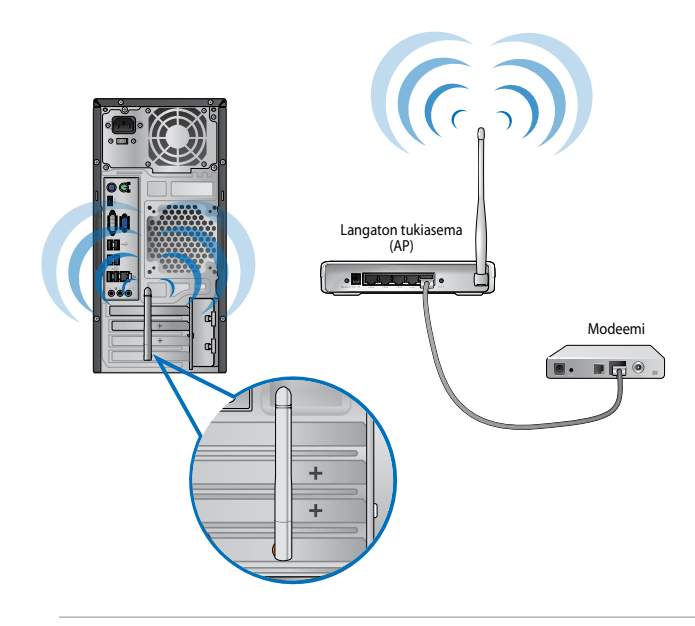

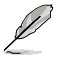

- Lisätäksesi langattoman radio-signaalin aluetta ja herkkyyttä liitä ulkoiset antennit antenniliittimiin ASUS WLAN -kortilla.
- Aseta antennit tietokoneen päälle parhaan langattoman suoristuskyvyn varmistamiseksi.
- Ulkoiset antennit ovat valinnaisia osia.

#### **Yhdistäminen langattomaan verkkoon:**

- 1. Napsauta verkon kuvaketta ilmoitusalueella näyttääksesi käytettävissä olevat langattomat verkot.
- 2. Valitse langaton verkko, johon haluat muodostaa yhteyden ja sitten napsauta **Connect (Yhdistä)**.
- 3. Saatat tarvita näppäillä verkon turva-avaimen turvattua langatonta verkkoa varten, sen jälkeen napsauta **OK**.
- 4. Odota kunnes tietokoneesi on yhdistetty langattomaan verkkoon.
- 5. Langaton yhdistäminen on muodostettu onnistuneesti. Yhdistämisen status näytetään ja verkon kuvake näyttää yhdistämisen statuksen.

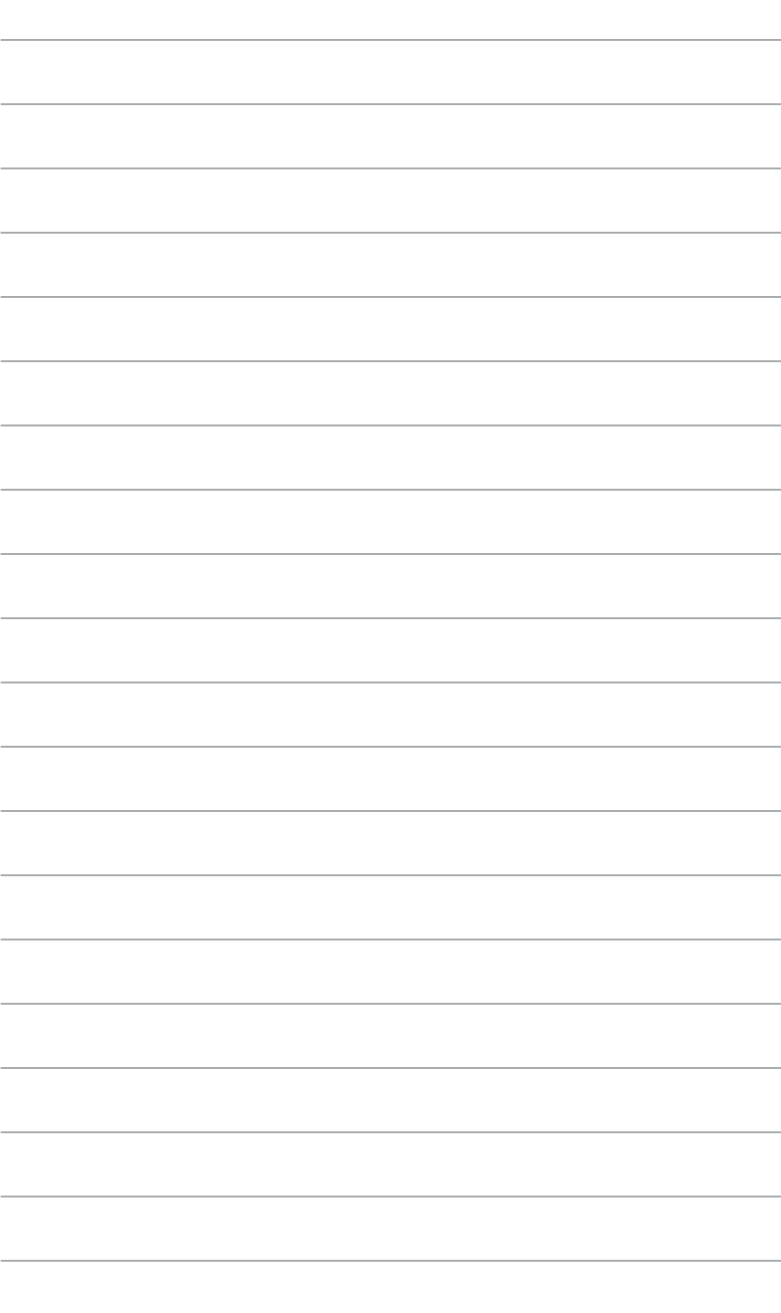

# **Kappale 6 Apuohjelmien käyttäminen**

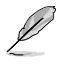

Tuki-DVD ja kierrätys-DVD eivät ehkä sisälly pakkaukseen. Voit käyttää palautusosioinnin ominaisuutta luomaan Tuki-DVDn ja Kierrätys-DVDn. Katso lisätietoja tämän luvun kohdasta **Recovering your system (Järjestelmäsi palautus)**.

### **ASUS AI Suite II**

ASUS AI Suite II on kaikki yhdessä -käyttöliittymä, joka kokoaa yhteen useita ASUS -apuohjelmia ja sallii käyttäjän käynnistää ja käyttää näitä apuohjelmia yhtä aikaa.

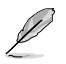

Tämä apuohjelma on esiasennettuna joissakin malleissa. Asenna tämä apuohjelma seuraavien ohjeiden mukaisesti malleihin, joissa ei ole käyttöjärjestelmää.

### **AI Suite II:n käynnistäminen**

#### **AI Suite II:n käynnistäminen:**

- 1. Aseta tuki-DVD-levy optiseen levyasemaan. Jos tietokoneessa on käytössä automaattinen käynnistystoiminto, ohjaimen asennusvälilehti tulee näkyviin.
- 2. Napsauta **Utilities (Apuohjelmat)** -välilehteä ja valitse **ASUS AI Suite II**.
- 3. Suorita asennus loppuun noudattaen näytön ohjeita.

### **AI Suite II:n käyttäminen**

AI Suite II käynnistyy automaattisesti, kun avaat Windows®-käyttöjärjestelmän (OS). AI Suite II -kuvake tulee näkyviin Windows":in ilmaisinalueelle. Avaa AI Suite II:n päävalikkopalkki napsauttamalla kuvaketta.

Napsauta kutakin painiketta valitaksesi ja käynnistääksesi apuohjelman, valvoaksesi järjestelmää, päivittääksesi emolevyn BIOSin, näyttääksesi järjestelmätiedot ja mukauttaaksesi AI Suite II:n asetuksia.

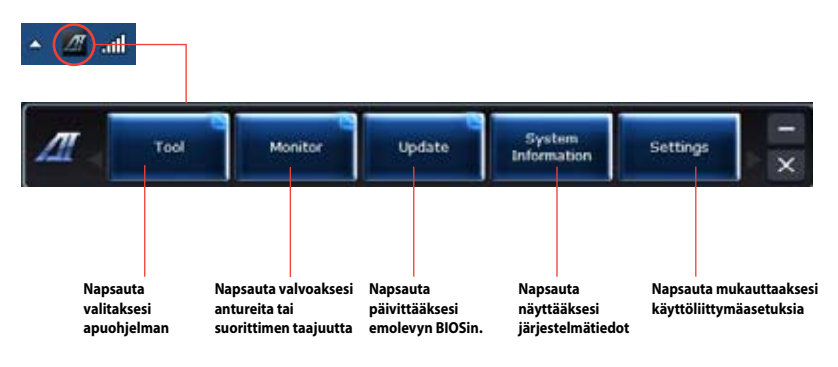

### **Tool (Työkalu)**

Tool (Työkalu) -valikko sisältää EPU-, Probe II -, ja Sensor Recorder paneelit.

### **EPU**

EPU on energiatehokas työkalu erilaisiin tietokoneen käyttötarpeisiin. Tämä apuohjelma tarjoaa erilaisia tiloja, jotka voit valita järjestelmän virran säästämiseksi. Automaattisen tilan valitseminen saa järjestelmän vaihtamaan tilaa automaattisesti käytössä olevan tilan mukaan. Voit myös mukauttaa kutakin tilaa määrittämällä asetuksia, kuten suorittimen taajuus, GPU-taajuus, vCorejännite ja tuulettimen ohjaus.

#### **EPU:n käynnistäminen**

• Kun olet asentanut AI Suite II:n tuki-DVD-levyltä, käynnistä EPU napsauttamalla AI Suite II:n päätyökalupalkissa **Tool (Työkalu)** > **EPU**.

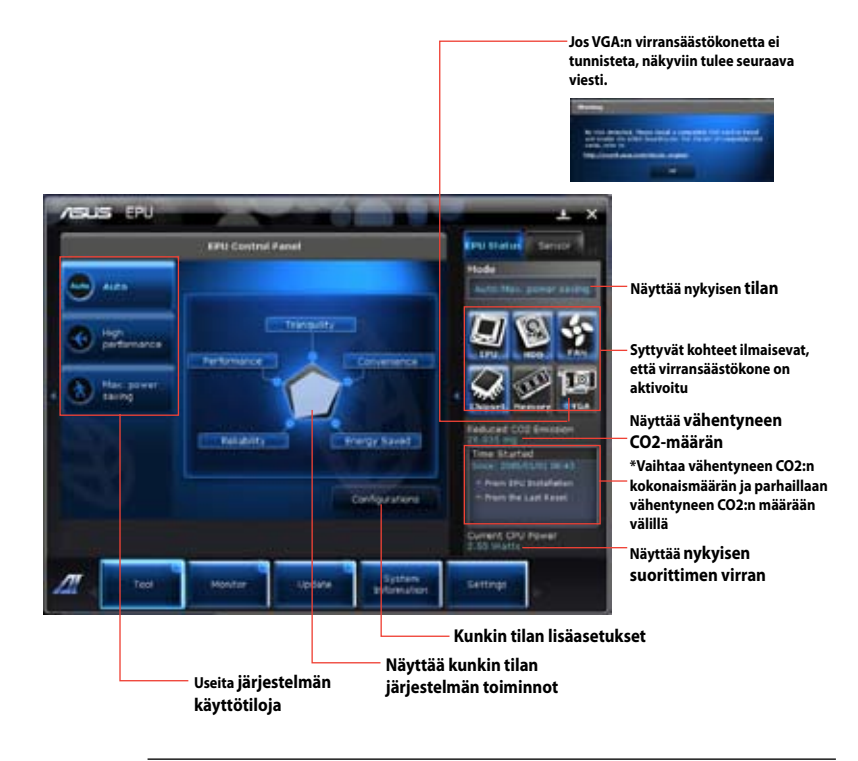

- **\***Valitse **From EPU Installation (EPU-asennuksesta)** näyttääksesi vähentyneen CO2:n määrän EPUn asennuksesta lähtien.
- **\***Valitse **From the Last Reset (Viimeisestä nollauksesta)** näyttääksesi vähentyneen CO2:n kokonaismäärän siitä lähtien, kun viimeksi napsautit Clear (Tyhjennä) -painiketta.

### **Probe II**

Probe II -apuohjelma valvoo tietokoneen elintärkeitä osia ja tunnistaa näiden osien mahdolliset ongelmat ja hälyttää sinua niistä. Probe II tunnistaa mm. kierrosnopeudet, suorittimen lämpötilan ja järjestelmän jännitteet. Tällä apuohjelmalla varmistat, että tietokoneesi on aina oikeassa käyttökunnossa.

#### **Probe II:n käynnistäminen**

• Kun olet asentanut AI Suite II:n tuki-DVD-levyltä, käynnistä Probe II napsauttamalla AI Suite II: n päätyökalupalkissa **Tool (Työkalu)** > **Probe II**.

#### **To configure Probe II:**

- Napsauta **Voltage/Temperature/Fan Speed (Jännite/Lämpötila/Tuulettimen nopeus)** -välilehtiä aktivoidaksesi anturit tai säätääksesi anturien kynnysarvoja.
- **Preference (Asetukset)** -välilehdellä voi muuttaa anturihälytysten aikaväliä tai lämpötilayksikköä.

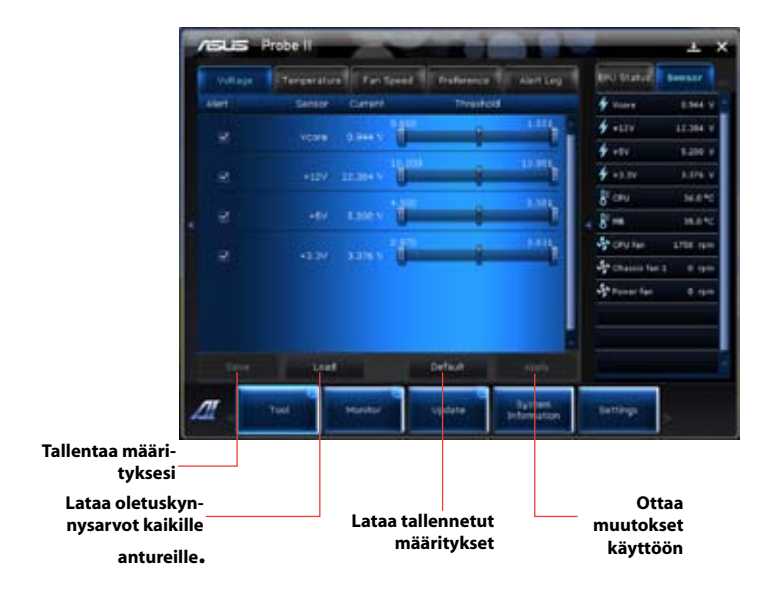

#### **Anturitallennin**

Anturitallentimella voi valvoa muutoksia järjestelmän jännitteessä, lämpötilassa ja tuuletinnopeudessa sekä tallentaa nämä muutokset.

#### **Anturitallentimen käynnistäminen:**

• Kun olet asentanut AI Suite II:n tuki-DVD-levyltä, käynnistä PC Probe napsauttamalla AI Suite II:n päätyökalupalkissa **Tool (Työkalu) > Sensor Recorder (Anturitallennin)**.

#### **Anturitallentimen määrittäminen:**

- Napsauta **Voltage/Temperature/Fan Speed (Jännite/Lämpötila/Tuulettimen nopeus)** -välilehtiä ja valitse valvottavat anturit.
- **History Record (Historiatallenne)** -välilehdellä voit tallentaa käyttöön ottamiisi antureihin tekemäsi muutokset.

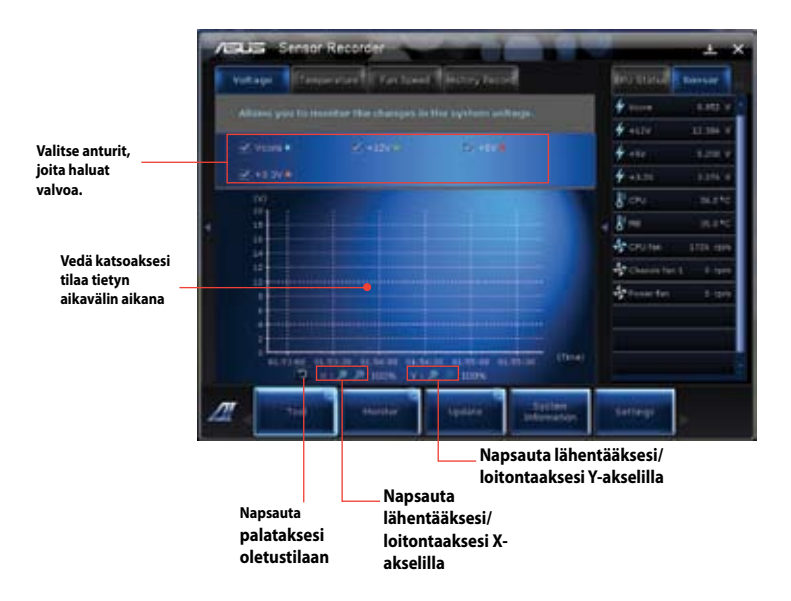

#### **Monitori**

**Monitor (Monitori)** -osa sisältää anturin ja suorittimen taajuuspaneelit.

#### **Anturi**

Anturipaneeli näyttää mm. tuulettimen pyörimisnopeuden, suorittimen lämpötilan ja jännitteiden järjestelmäanturin nykyisen arvon. Käynnistä anturipaneeli napsauttamalla AI Suite II:n päävalikkopalkissa **Monitor (Monitori) > Sensor (Anturi)**.

#### **Suoritintaajuus**

Suoritintaajuuspaneeli näyttää nykyisen suoritintaajuuden ja suorittimen käytön. Käynnistä suoritintaajuuspaneeli napsauttamalla AI Suite II:n päävalikkopalkissa **Monitor (Monitori) > CPU Frequency (Suoritintaajuus).**

#### **Päivitys**

Update (Päivitys) -osalla voi päivittää emolevyn BIOSin ja BIOS-käynnistyslogon ASUSpäivitysapuohjelmilla.

#### **ASUS Update**

ASUS Update -apuohjelmalla voit hallita, tallentaa ja päivittää emolevyn BIOSin Windows® käyttöjärjestelmässä. ASUS Update -apuohjelmalla voit päivittää BIOSin suoraan internetistä, ladata uusimman BIOS-tiedoston internetistä, päivittää BIOSin päivitetystä BIOS-tiedostosta, tallentaa nykyisen BIOS-tiedoston tai näyttää BIOS-versiotiedot.

#### **BIOSin päivittäminen internetistä**

BIOSin päivittäminen internetistä:

- 1. Valitse ASUS-päivitysnäytöstä **Update BIOS from Internet (Päivitä BIOS internetistä)** ja napsauta **Next (Seuraava)**.
- 2. Valitse lähin ASUS FTP -sivusto välttääksesi verkkoliikennettä.

Jos haluat ottaa käyttöön BIOS downgradable -toiminnon ja automaattisen BIOSin varmuuskopiointitoiminnon, valitse kahden näytöllä olevan kohteen edessä olevat valintaruudut.

- 3. Valitse ladattava BIOS-versio. Napsauta **Next (Seuraava)**. Jos päivitettyä versiota ei löydy, tieto näkyy ruudussa oikealla puolella.
- 4. Voit päättää vaihdetaanko BIOS-käynnistyslogo, joka on Power-On Self-Tests (POST) (Käynnistysitsetestit) -testin aikana näyttöön tuleva kuva. Jos haluat vaihtaa käynnistyslogon, napsauta **Yes (Kyllä)** tai jatka napsauttamalla **No (Ei)**.
- 5. Suorita asennus loppuun noudattaen näytön ohjeita.

### **BIOSin päivittäminen BIOS-tiedostosta**

BIOSin päivittäminen BIOS-tiedostosta:

- 1. Valitse ASUS-päivitysnäytöstä **Update BIOS from file (Päivitä BIOS tiedostosta)** ja napsauta **Next (Seuraava)**.
- 2. Paikallista BIOS-tiedosto Open (Avaa) -ikkunassa, napsauta **Open (Avaa)** ja napsauta **Next (Seuraava)**.
- 3. Voit valita vaihdetaanko BIOS-käynnistyslogo. Jos haluat vaihtaa käynnistyslogon, napsauta **Yes (Kyllä)** tai jatka napsauttamalla **No (Ei)**.
- 4. Suorita asennus loppuun noudattaen näytön ohjeita.

### **Järjestelmätiedot**

System Information (Järjestelmätiedot) -osa näyttää tiedot emolevystä, suorittimesta ja muistipaikoista.

- Napsauta **MB**-välilehteä nähdäksesi tiedot emolevyn valmistajasta, tuotteen nimen sekä versio- ja BIOS-tiedot.
- Napsauta **CPU (Suoritin)** -välilehteä nähdäksesi tiedot suorittimesta ja välimuistista.
- Napsauta **SPD**-välilehteä ja valitse muistipaikka nähdäksesi tiedot vastaavaan muistipaikkaan asennetusta muistimoduulista.

### **Asetukset**

Settings (Asetukset) -osalla voi mukauttaa päävalikkopalkin asetuksia ja käyttöliittymän ulkoasua.

- Application (Sovellus) -toiminnolla voi valita käyttöön otettavan sovelluksen.
- Bar (Palkki) -toiminnolla voi muokata palkkiasetuksia.
- Skin (Ulkoasu) -toiminnolla voi säätää käyttöliittymän kontrastia, kirkkautta, värikylläisyyttä, sävyä ja gamma-korjausta.

### **ASUS AI Manager**

ASUS AI Manager on apuohjelma, joka antaa sinulle nopean ja helpon pääsyn usein käytettyihin sovelluksiin.

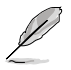

Tämä apuohjelma on esiasennettuna joissakin malleissa. Asenna tämä apuohjelma seuraavien ohjeiden mukaisesti malleihin, joissa ei ole käyttöjärjestelmää.

#### **AI Manager -apuohjelman asentaminen**

#### **AI Manager -apuohjelman asentaminen:**

1. Laita tuki-DVD optiseen asemaan. Jos Autorun on otettu käyttöön, laiteohjainten ohjattu asennus (wizard) ilmestyy.

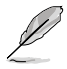

Jos Autorun on poistettu käytöstä, kaksoisnapsauta **setup.exe**-tiedostoa ASUS AI Manager -kansiosta tuki DVD:llä.

- 2. Napsauta **Utilities (Apuohjelmat)**-välilehteä, sen jälkeen napsauta **ASUS AI Manager**.
- 3. Noudata näytön ohjeita asennuksen suorittamiseksi loppuun saakka.

#### **AI Manager -apuohjelman käynnistäminen**

Käynnistääksesi AI Manager -apuohjelman Windows® -työpöydältä napsauta **Start (Käynnistä) > All Programs (Kaikki ohjelmat) > ASUS > AI Manager >** 

**AI Manager 1.xx.xx**. AI Manager -pikapalkki ilmestyy työpöydälle.

Sovelluksen käynnistämisen jälkeen AI Manager -kuvake ilmestyy Windows® -tehtäväpalkkiin.

Napsauta hiiren oikealla painikkeella tätä kuvaketta vaihtaaksesi pikapalkin ja pääikkunan välillä, ja käynnistääksesi AI Manager -apuohjelman joko pikapalkista tai tehtäväpalkista.

#### **AI Manager -pikapalkki**

AI Manager -pikapalkki tallentaa työpöydän tilan ja antaa sinun käynnistää ASUS-apuohjelmat tai näyttää helposti järjestelmän tietoja. Napsauta jotakin Pää-, Omat suosikit-, Tuki- tai Tiedotvälilehdestä näyttääksesi valikoiden sisällöt.

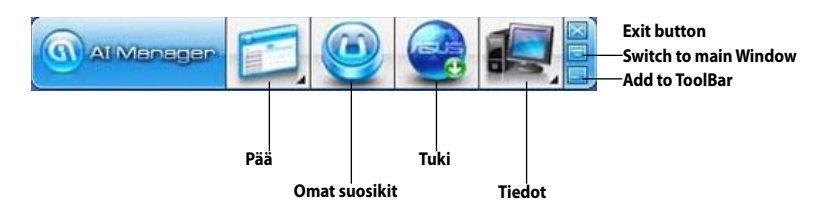

Napsauta Maksimoi/palauta-painiketta vaihtaaksesi täyden ikkunan ja pikapalkin välillä. Napsauta Minimoi-painiketta **pitääksesi the AI Manager -apuohjelman tehtäväpalkissa.** Napsauta Sulje-painiketta **poistuaksesi AI Manager -apuohjelmasta.** 

#### **Pää**

Päävalikko sisältää kolme apuohjelmaa: **AI Disk**, **AI Security**, ja **AI Boosting**. Napsauta nuolta Päävalikon kuvakkeessa selataksesi apuohjelmien läpi päävalikossa.

#### AI Disk

AI Disk antaa sinun helposti tyhjentää tilapäisiä IE-tiedostoja, IE-evästeitä, IE-URL'eja, IEhistorian, tai Roskakorin. Napsauta AI Disk -kuvaketta pikapalkissa näyttääksesi täyden AI Disk -ikkunan ja valitse kohdat, jotka haluat tyhjentää. Napsauta **Apply (Käytä)** kun valmis.

#### AI Security

AI Security mahdollistaa sinulle asettaa salasanan turvataksesi laitteesi, kuten USB flash -levyt ja CD/DVD-levyt, luvattomalta sisäänpääsyltä.

#### **Laitteen lukitseminen:**

- 1. Kun AI Security -apuohjelmaa käytetään ensimmäisen kerran sinua pyydetään asettamaan salasanan. Näppäile salasana, jossa on enintään 20 aakkosnumeerista merkkiä.
- 2. Vahvista salasana.
- 3. Näppäile salasanan vihje (suositeltavaa).
- 4. Kun olet valmis, napsauta **Ok**.
- 5. Valitse laite, jonka haluat lukita, sen jälkeen napsauta **Apply (Käytä)**.
- 6. Näppäile salasana, jonka olet aikaisemmin asettanut, sen jälkeen napsauta **Ok**.

#### **Laitteen avaaminen lukosta:**

- 1. Valitse lukittu laite pois, sen jälkeen napsauta **Apply (Käytä)**.
- 2. Näppäile salasana, jonka olet aikaisemmin asettanut, sen jälkeen napsauta **Ok**.

#### **Salasanan vaihtaminen:**

• Napsauta **Change Password (Muuta salasana)**, sen jälkeen seuraa ruudun ohjeita salasanan muuttamiseksi.

#### AI Booting

AI Booting sallii alkukäynnistyslaitteen prioriteettisekvenssin määrittämisen.

#### **Alkukäynnistyssekvenssin määrittäminen:**

- 1. Valitse laite, sen jälkeen napsauta vasen/oikea-painiketta alkukäynnistyssekvenssin määrittämiseksi.
- 2. Kun valmis, paina **Apply (Käytä)**.

#### **Omat suosikit**

**My Favorites (Omat suosikit)** antaa sinun lisätä sovelluksia, joita käytät usein säästäen sinut hakemasta sovelluksia kauttaaltaan tietokoneessasi.

#### **Sovelluksen lisääminen:**

- 1. Napsauta **Add (Lisää)**, sen jälkeen paikallista sovellus, jonka haluat lisätä **My Favorites (Omiin suosikkeihin)**.
- 2. Napsauta **Open (Avaa)** tiedoston sijaintipaikan ikkunassa. Sovellus on lisätty **My Favorites (Omat suosikit)** -luetteloon.

Napsauta hiiren oikealla painikkeella sovelluksen kuvaketta käynnistääksesi, poistaaksesi, tai nimetäksesi valitun sovelluksen uudestaan. Voit myös kaksoisnapsauttaa valitun sovelluksen käynnistämiseksi.

#### **Tuki**

Napsauta mitä tahansa linkkejä **Support (Tuki)**-ikkunassa mennäksesi ASUS-websivustolle, teknisen tuen websivustolle, ladataksesi tuen websivuston, tai yhteystietoja.

#### **Tiedot**

Napsauta välilehteä **Information (Tiedot)**-ikkunassa nähdäksesi yhteystiedot järjestelmästäsi, emolevystä, CPU'sta, BIOS'ista, asennetuista laitteista, ja muistista.

### **Ai Charger**

Ai Charger on ainutlaatuinen ohjelmisto, joka mahdollistaa Apple-laitteiden, kuten iPod, iPhone ja iPad, nopean lataamisen ASUS -tietokoneen USB 2.0 / USB 3.0 -portista.

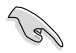

- Ai Chargerille ei ole asetusnäyttöä. Kun Ai Charger on asennettu tietokoneeseen, sen kuvake näkyy Windows®:in tehtäväpalkissa.
- Ai Charger -kuvake ( $\Box$ ) näkyy, kun Apple-laite on liitetty tietokoneen USB-porttiin.
- Apple-laite voidaan tunnistaa vain, jos Apple USB -ohjain on asennettu asianmukaisesti.

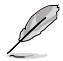

- Nykyiset Apple-laitteet tukevat vain USB 2.0 -suorituskykyä. Vaikka liittäisit Apple-laitteen USB 3.0 -porttiin, maksimilatausteho on yhä 500 mA, joka on USB 2.0:n maksimilatausteho. Ai Charger pystyy kohottamaan tämän rajan 700 mA – 900 mA:iin.
- Ai Chargerilla ei ole BIOS-, laitteisto- tai piirisarjavaatimuksia.

### **ASUS Webstorage**

ASUS Webstorage on suunniteltu avuksi tietojen palauttamiseen Notebook-tietokoneisiin, älypuhelimiin tai tablettitietokoneisiin, kun käytettävissä on internet-yhteys.

Tämä apuohjelma on esiasennettuna joissakin malleissa. Asenna tämä apuohjelma seuraavien ohjeiden mukaisesti malleihin, joissa ei ole käyttöjärjestelmää.

#### **Webstoragen asentaminen**

#### **Webstoragen asentaminen:**

Aseta tuki-DVD-levy optiseen levyasemaan. Kaksoisnapsauta tuki-DVD-levyn ohjelmistokansion ASUS WebStorage -kansion setup.exe-tiedostoa.

#### **Webstoragen käynnistäminen**

K äynnistä WebStorage napsauttamalla Windows®:in työpöydällä Start (Käynnistä) > All Programs (Kaikki ohjelmat) > ASUS > Webstorage. Webstoragen pikapalkki näkyy

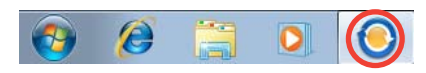

Windows®:in tehtäväpalkissa. Napsauta tätä kuvaketta hiiren oikealla painikkeella vaihtaaksesi pikapalkin ja pääikkuna välillä.

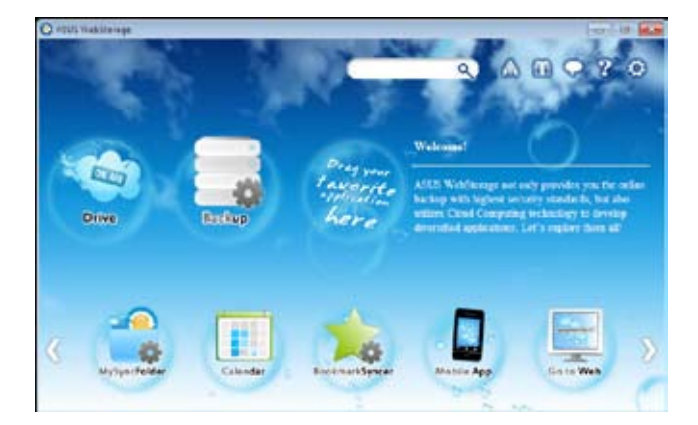

#### **Asema**

Voit palauttaa tästä kaikki varmuuskopiosi, synkronoidut tiedostot, jaetut ryhmät ja salasanasuojatut tiedot. Napsauta hiiren oikealla painikkeella esikatsellaksesi tiedostoja ennen lataamista tai jakamis-URL:n luomista.

#### **Varmuuskopio**

Tärkeimpien tietojesi varmuuskopiointiin yksinkertaisin vaihein: esiaseta varmuuskopioaikataulu pilvimuistin asetuksissa tai valitse "Auto Backup" (Automaattinen varmuuskopiointi) tietojen varmuuskopioinnin suorittamiseksi.

#### **MySyncFolder**

Voit tallentaa päivitetyt tiedostot MySyncFolder-kansioon helppoa käyttöä varten ja jakaa kaiken tyyppisiä tiedostoja ilman sijainti- tai laiterajoitusta.

#### **Kalenteri**

ASUS WebStorage synkronoi automaattisesti päivitetyimmät kalenteritapahtumat kaikkiin henkilökohtaisiin tietokoneisiin niin, että tiedät aina tapahtumat tarkalleen riippumatta käytettävästä tietokoneesta.

#### **BookmarkSyncer**

Mukava BookmarkSyncer pitää selainasetukset ja kirjanmerkit pilveen automaattisesti synkronoituina useissa tietokoneissa.

#### **MobileApp**

ASUS WebStorage -mobiilisovellus synkronoi tiedostosi erilaisten kannettavien laitteiden välillä. Se tukee myös transkoodaustekniikkaa, joka mahdollistaa esikatselun ja tiedostojen virtauttamisen matkapuhelimella.

#### **Siirry verkkoon**

Koe ASUS WebStoragella lisäarvoa tarjoava pilvipalvelu ilman tietojen kadottamisriskiä.

#### **Asetukset**

- 1. Napsauta **Settings (Asetukset)** –kuvaketta , asetuskäyttöliittymä tulee näkyviin.
- 2. Suorita määritys loppuun noudattamalla näyttöön tulevia ohjeita.

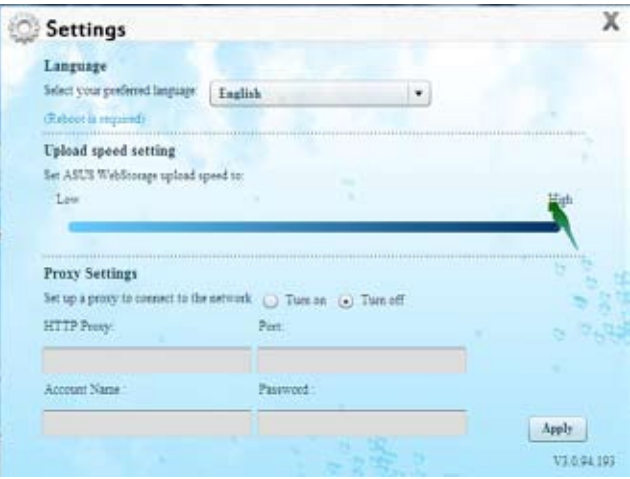

### **ASUS Easy Update**

ASUS Easy Update on ohjelmistotyökalu, joka tunnistaa automaattisesti järjestelmäsi uusimmat ohjaintiedostot ja sovellukset.

- 1. Napsauta Windows®:in tehtäväpalkissa hiiren oikealla painikkeella **ASUS Easy Update** -kuvaketta.
- 2. Valitse **Schedule (Aikataulu)** asettaaksesi kuinka usein haluat päivittää järjestelmän.
- 3. Aktivoi päivitys valitsemalla **Update (Päivitä)**.

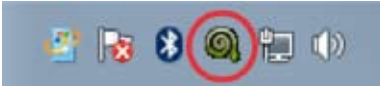

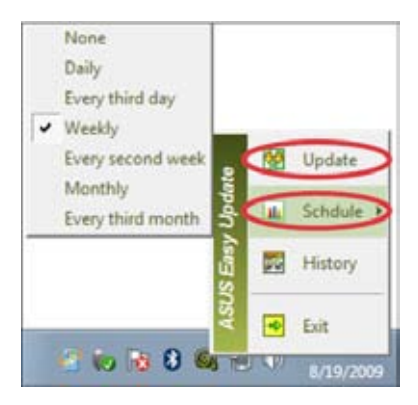

4. Napsauta **OK**-painiketta näyttääksesi kohteet, jotka voi ladata.

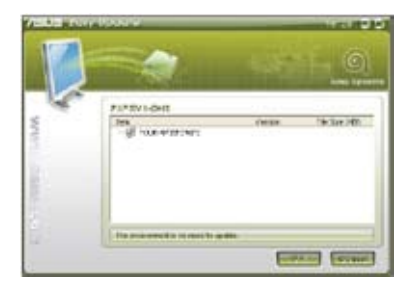

5. Valitse ladattavat kohteet ja napsauta sitten **OK**-painiketta.

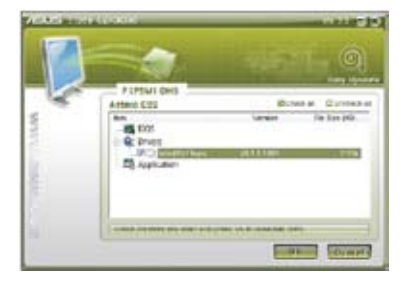

### **ASUS Heti käyttöön**

ASUS Heti käyttöön tarjoaa nopean pääsyn Hybridi-unitilaan.

### **ASUS Heti käyttöön -apuohjelman käyttö**

#### **ASUS Heti käyttöön -apuohjelman käyttö:**

Heti päälle -apuohjelma on esiasennettuna tietokoneellasi ja se käynnistyy automaattisesti, kun käynnistät tietokoneen.

- 1. Kun käynnistät tietokoneen, näet Windowsin tehtäväpalkissa -apuohjelmakuvakkeen.
- 2. Paina näppäinyhdistelmä <Alt + F1> ja napsauta sitten vahvistusviestin OKpainiketta. Järjestelmä siirtyy Hybridiunitilaan.

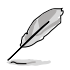

Oletuspikanäppäinyhdistelmä on <Alt + F1>. Jos haluat muuttaa sitä, katso seuraava osa.

#### **ASUS Heti päälle -apuohjelman asetus**

#### **ASUS Heti käyttöön -apuohjelman asetus:**

1. Napsauta hiiren oikealla painikkeella the ASUS Heti päälle -kuvaketta

> Windowsin tehtäväpalkissa. Pääasetusnäyttö tulee näkyviin.

Voit valita otatko ASUS Heti päälle -pikanäppäimen käyttöön/pois käytöstä ja näytetäänkö/piilotetaanko ASUS Heti päälle -kuvake Windowsin tehtäväpalkissa.

- 2. Napsauta pääasetusnäytön **Redefine (Määritä uudelleen)** -painiketta. Pikanäppäinten asetusnäyttö tulee näkyviin.
- 3. Näppäile näppäinyhdistelmä, jota haluat käyttää ASUS Heti päälle -pikanäppäimenä.
- 4. Tallenna muutokset napsauttamalla OKpainiketta tai hylkää tehdyt muutokset painamalla Peruuta-painiketta.

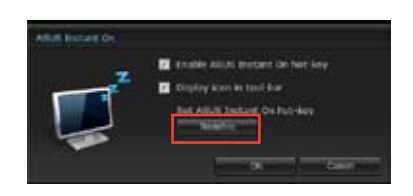

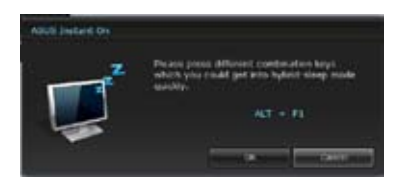

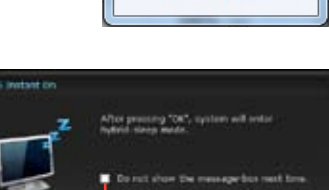

Customize...

**Rastita, jos et halua tätä viestiä seuraavalla kerralla.**

### **Nero 9**

Nero 9 antaa luoda, kopioida, polttaa, muokata, jakaa, ja päivittää erilaista dataa.

#### **Nero 9:n asentaminen**

#### **Nero 9:n asentaminen:**

- 1. Laita Nero 9 -DVD sisään optiseen asemaan.
- 2. Jos Autorun on otettu käyttöön, päävalikko ilmestyy automaattisesti.

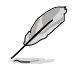

Jos Autorun on poistettu käytöstä, kaksoisnapsauta **SetupX.exe**-tiedostoa Nero 9 DVD:n päähakemistosta.

- 3. Napsauta päävalikosta **Nero 9 Essentials (Nero 9 Essentials)**.
- 4. Valitse kieli, jota haluat käyttää ohjattuun asennukseen (Wizard). Napsauta **Next (Seuraava)**.
- 5. Jatka napsauttamalla **Next (Seuraava)**.
- 6. Merkitse **I accept the License Conditions (Hyväksyn lisenssin ehdot)**. Kun olet valmis, napsauta **Next (Seuraava)**.
- 7. Valitse **Typical (Tyypillinen)** sen jälkeen napsauta **Next (Seuraava)**.
- 8. Merkitse **Yes, I want to help by sending anonymous application data to Nero (Kyllä, haluan auttaa lähettämällä anonyymin sovellusdatan Nero'oon)** sen jälkeen napsauta **Next (Seuraava)**.
- 9. Kun olet valmis, napsauta **Exit (Lopeta)**.

#### **Tiedostojen polttaminen**

#### **Tiedostojen polttaminen:**

- 1. Napsauta päävalikosta **Data Burning (Datan polttaminen)** > **Add (Lisää)**.
- 2. Valitse tiedostot, jotka haluat polttaa. Kun olet valmis, napsauta **Add (Lisää)**.
- 3. Kun olet valinnut tiedostot, jotka haluat polttaa, napsauta **Burn (Polta)** polttaaksesi tiedostot levylle.

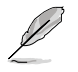

Lisätietoja Nero 9:n käyttämistä varten katso Nero-websivustoa www.nero.com

### **Järjestelmän palautus**

#### **Järjestelmän palautusosion käyttö**

Järjestelmän palautusosio palauttaa nopeasti pöytätietokoneen ohjelmiston alkuperäiseen työskentelytilaan. Ennen kuin käytät järjestelmän palautusosiota kopioi datatiedostot (kuten Outlook PST -tiedostot) USB-laitteelle tai verkkoasemaan ja merkitse muistiin itse määrittämäsi konfigurointiasetukset (kuten verkkoasetukset).

#### **Tietoja järjestelmän palautusosiosta**

Järjestelmän palautusosio on tila, joka on varattu kiintolevyasemallasi käytettäväksi palauttamaan käyttöjärjestelmän, laiteohjaimet ja apuohjelmat, jotka on tehtaalla tallennettu pöytätietokoneeseesi.

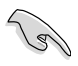

ÄLÄ poista järjestelmän palautusosiota, joka on osio, jolla ei ole asemamerkintää Levyllä 0. Järjestelmän palautusosio on luotu tehtaalla, eikä sitä voi enää palauttaa, jos se poistetaan. Vie pöytätietokoneesi valtuutettuun ASUS-huoltokeskukseen, jos sinulla on ongelmia palautusprosessin kanssa.

#### **Palautusosion käyttäminen:**

- 1. Paina <**F9**> alkukäynnistyksen aikana.
- 2. Korosta Windows-asetus [EMS Enabled] (EMS otettu käyttöön) ja paina **<Enter>**-painiketta.
- 3. Palautusjärjestelmästä osiointinäyttöön, napsauta **<Next> (Seuraava)**.
- 4. Noudata näytön ohjeita palautuksen suorittamiseksi loppuun.

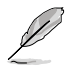

Vieraile ASUS-websivustolla osoitteessa www.asus.com päivitettyjä laiteohjaimia ja apuohjelmia varten.

### **Palautus-DVD'n käyttäminen (valituissa malleissa)**

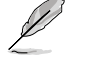

Valmistele 1~3 tyhjää kirjoitettavissa olevaa DVD-levyä kuten ohjattu luomaan Palautus-DVD'n.

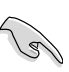

Poista ulkoinen kovalevyasema ennen kuin suoritat palautuksen työpöytätietokone-PC'llä. Microsoftin mukaan saatat menettää tärkeitä tietoja, jos määrität Windows'in väärälle levyasemalle tai alustat väärän asemaosion.

#### **Palautus-DVD:n käyttäminen:**

- 1. Laita Palautus-DVD optiseen asemaan. Työpöytätietokone-PC tarvitsee käynnistää.
- 2. Käynnistä työpöytätietokone-PC uudestaan ja paina <**F8**> alkukäynnistyksessä ja valitse optinen asema (saattaa olla otsikoitu "CD/DVD") ja paina <**Enter**>alkukäynnistääksesi Palautus-DVD:ltä.
- 3. Valitse OK käynnistääksesi kuvan palauttamisen.
- 4. Valitse OK vahvistaaksesi järjestelmän palautuksen.

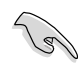

Palauttaminen päällekirjoittaa kovalevyasemasi. Varmista, että olet varmuuskopioinut kaikki tärkeät tiedot ennen kuin palautat järjestelmän.

5. Noudata näytön ohjeita palautuksen suorittamiseksi loppuun.

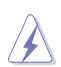

ÄLÄ poista palautuslevyä, jollei näin neuvota, palautusprosessin aikana, tai muutoin osioista tulee käyttökelvottomia.

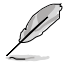

Vieraile ASUS-websivustolla osoitteessa www.asus.com päivitettyjä laiteohjaimia ja apuohjelmia varten.

# **Kappale 7 Vianhaku**

### **Vianhaku**

Tämä kappale esittää joitakin ongelmia, joita saatat kohdata, ja mahdollisia ratkaisuja.

#### **? Oma tietokonettani ei voi käynnistää ja virta-LED etupaneelissa ei syty**

- Tarkasta onko tietokone oikein liitetty.
- Tarkasta toimiiko seinäpistorasia oikein.
- Tarkasta onko virtalähde käännetty päälle. Katso Kappaleen 1 osaa **Tietokoneesi kääntäminen PÄÄLLE/POIS**.

#### **? Oma tietokoneeni pysähtyy.**

- Tee seuraavaa sulkeaksesi ohjelmat, jotka eivät vastaa:
	- 1. Paina samanaikaisesti <Alt> + <Ctrl> + <Delete> -näppäimiä näppäimistöllä, sen jälkeen napsauta **Start Task Manger (Käynnistä tehtävänhallinta)**.
	- 2. Napsauta **Applications (Sovellukset)** -välilehteä.
	- 3. Valitse ohjelma, joka ei vastaa, sen jälkeen napsauta **End Task (Lopeta tehtävä)**.
- Jos näppäimistö ei vastaa. Paina ja pidä tietokoneesi rungon yläosassa olevaa Virtapainiketta kunnes tietokoneesi pysähtyy. Sen jälkeen paina Virtapainiketta sen kääntämiseksi päälle.

#### **? En voi yhdistää langattomaan verkkoon käyttämällä ASUS WLAN -korttia (vain tietyissä malleissa)?**

- Varmista, että annat oikean verkon turva-avaimen langattomalle verkolle, johon haluat yhdistää.
- Liitä ulkoiset antennit (valinnainen) antenniliittimiin ASUS WLAN -kortilla ja laita antennit tietokoneesi rungon yläosaan parasta langatonta suorituskykyä varten.

#### **? Nuolinäppäimet numeronäppäimistöllä eivät toimi.**

Tarkasta onko Number Lock -LED pois päältä. Kun Number Lock -LED on päällä, numeronäppäimistöllä olevia näppäimiä käytetään vain numeroiden syöttämiseen. Paina Number Lock -näppäintä sammuttaaksesi LED'in, jos haluat käyttää nuolinäppäimiä numeronäppäimistöllä.

#### **? Näytössä ei ole näyttöä.**

- Tarkasta on näyttö käynnistetty.
- Varmista, että näyttösi on oikein liitetty tietokoneesi videolähtöporttiin.
- Jos tietokoneesi tulee erillisen grafiikkakortin kanssa, varmista, että liität näyttösi videolähtöporttiin, joka on erillisellä grafiikkakortilla.
- Tarkasta onko näytön jokin videoliittimen nastoista taipunut. Jos huomaat taipuneita nastoja, vaihda näytön videoliitinkaapeli.
- Tarkasta onko näyttösi liitetty oikein virtalähteeseen.
- Katso lisää vianhakutietoja dokumentaatiosta, joka tuli näytön mukana.

#### **? Kun käytetään useita näyttöjä, vain yhdessä näytössä on näyttö.**

- Varmista, että molemmat näytöt on käynnistetty.
- POST'in aikana vain VGA-porttiin liitetyssä näytössä on näyttö. Kaksoisnäyttötoiminto toimii vain Windows'in alaisuudessa.
- Kun grafiikkakortti on asennettu tietokoneeseesi, varmista, että liität näytöt grafiikkakortin lähtöporttiin.
- Tarkasta, että usean näytön asetukset ovat oikein. Katso lisätietoja Kappaleen 3 osasta **Useiden ulkoisten näyttöjen liittäminen**.

#### **? Oma tietokoneeni ei voi havaita USB-tallennuslaitettani.**

- Kun ensimmmäisen kerran liität USB-tallennuslaitteesi tietokoneeseesi, Windows asentaa laiteohjaimen automaattisesti sitä varten. Odota hetki ja mene kohtaan Oma tietokone tarkastamaan onko USB-tallennuslaite havaittu.
- Liitä USB-tallennuslaitteesi toiseen tietokoneeseen testataksesi onko USBtallennuslaitteesi rikkoutunut tai toimii virheellisesti.

#### **? Haluan palauttaa tai peruuttaa muutokset oman tietokoneeni järjestelmäasetuksiin vaikuttamatta henkilökohtaisiin tiedostoihin tai dataan.**

Windows® -järjestelmän palautusominaisuus sallii sinun palauttavan tai peruuttavan muutokset tietokoneesi järjestelmäasetuksiin vaikuttamatta henkilökohtaiseen dataasi kuten asiakirjat tai valokuvat. Katso lisätietoja Kappaleen 2 osasta **Järjestelmäsi palauttaminen**.

#### **? HDTV:llä olevaa kuvaa on venytetty.**

- Se aiheutuu siitä, että näytöllä ja HDTV:llä on eri resoluutiot. Aseta näyttöruudun resoluutio sopimaan HDTV'lle. Kuvaruudun resoluutio muuttaminen:
	- 1. Tee jokin seuraavista avataksesi **Screen Resolution (Näyttöruudun resoluutio)** -asetusnäyttöruudun:
		- Napsauta > **Control Panel (Ohjauspaneeli)** > **Appearance and Personalization (Ulkonäkö ja henkilökohtaistaminen)** > **Display (Näyttö)** > **Change display settings (Muuta näytön asetuksia)**.
		- Napsauta hiiren oikealla painikkeella missä tahansa Windows-työpöydälläsi. Kun ponnahdusikkuna ilmestyy, napsauta **Personalize (Henkilökohtaista)** > **Display (Näyttö)** > **Change display settings (Muuta näytön asetuksia)**.
	- 2. Aseta resoluutio. Katso resoluutio dokumentaatiosta, joka tuli HDTV'n mukana.
	- 3. Napsauta **Apply (Käytä)** tai **OK**. Sen jälkeen napsauta vahvistusviestissä **Keep Changes (Säilytä muutokset)**.

#### **? Omat kuulokkeeni eivät tuota ääntä.**

- Varmista, että liität kaiuttimesi Line out -porttiin (kellanvihreä) etupaneelissa tai takapaneelissa.
- Takasta onko kaiuttimesi liitetty sähkölähteesi ja käännetty päälle.
- Aseta kaiuttimiesi äänenvoimakkuus.
- Varmista, että tietokoneesi järjestelmän äänet on Mykistetty.
	- Jos sitä ei ole mykistetty, äänenvoimakkuuden kuvake näytetään kuvana **Lo**. Ottaaksesi käyttöön napsauta L**o** Windows-ilmoitusalueelta, sen jälkeen napsauta .
	- Jos sitä ei ole mykistetty, napsauta **ja vedä liukusäädintä** äänenvoimakkuuden asettamiseksi.
- Liitä tietokoneesi toiseen tietokoneeseen testataksesi toimivatko kaiuttimet oikein.

#### **? DVD-asema ei voi lukea levyä.**

- Tarkasta onko levy laitettu tekstipuolen osoittaessa ylöspäin.
- Tarkasta onko levy keskitetty tarjottimessa, erityisesti levyjä varten, jotka eivät ole vakiokokoisia tai -muotoisia.
- Tarkasta onko levy naarmuuntunut tai vahingoittunut.

#### **? DVD-aseman ulosheittopainike ei vastaa.**

- 1. Napsauta > **Computer (Tietokone)**.
- 2. Napsauta hiiren oikealla painikkeella **sellä kuuttaa kuuttaa sen jälkeen** napsauta **Eject (Heitä ulos)** valikosta.

### **Virta**

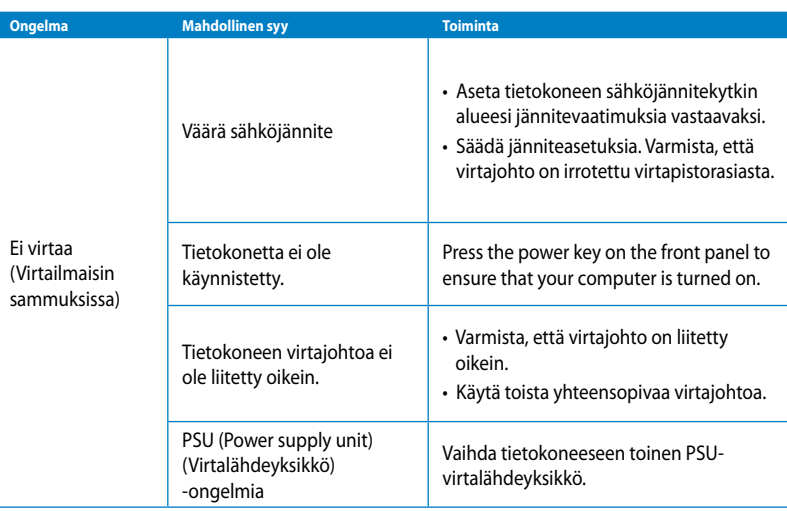

### **Näyttö**

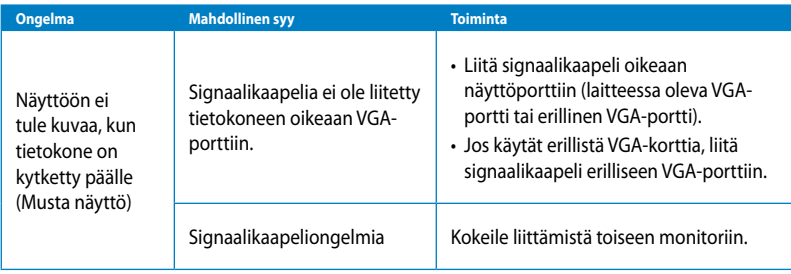

### **LAN**

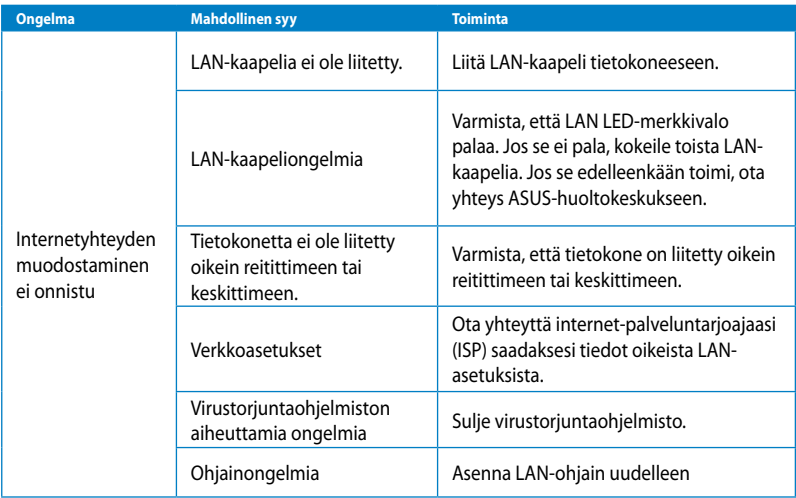

### **Audio**

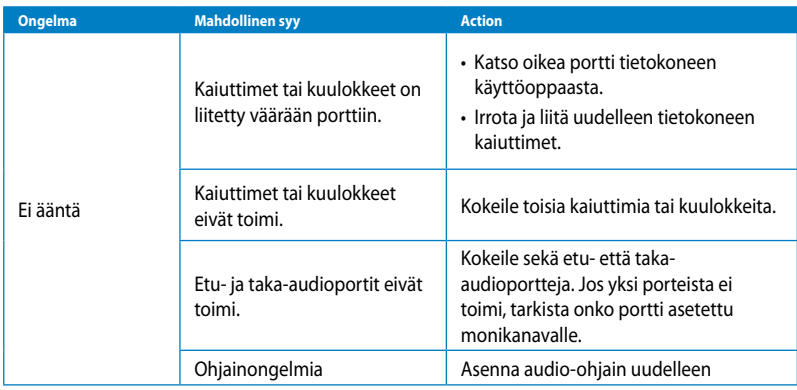

### **Järjestelmä**

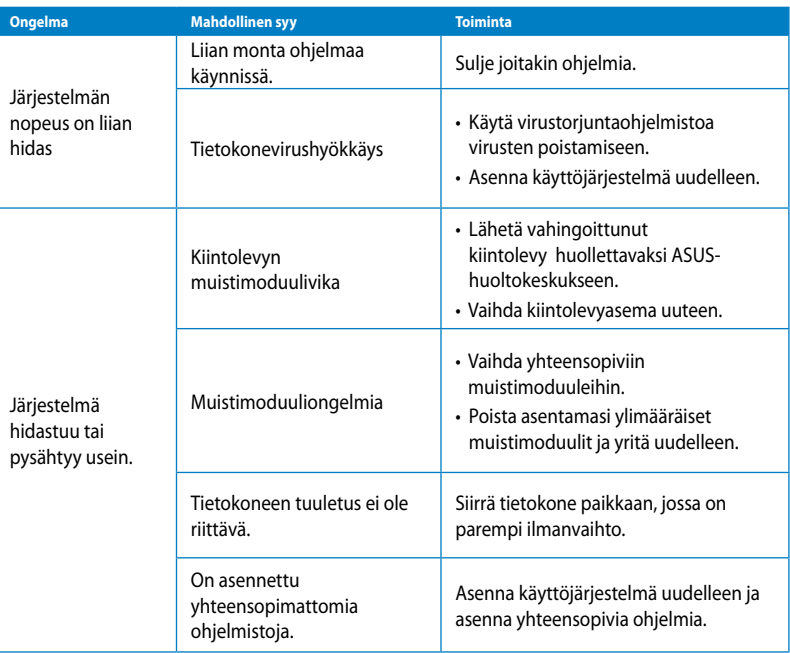

### **Suoritin**

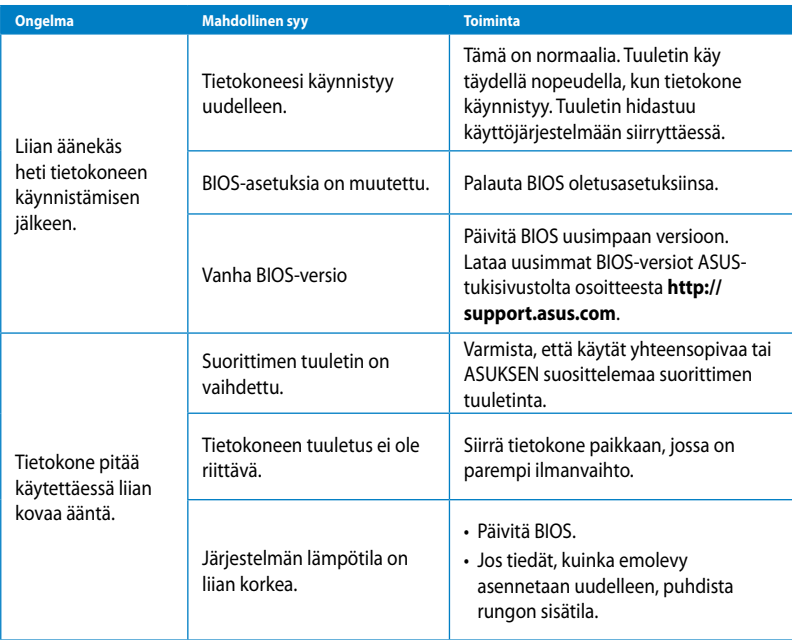

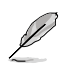

Jos ongelma ei poistu, katso pöytätietokoneen takuukortista tiedot ja ota yhteyttä ASUShuoltokeskukseen. Saat tiedot huoltokeskuksista ASUS-tukisivustolta osoitteesta **http://support. asus.com**.

## **ASUS-yhteystiedot**

Osoite 15 Li-Te Road, Peitou, Taipei, Taiwan 11259 Puhelin +886-2-2894-3447<br>Faksi +886-2-2890-7798 Faksi +886-2-2890-7798 info@asus.com.tw Verkkosivut www.asus.com.tw

#### **Tekninen tuki**

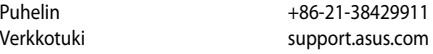

### **ASUS COMPUTER INTERNATIONAL (Amerikka)**

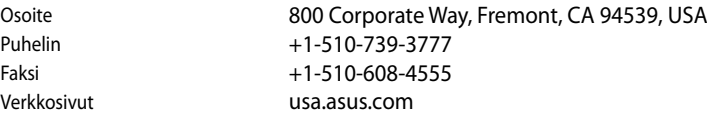

### **Tekninen tuki**

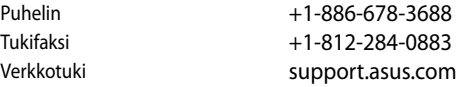

### **ASUS COMPUTER GmbH (Saksa ja Itävalta)**

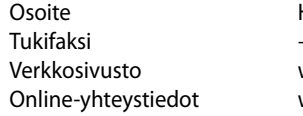

Harkort Str. 21-23, D-40880 Ratingen, Germany Tukifaksi +49-2102-959911 www.asus.de www.asus.de/sales

### **Tekninen tuki**

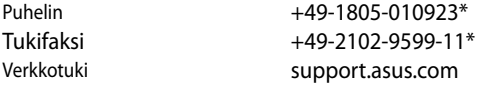

#### **\* 0,14 euroa/min saksalaisesta kiinteästä puhelinlinjasta; 0,42 euroa/min matkapuhelimesta.**

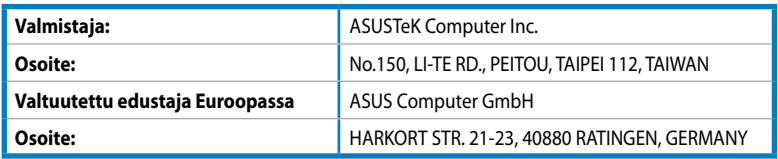

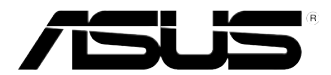

# **ASUS Essentio stasjonær PC CM6340 Bruksanvisning**

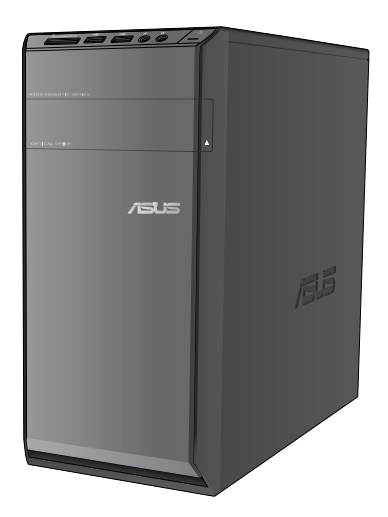

**Norsk**

NW7503

Første utgave Juni 2012

#### **Copyright © 2012 ASUSTeK Computer, Inc. Med enerett.**

Ingen deler av denne håndboken, produktene og programvaren beskrevet i den, kan gjenproduseres, overføres, skrives av, lagres i et gjenfinningssystem eller oversettes til et annet språk i noe form eller på noe måte, utenom dokumentasjon som beholdes av kjøper for som en sikkerhetskopi, uten uttrykkelig skriftlig tillatelse fra ASUSTeK Computer, Inc. ("ASUS").

Produktgaranti eller service kan ikke utvides hvis: (1) produktet er reparert, tilpasset eller endret, med mindre slik reparasjon, tilpasning eller endring er skriftlig godkjent av ASUS; eller (2) serienummeret til produktet er uleselig eller mangler.

ASUS LEVERER DENNE HÅNDBOKEN "SOM DEN ER" UTEN GARANTI AV NOE SLAG, UANSETT UTTRYKT ELLER UNDERFORSTÅTT, INKLUDERT, MEN IKKE BEGRENSET TIL, ENHVER INNEFORSTÅTTE GARANTIER ELLER TILSTANDER FOR SALGBARHET ELLER EGNETHET FOR ET SPESIELT FORMÅL. IKKE I NOE TILFELLE SKAL ASUS, DETS DIREKTØRER, TJENESTEMENN, ANSATTE ELLER AGENTER VÆRE ANSVARLIGE FOR INDIREKTE SKADER, FØLGESKADER, UHELL, (INKLUDERT SKADER FOR TAP AV FORTJENESTE, DRIFTSAVBRUDD ELLER TAP AV FORRETNING, TAP AV BRUK ELLER DATA ELLER LIGNENDE), SELV OM ASUS HAR BLITT UNDERRETTET OM MULIGHETEN FOR SLIKE SKADER SOM OPPSTÅR SOM FØLGE AV DEFEKT ELLER FEIL I DENNE HÅNDBOKEN ELLER PRODUKTET.

SPESIFIKASJONER OG INFORMASJON I DENNE HÅNDBOKEN ER KUN SATT SAMMEN FOR INFORMASJON, OG KAN ENDRES NÅR SOM HELST UTEN FORVARSEL, OG BØR IKKE ANSES SOM EN FORPLIKTELSE AV ASUS. ASUS PÅTAR SEG IKKE NOE ANSVAR ELLER ERSTATNINGSANSVAR FOR FEIL ELLER UNØYAKTIGHETER SOM KAN OPPSTÅ I DENNE HÅNDBOKEN, INKLUDERT PRODUKTENE OG PROGRAMVAREN SOM ER BESKREVET I DEN.

Produkter og firmanavn i denne håndboken kan være registrerte varemerker eller kopibeskyttet av deres respektive firmaer, og brukes kun for identifisering eller forklaring og til eierens fordel, uten gjøre inngrep.

## **Innhold**

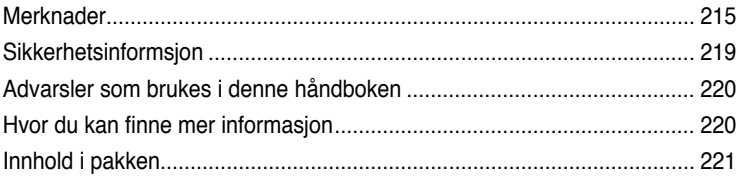

### **[Kapittel](#page-224-0) 1 [Komme](#page-224-0) i gang**

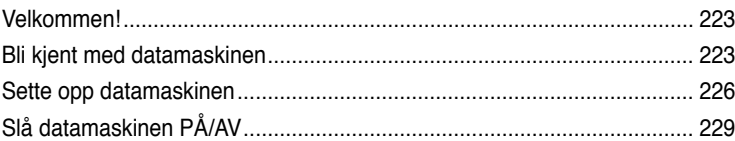

### **[Kapittel](#page-232-0) 2 Bruke [Windows®](#page-232-0) 7**

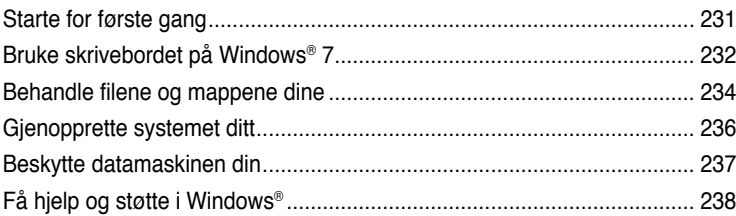

### **[Kapittel](#page-240-0) 3 Koble enheter til [datamaskinen](#page-240-0)**

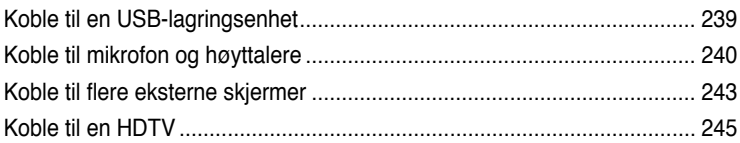

### **[Kapittel](#page-248-0) 4 Bruke [datamaskinen](#page-248-0)**

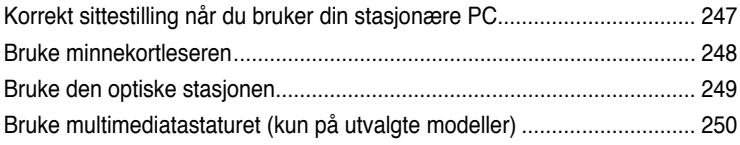

## Innhold

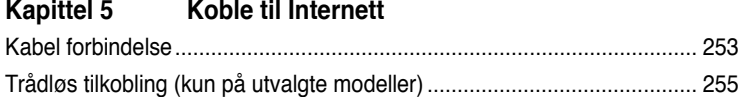

### Kapittel 6 Bruke verktøyene

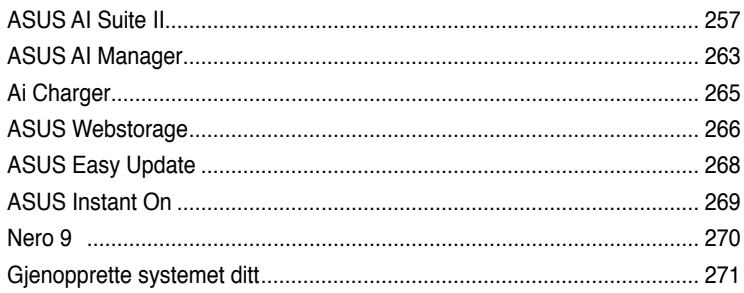

### Kapittel 7 Feilsøking

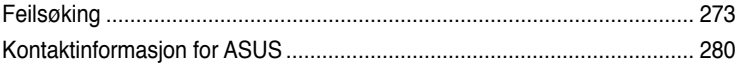
# **Merknader**

# **REACH**

I overensstemmelse med REACH-reguleringsrammeverket (Registration, Evaluation, Authorisation, and Restriction of Chemicals) har vi offentliggjort de kjemiske stoffene i våre produkter på ASUS REACH-websiden på http://csr.asus.com/english/REACH.htm

### **Returtjenester**

ASUS resirkulering og returprogrammer er et resultat av vårt engasjement til de høyeste standardene for miljøvern. Vi tror på å levere løsninger til kundene våre slik at de kan ansvarlig resirkulere våre produkter, batterier, andre komponenter samt emballasjen. Gå til http://csr.asus.com/english/Takeback.htm for detaljert resirkuleringsinformasjon i forskjellige regioner.

## **Erklæring fra Federal Communications Commission**

Denne enheten overensstemmer med del 15 i FCC-kravene. Bruk er underlagt de følgende to betingelsene:

- Dette utstyret må ikke medføre skadelige forstyrrelser; og
- Denne enheten må akseptere enhver forstyrrelse som mottas, inkludert forstyrrelse som kan forårsake uønsket bruk.

Dette utstyret har blitt testet og er funnet i overensstemmelse med grensene for en klasse B digital enhet, i henhold til del 15 i FCC-kravene. Disse grensene er utarbeidet for å gi rimelig beskyttelse mot forstyrrende interferens i en typisk boliginstallasjon. Dette utstyret genererer, bruker og kan utstråle radiofrekvensenergi. Hvis utstyret ikke installeres og brukes i henhold til instruksjonene, kan det forårsake skadelig forstyrrelse på radiosambandet. Det er imidlertid ingen garanti for at interferens ikke vil oppstå i en bestemt installasjon. Hvis dette utstyret forårsaker skadelige forstyrrelse for radio- eller fjernsynsmottak, noe man kan finne ut ved å slå det av og på, oppfordres brukeren til å prøve å rette opp forstyrrelsene ved å følge en eller flere av anvisningene nedenfor:

- Flytt eller endre retning på mottakerantennen.
- Øk avstanden mellom utstyret og mottakeren.
- Koble utstyret til et uttak på en annen krets enn det mottakeren er koblet til på.
- Ta kontakt med forhandleren eller en erfaren radio- eller TV-tekniker for hjelp.

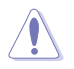

Bruk av en skjermet type strømledning er et krav i følge FCC emisjonsgrenser og for å forhindre forstyrrelse med en nærliggende radio og fjernsynsmottak. Det er viktig at kun den medfulgte strømledningen brukes. Bruk kun skjermede kabler for å koble til I/O-enheter til dette utstyret. Du er advart at endringer eller modifiseringer som ikke er uttrykkelig godkjent av parten som er ansvarlig for samsvar kan annullere din tillatelse til å håndtere utstyret.

(Ettertrykt fra Code of Federal Regulations #47, del 15.193, 1993. Washington DC: Office of the Federal Register, National Archives and Records Administration, U.S. Government Printing Office.)

# **Forsiktighetserklæring om eksponering av FCC Radiofrekvens (RF)**

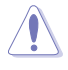

Enhver endring eller modifikasjon som ikke er direkte godkjent av selskapet ansvarlig for overholdelse kan ugyldiggjøre brukerens myndighet til å bruke dette utstyret. "Produsenten erklærer at denne enheten er begrenset til Kanal 1 til 11 i 2.4GHz frekvensen ved spesifisert fastvare kontrollert i USA."

Dette utstyret overholder grenser for FCC stråling som er pålagt for et ukontrollert miljø. For å opprettholde samsvarskrav angående FCC RF-eksponering bør du unngå direkte kontakt med sende-antennen under sending. Sluttbrukere må følge de spesifikke driftsanvisningene for å være i samvar med RF-eksponeringsreglene.

#### **IC-strålingseksponering, erklæring for Canada**

Dette utstyret er i samsvar med IC-strålingseksponeringsgrenser som bestemt for et ukontrollert miljø. For å opprettholde samsvarskrav angående IC RF-eksponering bør du unngå direkte kontakt med sende-antennen under sending. Sluttbrukere må følge de spesifikke driftsanvisningene for å være i samvar med RF-eksponeringsreglene.

Drift med forbehold om to forutsetninger:

- Dette apparatet skal ikke forårsake skadelig interferens, og
- Dette apparatet må akseptere all interferens som mottas, inkludert interferens som kan forårsake uønsket drift av apparatet.

For å unngå radio-interferens til lisensierte tjenester (f. eks. felleskanal mobile satellittsystemer) er apparatet tiltenkt brukt innendørs og unna vinduer for å gi maksimal avskjerming.. Utstyr (eller sendeantennen) som er installert utendørs er underlagt lisensiering.

#### **Déclaration d'Industrie Canada relative à l'exposition aux ondes radio**

Cet appareil est conforme aux limites d'exposition aux radiations d'Industrie Canada définies pour un environnement non-contrôlé. Pour maintenir la conformité avec les exigences d'exposition RF IC, veuillez éviter tout contact direct avec l'antenne pendant l'émission. Les utilisateurs finaux doivent suivre les instructions de fonctionnement spécifiques pour satisfaire la conformité aux expositions RF.

Son utilisation est sujette aux deux conditions suivantes :

- Cet appareil ne peut pas causer d'interférence, et
- Cet appareil doit accepter toute interférence, y compris les interférences qui pourraient causer un fonctionnement non souhaité de l'appareil.

Pour éviter les interférences radio avec le service sous licence (c'est à-dire le partage de canal avec les systèmes de téléphonie satellite), cet appareil est destiné à être utilisé en intérieur et loin des fenêtres pour fournir un blindage maximal. Tout appareil (ou son antenne d'émission) qui est installé en extérieur est sujet à cette licence. Trådløs operasjonskanal for ulike domener

#### **Trådløs operasjonskanal for ulike domener**

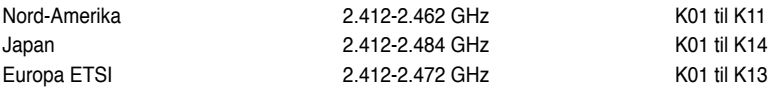

# **CE-merking**

# $\epsilon$ **CE-merking for enheter uten trådløst LAN / Bluetooth**

Den sendte versjonen av denne enheten overholder kravene til EEC-direktivene 2004/108/ EC "elektromagnetisk kompatibilitet" og 2006/95/EC "lavspenningsdirektiv".

# CE O

# **CE-merking for enheter med trådløst LAN / Bluetooth**

Dette utstyret overholder kravene til direktivet 1999/5/EC fra det europeiske parlamentet og kommisjonen fra 9. mars 1999 om radio- og telekommunikasjonsutstyr og felles gienkiennelse av overenstemmelse.

Dette utstyret kan betjenes i alle EU-medlemsland. Noen områder i Frankrike har begrensede frekvensbånd. Dette utstyret må bare brukes innendørs.

#### 低功率射頻電機設備警語

依據低功率電波輻射性電機管理辦法

第十二條

經型式認證合格之低功率射頻電機,非經許可,公司、商號或使用者均不得擅自 變更頻率、加大功率或變更原設計之特性及功能。

第十四條

低功率射頻電機之使用不得影響飛航安全及乾擾合法通信;經發現有乾擾現象

時,應立即停用,並改善至無干擾時方得繼續使用。

前項合法通信,指依電信法規定作業之無線電通信。

低功率射頻電機須忍受合法通信或工業、科學及醫療用電波輻射性電機設備之干擾。

與5.25GHz 至5.35GHz 區域內操作之 無線設備的警告申明 工作頻率5.250~5.350GHz 該頻率限於室內使用

#### **VCCI: Erklæring om overensstemmelse fra Japan**

#### **FCC erklæring om klasse B**

情報処理装置等電波障害自主規制について この英室は、博暖処理英室等電波障害自主規制協議会(VCCI)の基準に基づくクラスB情報技術装置 です。この装置は家庭環境で使用されることを目的としていますが、この装置がラジオやテレビジ ョン受信機に近接して使用されると、受信障害を引き起こすことがあります。

取扱説明書に従って正しい取り扱いをして下さい。

#### **KC: Erklæring om advarsel fra Korea**

B급 기기 (가정용 방송통신기자재) 이 기기는 가정용(B급) 전자파적합기기로서 주로 가정에서 사용하는 것을 목적으로 하며, 모든 지역에서 사용할 수 있습니다.

\*당해 무선설비는 전파혼신 가능성이 있으므로 인명안전과 관련된 서비스는 할 수 없습 니다.

#### **Produktmerknad fra Macrovision Corporation**

Dette produktet omfatter teknologi for opphavsrettsbeskyttelse som er beskyttet av metoderettigheter for visse amerikanske patenter og andre immaterielle rettigheter som innehas av Macrovision Corporation og andre rettighetsinnehavere. Bruk av denne teknologien for opphavsretts beskyttelse må godkjennes av Macrovision Corporation, og er ment for bruk i hjemmet og andre begrensede visningsområder, **med mindre annet er godkjent av Macrovision Corporation.** Reverse engineering or disassembly is prohibited .

**Advarsel for litiumion-batteriet**

**FORSIKTIG:** Eksplosjonsfare ved feilaktig skifte av batteri. Benytt samme batteritype eller en tilsvarende type anbefalt av apparatfabrikanten. Kast brukte batterier etter instrukser fra produsenten.

# **Sikkerhetsinformsjon**

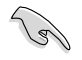

Koble fra vekselstrømmen og utstyrsenheter før rengjøring. Tørk av den stasjonære PC-en med en ren cellulosesvamp eller pusseklut fuktet med en løsning av vaskemiddel uten slipeeffekt og litt varm vann. Fiern overflødig fuktighet med en tørr klut.

- Må **IKKE** plasseres på ujevne eller ustabile overflater. Oppsøk service dersom kassen har blitt skadet.
- Må **IKKE** eksponeres for skitne eller støvete omgivelser. **IKKE** betjen under en gasslekasje.
- Det må **IKKE** plasseres eller slippes gjenstander på, eller skyves gjenstander inn i, den stasjonære PC-en.
- Må **IKKE** eksponeres for sterke magnetiske eller elektriske felter.
- Må **IKKE** eksponeres for eller brukes i nærheten av væsker, regn eller fuktighet. Modemet skal **IKKE** brukes under elektrisk storm.
- Advarsel for batterisikkerhet: **IKKE** kast batteriet i åpen ild. **IKKE** kortslutt kontaktene. Batteriet må **IKKE** demonteres.
- Bruk dette produktet i miljø med en romtemperatur mellom 0 ˚C og 35 ˚C.
- **IKKE** dekk til ventilene på den stasjonære PC-en for å forhindre at systemet blir for varmt.
- Skadede strømledninger, tilleggsutstyr eller annet periferiutstyr skal **IKKE** brukes.
- For å forhindre elektrisk sjokk, koble strømkabelen fra det elektriske uttaket før du flytter systemet.
- Oppsøk profesjonell hjelp før du bruker en adapter eller skjøteledning. Disse kan forstyrre jordingskretsen.
- Sørg for at strømforsyningen er satt til korrekt spenning i ditt område. Hvis du ikke er sikker på spenningen til det elektriske uttaket som du bruker, ta kontakt med ditt lokale kraftselskap.
- Hvis strømforsyningen er ødelagt, må du ikke prøve å reparere det selv. Kontakt en kvalifisert servicetekniker eller forhandleren.

# **Advarsler som brukes i denne håndboken**

Kontroller at du utfører enkelte oppgaver ordentlig, og legg merke til følgende symboler som brukes i denne håndboken.

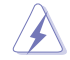

**FARE/ADVARSEL:** Informasjon for å forhindre skade på deg selv når du prøver å utføre en oppgave.

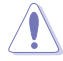

**FORSIKTIG:** Informasjon for å forhindre skade på komponentene selv når du prøver å utføre en oppgave.

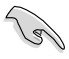

**VIKTIG:** Instruksjoner som du MÅ følge for å fullføre en oppgave.

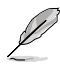

**NB:** Tips og ytterligere informasjon som kan hjelpe deg fullføre en oppgave.

# **Hvor du kan finne mer informasjon**

Se følgende kilder for ytterligere informasjon og for oppdatering av produktet og programvaren.

#### **ASUS-websider**

ASUS-websider inneholder oppdatert informasjon om ASUS-programvare og maskinvare. Henvis til ASUS-websiden [www.asus.com](http://www.asus.com).

#### **ASUS lokal teknisk støtte**

Besøk ASUS-websiden på<http://support.asus.com/contact>for kontaktinformasjon til en lokal teknisk supporttekniker.

# **Innhold i pakken**

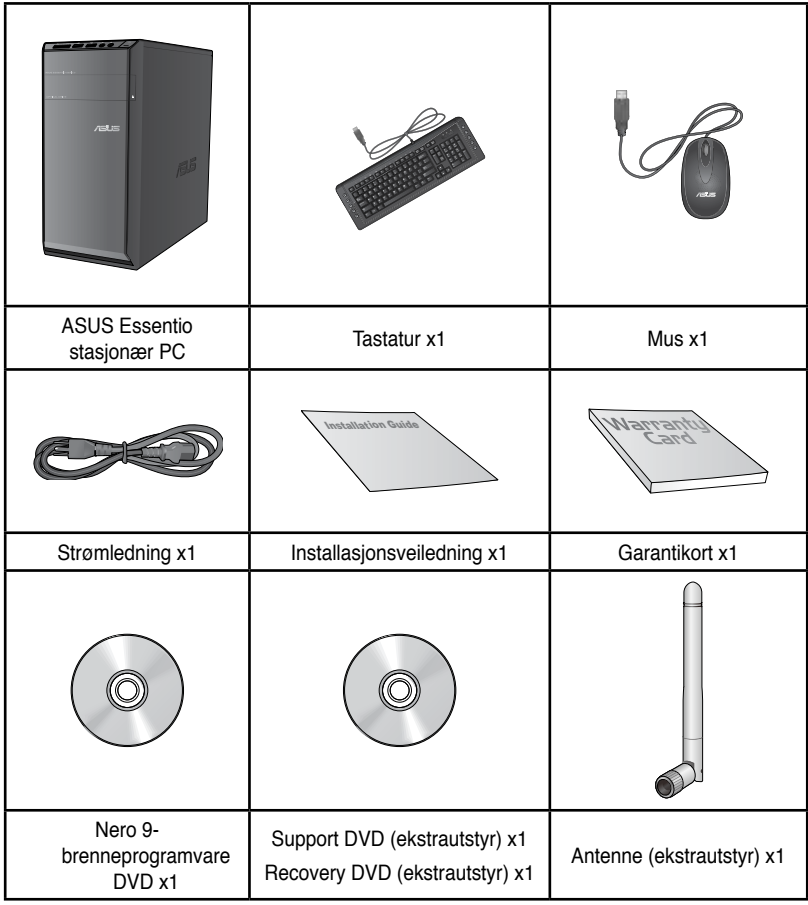

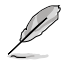

• Hvis noen av elementene over mangler eller er skadet, kontakt forhandleren.

• Illustrerte elementer over er kun for referanse. Egentlige produktspesifikasjoner kan variere med ulike modeller.

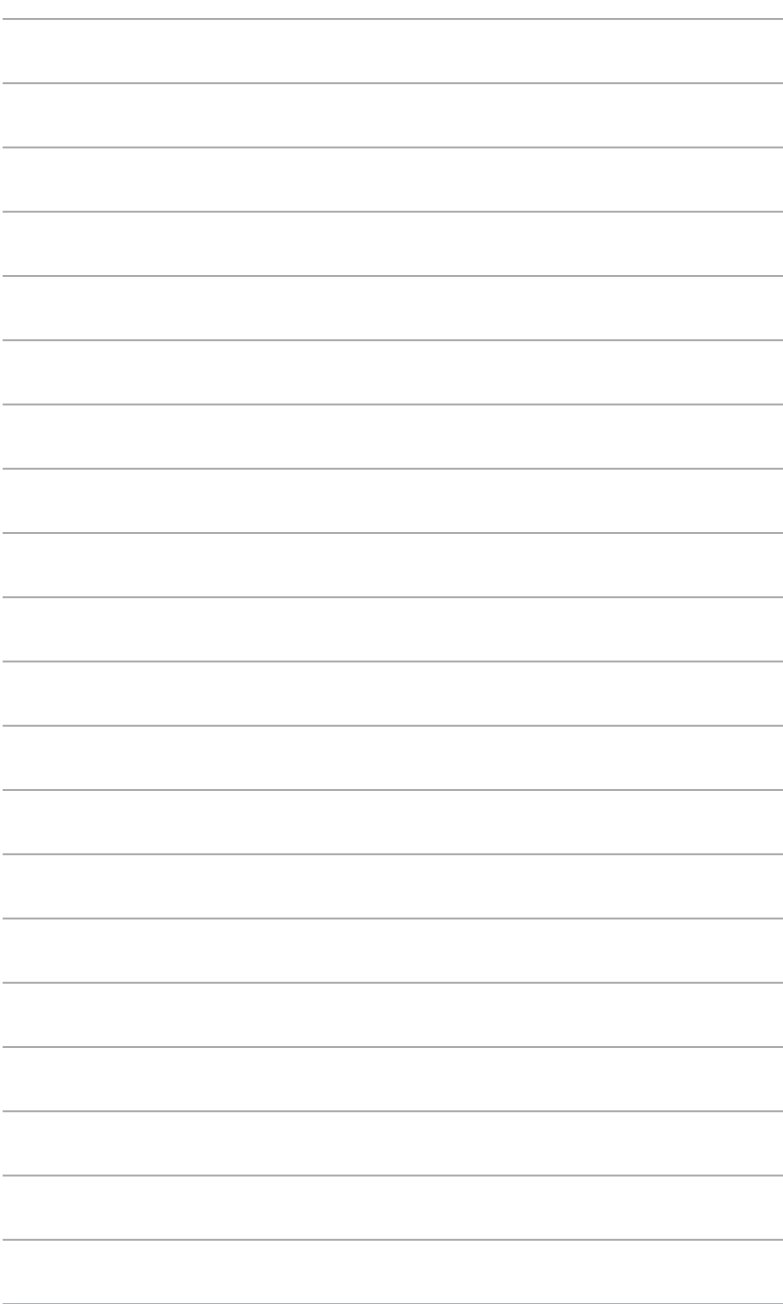

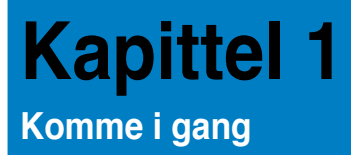

# **Velkommen!**

Takk for at du kjøpte ASUS Essentio CM6340 stasjonær PC!

ASUS Essentio CM6340 stasjonær PC gir banebrytende prestasjon, uhemmet pålitelighet og brukersentrerte verktøy. Alle disse verdiene er bygd inn i en slående futuristisk og stilig systemkasse.

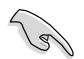

Les ASUS-garantikortet før du setter opp ASUS stasjonær PC.

# **Bli kjent med datamaskinen**

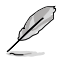

Illustrasjoner er kun for referanse. Portene og deres plasseringer, og fargen på kabinettet varierer med ulike modeller.

# **Frontpanel**

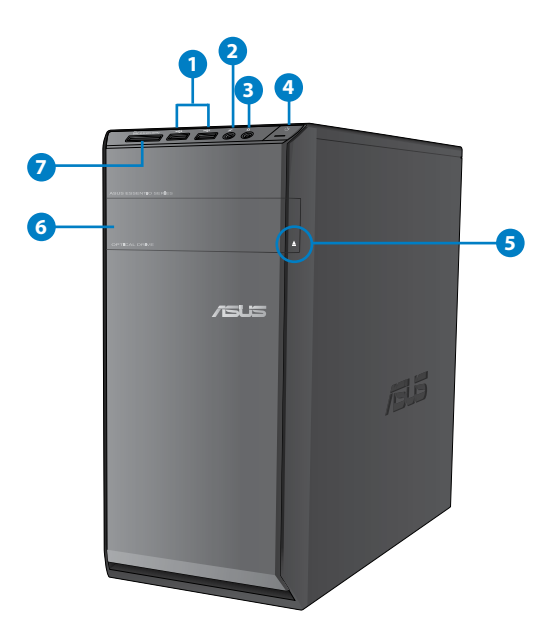

- 
- **1. USB 2.0-porter.** Disse Universal Serial Bus 2.0 (USB 2.0)-portene kobles til USB 2.0 enheter som en mus, skriver, skanner, kamera, PDA og annet.
	- **2. Mikrofon-port.** Denne porten kobles til en mikrofon.
	- **3. Hodetelefon-port.** Denne porten kobles til en hodetelefon eller høyttaler.
	- **4. Av/på-knapp** Trykk på denne knappen for å slå på datamaskinen.
	- **5. Utløserknapp for optisk diskstasjon.** Trykk på denne knappen for å løse ut skuffen til den optiske stasjonen.
	- **6. Optisk stasionsspor.** Det er en optisk stasion i dette sporet.
	- **7. Kortspor for MultiMediaCard (MMC) / xD-PictureCard (XD) / Secure Digital™ (SD) / High Capacity Secure Digital™ (SDHC) / Memory Stick Pro™ (MS/PRO).** Sett et minnekort som støttes inn i dette sporet.

# **Bakpanelet**

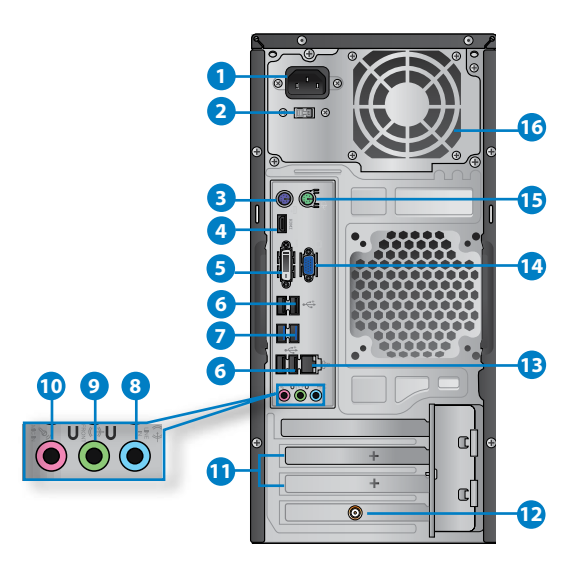

- **1. Strømbryter.** Skift for å slå PÅ/AV strømforsyningen til datamaskinen.
- 2. **Strømkontakt. Stobia konstakt** dningen til denne kontakten.
- **3. PS/2-port til tastatur (lilla).** Denne porten er for et PS/2-tastatur.
- **4. HDMI-port.** Denne porten er for en High-Definition Multimedia Interface (HDMI) kontakt og er HDCP-kompatibel og tillater avspilling av HD DVD, Blu-ray og annet beskyttet innhold.
- **5. DVI-D-port.** Denne porten er for en DVI-D-kompatibel enhet og er HDCP-kompatibel og tillater avspilling av HD DVD, Blu-ray og annet beskyttet innhold.
- **6. USB 2.0-porter.** Disse Universal Serial Bus 2.0 (USB 2.0)-portene kobles til USB 2.0 enheter som en mus, skriver, skanner, kamera, PDA og annet.
- **7. USB 3.0-porter.** Disse Universal Serial Bus 3.0 (USB 3.0)-portene kobles til USB 3.0 enheter som en mus, skriver, skanner, kamera, PDA og annet

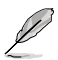

- IKKE koble til et tastatur/mus til en USB 3.0-port når du installerer Windows® operativsystemet.
- På grunn av begrensinger til USB 3.0-kontrolleren, kan kun USB 3.0-enheter brukes under Windows®-operativsystemer og etter installasjon av USB 3.0-driveren.
- USB 3.0-enheter kan kun brukes for dataoppbevaring.
- Vi anbefaler sterkt at du kobler USB 3.0-enheter til USB 3.0-porter for raskere og bedre ytelse for USB 3.0-enhetene.
- **8. Linje inn-port (lyseblå).** Denne porten kobles til en videospiller, CD, DVD-spiller eller annen lydkilde.
- **9. Lin�e ut-port (limegrønn).** Denne porten kobles til en hodetelefon eller høyttaler. I en 4, 6 eller 8-kanalkonfigurajson, blir funksjonen til denne porten Fremre høyttalerutgang.
- **10. Mikrofon-port (rosa).** Denne porten kobles til en mikrofon.

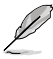

Henvis til lydkonfigurasjonstabellen under for funksjonen til lydportene i en 2, 4,6, eller 8-kanalkonfigurasjon.

#### **Audio 2, 4, 6, eller 8-kanalskonfigurasjon**

**LED-indikatorer på LAN-port**

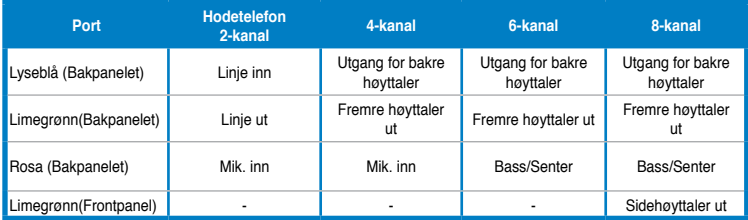

- **11. Utvidelsesbrakett.** Fjern utvidelsesbraketten når du installerer et utvidelseskort.
- **12. ASUS WLAN-kort (kun på utvalgte modeller).** Dette ekstra WLAN-kortet lar deg koble datamaskinen til et trådløst nettverk.
- **13. LAN (RJ-45)-port.** Denne porten tillater en gigabit tilkobling til et lokalt nettverk (LAN) gjennom en nettverkshub.

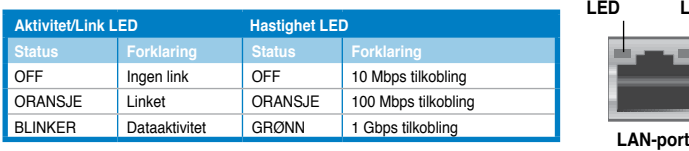

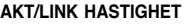

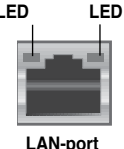

- **14. VGA-port.** Denne porten er for VGA-kompatible enheter som en VGA-skjerm.
- **15. PS/2-port til mus (grønn). Denne porten er for en PS/2-mus.**
- **16. Luftventiler.** Disse er for luftventilasjon.

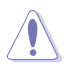

IKKE blokker luftventilene på kassen. Alltid ha tilstrekkelig ventilasjon for datamaskinen.

# **Sette opp datamaskinen**

Denne delen guider deg gjennom tilkoblingen til hovedmaskinvareenhetene, som den eksterne skjermen, tastatur, mus og strømledning, til datamaskinen.

#### **Koble til en ekstern skjerm**

#### **Bruke skjermutgangsportene på kortet**

Koble skjermen til skjermutgangsporten på kortet.

#### **For å koble til en ekstern skjerm med skjermutgangsportene på kortet:**

- 1. Koble en VGA-skjerm til VGA-porten, eller en DVI-D-skjerm til DVI-D-porten, eller en HDMI-skjerm til HDMI-porten på bakpanelet til datamaskinen.
- 2. Koble skjermen til en strømkilde.

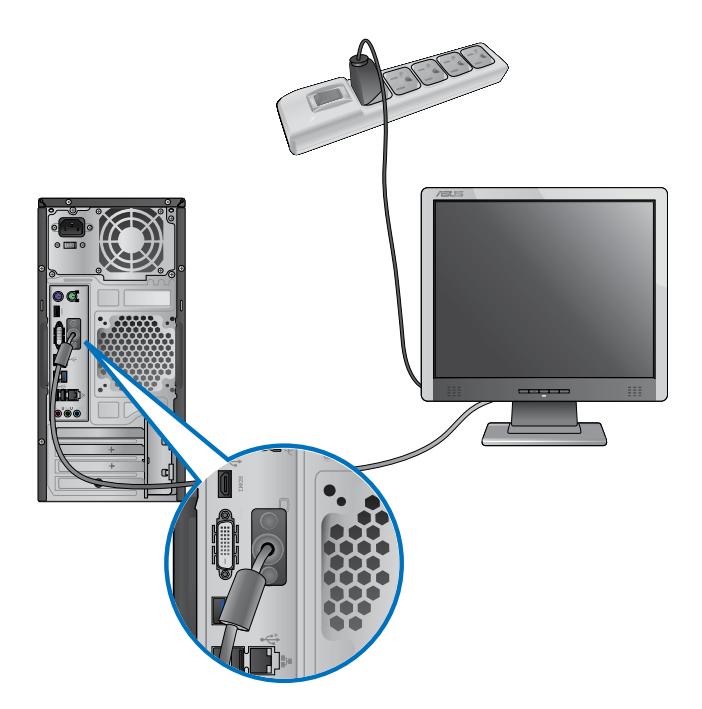

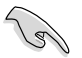

- Hvis datamaskinen din leveres med et ASUS-grafikkort, er grafikkortet satt som den primære skjermenheten i BIOS. Derfor må du koble skjermen til en skjermutgangsport på grafikkortet.
- For å koble til flere eksterne skjermer til datamaskinen, se **Koble til flere eksterne skjermer** i kapittel 3 i denne brukerhåndboken for mer informasjon.

#### **Koble et USB-tastatur og en USB-mus**

Koble et USB-tastatur og en USB-mus til USB-portene på bakpanelet til datamaskinen.

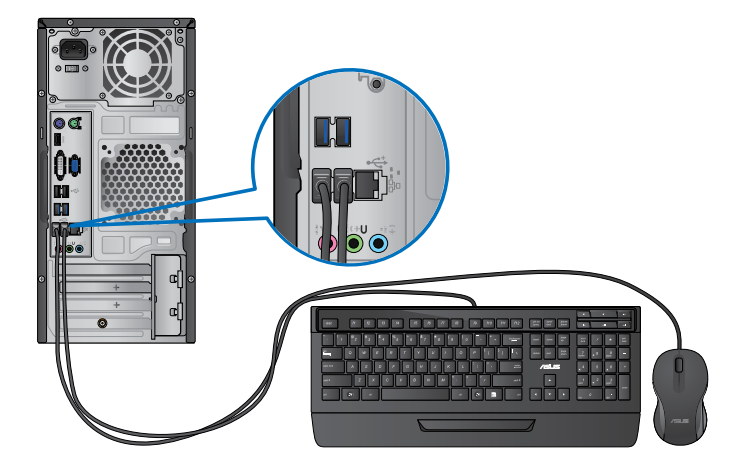

# **Koble til strømledningen**

Koble én ende av strømledningen til strømkontakten på bakpanelet til datamaskinen og den andre enden til en strømkilde.

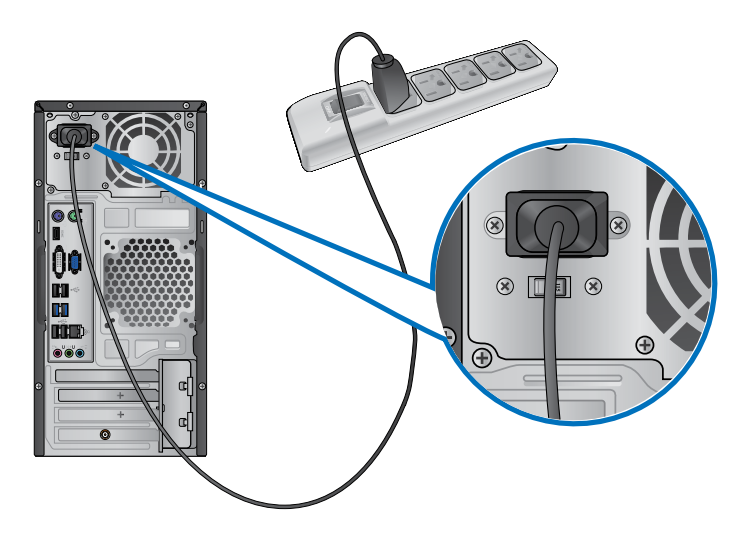

# **Slå datamaskinen PÅ/AV**

Denne delen beskriver hvordan du slår på/av datamaskinen etter at du har satt opp datamaskinen.

# **Slå PÅ datamaskinen**

#### **Slik slår du PÅ datamaskinen:**

- 1. Slå PÅ skjermen.
- 2. Trykk på av/på-knappen på datamaskinen.

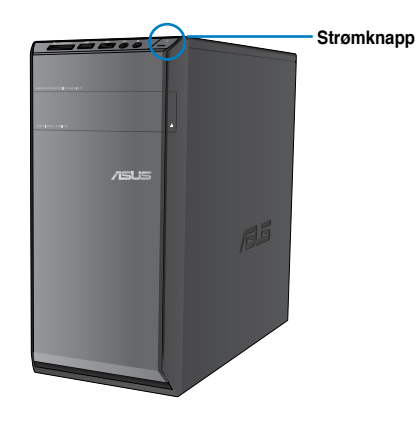

3. Vent til operatisystemet lastes inn automatisk.

#### **Slå AV datamaskinen**

#### **Slik slår du AV datamaskinen:**

- 1. Lukk alle programmer som kjører.
- 2. Klikk på <sup>ti</sup>på Windows<sup>®</sup>-skrivebordet.
- 3. Klikk på **Shut down** for å avslutte operativsystemet.

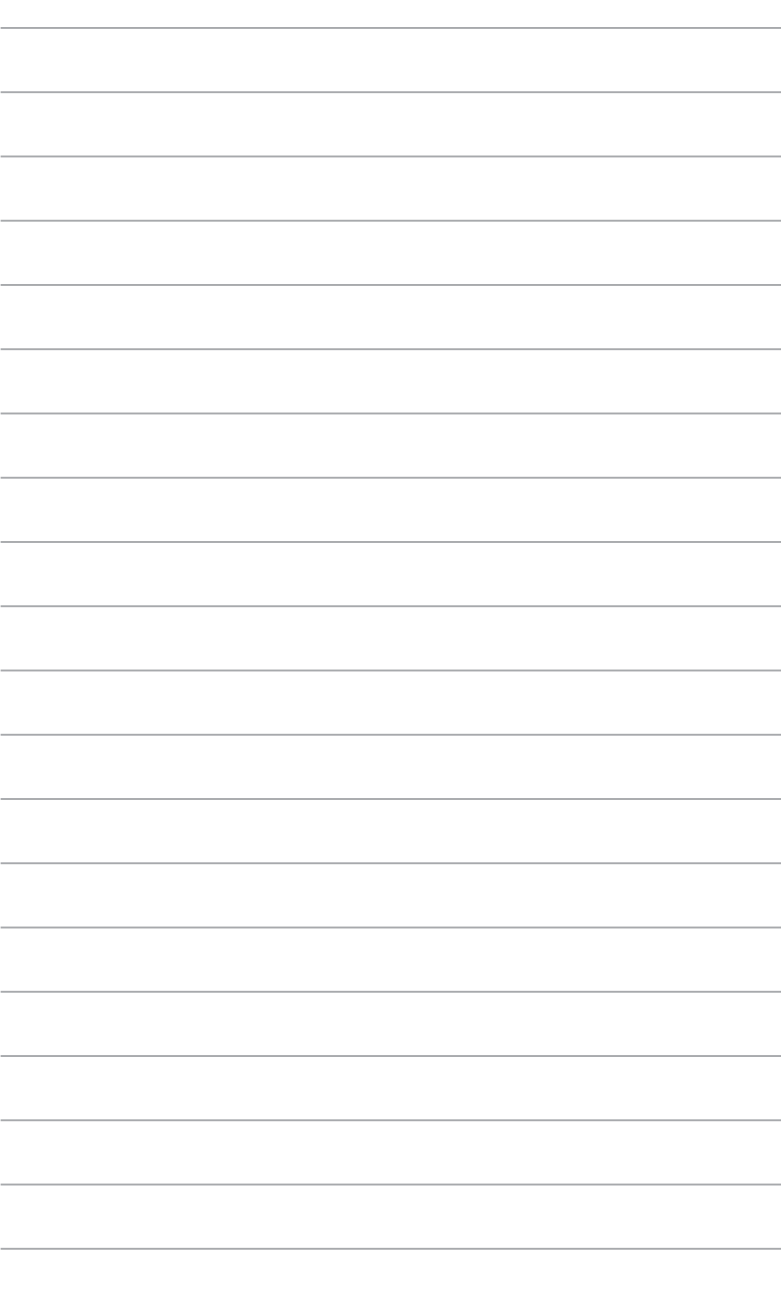

# **Kapittel 2 Bruke Windows® 7**

# **Starte for første gang**

Når du starter datamaskinen for første gang, vises en serie med skjermer for å guide deg gjennom konfigurasjonen av de grunnleggende innstillingene for ditt Windows® 7 operativsystem.

#### **Starte for første gang:**

- 1. Slå på datamaskinen. Vent et par minutter til **Set Up Windows (Sett opp Windows)** skiermen vises.
- 2. Fra rullegardinlisten, velg språket ditt. Klikk på **Next (Neste)**.
- 3. Fra rullegardinlistene, velg **Country or region (Land eller region)**, **Time and currency (Tid og valuta)** og **Keyboard layout (Tastaturlayout)**. Klikk på **Next (Neste)**.
- 4. Tast inn unike navn for **user name (brukernavn)** og **computer name (datamaskinnavn)**. Klikk på **Next (Neste)**.
- 5. Tast inn nødvendig informasjon for å sette opp passordet ditt, og klikk på **Next (Neste)**. Du kan også klikke på **Next (Neste)** for å hoppe over dette trinnet uten å angi noe informasion.

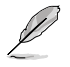

Hvis du vil sette opp et passord for kontoen din senere, se **Sette opp en brukerkonto og passord** i dette kapitlet.

- 6. Les lisensvilkårene nøye. Kryss av for **I accept the license terms (Jeg godtar lisensvilkårene)** og klikk på **Next (Neste)**.
- 7. Velg **Use recommended settings (Bruk anbefalte innstillinger)** eller **Install important updates only (Installer kun viktige oppdateringer)** for å sette opp sikkerhetsinnstillingene for datamaskinen. For å hoppe over dette trinnet, velg **Ask me later (Spør meg senere)**.
- 8. Se over innstillingene for dato og tid. Klikk på **Next (Neste)**. Systemet laster inn de nye innstillingene og starter på nytt. Du kan nå begynne å bruke datamaskinen din.

# **Bruke skrivebordet på Windows® 7**

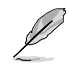

Klikk på Start-ikonet **Bu** > Hjelp og støtte for å få mer informasjon om Windows® 7.

#### **Bruke Start-menyen**

Start-menyen gir deg tilgang til programmer, verktøy og andre nyttige elementer på datamaskinen. Den gir deg også mer informasjon om Windows 7 gjennom **Help and Support (Hjelp og støtte)**-funksjonen.

#### **Starte elementer fra Start-menyen**

#### **Slik starter du elementer fra Start-menyen:**

- 1. Fra Windows<sup>®</sup>-oppgavelinjen, klikk på Start-ikonet
- 2. Fra Start-menyen, velg elementet som du vil starte.

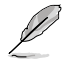

Du kan feste programmer som du vil at bestandig skal vises på Start-menyen. For mer informasjon, se **Feste programmer på Start-menyen eller oppgavelinjen** i dette kapitlet.

#### **Bruke Komme i gang-elementet**

Elementet **Getting Started (Komme i gang)** på Start-menyen inneholder informasjon om noen grunnleggende oppgaver som tilpasning av Windows®, legge til nye brukere og overføre filer for å hjelpe deg med å bli kjent med hvordan du bruker Windows® 7.

#### **Slik bruker du Komme i gang-elementet:**

- 1. Fra Windows®-oppgavelinjen, klikk på Start-ikonet **for å åpne Start-menven**
- 2. Velg **Getting Started (Komme i gang)**. En liste over tilgjengelige oppgaver vises.
- 3. Velg oppgaven som du vil utføre.

#### **Bruke oppgavelinjen**

Oppgavelinjen lar deg starte og behandle programmer eller elementer som er installert på datamaskinen.

#### **Starte et program fra oppgavelinjen**

#### **Slik starter du et program fra oppgavelinjen:**

• Fra Windows®-oppgavelinjen, klikk på et ikon for å starte det. Klikk igjen på ikonet for å skjule programmet.

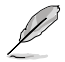

Du kan feste programmer som du vil at bestandig skal vises på oppgavelinjen. For mer informasjon, se **Feste programmer på Start-menyen eller oppgavelinjen** i dette kapitlet.

#### **Feste elementer på hurtiglistene**

Når du høyreklikker på et ikon i oppgavelinjen, vises en hurtigliste som gir deg rask tilgang til programmets eller elementets relaterte koblinger. Du kan feste elementer på hurtiglisten som favorittwebsider, mapper eller stasjoner du ofte bruker, eller nylig avspilte mediefiler.

#### **Slik fester du elementer til hurtiglisten:**

- 1. Fra oppgavelinjen, høyreklikk på et ikon.
- 2. Fra hurtiglisten, høyreklikk på elementet som du vil feste, og velg deretter **Pin to this list (Fest til denne listen)**.

#### **Fjerning av elementer fra hurtiglisten Slik fjerner du elementer fra hurtiglisten:**

- 1. Fra oppgavelinjen, høyreklikk på et ikon.
- 2. Fra hurtiglisten, høyreklikk på elementet som du vil fjerne fra hurtiglisten, og velg deretter **Unpin from this list (Fjern fra denne listen)**.

#### **Feste programmer på Start-menyen eller oppgavelinjen**

#### **Slik fester du programmer på Start-menyen eller oppgavelinjen:**

- 1. Fra Windows®-oppgavelinien, klikk på Start-ikonet for å åpne Start-menyen.
- 2. Høyreklikk på elementet som du vil feste på Start-menyen eller oppgavelinjen.
- 3. Velg **Pin to Taskbar (Fest til oppgavelinje)** eller **Pin to Start menu (Fest til Startmeny)**.

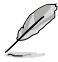

Du kan også høyreklikk på ikonet til et program som kjører på oppgavelinjen, og deretter velge **Pin this program to taskbar (Fest dette programmet til oppgavelinjen)**.

#### **Fjerne programmer fra Start-menyen**

#### **Slik fjerner du programmer fra Start-menyen:**

- 1. Fra Windows®-oppgavelinjen, klikk på Start-ikonet **for å åpne Start-menven.**
- 2. Fra Start-menyen, høyreklikk på programmet som du vil fjerne, og velg deretter **Remove from this list (Fjern fra denne listen)**.

#### **Fjerne programmer fra oppgavelinjen**

#### **Slik fjerner du programmer fra oppgavelinjen:**

1. Fra oppgavelinjen, høyreklikk på programmet som du vil fjerne fra oppgavelinjen, og velg deretter **Unpin this program from taskbar (Fjern dette programmet fra oppgavelinjen)**.

## **Bruke meldingsområdet**

Som standard vises meldingsområdet med disse tre ikonene:

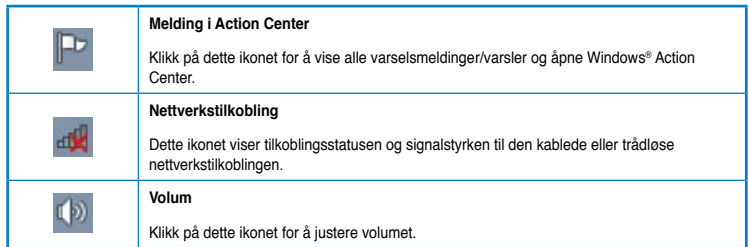

#### **Vise et varsel**

#### **Slik viser du et varsel:**

Klikk på Varsel-ikonet  $\boxed{1}$ , og klikk deretter på meldingen for å åpne.

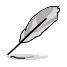

For mer informasjon, se **Bruke Windows® Action Center** i dette kapitlet.

#### **Tilpasse ikoner og varsler**

Du kan velge å vise eller skjule ikonene og varslene på oppgavelinjen eller på meldingsområdet.

#### **Slik tilpasser du ikoner og varsler:**

1. Fra meldingsområdet, klikk på pilikonet

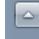

- 2. Klikk på **Customize (Tilpass)**.
- 3. Fra rullegardinlisten, velg oppførselen til ikonene eller elementene som du vil tilpasse.

# **Behandle filene og mappene dine**

#### **Bruke Windows® Utforsker**

Med Windows® Utforsker kan du vise, behandle og organisere filene og mappene dine.

#### **Åpne Windows® Utforsker**

#### **Slik åpner du Windows Utforsker:**

- 1. Fra Windows®-oppgavelinjen, klikk på Start-ikonet for å åpne Start-menven.
- 2. Klikk på **Computer (Datamaskin)** for å åpne Windows Utforsker.

#### **Utforske filer og mapper**

#### **Slik kan du utforske filer og mapper:**

- 1. Åpne Windows Utforsker.
- 2. Fra navigasjonen eller visningsvinduet, bla frem til plasseringen av dataen din.
- 3. Fra brødsmulelinjen, klikk på pilen for å vise innholdet på stasjonen eller i mappen.

#### **Tilpasse mappe-/filvisningen**

#### **Slik tilpasser du mappe-/filvisningen:**

- 1. Åpne Windows Utforsker.
- 2. Fra navigasjonsruten, velg plasseringen av dataen din.
- 3. Klikk på Vis-ikonet i verktøylinjen.
- 4. Fra Vis-menyen, flytt glidere for å velge hvordan du vil vise filen/mappen.

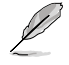

Du kan også høyreklikke hvor som helst på Vis-ruten, klikke på **View (Vis)**, og velge ønsket visningstype.

#### **Organisere filene dine**

#### **Slik organiserer du filene dine:**

- 1. Åpne Windows Utforsker.
- 2. Fra feltet **Arrange by (Organiser etter)**, klikk for å vise rullegardinlisten.
- 3. Velg foretrukket organiseringstype.

#### **Sortere filene dine**

#### **Slik sorterer du filene dine:**

- 1. Åpne Windows Utforsker.
- 2. Høyreklikk hvor som helst på Vis-ruten.
- 3. Fra menyen som vises, velg **Sort by (Sorter etter)**, og velg deretter ønsket type sortering.

#### **Gruppere filene dine**

#### **Slik grupperer du filene dine:**

- 1. Åpne Windows Utforsker.
- 2. Høyreklikk hvor som helst på Vis-ruten.
- 3. Fra menyen som vises, velg **Group by (Grupper etter)**, og velg deretter ønsket type gruppering.

#### **Legge til en ny mappe**

#### **Slik legger du til en ny mappe:**

- 1. Åpne Windows Utforsker.
- 2. Fra verktøylinjen, klikk på **New folder (Ny mappe)**.
- 3. Tast inn et navn for den nye mappen.

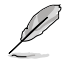

Du kan også høyreklikk hvor som helst på Vis-ruten, klikke på **New (Ny)** > **Folder (Mappe)**.

# **Sikkerhetskopiere filene dine**

#### **Sette opp en sikkerhetskopiering**

**Slik setter du opp en sikkerhetskopiering:**

- 1. Klikk på > **All Programs (Alle programmer)** > **Maintenance (Vedlikehold)** > **Backup and Restore (Sikkerhetskopier og gjenopprett)**.
- 2. Klikk på **Set up backup (Sett opp sikkerhetskopiering)**. Klikk på **Next (Neste)**.
- 3. Velg sikkerhetskopidestinasjonen din. Klikk på **Next (Neste)**.
- 4. Velg **Let Windows choose (recommended) (La Windows velge (anbefales))** eller **Let me choose as your backup mode (La meg velge som din sikkerhetsmodus)**.

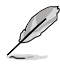

Hvis du velger **Let Windows choose (La Windows velge)**, vil ikke Windows sikkerhetskopiere programmene dine, FAT-formaterte filer, filer i papirkurven eller midlertidige filer som er 1 GB eller mer.

5. Følg instruksjonene på skjermen for å fullføre prosessen.

# **Gjenopprette systemet ditt**

Windows® System Restore (Systemgjenoppretting)-funksjonen oppretter et gjenopprettingspunkt hvor datamaskinens systeminnstillinger lagres til en viss tid og dato. Dette gjør at du kan gjenopprette eller omgjøre endringer til datamaskinens systeminnstillinger uten at det påvirker din personlige data.

#### **Slik gjenoppretter du systemet:**

- 1. Lukk alle programmer som kjører.
- 2. Klikk på > **All Programs (Alle programmer)** > **Accessories (Tilbehør)** > **System Tools (Systemverktøy)** > **System Restore (Systemgjenoppretting)**.
- 3. Følg instruksjonene på skjermen for å fullføre prosessen.

# **Beskytte datamaskinen din**

### **Bruke Windows® 7 Action Center**

Windows® 7 Action Center gir deg meldingsvarsler, sikkerhetsinformasjon, informasjon om systemvedlikehold og muligheten til å automatisk feilsøke og fikse noen vanlige datamaskinproblemer.

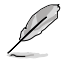

Du kan tilpasse varslene. For mer informasjon, se tidligere del **Tilpasse ikoner og varsler** i dette kapitlet.

#### **Åpne Windows**® **7 Action Center**

#### **Slik åpner du Windows® 7 Action Center:**

- 1. For å åpne Windows 7 Action Center, klikk på meldingsikonet **FD**, og klikk på **Open Action Center (Åpne Action Center)**.
- 2. Fra Windows 7 Action Center, klikk på oppgaven som du vil utføre.

#### **Bruke Windows® Update**

Windows Update lar deg sjekke og installere de siste oppdateringer for å forbedre sikkerheten og prestasjonen til datamaskinen.

#### **Åpne Windows® Update**

#### **Slik åpner du Windows® Update:**

- 1. Fra Windows®-oppgavelinjen, klikk på Start-ikonet for å åpne Start-menyen.
- 2. Velg **All Programs (Alle programmer)** > **Windows Update (Windows Update)**.
- 3. Fra Windows Update-skjermen, klikk på oppgaven som du vil utføre.

#### **Sette opp en brukerkonto og passord**

Du kan opprette brukerkontoer og passord for mennesker som vil bruke datamaskinen din.

#### **Sette opp en brukerkonto**

#### **Slik setter du opp en brukerkonto:**

- 1. Fra Windows®-oppgavelinjen, klikk på > **Getting Started (Komme i gang)** > **Add new users (Legge til nye brukere)**.
- 2. Velg **Manage another account (Behandle annen konto)**.
- 3. Velg **Create a new account (Opprett en ny konto)**.
- 4. Tast inn navnet på den nye brukeren.
- 5. Velg enten **Standard user (Standard bruker)** eller **Administrator** som type bruker.
- 6. Når du er ferdig, klikk på **Create Account (Opprett konto)**.

#### **Sette opp en brukers passord**

#### **Slik setter du opp en brukers passord:**

- 1. Velg brukeren som du vil sette opp et passord for.
- 2. Velg **Create a password (Opprett et passord)**.
- 3. Tast inn et passord og bekreft det. Tast inn hintet for passordet.
- 4. Når du er ferdig, klikk på **Create password (Opprett passord)**.

#### **Aktivere antivirusprogramvaren**

Trend Micro Internet Security er forhåndsinstallert på datamaskinen. Det er en tredjeparts antivirusprogramvare som beskytter datamaskinen din fra virusangrep. Den kjøpes separat. Du har en 30 dagers prøveperiode etter at du har aktivert den.

#### **Slik aktiverer du Trend Micro Internet Security:**

- 1. Kjør Trend Micro Internet Security-programmet.
- 2. Les lisensvilkårene nøye. Klikk på **Agree & Activate (Godta og aktiver)**.
- 3. Tast inn e-postadressen din og velg plasseringen din. Klikk på **Next (Neste)**.
- 4. Klikk på Finish (Fullfør) for å fullføre aktiveringen.

# **Få hjelp og støtte i Windows®**

Windows® hjelp og støtte inneholder veiledninger og svar på spørsmål du kan ha når du bruker programmene i Windows® 7.

For å starte Windows® hjelp og støtte, klikk på > **Help and Support (Hjelp og støtte)**.

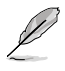

Sørg for at du er koblet til Internett for å få den siste Windows® online hjelp.

# **Kapittel 3 Koble enheter til datamaskinen**

# **Koble til en USB-lagringsenhet**

Denne stasjonære PC-en har USB 2.0/1.1-porter på både front- og bakpanelene og USB 3.0 porter på bakpanelet. USB-portene lar deg koble til USB-enheter som lagringsenheter.

#### **Slik kobler du til en USB-lagringsenhet:**

• Sett inn USB-lagringsenheten i datamaskinen.

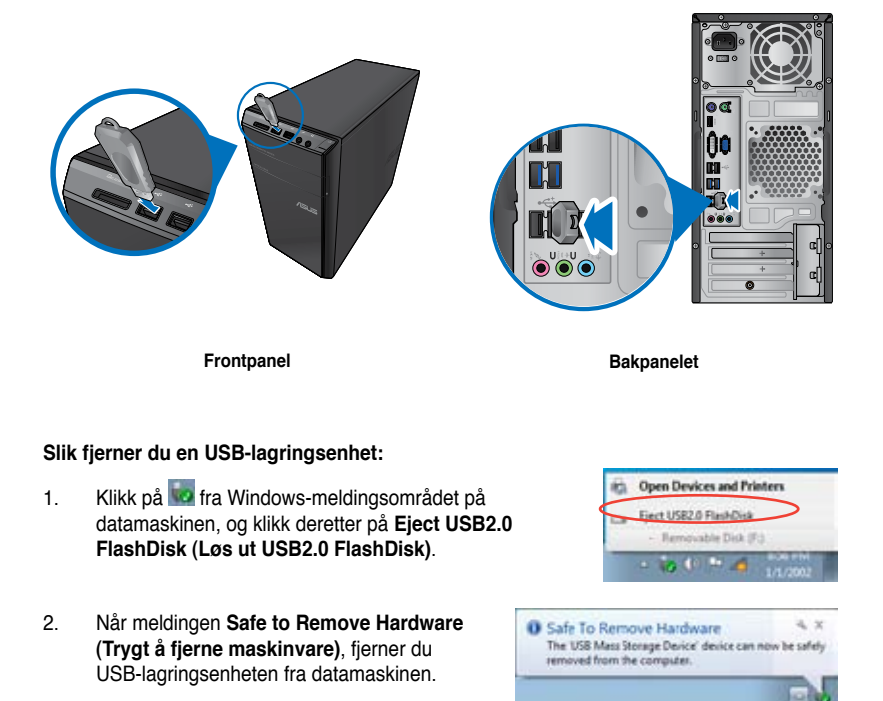

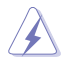

IKKE fjern en USB-lagringsenhet mens en dataoverføring pågår. Dette kan føre til tap av data eller skade USB-lagringsenheten.

# **Koble til mikrofon og høyttalere**

Denne stasjonære PC-en leveres med mikrofonporter og høyttalerporter på både front- og bakpanelene. Lyd I/O-portene på bakpanelet lar deg koble til 2-kanals, 4-kanals, 6-kanals og 8-kanals stereohøyttalere.

#### **Koble til hodetelefon og mikrofon**

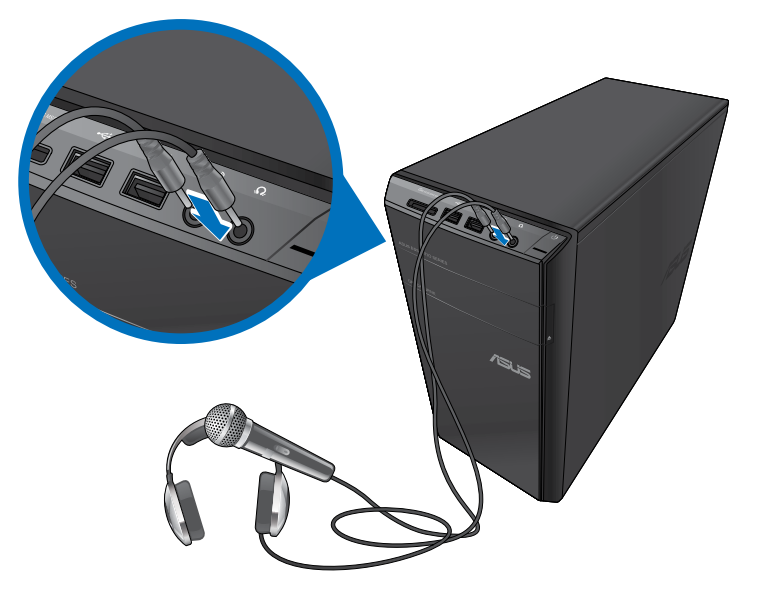

#### **Koble til 2-kanals høyttalere**

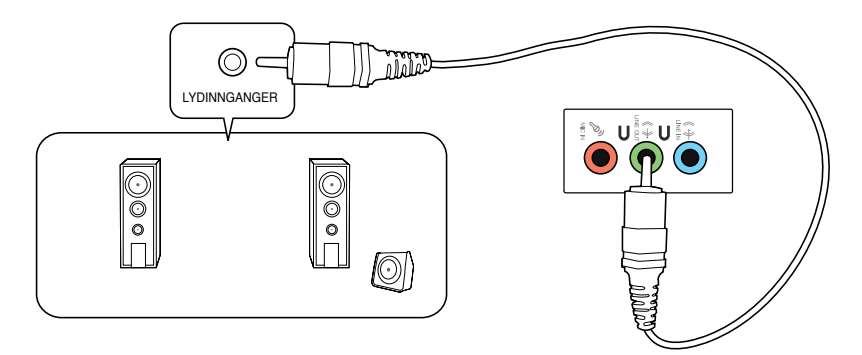

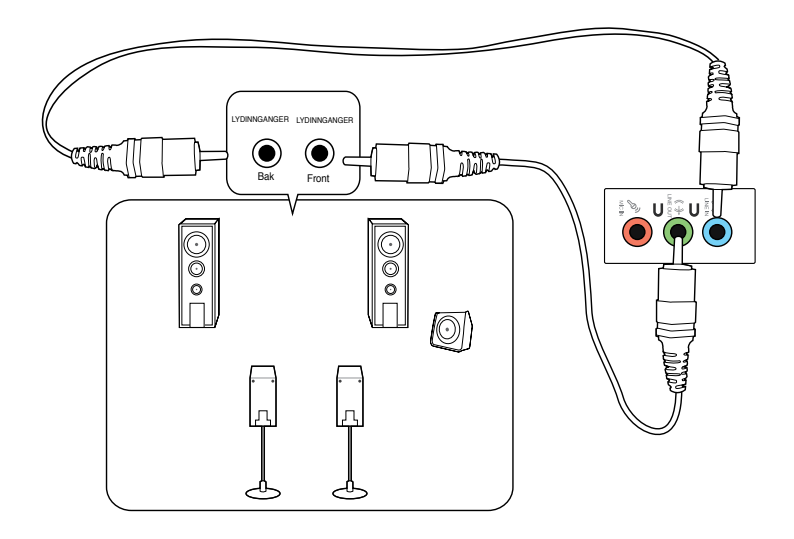

**Koble til 6-kanals høyttalere**

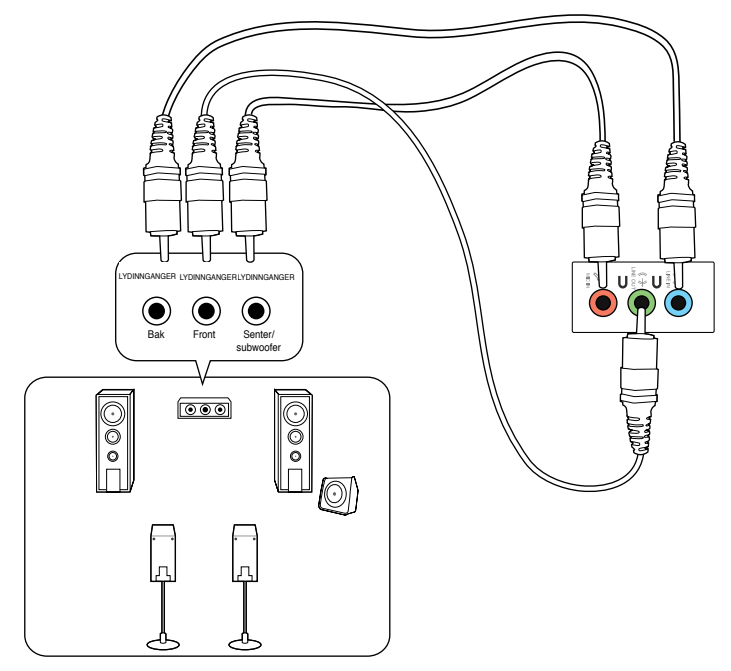

#### **Koble til 8-kanals høyttalere**

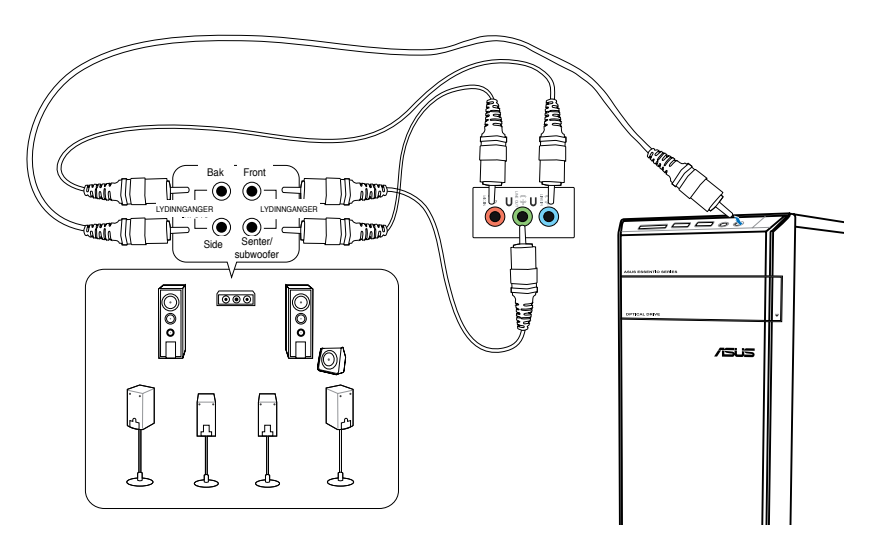

# **Koble til flere eksterne skjermer**

Din stasjonære PC kan leveres med VGA, HDMI eller DVI-porter og lar deg koble til flere eksterne skjermer.

/2 |

Når et grafikkort er installert i datamaskinen, kobler du skjermene på utgangsportene til grafikkortet.

#### **Sette opp flere skjermer**

Når du bruker flere skjermer, kan du stille inn visningsmoduser. Du kan bruke den ekstra skjermen som en kopi av hovedskjermen din, eller som en forlengelse av Windowsskrivebordet.

#### **Slik setter du opp flere skjermer:**

- 1. Slå av datamaskinen.
- 2. Koble de to skjermene til datamaskinen og koble strømledningene til skjermene. Se **Sette opp datamaskinen** i Kapittel 1 for detaljer om hvordan du kobler en skjerm til datamaskinen.

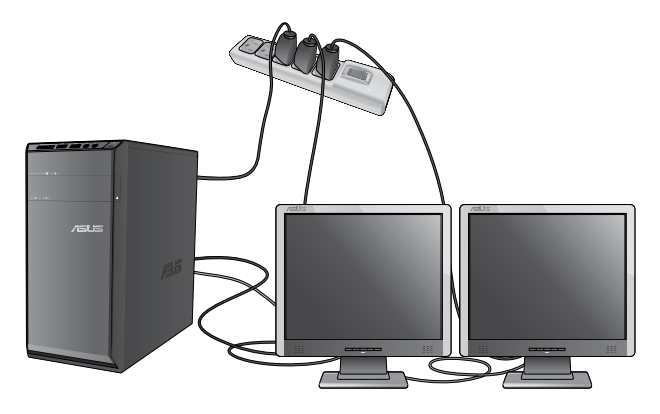

D

For noen grafikkort, vil kun skjermen som er satt til å være primærskjermen ha visning under POST. Den doble skjermfunksjonen virker kun i Windows.

- 3. Slå på datamaskinen.
- 4. Gjør ett av følgende for å åpne **Screen Resolution (Skjermoppløsning)** innstillingsskjermen:
	- Klikk på > **Control Panel (Kontrollpanel)** > **Appearance and Personalization (Utseende og tilpasning)** > **Display (Skjerm)** > **Change display settings (Endre skjerminnstillinger)**.
	- Høyreklikk hvor som helst på Windows-skrivebordet. Når hurtigmenyen vises, klikk på **Personalize (Tilpass)** > **Display (Skjerm)** > **Change display settings (Endre skjerminnstillinger)**.
- 5. Velg visningsmodusen fra **Multiple displays: (Flere skjermer:)**-rullegardinlisten.
	- **Kopier disse skjermene**: Velg dette alternativet for å bruke den ekstra skjermen som en kopi av hovedskjermen din.
	- **Utvid disse skjermene**: Velg dette alternativet for å bruke den ekstra skjermen som en forlengelsesskjerm. Dette øker plassen på skrivebordet ditt.
	- **Vis skrivebord kun på 1/2**: Velg dette alternativet for å kun vise skrivebordet på skjerm 1 eller skjerm 2.
	- **Fjern denne skjermen**: Velg dette alternativet for å fjerne den valgte skjermen.
- 6. Klikk på **Apply (Bruk)** eller **OK**. Klikk deretter på **Keep Changes (Behold endringer)** på bekreftelsesmeldingen.

# **Koble til en HDTV**

Koble en High Definition TV (HDTV) til HDMI-porten på datamaskinen.

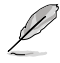

- Du trenger en HDMI-kabel for å koble til HDTV-en og datamaskinen. HDMI-kabelen kjøpes separat.
- For å få best visning, må du sørge for at HDMI-kabelen er kortere enn 15 meter.

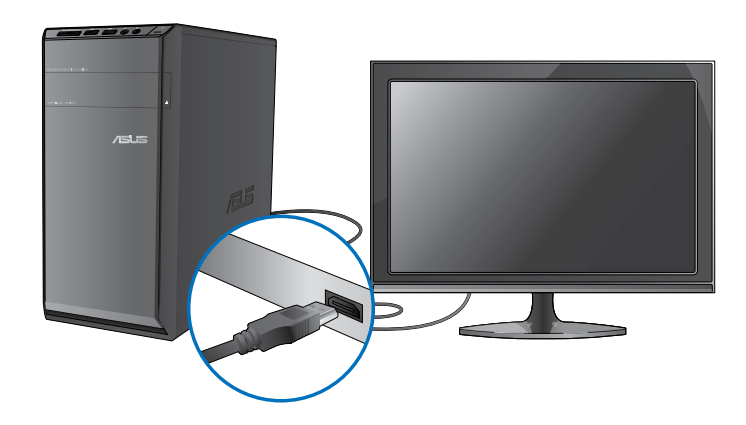

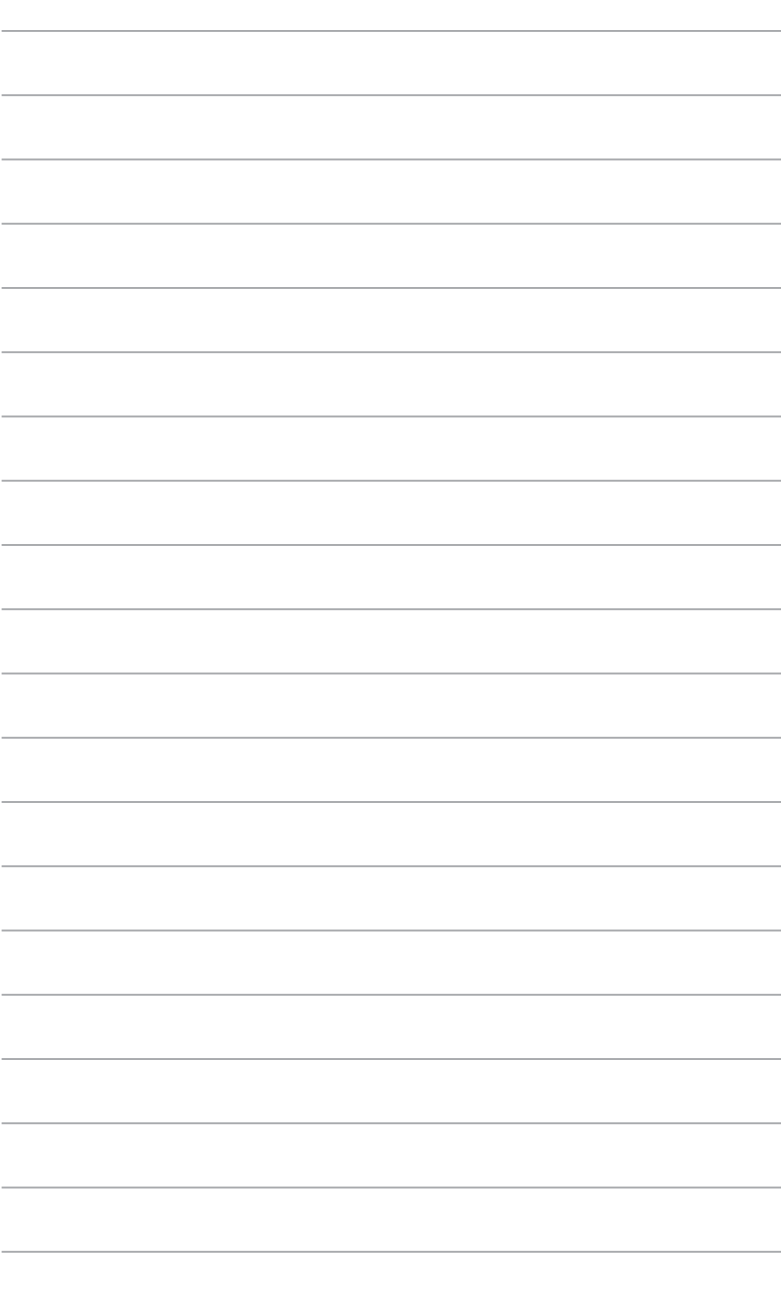

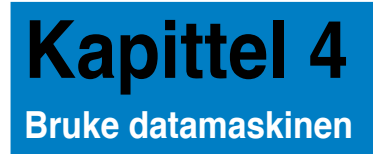

# **Korrekt sittestilling når du bruker din stasjonære PC**

Når du bruker din stasjonære PC må du sitte riktig så du forhindrer slitasje på håndledd, hender og andre ledd eller muskler. Denne delen gir deg tips om hvordan du unngå fysisk ubesvær og mulig skade mens du bruker og har det gøy med den stasjonære PC-en.

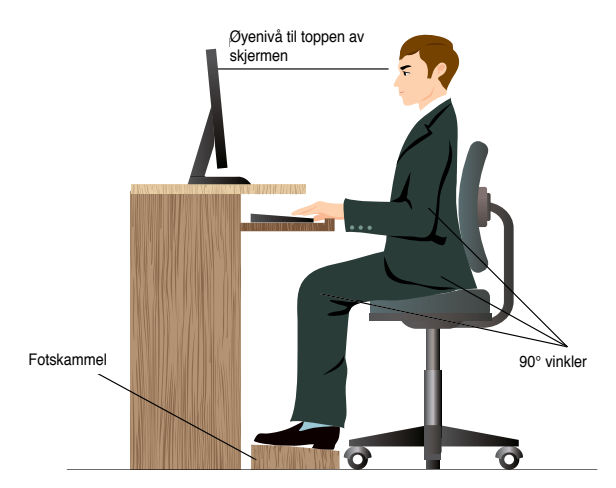

#### **Slik sitter du riktig:**

- Plasser kontorstolen din slik at albuene er ved eller litt over tastaturet for en komfortabel skriveposisjon.
- Juster høyden på stolen din for å sørge for at knærne dine er litt høyere enn hoftene slik at baksiden av lårene slapper av. Hvis nødvendig, bruk en fotskammel til å heve knærne.
- Juster ryggen på stolen slik at du har god støtte for nedre del av ryggraden og slik at du sitter noe lent bakover.
- Sitt opp med knærne, albuene og hoftene i en omtrentlig vinkel på 90° når du sitter ved PC-en.
- Plasser skjermen rett foran deg, og snu toppen på skiermen jevnt med øvenivået ditt slik at øynene ser litt nedover.
- Hold musen nært tastaturet, og hvis nødvendig, bruk en håndleddspute for støtte og hvile for håndleddene mens du skriver.
- Bruk din stasjonære PC i et område med komfortabel belysning, og hold den borte fra skinn som vinduer og direkte sollys.
- Ta ofte små pauser fra den stasjonære PC-en.

# **Bruke minnekortleseren**

Digitale kameraer og andre digitale bildeenheter bruker minnekort, eller media, til lagring av digitale bildefiler. Med den innebygde kortleseren på frontpanelet til systemet kan du lese fra og skrive til forskjellige minnekortstasjoner.

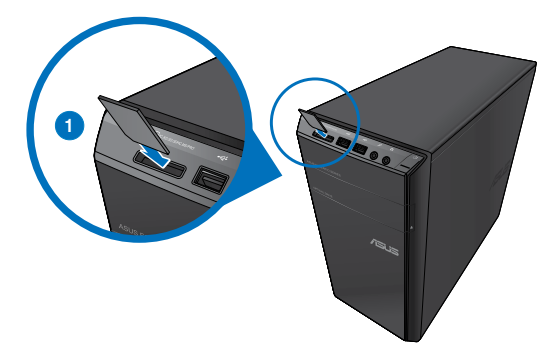

#### **Slik kan du bruke minnekortet:**

1. Sett inn minnekortet i kortsporet.

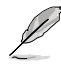

- Et minnekort er laget slik at det kun passer inn i én retning. IKKE tving et kort inn i en kortplass for å unngå skade på kortet.
- Du kan legge medier i ett eller flere av kortsporene, og bruke mediene hver for seg. Legg bare ett minnekort i et spor om gangen.
- 2. Velg et program fra AutoPlay (Autokjør)-vinduet for å få tilgang til filene dine.

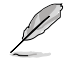

- Hvis AutoPlay (Autokjør) IKKE er aktivert på datamsakinen, klikk på Windows® 7 **Start**knappen på oppgavelinjen, klikk på **Computer (Datamaskin)**, og dobbeltklikk deretter på minnekortikonet for å få tilgang til dataen på det.
- Hver kortplass har et eget stasjonsikon som vises på **Computer (Datamaskin)** skjermen.
- Minnekortleserens LED lyser opp og blinker når data leses fra eller skrives til minnekortet.
- 3. Når du er ferdig, høyreklikk på minnekort-stasjonsikonet på **Computer (Datamaskin)** skjermen, klikk på **Eject (Løs ut)**, og fjern deretter kortet.

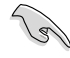

Aldri fjern kort mens eller rett etter lesing, kopiering, formatering eller sletting av data på kortet, ellers kan det oppstå tap av data.

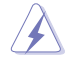

For å forhindre tap av data, bruk "Safely Remove Hardware and Eject Media" (Trygg fjerning av maskinvare og løs ut medium) i Windows-meldingsområdet før du fjerner minnekortet.

# **Bruke den optiske stasjonen**

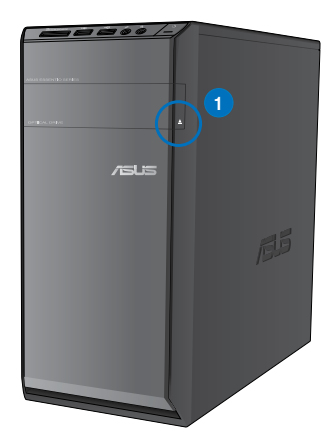

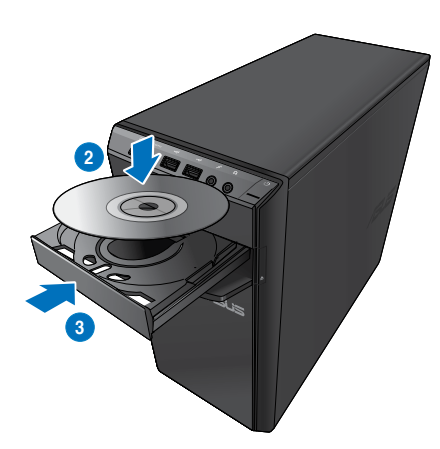

#### **Sette inn en optisk plate**

#### **Slik setter du inn en optisk plate:**

- 1. Mens systemet er på, trykk på utløserknappen under dekslet på stasjonsskuffen for å åpne skuffen.
- 2. Legg platen forsiktig ned i skuffen med tekstsiden opp.
- 3. Trykk på skuffen for å lukke den.
- 4. Velg et program fra AutoPlay (Autokjør)-vinduet for å få tilgang til filene dine.

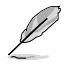

Hvis AutoPlay (Autokjør) IKKE er aktivert på datamsakinen, klikk på Windows® 7 **Start**knappen på oppgavelinjen, klikk på **Computer (Datamaskin)**, og dobbeltklikk deretter på CD/DVD-stasjonsikonet for å få tilgang til dataen på den.

#### **Fjerne en optisk disk**

#### **Slik fjerner du en optisk disk:**

- 1. Mens systemet er på, gjør ett av følgende for å løse ut skuffen:
	- Trykk på utløserknappen under dekslet på stasjonsskuffen.
	- Høyreklikk på CD/DVD-stasjonsikonet på **Computer (Datamaskin)**-skjermen, og klikk deretter på **Eject (Løs ut)**.
- 2. Ta platen ut fra skuffen.

# **Bruke multimediatastaturet (kun på utvalgte modeller)**

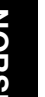

Tastaturet varierer med modeller. Illustrasjoner i denne delen er kun for referanse.

#### **ASUS PRIMAX/KB2621 tastatur**

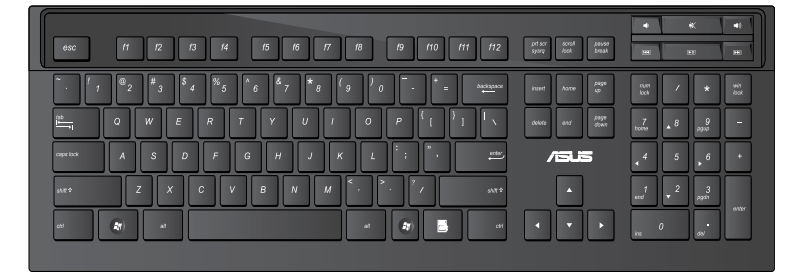

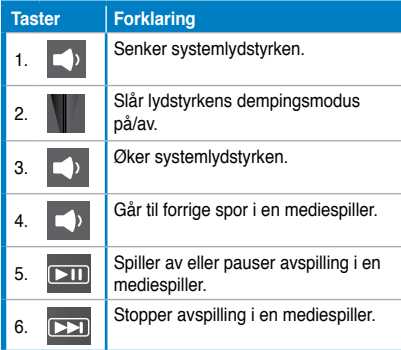

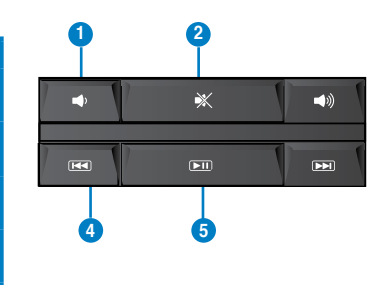

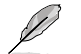

- Dette tastaturet krever ingen driverinstallasjon.
- Spesialfunksjonstastene fungerer kun på Windows® Vista / Windows® 7.
#### **ASUS KB34211-moderne kablet tastatur**

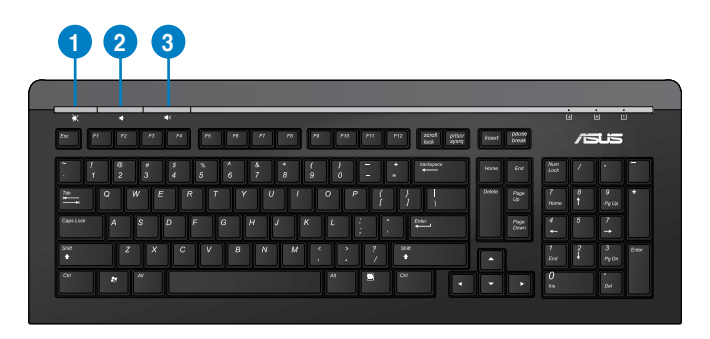

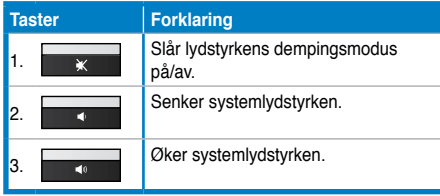

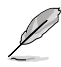

Spesialfunksjonstastene fungerer kun på Windows® Vista / Windows® 7/ XP.

#### **ASUS PK1100 kablet tastatur**

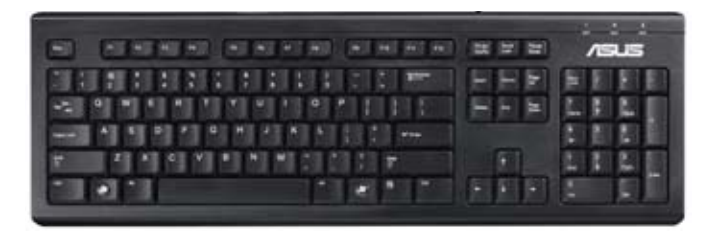

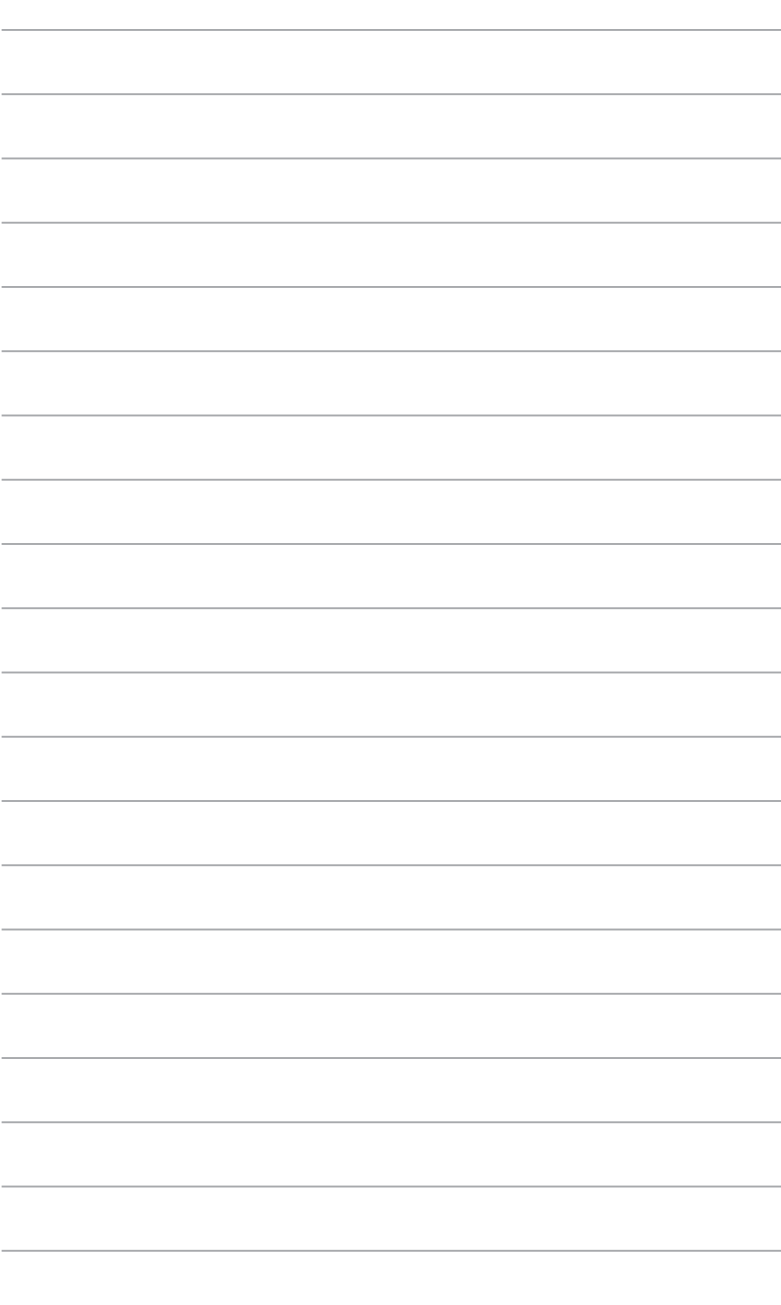

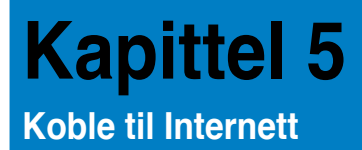

# **Kabel forbindelse**

Bruk en RJ-45-kabel til å koble datamaskinen til DSL/kabelmodem eller et lokalt nettverk (LAN).

# **Koble til via et DSL/kabelmodem**

**Slik kobler du til via et DSL/kabelmodem:**

1. Sett opp DSL/kabelmodemet.

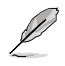

Henvis til dokumentasjonen som fulgte med DSL/kabelmodem.

2. Koble én ende av en RJ-45-kabel til LAN (RJ-45)-porten på bakpanelet til datamaskinen og den andre enden til en DSL/kabelmodem.

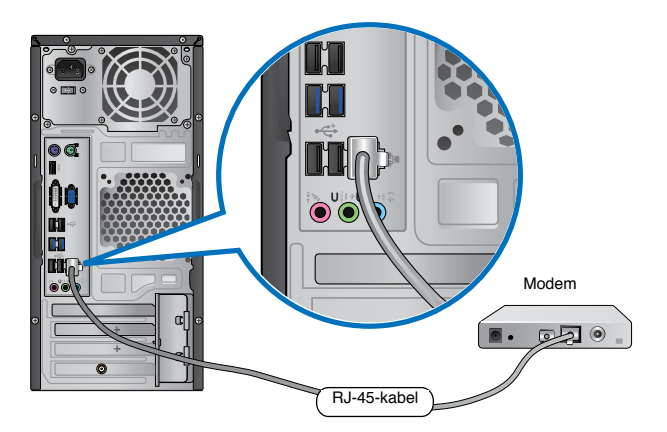

- 3. Slå på DSL/kabelmodemet og datamaskinen.
- 4. Konfigurer de nødvendige Internett-tilkoblingsinnstillingene.

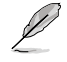

Kontakt Internettleverandøren din for detaljer eller hjelp ved oppsett av Internettilkoblingen.

## **Koble til via et lokalt nettverk (LAN)**

#### **Slik kobler du til via et LAN:**

1. Koble én ende av en RJ-45-kabel til LAN (RJ-45)-porten på bakpanelet til datamaskinen og den andre enden til LAN-nettverket.

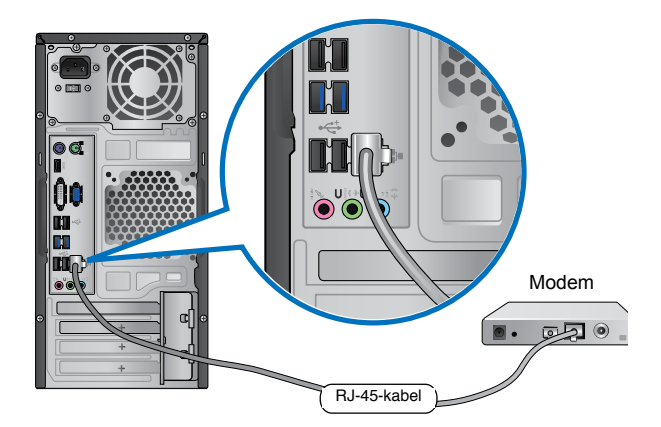

- 2. Slå på datamaskinen.
- 3. Konfigurer de nødvendige Internett-tilkoblingsinnstillingene.

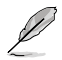

Kontakt nettverksadministratoren din for detaljer eller hjelp ved oppsett av Internettilkoblingen.

# **Trådløs tilkobling (kun på utvalgte modeller)**

Koble datamaskinen din til Internett gjennom en trådløs tilkobling.

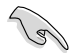

For å opprette en trådløs tilkobling, må du koble til et trådløst tilgangspunkt (AP).

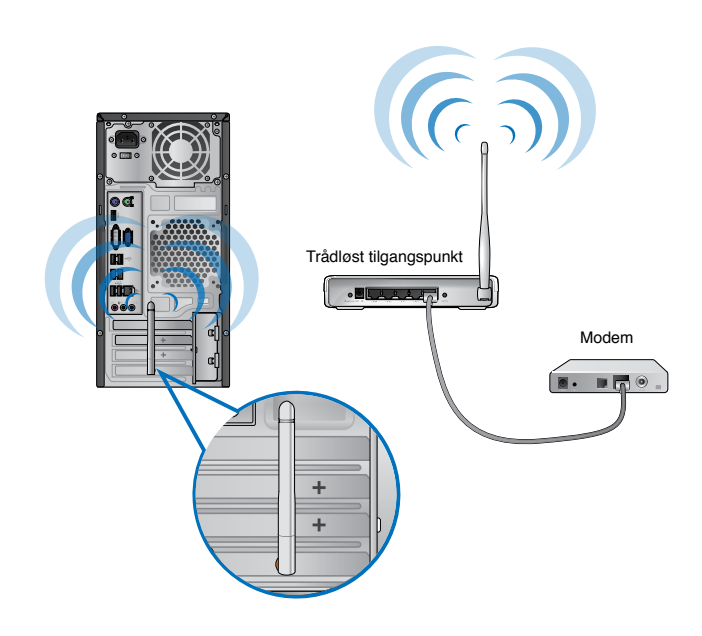

- For å øke rekkevidden og følsomheten til det trådløse radiosignalet, koble de eksterne antennene til antennekontaktene på ASUS WLAN-kortet.
- Plasser antennene på toppen av datamaskinen for den beste trådløse prestasjonen.
- De eksterne antennene er valgfrie elementer.

#### **Koble til et trådløst nettverk:**

- 1. Klikk på nettverksikonet i meldingsområdet for å vise tilgjengelige trådløse nettverk.
- 2. Velg det trådløse nettverket du vil koble til, og klikk på **Connect (Koble til)**.
- 3. Det kan hende du må taste inn nettverksnøkkelen for et sikret trådløst nettverk, klikk deretter på **OK**.
- 4. Vent mens datamaskinen kobler til det trådløse nettverket.
- 5. Den trådløse tilkoblingen er etablert. Tilkoblingsstatusen vises og nettverksikonet viser den tilkoblede statusen.

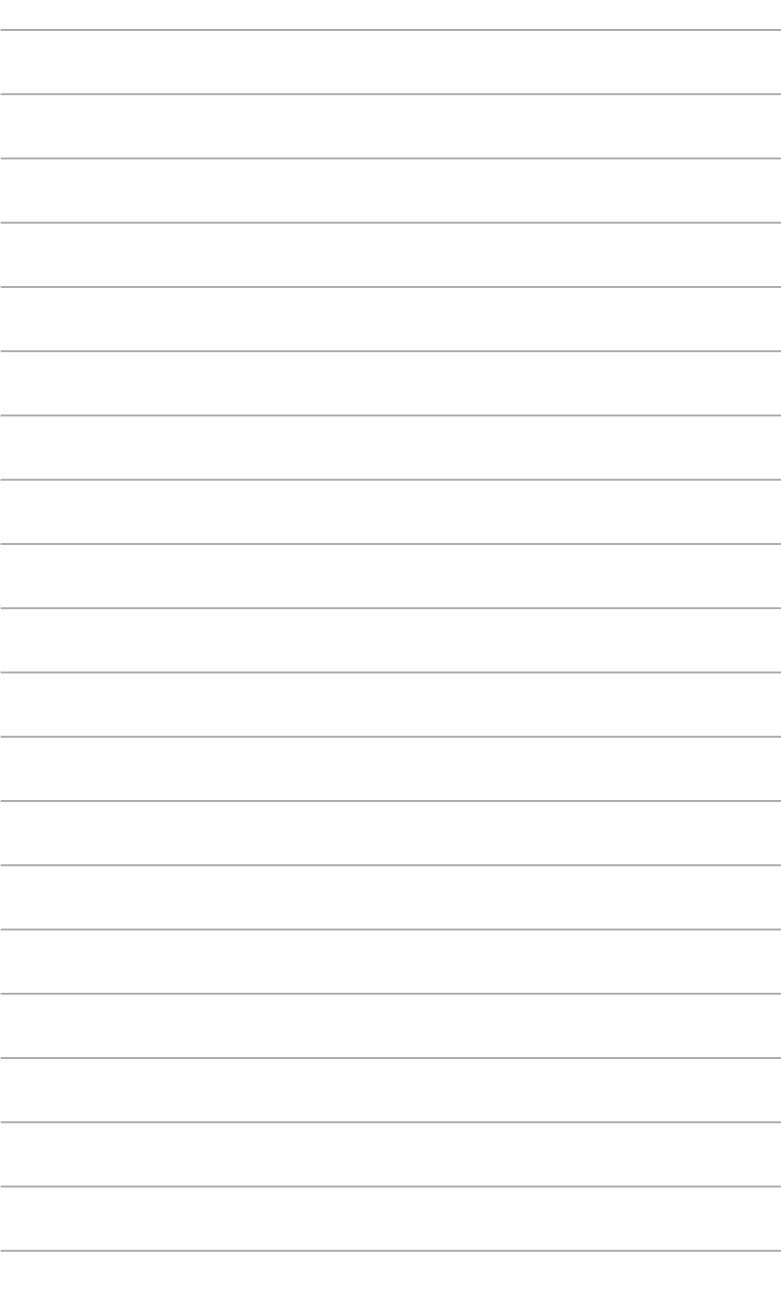

# **Kapittel 6 Bruke verktøyene**

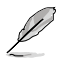

Support DVD-en og Recovery DVD-en følger kanskje ikke med i pakken. Du kan bruke Recovery Partition (Gjenopprettingspartisjon)-funksjonen til å lage Support DVDen og Recovery DVD-en. For mer informasjon, henvis til **Recovering your system (Gjenopprette systemet ditt)** i dette kapitlet.

# **ASUS AI Suite II**

ASUS AI Suite II er et alt-i-ett grensesnitt som integrerer flere ASUS-verktøy og lar brukere starte og betjene disse verktøyene på samme tid.

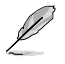

Dette nytteprogrammet er forhåndsinstallert på enkelte modeller. For modeller uten et operativsystem, installeres nytteprogrammet ved å følge trinnene nedenfor.

# **Installere AI Suite II**

#### **Slik installerer du AI Suite II:**

- 1. Sett inn support DVD-en i den optiske stasjonen. Driverinstallasjonskategorien vises hvis datamaskinen din har aktivert autokjør-funksjonen.
- 2. Klikk på **Utilities (Verktøy)**-kategorien, og deretter **ASUS AI Suite II**.
- 3. Følg instruksjonene på skjermen for å fullføre installasjonen.

#### **Bruke AI Suite II**

AI Suite II starter automatisk når du går inn i Windows®-operativsystemet (OS). AI Suite II-ikonet vises i Windows®-meldingsområdet. Klikk på ikonet for å åpne AI Suite IIhovedmenylinjen.

Klikk på hver knapp for å velge og starte et verktøy, for å overvåke systemet, for å oppdatere hovedkortets BIOS, for å vise systeminformasjonen og for å tilpasse innstillingene til AI Suite II.

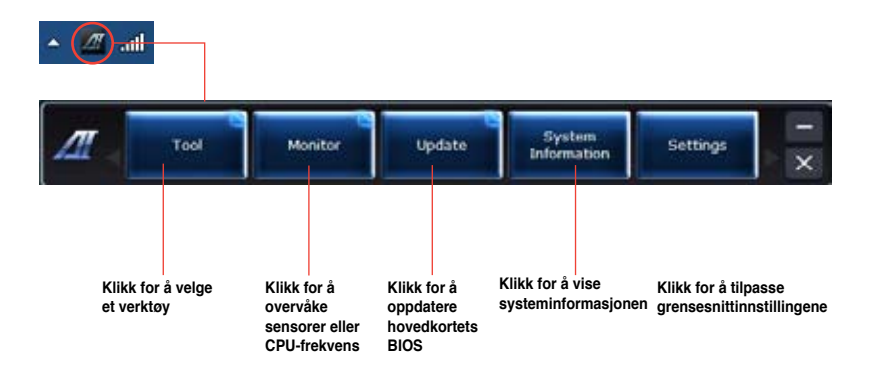

# **Verktøy**

Tool (Verktøy)-menyen inklude'rer panelene EPU, Probe II, og Sensor Recorder.

#### **EPU**

EPU er et energieffektivt verktøy som tilfredsstiller forskjellige databeregningsbehov. Dette verktøyet har flere moduser som du kan velge for å spare systemstrøm. Valg av Auto-modus vil la systemet bytte moduser automatisk avhengig av gjeldende systemstatus. Du kan tilpasse hver modus ved å konfigurere innstillinger som CPU frequency (CPU-frekvens), GPU frequency (GPU-frekvens), vCore Voltage (vCore-strøm) og Fan Control (Viftekontroll).

#### **Starte EPU:**

• Etter installasjon av AI Suite II fra support-DVD-en, start EPU ved å klikke på **Tool (Verktøy)** > EPU på AI Suite II-hovedmenylinjen.

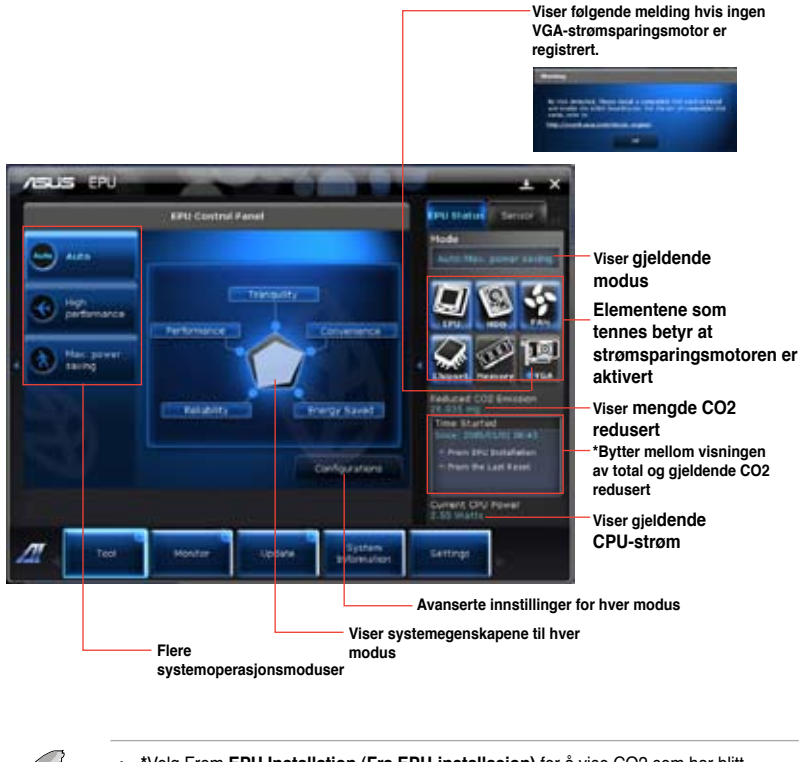

- **\***Velg From **EPU Installation (Fra EPU-installasjon)** for å vise CO2 som har blitt redusert siden du installerte EPU.
- **\***Velg **From the Last Reset (Fra siste nullstilling**) for å vise total CO2 som har blitt redusert siden du klikket på Clear (Slett)-knappen .

#### **Probe II**

Probe II er et verktøy som overvåker datamaskinens vitale komponenter, og registrerer og varsler deg om eventuelle problemer med disse komponentene. Probe II registrerer vifteomdreininger, CPU-temperatur og systemspenninger, blant annet. Med dette verktøyet, er du sikker på at datamaskinen din alltid er i god driftstilstand.

#### **Starte Probe II:**

• Etter installasjon av AI Suite II fra support-DVD-en, start Probe II ved å klikke på **Tool (Verktøy) > Probe II** på AI Suite II-hovedmenylinjen.

#### **Konfigure Probe II:**

- Klikk på kategoriene **Voltage/Temperature/Fan Speed (Spenning/temperatur/ viftehastighet)** for å aktivere sensorene eller for å justere sensorgrenseverdiene.
- Kategorien **Preference (Preferanse)** lar deg tilpasse tidsintervallet for sensoralarmer, eller endre temperaturenheten.

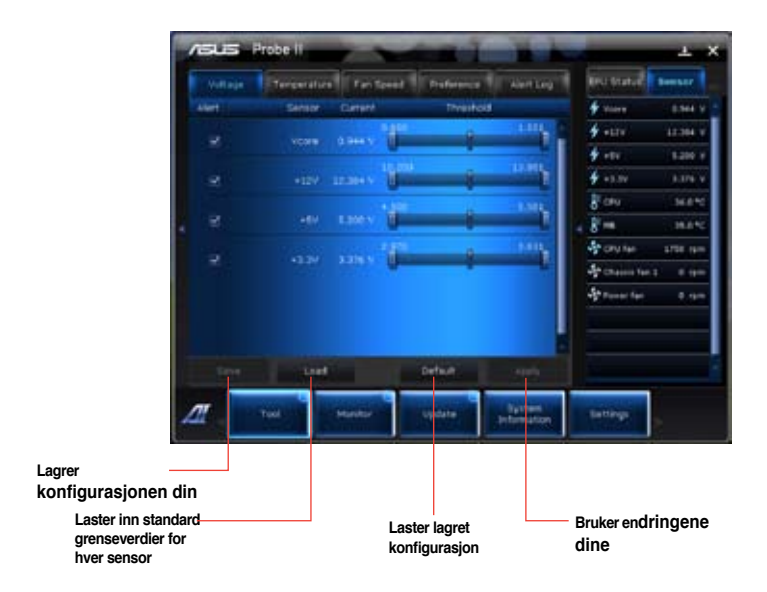

#### **Sensor Recorder**

Sensor Recorder lar deg overvåke endringene i systemspenningen, temperaturen og viftehastighet, samt lagring av endringene.

#### **Starte Sensor Recorder:**

• Etter installasjon av AI Suite II fra support-DVD-en, klikk på **Tool (Verktøy) > Sensor Recorder** på AI Suite II-hovedmenylinjen for å starte PC Probe.

#### **Konfigurere Sensor Recorder:**

- Klikk på kategoriene **Voltage/Temperature/Fan Speed (Spenning/temperatur/ viftehastighet)** og vel sensorene som du vil overvåke.
- Kategorien **History Record (Historikkopptak)** lar deg lagre endringene i sensorene som du aktiverer.

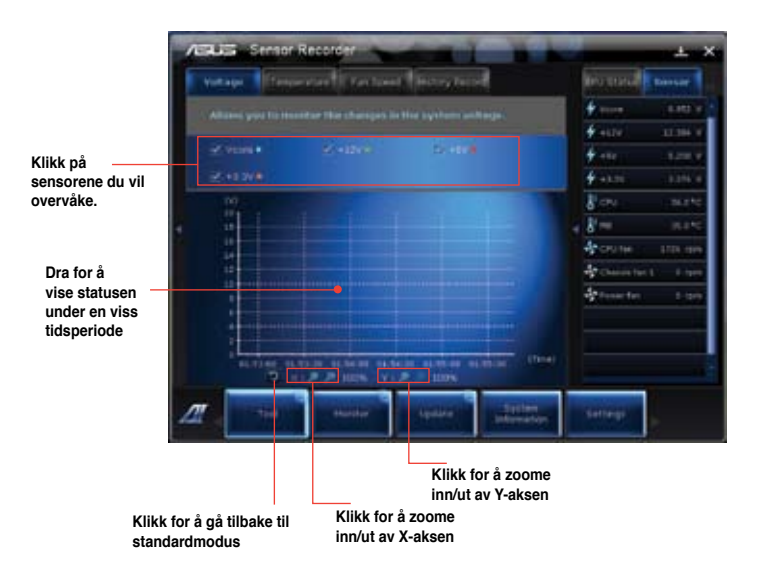

#### **Monitor (Overvåk)**

**Monitor (Overvåk)**-delen inkluderer sensor- og CPU-frekvenspanelene.panels.

#### **Sensor**

Sensor-panelet viser gjeldende verdi av en systemsensor som vifteomdreining, CPU-temperatur og spenninger. Klikk på **Monitor (Overvåk)** > Sensor i AI Suite IIhovedmenylinjen for å starte sensorpanelet.

#### **CPU Frequency (CPU-frekvens)**

CPU Frequency (CPU-frekvens)-panelet viser gjeldende CPU-frekvens og CPU-bruk. Klikk på **Monitor (Overvåk) > CPU Frequency (CPU-frekvens)** i AI Suite II-hovedmenylinjen for å åpne CPU Frequency-panelet.

#### **Update (Oppdater)**

**Update (Oppdater)-**delen lar deg oppdatere hovedkortets BIOS og BIOS-oppstartslogoen med ASUS-designet oppdateringsverktøy.

#### **ASUS Update**

ASUS Update er et verktøy som lar deg behandle, lagre og oppdatere hovedkort-BIOS i Windows® OS. ASUS Update-verktøyet lar deg oppdatere BIOS direkte fra Internett, laste ned siste BIOS-fil fra Internett, oppdater BIOS fra en oppdatert BIOS-fil, lagre gjeldende BIOS-fil eller vise BIOS-versjonsinformasjonen.

#### **Oppdatere BIOS via Internett**

Slik oppdaterer du BIOS via Internett:

- 1. Fra ASUS Update-skjermen, velg **Update BIOS from Internet (Oppdater BIOS fra Internett),** og klikk deretter på **Next (Neste)**.
- 2. Velg ASUS FTP-siden nærmest deg for å unngå nettverkstrafikk.

Hvis du vil aktivere BIOS-nedgraderingsfunksjonen og automatisk BIOSsikkerhetskopieringsfunksjonen, kryss av i boksene før de to elementene på skjermen.

3. Velg BIOS-versjonen som du vil laste ned. Klikk på **Next (Neste)**.

Når ingen oppdatert versjon er registrert, vises den som skjermen på høyre side.

- 4. Du kan bestemme om du vil endre BIOS-oppstartslogoen, som er bildet som vises på skjermen under Power-On Self-Tests (POST). Klikk på Yes (Ja) hvis du vil endre oppstartslogoen eller **No (Nei)** for å fortsette.
- 5. Følg instruksjonene på skjermen for å fullføre oppdateringsprosessen.

#### **Oppdatere BIOS via en BIOS-fil:**

Slik oppdaterer du BIOS via en BIOS-fil:

- 1. Fra ASUS Update-skjermen, velg Update BIOS from file (Oppdater BIOS fra fil), og klikk deretter på **Next (Neste)**.
- 2. Finn BIOS-filen fra det åpne vinduet, klikk på **Open (Åpne)** og klikk på **Next (Neste)**.
- 3. Du kan bestemme om du vil endre BIOS-oppstartslogoen. Klikk på Yes (Ja) hvis du vil endre oppstartslogoen eller **No (Nei)** for å fortsette.
- 4. Følg instruksjonene på skjermen for å fullføre oppdateringsprosessen.

## **System Information (Systeminformasjon)**

System Information (Systeminformasjon)-delen viser informasjon om hovedkortet, CPU og minnespor.

- Klikk på kategorien **MB** for å se detaljer om hovedkortfabrikanten, produktnavn, versjon og BIOS.
- Klikk på **CPU**-kategorien for å se detaljene om prosessoren og hurtigbufferet.
- Click the **SPD** tab and then select the memory slot to see the details on the memory module installed on the corresponding slot.

# **Settings (Innstillinger)**

Settings (Innstillinger)-delen lar deg tilpasse innstillingene til hovedmenylinjen og grensesnittets stil.

- Application (Applikasjon) lar deg velge applikasjonen som du vil aktivere.
- Bar (Linje) lar deg tilpasse linjeinnstillingen.
- Skin (Stil) lar deg tilpasse grensesnittets kontrast, lysstyrke, metning, nyanse og gamma.

# **ASUS AI Manager**

ASUS AI Manager er et verktøy som gir deg rask og enkel tilgang til ofte brukte programmer.

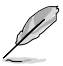

Dette nytteprogrammet er forhåndsinstallert på enkelte modeller. For modeller uten et operativsystem, installeres nytteprogrammet ved å følge trinnene nedenfor.

#### **Installere AI Manager**

#### **Slik installerer du AI Manager:**

1. Sett inn support DVD-en i den optiske stasjonen. Hvis autokjør er aktivert, vises installasjonsveiviseren for drivere.

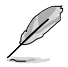

Hvis autokjør er deaktivert, dobbeltklikk på **setup.exe**-filen fra ASUS AI Manager-mappen på support DVD-en.

- 2. Klikk på **Utilities (Verktøy)**-kategorien, og deretter **ASUS AI Manager**.
- 3. Følg instruksjonene på skjermen for å fullføre installasjonen.

#### **Starte AI Manager**

For å starte AI Manager fra Windows® skrivebordet, klikk på **Start > All Programs (Alle programmer) > ASUS > AI Manager > AI Manager 1.xx.xx**. AI Manager-hurtiglinjen vises på skrivebordet.

Etter at du har startet programmet, vises AI Manager-ikonet i Windows®-oppgavelinjen. Høyreklikk på dette ikonet for å bytte mellom hurtiglinjen og hovedvinduet, og for å starte AI Manager enten fra hurtiglinjen eller verktøylinjen.

#### **AI Manager-hurtiglinjen**

AI Manager-hurtiglinjen sparer plass på skrivebordet og lar deg starte ASUS-verktøyene eller vise systeminformasjon på en enkel måte. Klikk på en av kategoriene Main (Hoved), My Favorites (Mine favoritter), Support (Støtte) eller Information (Informasjon) for å vise innholdet i menyen.

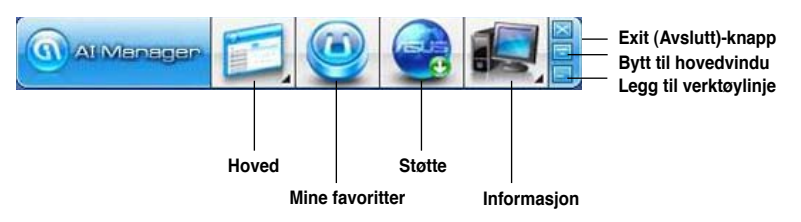

Klikk på Maximize/restore (Maksimer/gjenopprett)-knappen **for å bytte mellom fullt** vindu og hurtiglinje. Klikk på Minimize (Minimer)-knappen **for å beholde AI Manager på** verktøylinjen. Klikk på Close (Lukk)-knappen **for å avslutte AI Manager.** 

#### **Hoved**

Main (Hoved)-menyen har fem verkøy: **AI Disk**, **AI Security**, **AI Boosting**, og **AI Probe**. Klikk på pilen på Main (Hoved)-menyikonet for å bla gjennom verktøyene i menyen.

#### AI Disk

AI Disk lar deg enkelt fjerne midlertidige IE-filer, IE-informasjonskapsler, IE URLadresser, IE-historikk eller søppelkurven. Klikk på AI Disk-ikonet i hurtiglinjen for å vise hele AI Disk-vinduet og velge elementene som du vil fjerne. Klikk på **Apply (Bruk)** når du er ferdig.

#### AI Security

AI Security lar deg sette et passord for å sikre enhetene dine, som USB-flashdisker og CD-/DVD-disker, fra uautorisert tilgang.

#### **Låse en enhet:**

- 1. Når du bruker AI Security for første gang, blir du bedt om å sette et passord. Tast inn et passord med maksimalt 20 alfanumeriske tegn.
- 2. Bekreft passordet.
- 3. Tast inn passordtipset (anbefales).
- 4. Når du er ferdig, klikk på **Ok**.
- 5. Velg enheten som du vil låse, og klikk på **Apply (Bruk)**.
- 6. Tast inn passordet som du har satt tidligere, og klikk på **Ok**.

#### **Slik låser du opp enheten:**

- 1. Fravelg den låste enheten, og klikk deretter på **Apply (Bruk)**.
- 2. Tast inn passordet som du har satt tidligere, og klikk på **Ok**.

#### **Slik endrer du passordet:**

• Klikk på **Change Password (Endre passord)**, og følg instruksjonene på skjermen for å endre passord.

#### AI Booting

AI Booting lar deg spesifisere prioriteringsrekkefølgen for oppstartsenheten. **Spesifisere oppstartsrekkefølgen:** 

- 1. Velg en enhet, og klikk på ventre/høyre knapp for å spesifisere oppstartsrekkefølgen.
- 2. Når du er ferdig, trykk på **Apply (Bruk)**.

#### **Mine favoritter**

**My Favorites (Mine favoritter)** lar deg legge til programmer som du ofte bruker, så du slipper å søke etter programmene på datamaskinen.

#### **Legge til et program:**

- 1. Klikk på **Add (Legg til)**, og finn deretter programmet som du vil legge til **My Favorites (Mine favoritter)**.
- 2. Klikk på **Open (Åpne)** i filplassering-vinduet. Programmet legges til **My Favorites (Mine favoritter)**-listen.

Høyreklikk på programikonet for å starte, slette eller endre navn på det valgte programmet. Du kan også dobbeltklikke for å starte det valgte programmet.

#### **Støtte**

Klikk på enhver kobling i **Support (Støtte)**-vinduet for å gå til ASUS-websiden, teknisk støtte-vinduet, last ned støtte-websiden eller kontaktinformasjon.

#### **Informasjon**

Klikk på kategorien i **Information (Informasjon)**-vinduet for å se den detaljerte informasjonen om systemet, hovedkortet, CPU, BIOS, installert(e) enhet(er) og minne.

# **Ai Charger**

Ai Charger er en unik programvare som lar deg raskt lade opp Apple-enhetene dine som iPod, iPhone og iPad på ASUS-datamaskinens USB 2.0- / USB 3.0-port.

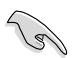

- Det er ingen innstillingsskjerm for Ai Charger. Etter at den er installert på datamaskinen, vises Ai Charger-ikonet i Windows®-oppgavelinjen.
- Ai Charger-ikonet ( $\Box$ ) vises dersom en Apple-enhet er koblet til datamaskinens USBport.
- Apple-enheten din kan bare registreres dersom Apple USB-driveren er riktig installert på den.

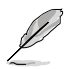

- Gjeldende Apple-enheter støtter bare USB 2.0. Selv om du kobler Apple-enheten din til en USB 3.0-port, er maksimal ladefrekvens fremdeles 500 mA, som er ladefrekvensen for USB 2.0. Ai Charger kan øke denne grensen til 700 mA ~ 900 mA.
- Det er ingen BIOS-programvare, maskinvare eller brikkesettkrav for Ai Charger.

# **ASUS Webstorage**

ASUS Webstorage er designet for å hjelpe deg med å hente inn data fra bærbare PC-er, smarttelefoner eller nettbrett når enn det er en Internett-tilkobling.

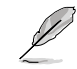

Dette nytteprogrammet er forhåndsinstallert på enkelte modeller. For modeller uten et operativsystem, installeres nytteprogrammet ved å følge trinnene nedenfor.

#### **Installere Webstorage**

#### **Slik installerer du Webstorage:**

Sett inn support DVD-en i den optiske stasjonen. Dobbeltklikk på setup.exe-filen fra ASUS WebStorage-mappen i Programvare-mappen på support DVD-en.

#### **Starte Webstorage**

For å starte WebStorage fra Windows® -skrivebordet, klikk på **Start > All Programs (Alle programmer) > ASUS > Webstorage**.

Webstorage-hurtigmenyen vises iWindows ®-oppgavelinjen. Høyreklikk dette ikonet for å bytte mellom hurtigmenyen og hovedvinduet.

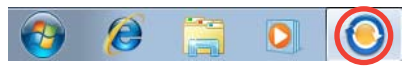

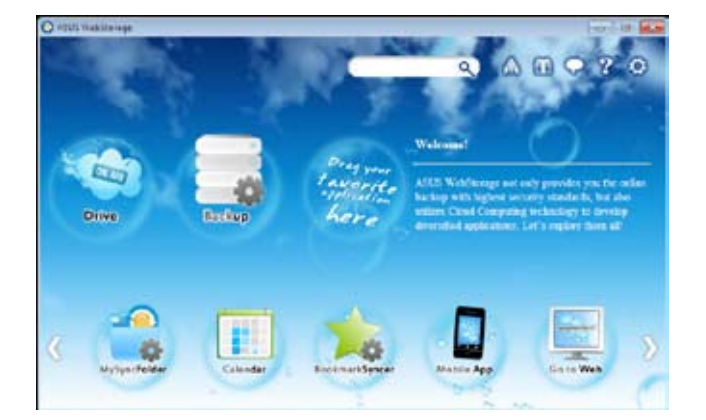

#### **Stasjon**

Lar deg hente inn alle sikkerhetskopier, synkroniserte filer, delgrupper og passordbeskyttet data herfra. Høyreklikk musen for å forhåndsvise filer før du laster ned eller genererer en URL for deling.

#### **Sikkerhetskopiering**

For å sikkerhetskopiere den viktigste dataen din med enkle trinn: forhåndsbestem en tidsplan med preferansene dine i skylagring; eller velg "Auto Backup" (Automatisk backup) for fullstendig datasikkerhetskopiering.

#### **MySyncFolder**

For å lagre de oppdaterte filene til MySyncFolder for enkel tilgang og deling av alle typer filer uten begrensning fra plassering eller enhet.

#### **Kalender**

ASUS WebStorage synkroniserer automatisk de mest oppdaterte kalenderhendelsene til alle personlige datamaskiner slik at du vet nøyaktig hva som skjer uansett hvilken PC du bruker.

#### **BookmarkSyncer**

Den praktiske BookmarkSyncer synkroniserer automatisk nettleserpreferanse og bokmerker til skyen og flere datamaskiner.

#### **MobileApp**

ASUS WebStorage-mobilapplikasjoner synkroniserer filene dine mellom flere enheter. Den støtter også kodekonverteringsteknologi som muliggjør forhåndsvisning og streaming av filer på mobiltelefonen.

#### **Gå til Internett**

Opplev den verdifulle skytjenesten gjennom ASUS WebStorage, uten risikoen for å miste data.

#### **Innstillinger**

- 1. Klikk på Settings (Innstillinger)-ikonet **C**, innstillingsgrensesnittet vises.
- 2. Følg instruksjonene på skjermen for å fullføre konfigurasjonen.

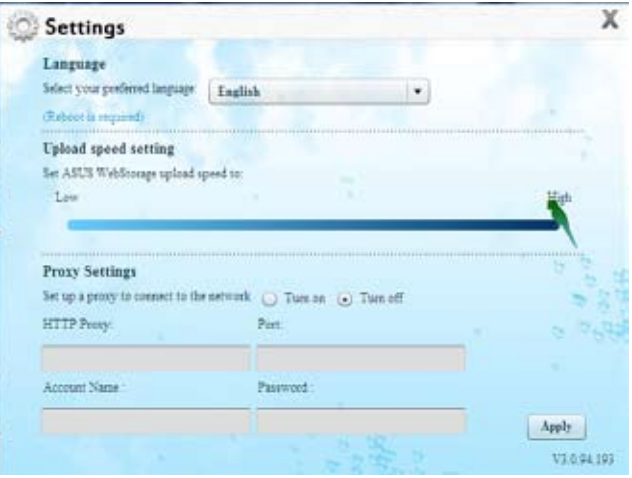

# **ASUS Easy Update**

ASUS Easy Update er et programvareverktøy som automatisk registrerer de siste driverne og programmene for systemet ditt.

4 段

- 1. Fra Windows®-meldingsområdet, høyreklikk på **ASUS Easy Update**-ikonet.
- 2. Velg **Schedule (Tidsplan)** for å stille inn hvor ofte du vil oppdatere systemet.
- 3. Velg **Update (Oppdater)** for å aktivere oppdateringen.

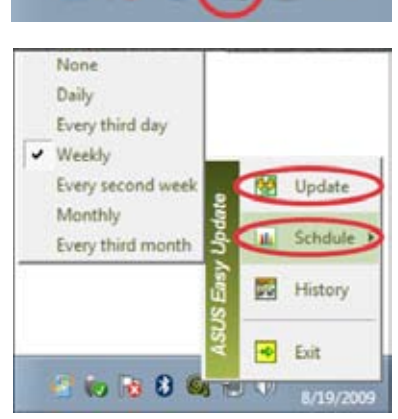

 $0$  (a)  $\Box$ 

 $\left| \right|$ 

4. Klikk **OK** for å vise elementene du kan laste ned.

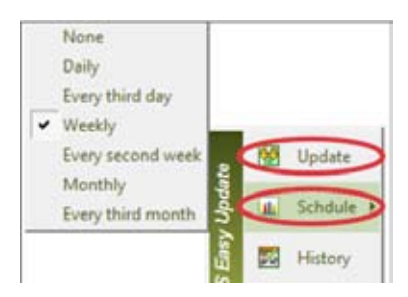

5. Merk av for elementet/ene du vil laste ned og klikk **OK**.

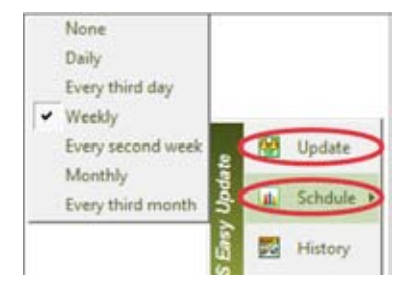

# **ASUS Instant On**

ASUS Instant On (Umiddelbart på) gir deg rask tilgang til Hybrid-hvilemodusen.

#### **Bruke ASUS Instant On**

#### **Slik brukes ASUS Instant On:**

Instant On-nytteprogrammet er forhåndsinstallert på datamaskinen og starter automatisk når du starter datamaskinen.

- 1. Når du starter datamaskinen, kan du se nytteprogramikonet på oppgavelinjen i Windows.
- 2. Trykk **<Alt + F1>** og klikk deretter **OK** i den bekreftende meldingen. Systemet går inn i Hybrid-hvilemodusen.

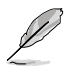

Standard hurtigtast er **<Alt + F1>**. Se avsnittet under hvis du vil endre den.

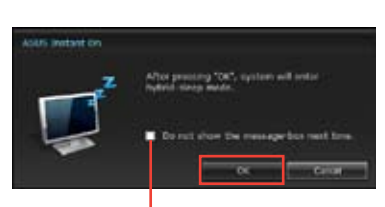

Customize...

**Merk av for ikke å vise denne meldingen neste gang**

#### **Sette opp ASUS Instant On Slik setter du opp ASUS Instant On:**

# 1. Høyreklikk ASUS Instant On-ikonet

på oppgavelinjen i Windows. Den første innstillingsskjermen vises.

> Du kan velge å aktivere/deaktivere ASUS Instant On-hurtigtasten og vise/skjule ASUS Instant On-ikonet på oppgavelinjen i Windows.

- 2. Klikk **Redefine (omdefiner)**-knappen på den første innstillingsskjermen. Innstillingsskjermen for hurtigtasten vises.
- 3. Angi den kombinasjonen av tastetrykk du ønsker å bruke for ASUS Instant Onhurtigtasten.
- 4. Klikk OK for å lagre endringen og Cancel (Avbryt) for å forkaste endringen du foretok.

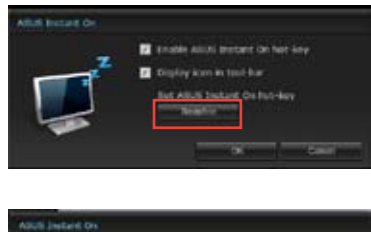

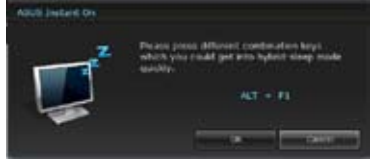

# **Nero 9**

Med Nero 9 kan du opprette, kopiere, brenne, redigere, dele og oppdatere ulike typer data.

#### **Installere Nero 9**

#### **Slik kan du installere Nero 9:**

- 1. Sett inn Nero 9 DVD-en i den optiske stasjonen.
- 2. Hvis autokjør er aktivert, vises hovedmenyen automatisk.

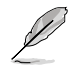

Hvis autokjør er deaktivert, dobbeltklikk på **SetupX.exe**-filen fra hovedmappen på Nero 9 DVD-en.

- 3. Fra hovedmenyen, klikk på **Nero 9 Essentials**.
- 4. Select the language you want to use for Installation Wizard. Click **Next**.
- 5. Klikk **Next (Neste)** for å gå videre.
- 6. Kryss av for **I accept the License Conditions (Jeg godtar lisensvilkårene)**. Når du er ferdig, klikk på **Next (Neste)**.
- 7. Velg **Typical (Vanlig)** og klikk **Next (Neste)**.
- 8. Kryss av for **Yes, I want to help by sending anonymous application data to Nero (Ja, jeg vil hjelpe til med å sende anonym data til Nero om programmet)** og klikk på **Next (Neste)**.
- 9. Når du er ferdig, klikk på **Exit (Avslutt)**.

# **Brenne filer**

#### **Slik brenner du filer:**

- 1. På hovedmenyen klikker du på **Data Burning (Databrenning)** > **Add (Legg til)**.
- 2. Velg filene du ønsker å brenne. Når du er ferdig, klikk på **Add (Legg til)**.
- 3. Etter at du har valgt filene som du vil brenne, klikk på **Burn (Brenn)** for å brenne filene til en disk.

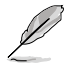

For mer informasjon om hvordan du bruker Nero 9, se Nero-websiden på www.nero.com.

# **Gjenopprette systemet ditt**

## **Bruke systemgjenopprettingspartisjonen**

Systemgienopprettingspartisionen gienoppretter den stasjonære PC-ens programvare til sin originale status. Før du bruker systemgjenopprettingspartisjonen, kopier datafilene (som Outlook PST-filer) til en USB-lagringsstasjon og skriv ned tilpassede konfigurasjonsinnstillinger (som nettverksinnstillinger).

#### **Om systemgjenopprettingspartisjonen**

Systemgjenopprettingsstasjonen er reservert plass på harddisken som brukes for å gjenopprette operativsystemet, drivere og verktøy som ble installert på den stasjonære PCen på fabrikken.

IKKE slett systemgjenopprettingspartisjonen, som er partisjonen uten volumetikett på Disk 0. Systemgjenopprettingsstasjonen opprettes på fabrikken og kan ikke gjenopprettes hvis den slettes. Ta med den stasjonære PC-en til et autorisert ASUS-servicesenter hvis du har problemer med gjenopprettingen.

#### **Bruke gjenopprettingspartisjonen:**

- 1. Trykk på <**F9**> under oppstart.
- 2. Uthev **Windows Setup [EMS Enabled] (Windows-oppsett [EMS aktivert])** og trykk på **<Enter>.**
- 3. Fra gjenopprett systemet til en partisjon-skjermen, klikk på **<Next> (Neste)**.
- 4. Følg instruksjonene på skjermen for å fullføre gjenopprettingen.

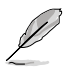

Besøk ASUS-websiden på www.asus.com for oppdaterte drivere og verktøy.

# **Bruke gjenopprettings DVD-en (på enkelte modeller)**

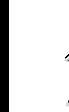

Giør klar 1~3 tomme skrivbare DVD-er for å opprette gjenopprettings DVD-en.

Fjern den eksterne harddisken før du utfører systemgjenoppretting på den stasjonære PC-en. I henhold til Microsoft, kan du miste viktig data fordi du setter opp Windows på feil harddiskstasjon eller formaterer feil partisjon.

#### **Slik bruker du gjenopprettings DVD-en:**

- 1. Sett inn gjenopprettings DVD-en i den optiske stasjonen. Den stasjonære PC-en må være slått PÅ.
- 2. Start den stasjonære PC-en på nytt og trykk <**F8**> ved oppstart og velg den optiske stasjonen (kan være merket som "CD/DVD") og trykk <**Enter**> for å starte fra gjenopprettings DVD-en.
- 3. Velg OK for å starte gjenoppretting av bildet.
- 4. Velg OK for å bekrefte systemgjenopprettingen.

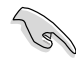

Gjenoppretting vil overskrive harddisken din. Sørg for å sikkerhetskopiere viktig data før du gjenoppretter systemet.

5. Følg instruksjonene på skjermen for å fullføre gjenopprettingen.

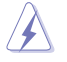

IKKE fjern gjenopprettingsdisken (med mindre du blir bedt om å gjøre dette) under gjenopprettingen ellers kan ikke partisjonene brukes.

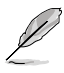

Besøk ASUS-websiden på www.asus.com for oppdaterte drivere og verktøy.

# **Kapittel 7 Feilsøking**

# **Feilsøking**

Dette kapitlet presenterer noen problemer du kanskje møter på og mulige løsninger på dem.

#### **? Min datamaskin kan ikke slås på og strøm-LED-en på frontpanelet lyser ikke opp**

- Sjekk om datamaskinen er riktig koblet til.
- Sjekk om stikkontakten fungerer.
- Sjekk om strømforsyningsenhete er slått på. Henvis til **Slå datamaskinen PÅ/AV** i kapittel 1.

#### **? Min datamaskin låser seg.**

- Giør følgende for å lukke programmene som ikke svarer:
	- 1. Trykk samtidig på <Alt> + <Ctrl> + <Delete>-tastene på tastaturet, klikk deretter på **Start Task Manger (Start oppgavebehandling)**.
	- 2. Klikk på kategorien **Applications (Programmer)**.
	- 3. Velg programmet som ikke svarer, og klikk deretter på **End Task (Avslutt oppgave)**.
- Hvis tastaturet ikke svarer. Trykk og hold inne strømknappen på toppen av kassen til datamaskinen slås av. Trykk deretter på strømknappen for å slå den på.

#### **? Jeg kan ikke koble til et trådløst nettverk med ASUS WLAN-kortet (kun på utvalgte modeller)?**

- Sørg for at du skriver inn riktig nettverkssikkerhetsnøkkel for det trådløse nettverket som du vil koble til.
- Koble de eksterne antennene (valgfritt) til antennekontaktene på ASUS WLANkortet og plasser antennene på toppen av datamaskinkassen for best trådløs ytelse.

#### **? Piltastene på talltastaturet fungerer ikke.**

Kontroller om Num Lock LED-en er slukket. Når Num Lock LED-en er tent, brukes tastene på talltastaturet kun for inntasting av tall. Trykk på Num Locktasten for å slå av LED-en hvis du vil bruke piltastene på talltastaturet.

#### **? Ingen visning på skjermen.**

- Kontroller om skjermen er slått på.
- Sørg for at skjermen er riktig koblet til videoutgangsporten på datamaskinen.
- Hvis datamaskinen leveres med et diskret grafikkort, sørg for at du kobler skjermen til en videoutgangsport på det diskrete grafikkortet.
- Sjekk om noen av pinnene på skjermvideokontakten er bøyd. Hvis du oppdager bøyde pinner, må du skifte ut kabelen.
- Siekk om skiermen er koblet riktig til en strømkilde.
- Du finner ytterligere feilsøkingsinformasjon i dokumentasjonen som fulgte med skjermen.

#### **? Når du bruker flere skjermer, har kun én skjerm visning.**

- Sørg for at begge skjermene er slått på.
- Under POST, har kun skjermen som er koblet til VGA-porten ha visning. Den doble skjermfunksjonen virker kun i Windows.
- Når et grafikkort er installert på datamaskinen, må du sørge for at du kobler skjermene på utgangsportene til grafikkortet.
- Sjekk om innstillingene for flere skjermer stemmer. Henvis til delen **Koble til flere eksterne skjermer** i kapittel 3 for mer informasjon.

#### **? Min datamaskin kan ikke registrere min USB-lagringsenhet.**

- Første gang du kobler USB-lagringsenheten til datamaskinen, installerer Windows automatisk drivere for den. Vent en stund og gå til Min datamaskin for å sjekke om USB-lagringsenheten er registrert.
- Koble USB-lagringsenheten din til en annen datamaskin for å teste om USBlagringsenheten er ødelagt eller er feil.

#### **? Jeg vil gjenopprette eller angre endringer til datamaskinens systeminnstillinger uten å påvirke mine personlige filer eller data.**

Windows® System Restore (Systemgjenoppretting)-funksjonen lar deg gjenopprette eller angre endringer til datamaskinens systeminnstillinger uten å påvirke din personlige data som dokumenter eller fotografier. For mer informasjon, se delen **Gjenopprette systemet ditt** i kapittel 2.

## **? Bildet på HDTV-en er strukket.**

- Det forårsakes av de forskjellige oppløsninger på skjermen og HDTV-en din. Tilpass skjermoppløsningen slik at den passer med HDTV-en. Slik endrer du skjermoppløsningen:
	- 1. Gjør ett av følgende for å åpne **Screen Resolution (Skjermoppløsning)** innstillingsskjermen:
		- Klikk på > **Control Panel (Kontrollpanel)** > **Appearance and Personalization (Utseende og tilpasning)** > **Display (Skjerm)** > **Change display settings (Endre skjerminnstillinger)**.
		- Høyreklikk hvor som helst på Windows-skrivebordet. Når hurtigmenyen vises, klikk på **Personalize (Tilpass)** > **Display (Skjerm)** > **Change display settings (Endre skjerminnstillinger)**.
	- 2. Tilpass oppløsningen. Se dokumentasjonen som fulgte med HDTV-en for oppløsningen.
	- 3. Klikk på **Apply (Bruk)** eller **OK**. Klikk deretter på **Keep Changes (Behold endringer)** på bekreftelsesmeldingen.

#### **? Det kommer ingen lyd fra høyttalerne.**

- Sørg for at du kobler høyttalerne til Line out (linje ut)-porten (limegrønn) på frontpanelet eller bakpanelet.
- Sjekk om høyttaleren er koblet til en strømkilde og er slått på.
- Justere høyttalervolumet.
- Sørg for at datamaskinens systemlyder ikke er dempet.
	- Hvis den er dempet, vises volumikonet som L**K**. For å aktivere systemlydene, klikk på **fra Windows-meldingsområdet, og klikk på**<br>Le .
	- Hvis det ikke er dempet, klikk på  $\prod$  og dra glideren for å justere volumet.
- Koble høyttalerne til en annen datamaskin for å teste om høyttalerne fungerer.

#### **? DVD-stasjonen kan ikke lese en plate.**

- Kontroller at platen er satt inn med etikettsiden vendt opp.
- Sjekk om platen er satt i midten av skuffen, spesielt hvis platen har en unormal størrelse eller form.
- Sjekk om platen er ripete eller skadet.

#### **? DVD-stasjonens utløserknapp svarer ikke.**

- 1. Klikk på > **Computer (Datamaskin)**.
- 2. Høyreklikk på , klikk deretter på **Eject (Løs ut)** fra menyen.

# Strøm

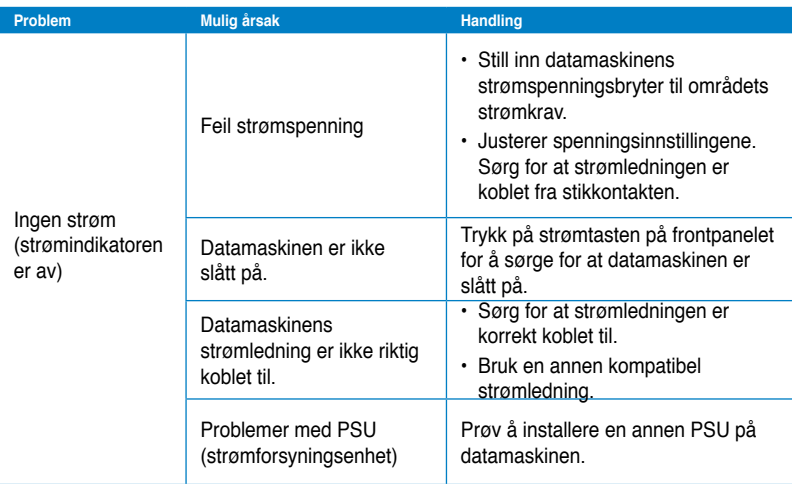

# **Vis**

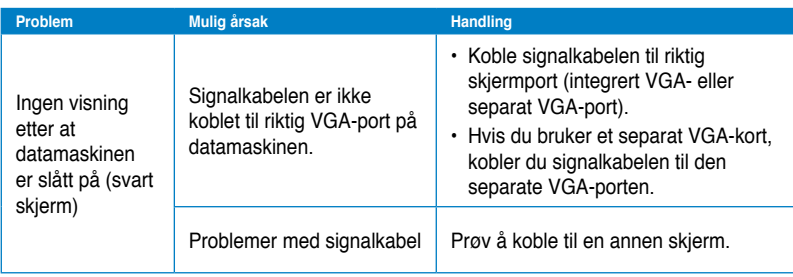

# **LAN**

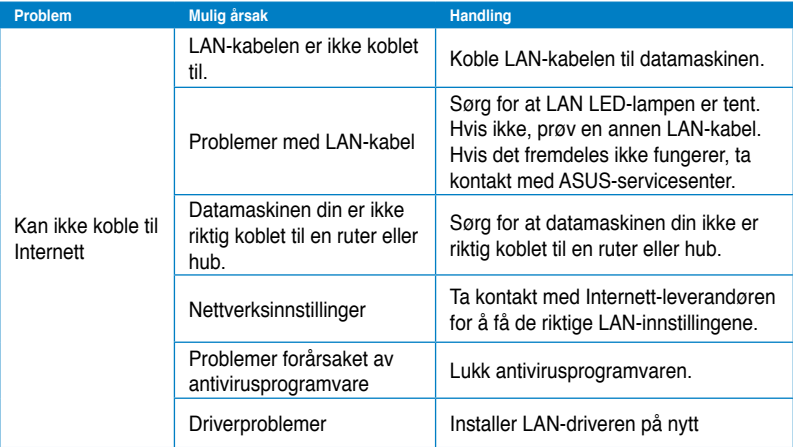

# **Lyd**

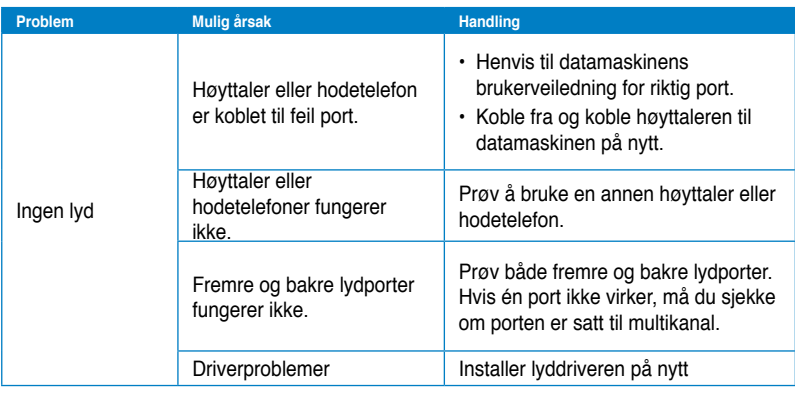

# **System**

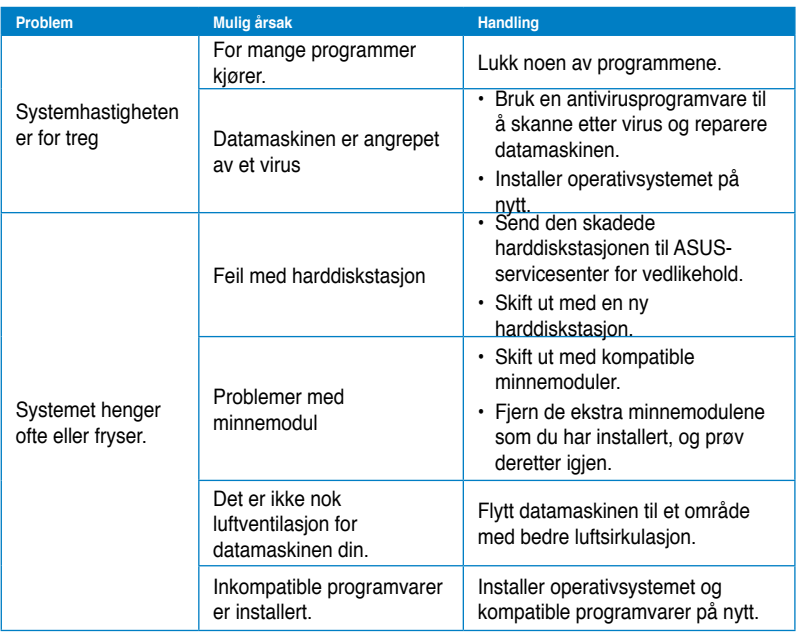

# **CPU**

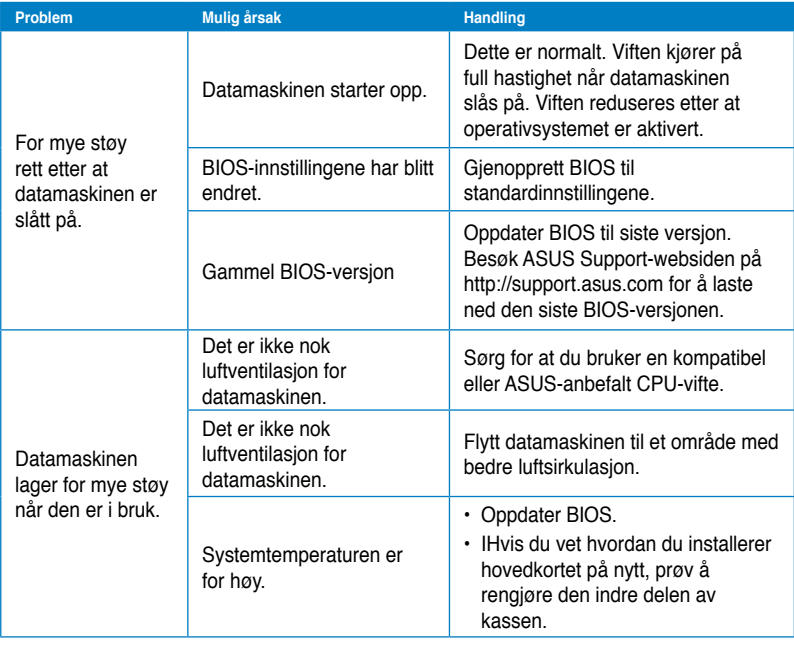

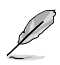

Hvis problemet fremdeles vedstår, henvis til garantikortet til den stasjonære PC-en og kontakt ASUS Service Center.Besøk ASUS Support-webområdet på http://support.asus. com for informasjon om servicesenteret.

# **Kontaktinformasjon for ASUS**

# **ASUSTeK COMPUTER INC.**

Adresse 15 Li-Te Road, Beitou, Taipei, Taiwan 11259<br>Telefon +886-2-2894-3447 Telefon +886-2-2894-3447<br>Faks +886-2-2890-7798  $F$ aks  $+886-2-2890-7798$ <br> $F$ -post info@asus.com.tw E-post info@asus.com.tw www.asus.com.tw

#### **Brukerstøtte**

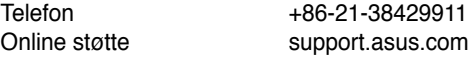

# **ASUS COMPUTER INTERNATIONAL (Amerika)**

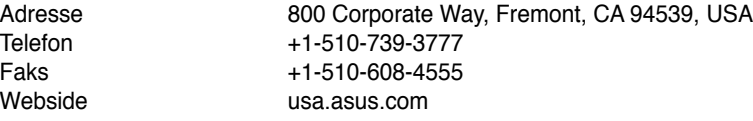

#### **Brukerstøtte**

Telefon<br>Faks

Webside

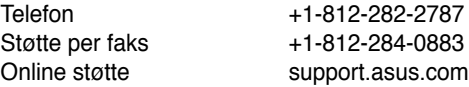

# **ASUS COMPUTER GmbH (Tyskland og Østerrike)**

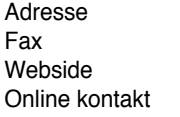

Harkort Str. 21-23, D-40880 Ratingen, Germany Fax +49-2102-959911 www.asus.de www.asus.de/sales

#### **Brukerstøtte**

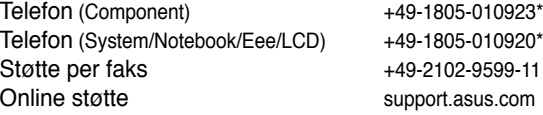

#### **\* EUR 0,14/minutt fra en tysk hustelefon; EUR 0,42/minutt fra en mobiltelefon.**

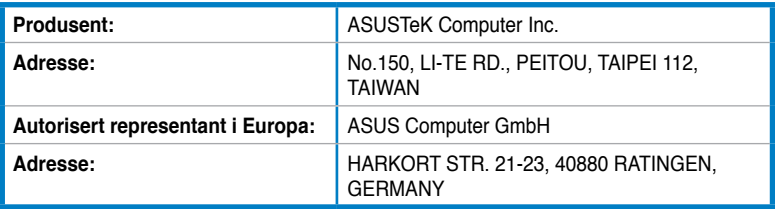

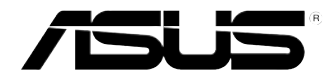

# **ASUS Essentio bordsdator CM6340 Bruksanvisning**

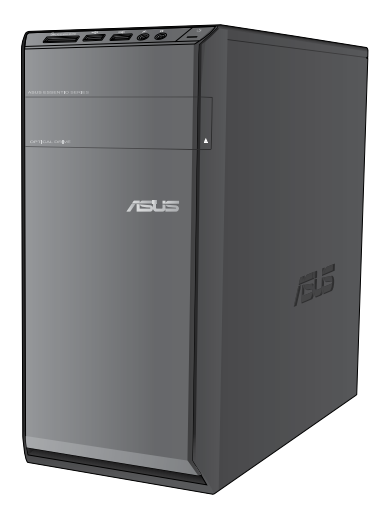

**SVENSK SVENSKA**

#### SW7503

Första utgåvan V1 Juli 2012

#### **Upphovsrätt © 2012 ASUSTeK Computer Inc. Alla rättigheter förbehållna.**

Ingen del av den här manualen, inräknat produkter och programvara som beskrivs i den, får reproduceras, överföras, kopieras, sparas i ett återvinningssystem eller översättas till något språk i någon form eller på något sätt, förutom dokumentation som behålls av köparen i uppbackningssyfte, utan skriftlig tillåtelse från ASUSTeK Computer Inc. ("ASUS").

Produktaaranti eller service kommer inte att förlängas om: (1) produkten är reparerad, modifierad eller ändrad, såvida inte sådan reparation, modifikation eller ändring skriftligt godkänts av ASUS; eller (2) serienumret på produkten gjorts oläsligt eller saknas.

ASUS TILLHANDAHÅLLER DEN HÄR MANUALEN I "BEFINTLIGT SKICK" UTAN NÅGON SLAGS GARANTI, VARE SIG UTTRYCKLIGEN ELLER TILLÄMPBART, INRÄKNAT MEN INTE BEGRÄNSAT TILL TILLÄMPBARA GARANTIER ELLER VILLKOR FÖR KÖPSKAP ELLER TILLPASSNING TILL SÄRSKILT SYFTE. UNDER INGA OMSTÄNDIGHETER SKALL ASUS, DESS DIREKTÖRER, TJÄNSTEMÄN, ANSTÄLLDA ELLER REPRESENTANTER HÅLLAS ANSVARIGA FÖR NÅGRA INDIREKTA, SÄRSKILDA, TILLFÄLLIGA ELLER HÄRAV FÖLJANDE SKADOR (INKLUSIVE SKADOR AVSEENDE FÖRLUST AV FÖRTJÄNST, AFFÄRSFÖRLUSTER, FÖRLUST AV ANVÄNDNING ELLER DATA, AVBROTT AV AFFÄRSVERKSAMHET ELLER LIKNADE) ÄVEN OM ASUS HAR AVISERAT OM MÖJLIGHETEN AV ATT SÅDANA SKADOR KAN UPPSTÅ FRÅN NÅGRA DEFEKTER ELLER FEL I DENNA MANUAL ELLER PRODUKT.

SPECIFIKATIONER OCH INFORMATION I DENNA MANUAL LÄMNAS ENDAST SOM INFORMATION OCH KAN ÄNDRAS NÄR SOM HELST UTAN MEDDELANDE OCH SKALL INTE TOLKAS SOM ETT ÅTAGANDE AV ASUS. ASUS PÅTAR SIG INGET ANSVAR ELLER SKYLDIGHET FÖR NÅGRA FEL ELLER BRISTER SOM KAN VISA SIG I DENNA MANUAL INKLUSIVE PRODUKTER OCH PROGRAM SOM BESKRIVS DÄRI.

Produkter och företagsnamn som visas i denna manual kan eller kan inte vara registrerade varumärken eller upphovrättsligt skyddade av respektive företag och används endast för identifiering eller förklaring och till ägarens fördel utan intrångsavsikt.

# SVENSKA **SVENSKA**

# **Innehållsförteckning**

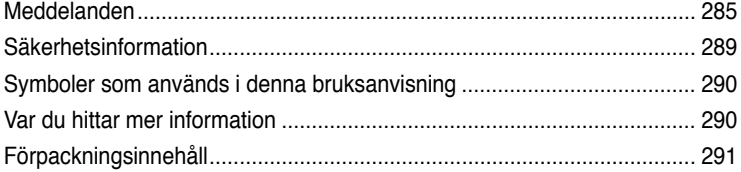

# **[Kapitel](#page-294-0) 1 [Komma](#page-294-0) igång**

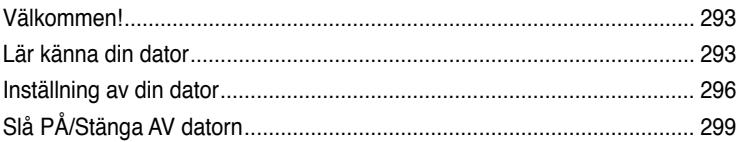

# **[Kapitel](#page-302-0) 2 Använda [Windows](#page-302-0) ® 7**

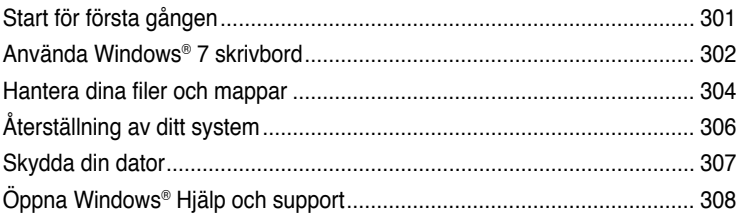

# **[Kapitel](#page-310-0) 3 [Ansluta](#page-310-0) enheter till din dator**

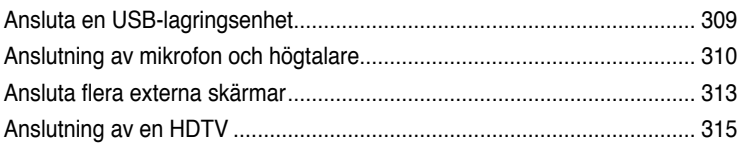

# **[Kapitel](#page-318-0) 4 [Använda](#page-318-0) din dator**

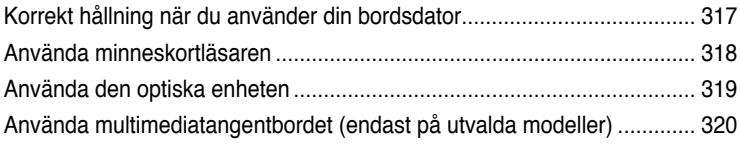

# Innehållsförteckning

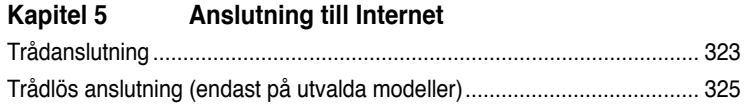

# Kapitel 6 Använda verktygen

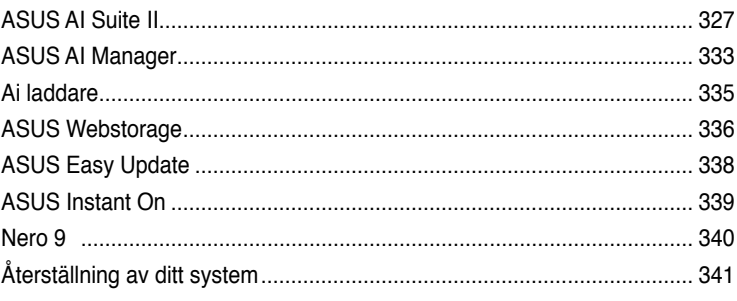

# Kapitel 7 Felsökning

# <span id="page-286-0"></span>**Meddelanden**

# **Återtagningstjänst**

ASUS återvinnings- och återtagningsprogram kommer från vårt åtagande för att uppfylla den högsta standarden för att skydda vår miljö. Vi tror på att tillhandahålla lösningar för våra kunder att kunna ta ansvar för återvinning av våra produkter, batterier och andra komponenter samt förpackningsmaterial. Gå till http://csr.asus.com/english/Takeback.htm för detaljerad information om återvinning för olika regioner.

## **REACH**

Uppfyller REACH (Registration, Evaluation, Authorization, and Restriction of Chemicals/ Registrering, Värdering, Behörighet och Begränsning av kemikalier) reglerande regelverk, vi publicerar de kemiska substanserna i våra produkter på ASUS REACH webbsida på http:// green.asus.com/english/REACH.htm

#### **Federal Communications Commission uttalande**

Denna enhet uppfyller Del 15 av FCCs regler. Hantering gäller under följande två villkor:

- Denna enhet får inte orsaka skadliga störningar, och
- Denna enhet måste acceptera alla störningar som tas emot inklusive störningar som kan orsaka oönskad funktion hos enheten.

Denna utrustning har testats och funnits uppfylla begränsningarna för en Klass B digital enhet enligt Del 15 i FCC reglerna. Dessa begränsningar är avsedda att ge rimligt skydd mot skadliga störningar i heminstallationer. Denna utrustning genererar, använder och kan utstråla radiofrekvensvågor och om den inte installeras och används enligt tillverkarens instruktioner kan den orsaka allvarliga störningar på radiokommunikationer. Det finns dock inga garantier för att störningar inte kommer att uppstå i en viss installation. Om denna utrustning orsakar störningar med skadlig inverkan på radio- eller TV-mottagning, vilket kan avgöras genom att utrustningen stängs av och sätts på, uppmanas användaren att försöka rätta till störningarna genom ett vidta en eller fler av följande åtgärder:

- Rikta om eller omplacera mottagarantennen.
- Öka avståndet mellan utrustningen och mottagaren.
- Anslut utrustningen till ett annat uttag i en annan strömkrets än den som mottagaren är ansluten till.
- Rådfråga återförsäljaren eller en erfaren radio-/TV-tekniker för hjälp.

Användningen av en skyddad elsladd krävs för att kunna tillmötesgå FCCnämndens gränser och för att förhindra störning på radio- och TV-mottagning i närheten. Det är viktigt att endast den medföljande elsladden används. Använd endast skyddade kablar för att ansluta I/O-apparater till den här utrustningen. Du förvarnas om att förändringar eller ändringar som inte uttryckligen har godkänts av ansvarig part för anpassning, kan ogiltigförklara dig som tillåten användare av utrustningen.

(Återgiven från Code of Federal Regulations #47, del 15.193, 1993, Washington DC: Office of the Federal Register, National Archives och Records Administration, U.S.A Government Printing Office.)

#### **FCC (Amerikanska telekommunikationsmyndighetens) varningstext om radiofrekvens- (RF-) exponering**

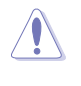

Varningstext från FCC: Ändringar eller modifieringar som inte uttryckligen godkänts av den part, som är ansvarig för uppfyllandet av villkoren, kan upphäva användarens rätt att använda utrustningen. "Tillverkaren deklarerar att denna enhet är begränsad till kanalerna 1 till 11 i 2.4 GHz-frekvensbandet via specificerade inbyggda program kontrollerade i USA."

Denna utrustning uppfyller FCC:s strålningsgränsvärden som fastställts för en okontrollerad miljö. För fortsatt uppfyllande av FCC RF-exponeringskrav ska direktkontakt med sändarantennen under sändning undvikas. Slutanvändare måste följa de specifika driftsinstruktionerna för tillfredsställande uppfyllelse av radiostrålningskraven.

# **IC:s strålningsexponeringsdeklaration för Kanada**

Denna utrustning uppfyller IC:s strålningsgränsvärden som fastställts för en okontrollerad miljö. För fortsatt uppfyllande av IC RF-exponeringskrav ska direktkontakt med sändarantennen under sändning undvikas. Slutanvändare måste följa de specifika driftsinstruktionerna för tillfredsställande uppfyllelse av radiostrålningskraven.

Hantering gäller under följande två villkor:

- Denna enhet får inte orsaka störningar och
- Denna enhet måste acceptera störningar, inklusive störningar som kan orsaka oönskad funktion hos enheten.

För att förhindra radiostörningar på licensierade tjänster (t.ex. mobilsatellitsystem i samma kanal) är denna enhet avsedd att användas inomhus och borta från fönster för att ge maximal avskärmning. Utrustning (eller dess sändarantenn) som installeras utomhus kräver licens.

#### **Déclaration d'Industrie Canada relative à l'exposition aux ondes radio**

Cet appareil est conforme aux limites d'exposition aux radiations d'Industrie Canada définies pour un environnement non-contrôlé. Pour maintenir la conformité avec les exigences d'exposition RF IC, veuillez éviter tout contact direct avec l'antenne pendant l'émission. Les utilisateurs finaux doivent suivre les instructions de fonctionnement spécifiques pour satisfaire la conformité aux expositions RF.

Son utilisation est sujette aux deux conditions suivantes :

- Cet appareil ne peut pas causer d'interférence, et
- Cet appareil doit accepter toute interférence, y compris les interférences qui pourraient causer un fonctionnement non souhaité de l'appareil.

Pour éviter les interférences radio avec le service sous licence (c'est à-dire le partage de canal avec les systèmes de téléphonie satellite), cet appareil est destiné à être utilisé en intérieur et loin des fenêtres pour fournir un blindage maximal. Tout appareil (ou son antenne d'émission) qui est installé en extérieur est sujet à cette licence.

#### **Trådlös hanteringskanal för olika områden**

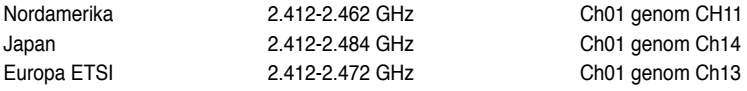
## **CE Märkning**

 $\epsilon$ 

#### **CE märkning för enheter utan trådlös LAN/Bluetooth**

Den levererade versionen av denna enhet uppfyller kraven hos EEC direktiven 2004/108/EG "Elektromagnetisk kompatibilitet" och 2006/95/EC "Lågspänningsdirektivet".

# C 6

#### **CE märkning för enheter med trådlös LAN/ Bluetooth**

Denna utrustning uppfyller kraven hos Direktiv 1999/5/EG för Europeiska parlamentet och kommissionen från den 9 mars 1999 om radioutrustning och telekommunikationsutrustning och om ömsesidigt erkännande av utrustningens överensstämmelse. Denna utrustning kan användas i alla medlemsstater i EU. Vissa områden i Frankrike har ett begränsat frekvensband. Denna utrustning får endast användas inomhus.

#### 低功率射頻電機設備警語

依據低功率電波輻射性電機管理辦法 第十二條 經型式認證合格之低功率射頻電機,非經許可,公司、商號或使用者均不得擅自 變更頻率、加大功率或變更原設計之特性及功能。 第十四條 低功率射頻電機之使用不得影響飛航安全及乾擾合法通信;經發現有乾擾現象 時,應立即停用,並改善至無干擾時方得繼續使用。 前項合法通信,指依電信法規定作業之無線電通信。 低功率射頻電機須忍受合法通信或工業、科學及醫療用電波輻射性電機設備之干擾。

> 與5.25GHz 至5.35GHz 區域內操作之 無線設備的警告申明 工作頻率5.250~5.350GHz 該頻率限於室內使用

## **VCCI: Japan deklaration om överensstämmelse**

## **VCCI Klass B uttalande**

情報処理装置等電波障害自主規制について この装置は、情報処理装置等電波障害自主規制協議会 (VCCI)の基準に基づくクラスB情報技術装置 です。この装置は家庭環境で使用されることを目的としていますが、この装置がラジオやテレビジ ョン受信機に近接して使用されると、受信障害を引き起こすことがあります。

取扱説明書に従って正しい取り扱いをして下さい。

#### **KC: Korea varningsuttalande**

B급 기기 (가정용 방송통신기자재) 이 기기는 가정용(B급) 전자파적합기기로서 주로 가정에서 사용하는 것을 목적으로 하며, 모든 지역에서 사용할 수 있습니다.

\*당해 무선설비는 전파혼신 가능성이 있으므로 인명안전과 관련된 서비스는 할 수 없습  $44.$ 

#### **Macrovision Corporation produktmeddelande**

Denna produkt inkorporerar upphovsrättsligt skyddande teknologi som är skyddad med metoder som fordras av vissa U.S. patent och andra immateriella egendomsrättigheter ägda av Macrovision Corporation och andra rättighetsägare. Användning av denna upphovsrättsliga skyddsteknolog måste godkännas av Macrovision Corporation och är endast avsedd för användning hemma och annat begränsat tittande **såvida inte annat godkänts av Macrovision Corporation**. Reverse engineering (bakåtutveckling) eller demontering är förbjudet.

#### **Litium-jon batterivarning**

**VARNING:** Fara för explosion om batteriet sätts i felaktigt. Ersätt endast med samma eller likvärdig typ som rekommenderas av tillverkaren. Kasta förbrukade batterier enligt tillverkarens instruktioner.

# **Säkerhetsinformation**

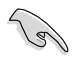

Koppla ifrån strömmen och kringutrustning före rengöringen. Torka av bordsdatorn med ett ren cellulosasvamp eller sämskskinn fuktad med en lösning av icke-slipande rengöringsmedel och några droppar varmt vatten och torka sedan bort kvarvarande fukt med en torr trasa.

- **Placera den INTE** på en ojämn eller instabil arbetsyta. Sök service om höljet har skadats.
- **Använd den INTE** i smutsiga eller dammiga miljöer. **Använd den INTE** vid gasläckage.
- **Placera INTE** eller tappa föremål ovanpå och skjut inte in några främmande föremål in i bordsdatorn.
- **Utsätt den INTE** för starka magnetiska eller elektriska fält.
- **Utsätt den INTE** för eller använd i närheten av vätskor, i regn eller fukt. **ANVÄND INTE** modemet under åskväder.
- Batterisäkerhetsvarning: **Kasta INTE** batterierna i elden. **Kortslut INTE** kontakerna. **Demontera INTE** batteriet.
- Använd denna produkt i en miljö med en omgivande temperatur mellan 0 ˚C och 35 ˚C.
- **TÄCK INTE** över ventilationsöpningarna på bordsdatorn för att förhindra att systemet överhettas.
- **ANVÄND INTE** skadade strömsladdar, tillbehör eller annan kringutrustning.
- För att förhindra elektriska stötar, koppla bort elkabeln från elnätet innan systemet flyttas.
- Sök professionell hjälp innan en adapter eller expansionskort används. Dessa enheter kan avbryta jordningen.
- Se till att strömförsörjningen är inställd på korrekt spänning i ditt område. Om du är osäker på spänningen i det elektriska uttaget som du använder kan du kontakta ditt lokala energiföretag.
- Om strömförsörjningen avbryts försök inte att laga det själv. Kontakta en kvalificerad servicetekniker eller din återförsäljare.

# **Symboler som används i denna bruksanvisning**

För att försäkra dig om att viss uppgifter utförs korrekt, notera följande symboler som används i denna handbok.

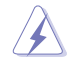

**FARA/VARNING:** Information för att förhindra skador på dig själv när du försöker fullfölja en uppgift.

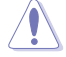

**VARNING:** Information för att förhindra skador på komponenterna när du försöker fullfölja en uppgift.

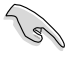

**VIKTIGT:** Instruktioner som du MÅSTE följa för att avsluta en uppgift.

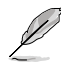

**NOTERA:** Tips och ytterligare information som hjälper dig att fullfölja en uppgift.

# **Var du hittar mer information**

Se följande källor för ytterligare information och för uppdateringar av produkten och programmet.

#### **ASUS webbsida**

ASUS webbsida innehåller uppdaterad information om ASUS hårdvara och programprodukter. Se ASUS webbsida [www.asus.com](http://www.asus.com).

#### **ASUS lokal teknisk support**

Besök ASUS webbsida på <http://support.asus.com/contact>för kontaktinformation om lokala tekniska supporttekniker.

# **Förpackningsinnehåll**

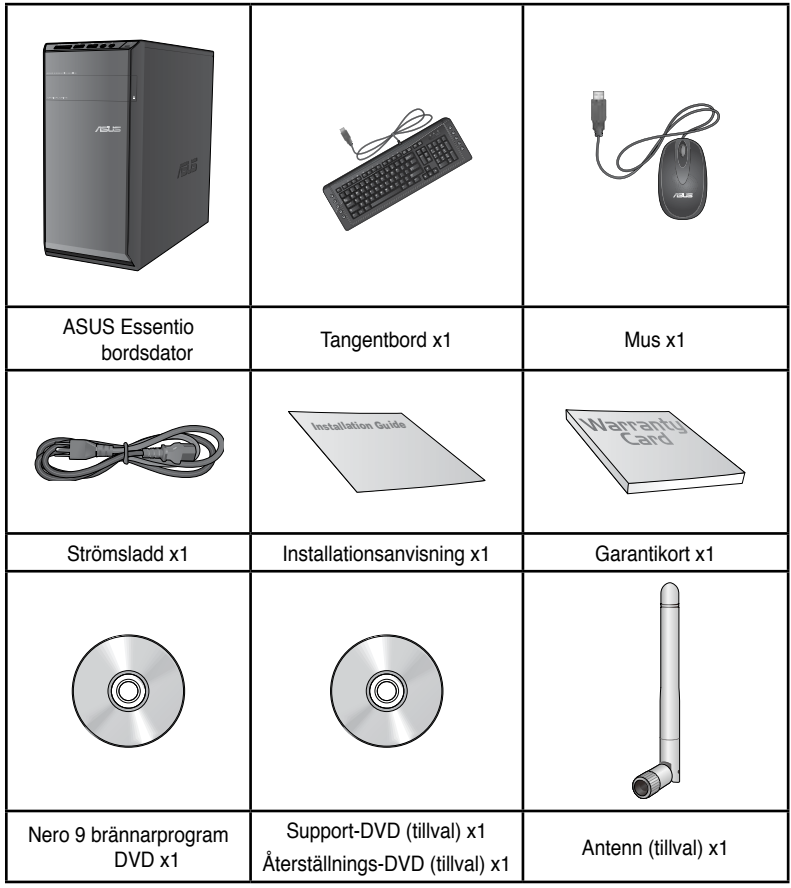

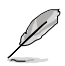

• Om någon av nedanstående poster är skadad eller saknas, kontakta din återförsäljare.

• De illustrerade posterna ovan ges endast i referenssyfte. Verkliga produktspecifikationer kan variera mellan olika modeller.

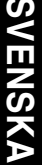

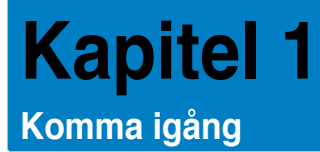

# **Välkommen!**

Tack för att du köpt ASUS Essentio CM6340 bordsdator!

ASUS Essentio CM6340 bordsdator ger skarp prestanda, kompromisslös pålitlighet och användarcentrerad möjligheter. Alla dessa värden är inkapslade i ett fantastiskt futuristiskt och stiligt systemhölje.

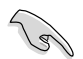

Läs ASUS garantikort innan du installerar din ASUS bordsdator.

# **Lär känna din dator**

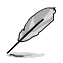

Bilderna är endast till som referens. Portarna och deras placering och chassits färg kan variera mellan olika modeller.

## **Frontpanel**

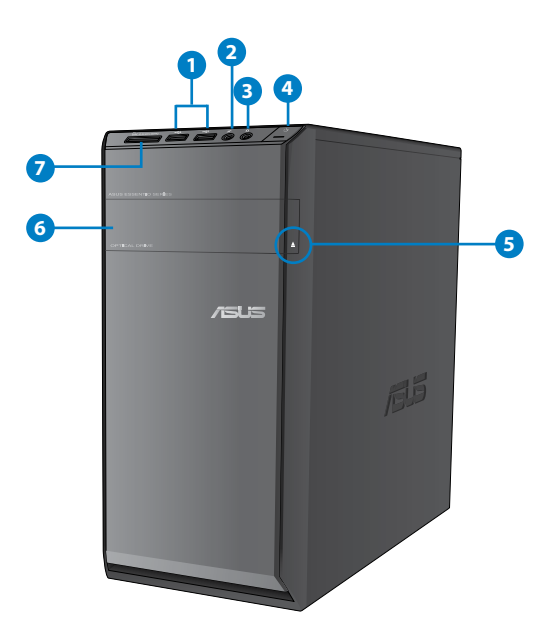

- **1. USB 2.0 portar.** Dessa Universal Serial Bus 2.0 (USB 2.0) portar finns tillgängliga för anslutning av USB 2.0 enheter såsom en mus, skrivare, skanner, kamera, handdator och annat.
	- **2. Mikrofonport.** Detta uttag ansluter en mikrofon.
	- **3. Hörlursuttag.** Denna port ansluter en hörlur eller en högtalare.
	- **4. Strömknapp.** Tryck på denna knapp för att starta systemet.
	- **5. Utmatningsknapp optisk skivenhet.** Tryck på denna knapp för att mata ut den optisk skivenheten.
	- **6. Monteringsutrymme för optisk skivenhet.** Det finns en optisk skivenhet i detta utrymme.
	- **7. MultiMediaCard(MMC)/xD-Picture (�D)/Secure Digital™SD)/High Capacity Secure Digital™(SDHC)/Memory Stick Pro™(MS/PRO) kortöppning.** Sätt in ett minneskort som stöds i denna öppning**.**

## **Bakre panel**

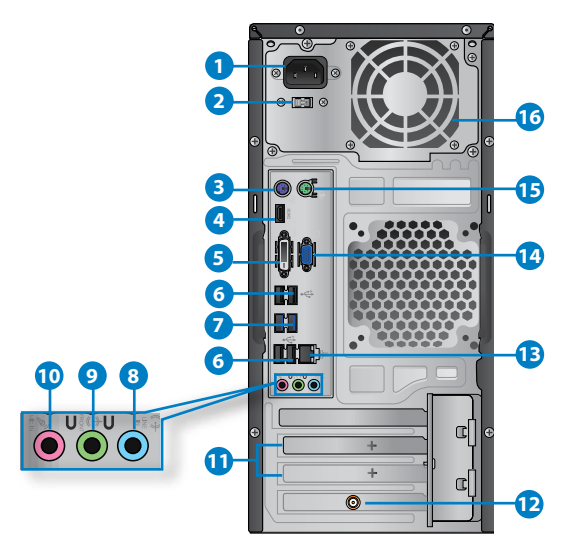

- 1. **Strömkontakt. Ströpik omtakt msladden** i denna kontakt.
- 2. **Spänningsväljarbrytare.** Brytare som växlar till lämplig systeminspänning.
- **3. PS/2 tangentbordsport (lila). Denna port är till för ett PS/2 tangentbord.**
- **4. HDMI-port.** Denna port är till för en High-Definition Multimedia Interface (HDMI) kontakt och är HDCP kompatibelt och tillåter uppspelning av HD DVD, Blu-Ray och annat skyddat innehåll.
- **5. DVI-D-port.** Denna port är till för alla DVI-D kompatibla enheter och är HDCP kompatibelt och tillåter uppspelning av HD DVD, Blu-Ray och andra skyddat innehåll.
- **6. USB 2.0 portar.** Dessa Universal Serial Bus 2.0 (USB 2.0) portar finns tillgängliga för anslutning av USB 2.0 enheter såsom en mus, skrivare, skanner, kamera, handdator och annat.
- **7. USB 3.0 portar.** Dessa Universal Serial Bus 3.0 (USB 3.0) portar finns tillgängliga för anslutning av USB 3.0 enheter såsom en mus, skrivare, skanner, kamera, handdator och annat.
	- Anslut INTE ett tangentbord / en mus till någon USB 3.0 port när Windows® operativsystem installeras.
	- På grund av USB 3.0 kontrollbegränsning kan endast USB 3.0 enheter användas under Windows® OS miljön och efter USB 3.0 drivrutinsinstallationen.
	- USB 3.0 enheter kan endas användas för datalagring.
	- Vi rekommenderar starkt att du ansluter USB 3.0 enheter till USB 3.0 portar för snabbare och bättre prestanda för dina USB 3.0 enheter.
- **8. Lineingång (ljusblå).** Denna port ansluter en bandspelare, CD-spelare, DVD-spelare eller andra liudkällor.
- **9. Linjeutgång (limegrön).** Denna port ansluter en hörlur eller en högtalare. I en 4, 6 eller 8-kanals konfiguration blir funktionen för denna port utgång för fronthögtalare.
- **10. Mikrofonport (rosa).** Detta uttag ansluter en mikrofon.

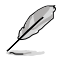

Se ljudkonfigurationstabellen nedan för funktionerna för ljudportarna i 2, 4, 6 eller 8-kanals konfiguration.

#### **Ljud 2, 4, 6 eller 8-kanal konfiguration**

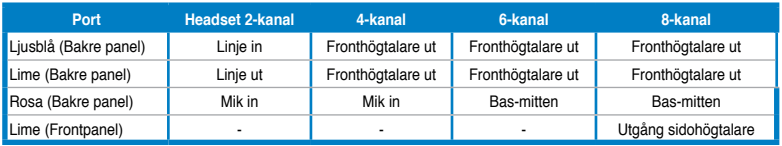

- **11. Hållare för expansionkortsöppning.** Ta bort hållaren för expansionsöppningen vär ett expansionskort installeras.
- **12. ASUS WLAN kort (endast på utvalda modeller).** Detta tillvalda WLAN-kort gör att din dator kan ansluta till ett trådlöst nätverk.
- **13. LAN (RJ-45) port.** Denna port tillåter Gigabit-anslutning till ett Local Area Network (LAN/lokalt nätverk) via en nätverkshubb.

#### **LAN port LED indikatorer**

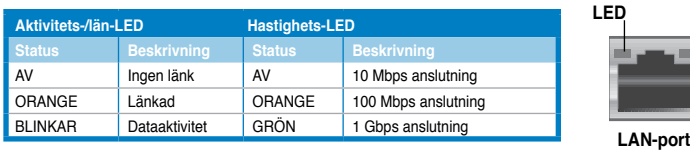

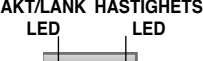

- **14. VGA-port.** Denna port är till för VGA-kompatibla enheter såsom en VGA-monitor.
- **15. PS/2 musport (grön). Denna port är till för en PS/2 mus.**
- **16. Luftventiler.** Dessa hål är till för luftventilation.

Blockera INTE luftventilerna i chassit. Se alltid till att det finns tillräckligt med ventilation för din dator.

# **Inställning av din dator**

Detta avsnitt guidar dig genom anslutningen av huvudhårdvaruenheterna såsom den externa monitorn, tangentbordet, mus och strömsladden till din dator.

#### **Använda skärmutgångarna ombord**

Anslut monitorn till skärmutgången ombord.

#### **För anslutning av en extern monitor med skärmutgångarna ombord:**

- 1. Anslut en VGA-monitor till VGA-porten eller en DVI-D-monitor till DVI-D-porten eller en HDMI-monitor till HDMI-porten på baksidan av datorn.
- 2. Koppla monitorn till ett strömuttag.

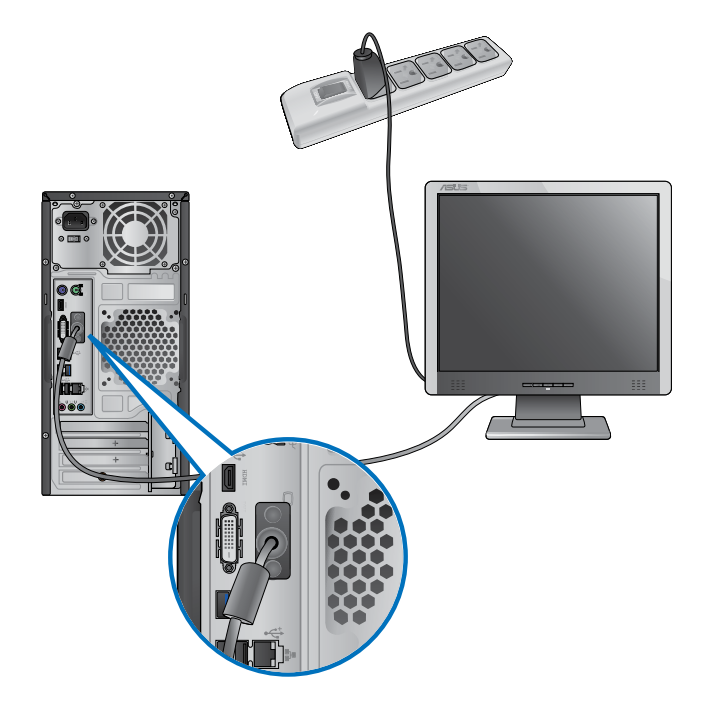

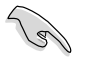

- Om din dator levereras med ett ASUS grafikkort är grafikkortet inställt som primär skärmenehet i BIOS. Därför skall du ansluta monitorn till en skärmutgång på grafikkortet.
- För att ansluta flera externa monitorer till din dator se **Ansluta flera externa monitorer** i kapitel 3 i denna bruksanvisning för detaljer.

## **Ansluta ett USB-tangentbord och en USB-mus**

Anslut ett USB-tangentbord och en USB-mus till USB-porten på baksidan av datorn.

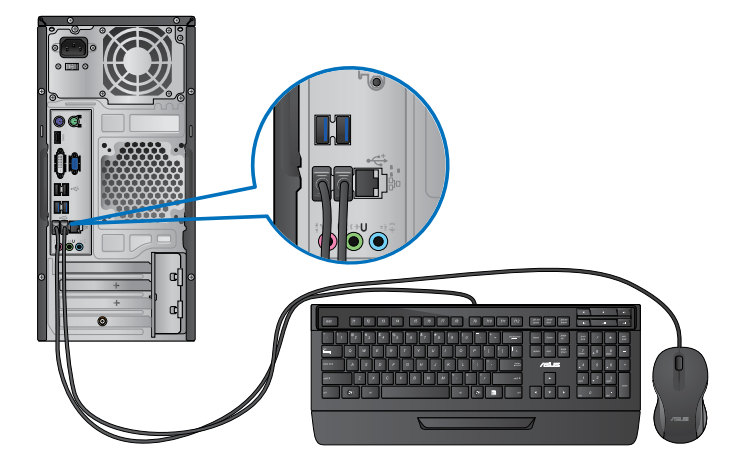

## **Ansluta nätsladden**

Anslut ena änden av strömsladden till strömuttaget på baksidan av datorn och den andra änden till en strömkälla.

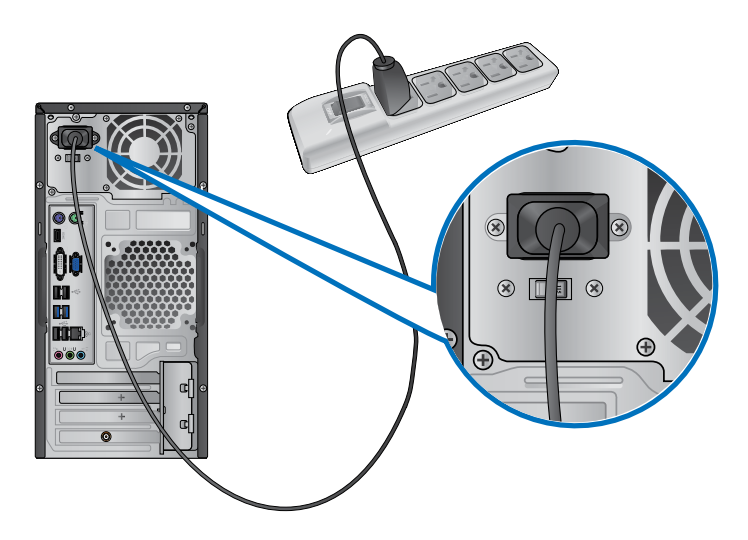

# **SVENSKA SVENSKA**

# **Slå PÅ/Stänga AV datorn**

Detta avsnitt beskriver hur du slår på/stänger av datorn efter att du ställt in datorn.

# **Slå PÅ datorn**

## **För att slå PÅ datorn:**

- 1. Slå på strömbrytaren,
- 2. Tryck på strömknappen på datorn.

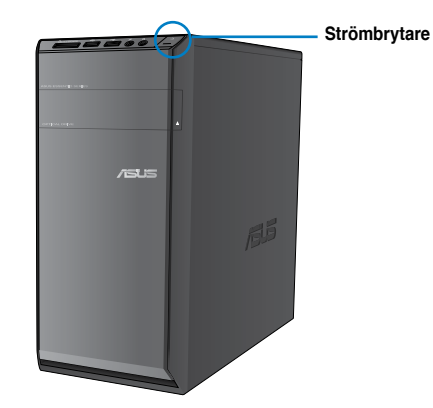

3. Vänta tills operativsystemet laddas autoamtiskt.

## **Stänga AV datorn**

#### **För att stänga AV datorn:**

- 1. Stäng alla program som körs.
- 2. Klicka på **indows**® skrivbord.
- 3. Klicka på **Shut down** för att stänga av operativsystemet.

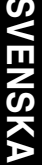

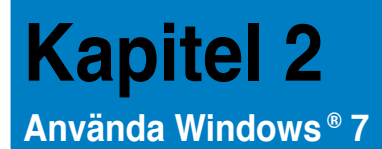

# **Start för första gången**

När du använder din dator första gången kommer en serie med skärmar att visas för att guida dig genom konfigurationen av Windows® 7 operativsystemet.

#### **Starta första gången:**

- 1. Slå på datorn. Vänta några minuter tills skärmen **Set Up Windows (Inställning av Windows)** visas.
- 2. Välj ditt språk från rullgardinslistan. Klicka på **Next (Nästa)**.
- 3. Välj **Country or region (Land eller region)**, **Time and currency (Tid och valuta)** och **Keyboard layout (Tangentbordslayout)** från rullgardinslistan. Klicka på **Next (Nästa)**.
- 4. Knappa in ett unikt namn för **user name (användarnamn)** och **computer name (datornamn)**. Klicka på **Next (Nästa)**.
- 5. Knappa in den nödvändiga informationen för att ställa in ditt lösenord och klicka på **Next (Nästa)**. Du kan också klicka på **Next (Nästa)** för att hoppa över detta steg utan att ange någon information.

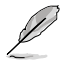

Om du vill ställa in ett lösenord för ditt konto senare, se avsnittet **Ställa in ett användarkonto och lösenord** i detta kapitel.

- 6. Läs noga igenom licensvillkoren. Markera **I accept the license terms (Jag accepterar licensvillkoren)** och klicka på **Next (Nästa)**.
- 7. Välj **Use recommended settings (Använd rekommenderade inställningar)** eller **Install important updates only (Installera endast viktiga uppdateringar)** för att ställa in säkerhetsinställningarna för din dator. För att hoppa över detta steg välj **Ask me later (Fråga mig senare)**.
- 8. Granska tid- och datuminställningarna. Klicka på **Next (Nästa)**. Systemet laddar den nya inställningarna och startar om. Du kan nu börja använda din dator.

# **Använda Windows® 7 skrivbord**

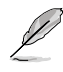

Klicka på startikonen  $\mathbb{R}$  > Hjälp och support för att få mer information om Windows® 7.

#### **Använda startmenyn**

Startmenyn ger dig åtkomst till program, hjälpmedel och andra användbara poster på din dator. Den ger dig också ytterligare information om Windows 7 via **Help and support (Hjälp och support)** funktionen.

#### **Starta poster från startmenyn**

#### **Att starta poster från startmenyn:**

- 1. Från Windows® aktivtetsfält, klicka på Start-ikonen
- 2. Från startmenyn, välj den post som du vill starta.

Du kan fästa program som du vill ska konstant visas på startmenyn. För mer detaljer se avsnittet **Fästa program på startmenyn eller i aktivitetsfältet** i detta kapitel.

#### **Använda posten Komma igång**

**Getting Started (Komma igång)** posten på startmenyn innehåller information om vissa grundläggande uppgifter såsom personifiera Windows®, lägga till nya användare och överföra filer för att hjälpa dig att bekanta dig med att använda Windows® 7.

#### **Använda posten Komma igång:**

- 1. Från Windows® aktivitetsfält, klicka på Start-ikonen för att starta startmenyn.
- 2. Välj **Getting Started (Komma igång)**. Listan med tillgängliga aktiviteter visas.
- 3. Välj den uppgift som du vill genomföra.

#### **Använda aktivitetsfältet**

Aktivitetsfältet låter dig starta och hantera program eller poster som finns installerade på din dator.

#### **Starta ett program från aktivitetsfältet**

#### **Starta ett program från aktivitetsfältet:**

• Från Windows® aktivitetsfält, klicka på en ikon för att starta den. Klicka på ikonen igen för att dölja programmet.

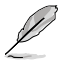

Du kan fästa program som du vill ska konstant visas på aktivitetsfältet. För mer detaljer se avsnittet **Fästa program på startmenyn eller i aktivitetsfältet** i detta kapitel.

**SVENSKA**

**SVENSK** 

302 Kapitel 2: Använda Windows® 7

#### **Fästa poster på snabblistan**

När du högerklickar på en ikon i aktivitetsfältet startar en snabblista som ger dig snabbåtkomst till programmens eller posternas relaterade länkar. Du kan fästa poster på snabblistan såsom favoritswebbsidan, ofta besökta mappar eller enheter eller nyligen spelade mediafiler.

#### **Fästa poster på snabblistan:**

- 1. Högerklicka på en ikon från aktivetetsfältet.
- 2. Från snabblistan, högerklicka på den post som du vill fästa, välj sedan **Pin to this list (Fäst på denna lista)**.

## **Borttagning av poster från snabblistan**

#### **Borttagning av poster från snabblistan:**

- 1. Högerklicka på en ikon från aktivetetsfältet.
- 2. Från snabblistan, högerklicka på den post som du vill ta bort från snabblistan, välj sedan **Unpin from this list (Ta bort från denna lista)**.

#### **Fästa program på startmenyn eller i aktivitetsfältet Fästa program på startmenyn eller i aktivitetsfältet:**

- 1. Från Windows® aktivitetsfält, klicka på Start-ikonen för att starta startmenyn.
- 2. Högerklicka på den post som du vill fästa på startmenyn eller aktivitetsfältet.
- 3. Välj **Pin to Taskbar (Fäst på aktivitetsfältet)** eller **Pin to Start menu (Fäst på startmenyn)**.

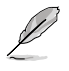

Du kan också högerklicka på ikonen för ett program som körs i aktivitetsfältet, välj sedan **Pin this program to taskbar (Fäst detta program på aktivitetsfältet)**.

## **Ta bort program från startmenyn**

#### **Ta bort program från startmenyn:**

- 1. Från Windows® aktivitetsfält, klicka på Start-ikonen för att starta startmenyn.
- 2. Från startmenyn, högerklicka på det program som du vill ta bort, klicka sedan på **Remove from this list (Ta bort från denna lista)**.

#### **Ta bort program från aktivitetsfältet**

#### **Ta bort program från aktivitetsfältet:**

1. Från aktivitetsfältet, högerklicka på den post som du vill ta bort från aktivitetsfältet, välj sedan **Unpin this program from taskbar (Ta bort detta program från aktivitetsfältet)**.

## **Använda meddelandeområdet**

Som standard visar meddelandeområdet dessa tre ikoner:

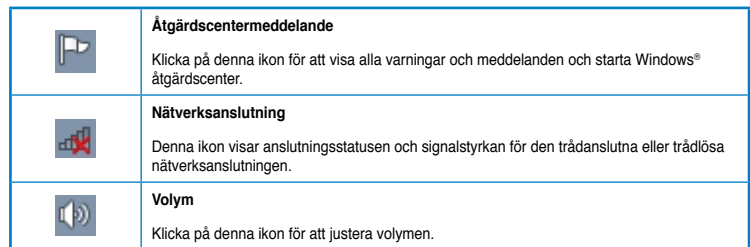

#### **Visa ett varningsmeddelande**

#### **Visa ett varningsmeddelande:**

Klicka på meddelandeikonen  $\mathbb{P}^1$ , klicka sedan på meddelandet för att öppna det.

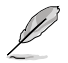

För ytterligare detaljer se avsnittet **Använda Windows® Åtgärdscenter** i detta kapitel.

## **Anpassa ikoner och meddelanden**

Du kan välja att visa eller dölja ikonerna och meddelanden i aktivitetsfältet eller i meddelandeområdet.

#### **Anpassa ikoner och meddelanden:**

- 1. Från meddelandeområdet klicka på pilikonen
- 2. Klicka på **Customize (Anpassa)**.
- 3. Från rullgardingsmenyn väljer du det uppträdande för ikonerna eller posterna som du vill anpassa.

## **Hantera dina filer och mappar**

#### **Använda Windows® Utforskaren**

Windows® Utforskaren låter dig visa, hantera och organisera dina filer och mappar.

#### **Starta Windows® Utforskaren**

#### **Starta Windows Utforskaren:**

- 1. Från Windows® aktivitetsfält, klicka på Start-ikonen för att starta startmenyn.
- 2. Klicka **Computer (Dator)** för att starta Windows Utforskaren.

## **Utforska filer och mappar**

#### **Utforska filer och mappar:**

- 1. Starta Windows Utforskaren.
- 2. Från navigations- eller visningspanelen bläddrar du efter platsen för dina data.
- 3. Från adressfältet klickar du på pilen för att visa innehållet på enheten eller i mappen.

#### **Anpassa filens/mappens visning**

#### **Anpassa filens/mappens visning:**

- 1. Starta Windows Utforskaren.
- 2. Från navigeringspanelen välj platsen för dina data.
- 3. Från verktygsfältet klickar du på Visa ikonen  $\mathbb{F}$ .
- 4. Från Visa menyn, flytta skjutreglaget för att välja hur du vill visa filen/mappen.

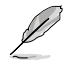

Du kan också högerklicka var som helst i visningspanelen och klicka på **View (Visa)** och välj den visningstyp som du önskar.

#### **Arrangera dina filer**

#### **Arrangera dina filer:**

- 1. Starta Windows Utforskaren.
- 2. Från fältet **Arrange by (Arrangera efter)** klicka för att visa rullgardinslistan.
- 3. Välj din önskade arrangeringstyp.

### **Sortera dina filer**

#### **Sortera dina filer:**

- 1. Starta Windows Utforskaren.
- 2. Högerklicka någonstans i visningspanelen.
- 3. Från menyn som visas väljer du **Sort by (Sortera efter)** sedan väljer du önskad sorteringstyp.

#### **Gruppera dina filer**

#### **Gruppering av dina filer:**

- 1. Starta Windows Utforskaren.
- 2. Högerklicka någonstans i visningspanelen.
- 3. Från menyn som visas väljer du **Group by (Gruppera efter)** sedan väljer du önskad gruppering.

## **Lägga till en ny mapp**

#### **Lägga till en ny mapp:**

- 1. Starta Windows Utforskaren.
- 2. Från verktygsfältet klicka på **New folder (Ny mapp)**.
- 3. Infoga namnet för nya mappen.

Du kan också högerklicka någonstans i visningspanelen och klicka på **New (Ny)** > **Folder (Mapp)**.

## **Säkerhetskopiera dina filer**

#### **Skapa en säkerhetskopiering**

**Ställa in en säkerhetskopiering:**

- 1. Klicka på > **All Programs (Program)** > **Maintenance (Underhåll)** > **Backup and Restore (Säkerhetskopiering och återställning)**.
- 2. Klicka på **Set up backup (Säkerhetskopiera filer)**. Klicka på **Next (Nästa)**.3. Välj destination för din säkerhetskopia. Klicka på **Next (Nästa)**.
- 4. Välj **Let Windows choose (recommended) (Låt Windows välja (rekommenderas))** eller **Let me choose as your backup mode (Låt mig välja mitt säkerhetskopieringsläge)**.

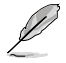

Om du väljer **Let Windows choose (Låt Windows välja)** kommer inte Windows att säkerhetskopiera dina program, FAT-formaterade filer, filer i papperskorgen eller temporära filer som är större än 1 GB.

5. Följ instruktionerna på skärmen för att fullfölja processen.

# **Återställning av ditt system**

Windows® Systemåterställningsfunktion skapar en återställningspunkt där datorns systeminställningar sparas vid en viss tid och datum. Den låter dig återställa eller ångra ändringar gjorda i din dators systeminställningar utan att det påverkar dina personliga data.

#### **Återställning av ditt system:**

- 1. Stäng alla program som körs.
- 2. Klicka på > **All Programs (Program)** > **Accessories (Tillbehör)** > **System Tools (Systemverktyg)** > **System Restore (Systemåterställning)**.
- 3. Följ instruktionerna på skärmen för att fullfölja processen.

# **Skydda din dator**

## **Använda Windows® 7 åtgärdscenter**

Windows® 7 åtgärdscenter ger dig larmmeddelanden, säkerhetsinformation, information om systemunderhåll och alternativ att automatiskt felsöka och reparera vissa vanliga datorproblem

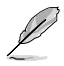

Du kan anpassa meddelandena. För ytterligare detaljer se tidigare avsnitt **Anpassa ikoner och meddelanden** i detta kapitel.

#### **Starta Windows**® **7 åtgärdscenter Starta Windows® 7 åtgärdscenter:**

- 1. För att starta Windows 7 åtgärdscenter klicka på meddelandeikonen FR, klicka sedan på **Open Action Center (Öppna åtgärdscentret)**.
- 2. Från Windows 7 åtgärdscenter klickar du på den uppgift som du vill genomföra.

## **Använda Windows® Uppdatering**

Windows uppdatering låter dig söka efter och installera de senaste uppdateringarna för att förbättra säkerheten och prestandan hos din dator.

#### **Starta Windows® Uppdatering**

#### **Starta Windows® Uppdatering:**

- 1. Från Windows® aktivitetsfält, klicka på Start-ikonen för att starta startmenyn.
- 2. Välj **All Programs (Program)** > **Windows Update (Windows uppdatering)**.
- 3. Från Windows uppdateringsskärm klickar du på den uppgift som du vill genomföra.

## **Ställa in ett användarkonto och lösenord**

Du kan skapa användarkonto och lösenord för personer som vill använda din dator.

#### **Ställa in ett användarkonto**

#### **Ställa in ett användarkonto:**

- 1. Från Windows® aktivitetsfält klicka på > **Getting Started (Komma igång)** > **Add new users (Lägg till ny användare)**.
- 2. Välj **Manage another account (Hantera annat konto)**.
- 3. Välj **Create a new account (Skapa ett nytt konto)**.
- 4. Knappa in namnet på den nya användaren.
- 5. Välj antingen **Standard user (Standardanvändare)** eller **Administrator (Administratör)** som användartyp.
- 6. När du är klar, klicka på **Create Account (Skapa konto)**.

#### **Ställa in ett användarlösenord**

#### **Ställa in ett användarlösenord:**

- 1. Välj den användare som du vill ställa in ett lösenord för.
- 2. Välj **Create a password (Skapa ett lösenord)**.
- 3. Knappa in en lösenord och bekräfta det. Skriv in ditt lösenordstips.
- 4. När du är klar, klicka på **Create password (Skapa lösenord)**.

#### **Aktivera antivirusprogrammet**

Trend Micro Internet Security är förinstallerat på din dator. Det är en tredjeparts antivirusprogram som skyddar din dator mot virusattacker. Det köps separat. Du har en 30 dagars testperiod efter aktivering av det.

#### **För att aktivera Trend Micro Internet Security:**

- 1. Kör Trend Micro Internet Security programmet.
- 2. Läs noga igenom licensvillkoren. Klicka på **Agree & Activate (Samtycker och aktivera)**.
- 3. Mata in din e-postadress och välj plats där du befinner dig. Klicka på **Next (Nästa)**.
- 4. Klicka på Avsluta för att fullborda aktiveringen.

# **Öppna Windows® Hjälp och support**

Windows® Hjälp och support ger dig guidning och svar om användning av program under Windows® 7 plattformen.

För att starta Windows® Hjälp och support klicka på > **Help and Support (Hjälp och support)**.

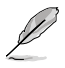

Se till att du är ansluten till internet för att erhålla den senaste Windows® online-hjälpen.

# **Kapitel 3 Ansluta enheter till din dator**

# **Ansluta en USB-lagringsenhet**

Denna bordsdator har USB 2.0/1.1 portar på både fram- och baksidan och USB3.0 portar på baksidan. USB-portarna gör att du kan ansluta USB-enheter såsom lagringsenheter.

#### **Att ansluta en USB-lagringsenhet:**

• Mata in USB-lagringsenheten i din dator.

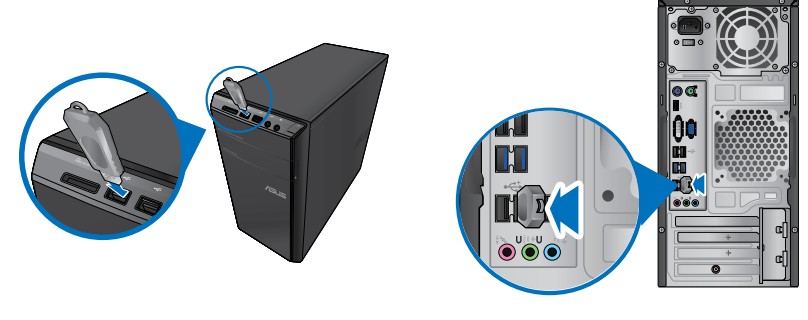

**Frontpanel Bakre panel**

#### **Borttagning av USB-lagringsenheter:**

- 1. Klicka på **i Windows meddelandefält på din dator**, klicka sedan på **Eject USB2.0 FlashDisk (Mata ut USB2.0 Flashdisk)**.
- 2. När meddelandet **Safe to Remove Hardware (Säkert att ta bort hårdvara)** poppar upp, ta bort USB-lagringsenheten från din dator.

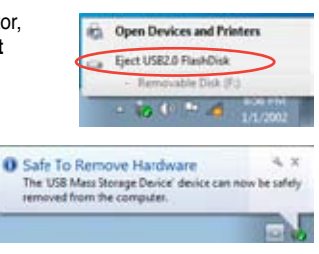

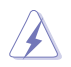

Ta INTE bort en USB-lagringsenhet när dataöverföring pågår. Om så görs kan det orsaka dataförlust eller ge skador på USB-lagringsenheten.

# **Anslutning av mikrofon och högtalare**

Denna bordsdator levereras med mikrofon- och högtalaringångar på både fram- och baksidan. Ljud I/O portarna som är placerade på baksidan låter dig ansluta 2-kanals, 4 kanals, 6-kanals och 8-kanals stereohögtalare.

#### **Anslutning av hörlurar och mik**

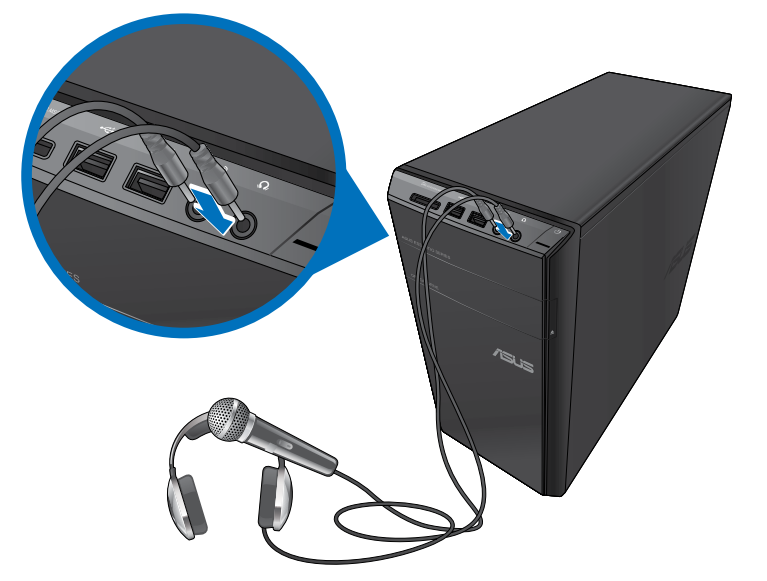

## **Anslutning av 2-kanals högtalare**

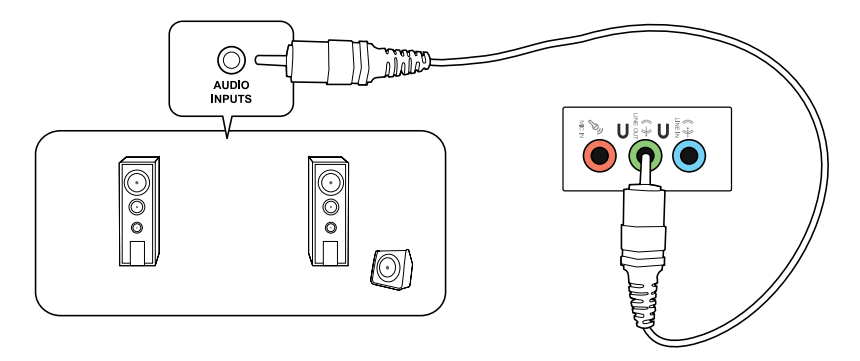

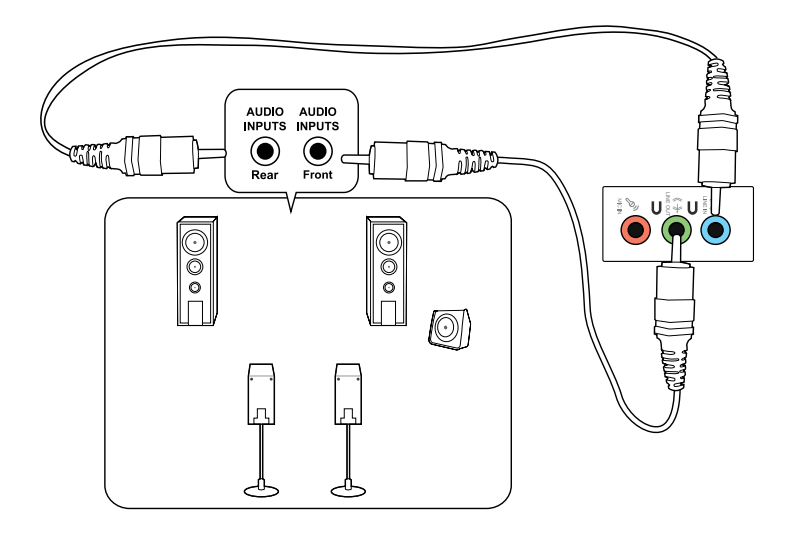

## **Anslutning av 6-kanals högtalare**

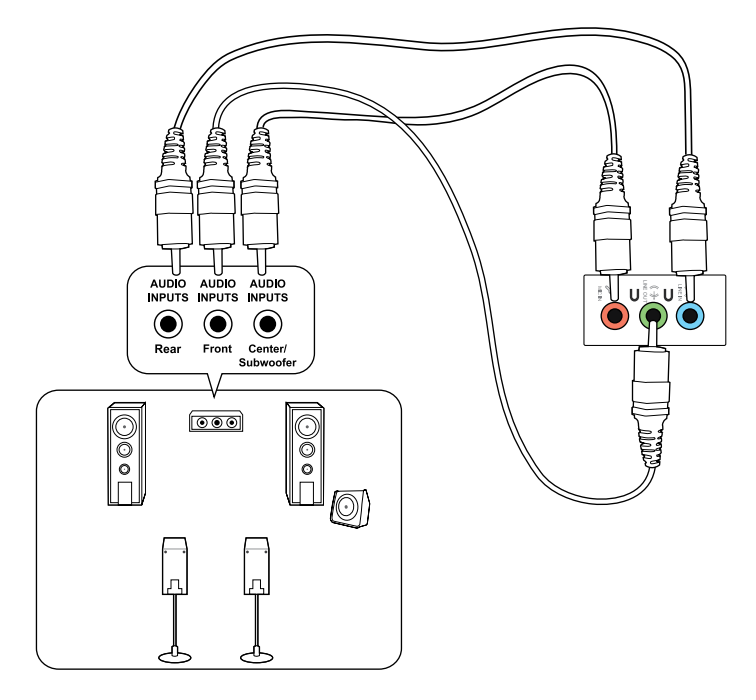

## **Anslutning av 8-kanals högtalare**

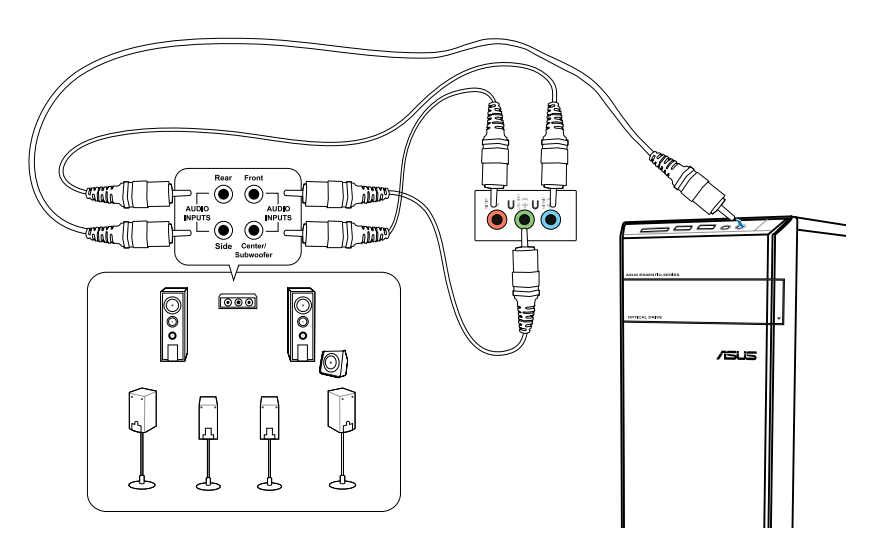

# **Ansluta flera externa skärmar**

Din bordsdator kan levereras med VGA-, HDMI- eller DVI-portar vilka gör att du kan ansluta flera externa skärmar.

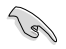

När ett grafikkort finns installerat i din dator anslut monitorerna till utgångarna på grafikkortet.

### **Inställning av flera skärmar**

När flera monitorer används måste du ställa in visningsläge. Du kan använda den extra monitorn som en dubblett till din huvudskärm eller som en utökning för att förstora ditt Windowsskrivbord.

#### **Inställning av flera skärmar:**

- 1. Stäng av datorn.
- 2. Anslut de två monitorerna til datorn och anslut strömsladdarna till monitorerna. Se avsnittet **Inställning av din dator** i kapitel 1 för detaljer om hur du skall ansluta en monitor till datorn.

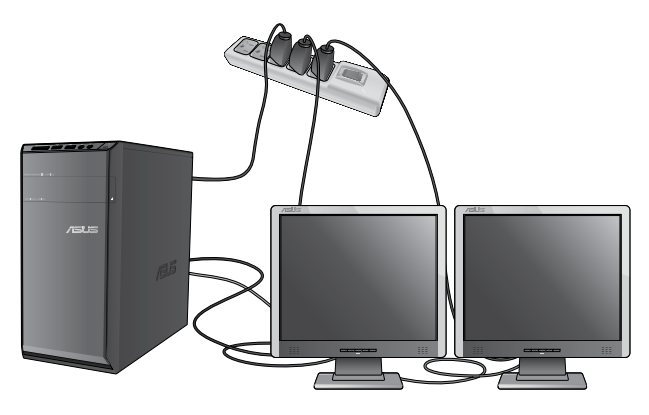

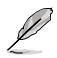

För vissa grafikkort har endast den monitor som är inställd att vara den primära skärmen visning under POST (Power On Self Test/självtest vid strömtillslag). Den dubbla skärmfunktionen fungerar endast under Windows.

- 3. Slå på datorn.
- 4. Gör något av följande för att öppna inställningsskärmen för **Screen Resolution (Skärmupplösning)**:
	- Klicka på > **Control Panel (Kontrollpanelen)** > **Appearance and Personalization (Utseende och anpassning)** > **Display (Skärm)** > **Change display settings (Ändra skärminställningar)**.
	- Högerklicka någonstans på Windowsskrivbordet. När popup menyn visas klicka på **Personalize (Personifiera)** > **Display (Skärm)** > **Change display settings (Ändra skärminställningar)**.
- 5. Välj skärmläget från **Multiple displays: (Multipla skärmar:)** rullgardinslistan.
	- **Duplicera dessa skärmar**: Välj detta alternativ för att använda den extra monitorn som en dublett av din huvudskärm.
	- **Utöka dessa skärmar**: Välj detta alternativ för att använda den extra monitorn som en utökad skärm. Detta ökar ditt skrivbordsutrymme.
	- **Visa endast skrivbordet på 1 / 2**: Välj detta alternativ för att endast visa skrivbordet på monitor 1 eller monitor 2.
	- **Ta bort denna skärm**: Välj detta alternativ för att ta bort den valda skärmen.
- 6. Klicka på **Apply (Tillämpa)** eller **OK**. Klicka sedan på **Keep Changes (Spara ändringarna)** i bekräftelsemeddelandet.

# **Anslutning av en HDTV**

Anslut en High Definition TV (HDTV(högdefinitions-TV)) till HDMI-porten på datorn.

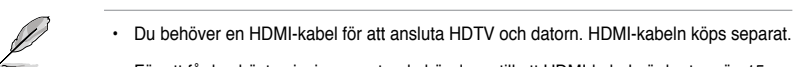

• För att få den bästa visningsprestanda bör du se till att HDMI-kabeln är kortare än 15 meter.

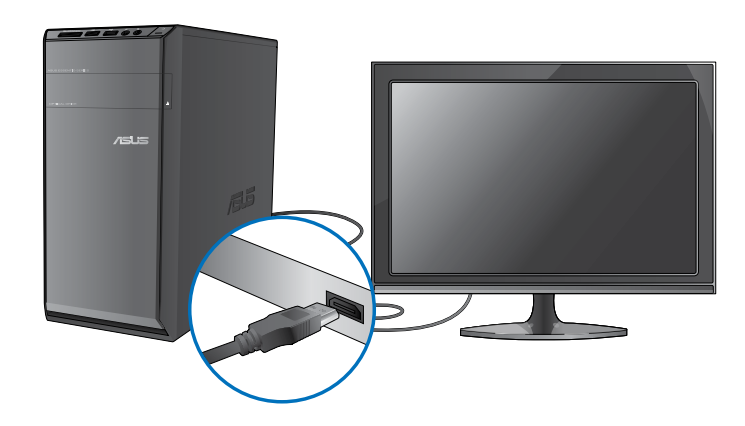

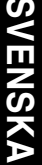

# **Kapitel 4 Använda din dator**

# **Korrekt hållning när du använder din bordsdator**

När du använder din bordsdator är det nödvändigt att du behåller en korrekt hållning för att förhindra ansträngningar för dina handleder, händer och andra leder och muskler. Detta avsnitt ger dig tips om hur du undviker fysiska obehag och eventuella skador när du använder och njuter av din bordsdator.

**Bibehålla rätt hållning:**

- Placera din datorstol så att dina armbågar är vid eller strax ovanför tangentbordet för att få en komfortabel skrivarposition.
- Justera höjden på stolen för att se till att dina knän är något högre än dina höfter för att baksidan av dina lår skall slappna av. Om det behövs använd en fotpall för att öka nivån på knäna.
- Ställ in baksidan på din stol att att basen på ryggen har fast stöd och är vinklat något bakåt.
- Sitt upprätt med dina knän, armbågar och höfter i ungefär 90° vinkel när du sitter framför datorn.
- Placera monitorn direkt framför din och vrid ovansidan av monitorn i jämnhöjd med din ögonnivå så att dina ögon tittar något nedåt mot skärmen.
- Håll musen nära tangentbordet och om så behövs använd ett handledsstöd för att minska trycket på handlederna när du skriver.
- Använd din bordsdator på en komfortabelt upplyst plats och håll den borta från blänkande källor såsom fönster och direkt solljus.
- Ta mikropausar från användningen av din bordsdator.

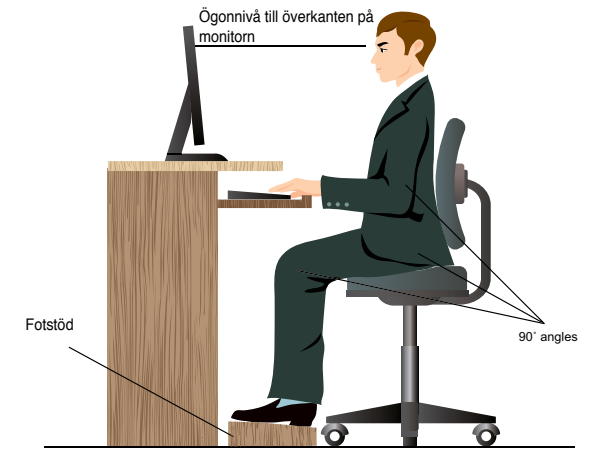

## **Använda minneskortläsaren**

Digitalkameror och andra digitala bildenheter använder minneskort för att lagra digitala bilder eller mediafiler. Den inbyggda minneskortläsaren i frontpanelen på ditt system låter dig läsa och skriva till en mängd olika minneskortenheter.

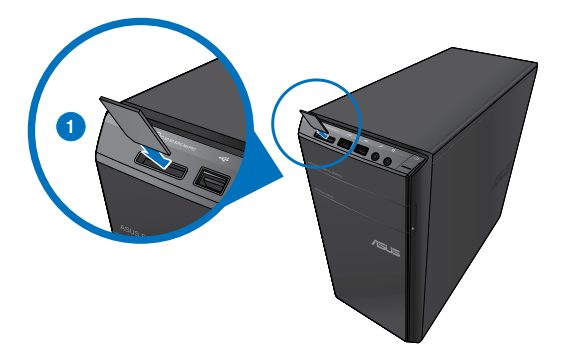

#### **Använda minneskortet:**

1. Sätt in minneskortet i denna kortöppning.

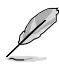

- Ett minneskort är format så att den endast passar i en riktning. Tvinga INTE in kortet i en öppning för att undvika att kortet skadas.
- Du kan placera media i ett eller flera kortfack och använda varje media oberoende. Placera endast ett minneskort i ett fack åt gången.
- 2. Välj ett program från AutoPlay fönstret för att komma åt dina filer.

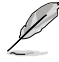

- Om AutoPlay INTE är aktiverad på din dator klicka på Windows® 7 **Start**knapp i aktivitetsfältet, klicka på **Computer (Dator)** och dubbelklicka sedan på minneskortsikonen för att komma åt data på den.
- Varje kortfack har en egen enhetsbokstav och ikon vilka visas på skärmen **Computer (Dator)**.
- Minneskortläsarens LED lyser och blinkar när data läses från eller skrivs till minneskortet.
- 3. När du är klar högerklicka på ikonen för minneskortenheten på **Computer (Dator)** skärmen, klicka sedan på **Eject (Mata ut)** och ta sedan bort kortet.

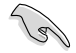

Ta aldrig bort kort under eller omedelbart efter läsning, kopiering, formatering eller radering av data på kortet eftersom dataförluster kan ske.

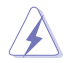

För att förhindra dataförluster använd "Säker borttagning av hårdvara och utmatning av media" i Windows meddelandefält innan minneskortet tas bort.

# **Använda den optiska enheten**

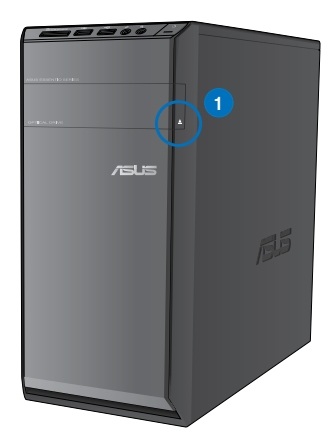

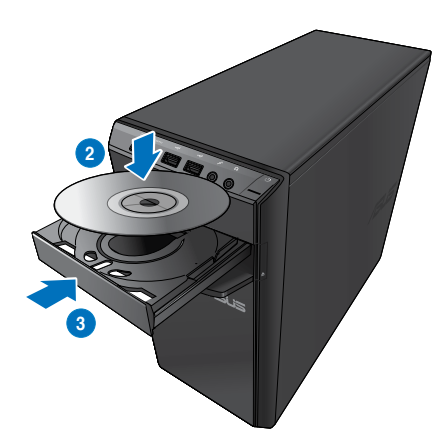

#### **Inmatning av en optisk skiva**

#### **Inmatning av en optisk skiva:**

- 1. När systemet är påslaget tryck på utmatningsknappen nedanför enhetens lock för att öppna tallriken.
- 2. Placera skivan i den optiska enheten med etiketten riktad uppåt.
- 3. Tryck på tallriken för att stänga den.
- 4. Välj ett program från AutoPlay fönstret för att komma åt dina filer.

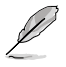

Om AutoPlay INTE är aktiverad på din dator klicka på Windows® 7 **Start**-knapp i aktivitetsfältet, klicka på **Computer (Dator)** och dubbelklicka sedan på CD/DVD enhetsikonen för att komma åt data på den.

#### **Borttagning av en optisk skiva**

#### **Ta bort en optisk skiva:**

- 1. När systemet är påslaget gör du något av följande för att mata ut tallriken:
	- Tryck på utmatningsknappen under enhetens lock.
	- Högerklicka på CD/DVD enhetsikonen på **Computer (Dator)** skärmen och klicka sedan på **Eject (Mata ut)**.
- 2. Ta bort skivan från skivtallriken.

# **Använda multimediatangentbordet (endast på utvalda modeller)**

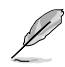

Tangetbordet varierar mellan olika modeller. Illustrationerna i detta avsnitt är endast till som referens.

## **ASUS PRIMAX/KB2621 tangentbord**

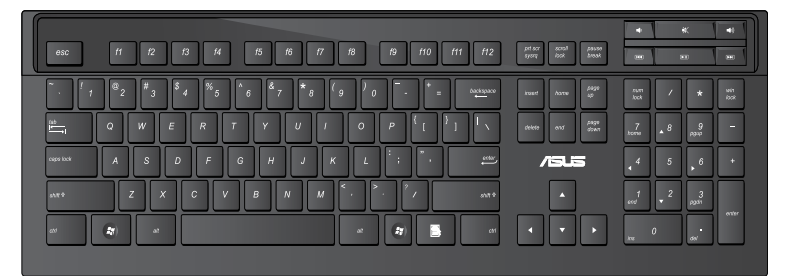

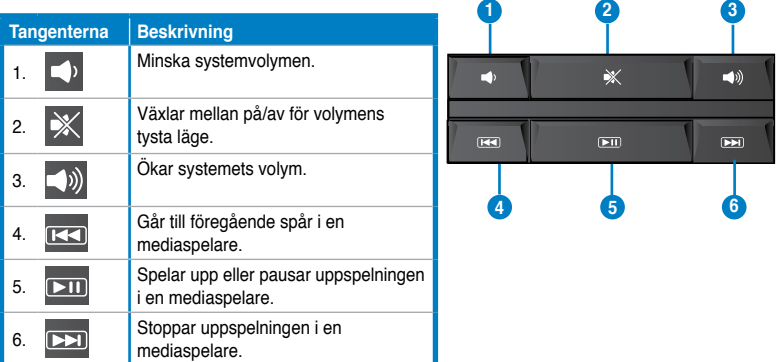

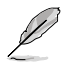

• Specialfunktionknapparna fungerar endast i Windows® Vista / Windows® 7 operativsystem..

#### **ASUS KB34211 modern kabelansluten tangentbord**

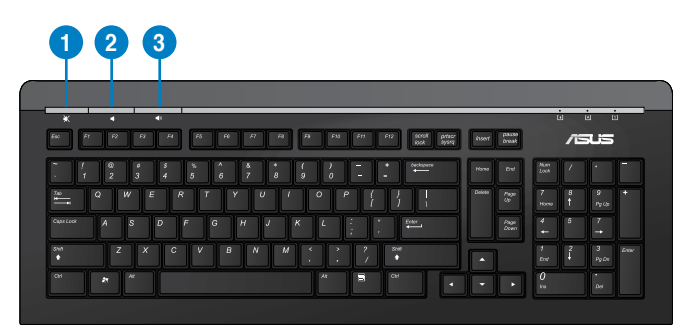

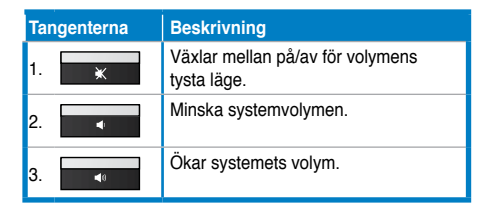

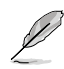

Specialfunktionknapparna fungerar endast i Windows® Vista / Windows® 7 operativsystem.

#### **ASUS PK1100 trådanslutet tangentbord**

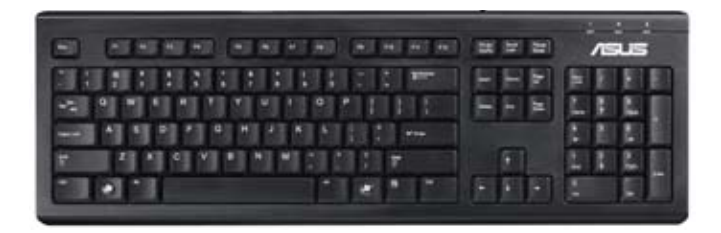

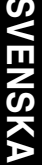
# **Kapitel 5 Anslutning till Internet**

# **Trådanslutning**

Använd en RJ-45 kabel för att ansluta din dator till ett DSL-/kabelmodem eller ett lokalt nätverk (local area network/LAN).

# **Ansluta via ett DSL-/kabelmodem**

#### **Att ansluta via ett DSL-/kabelmodem:**

1. Montera ditt DSL-/kabelmodem.

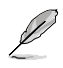

Se dokumentationen som medföljde ditt DSL-/kabelmodem.

2. Anslut ena änden av en RJ-45 kabel till LAN (RJ-45) porten på baksidan av din dator och den andra änden til ett DSL-/kabelmodem.

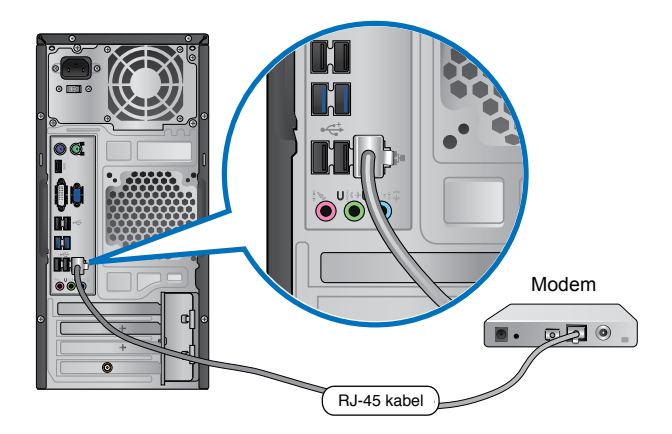

- 3. Slå på DSL-/kabelmodemet och din dator.
- 4. Konfigurera de nödvändiga inställningarna för internetanslutningen.

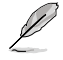

Kontakta din internetleverantör (Internet Service Provider/ISP) för detaljer eller hjälp för att ställa in din internetanslutning.

# **Ansluta via ett lokalt nätverk (LAN)**

#### **Ansluta via ett LAN:**

1. Anslut ena änden av en RJ-45 kabel till LAN (RJ-45) porten på baksidan av din dator och den andra änden till ditt LAN.

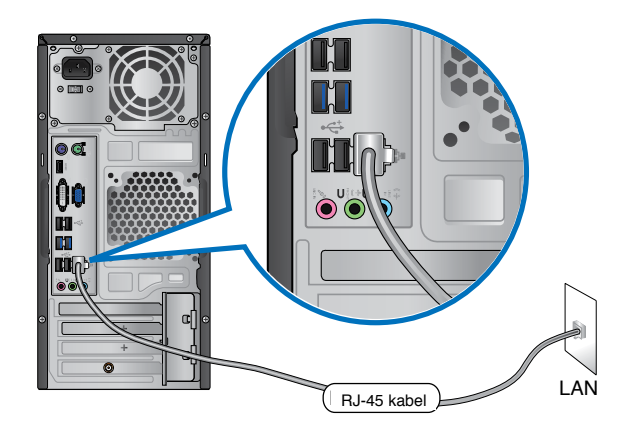

- 2. Slå på datorn.
- 3. Konfigurera de nödvändiga inställningarna för internetanslutningen.

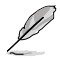

Kontakta din nätverksadministratör för detaljer eller hjälp för att ställa in din internetanslutning.

# **Trådlös anslutning (endast på utvalda modeller)**

Anslut din dator till internet via en trådlös anslutning.

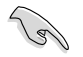

För att etablera en trådlös anslutning behöver du ansluta till en trådlös anslutningspunkt (AP).

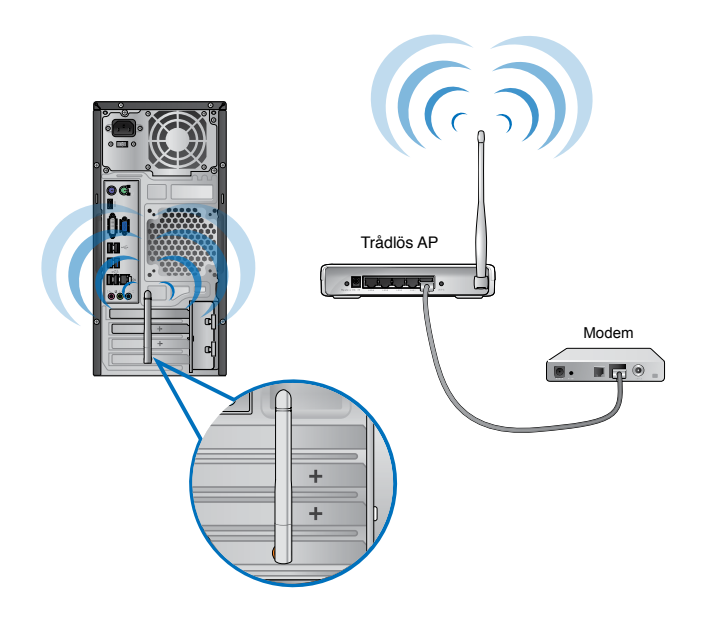

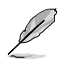

- För att öka området och känsligheten för den trådlösa radiosignalen anslut den externa antennen till antennkontakten på ASUS WLAN kortet.
- Placera antennen ovanpå din dator för de bästa trådlösa prestandan.
- Den externa antennen är tillval.

#### **Ansluta till ett trådlöst nätverk:**

- 1. Klicka på nätverksikonen **i meddelandefältet för att visa tillgängliga trådlösa** nätverk.
- 2. Välj det trådlösa nätverk som du vill ansluta till, klicka sedan på **Connect (Anslut)**.
- 3. Du kan behöva knappa in nätverkets säkerhetsnyckel för ett säkert trådlöst nätverk, klicka sedan på **OK**.
- 4. Vänta medan din dator ansluter till det trådlösa nätverket.
- 5. Den trådlösa anslutningen etablerades lyckosamt. Anslutningens status visas och nätverksikonen visar den anslutna **statusen.**

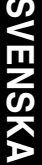

# **Kapitel 6 Använda verktygen**

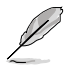

Support-DVD-skivan och återställnings-DVD-skivan medföljer inte i paketet. Du kan använda återställningspartitionsfunktionen för att skapa support-DVD-skivan och återställnings-DVD-skivan. För detaljer se Recovering your system (återställning av ditt system) i detta kapitel.

# **ASUS AI Suite II**

ASUS AI Suite II är ett allt-i-ett gränssnitt som integrerar flera ASUS funktioner och låter användare starta och hantera dessa funktioner samtidigt.

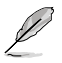

Det här verktyget är förhandsinstallerat på en del modeller. På modeller utan operativsystem, följ nedanstående steg vid installation av det här verktyget.

# **Installera AI Suite II**

## **Att installera AI Suite II:**

- 1. Placera support-DVD:n i den optiska enheten. Installationsfliken för drivrutiner visas om din dator har aktiverat Autorun funktionen.
- 2. Klicka på fliken Utilities (Funktioner) och klicka sedan på **ASUS AI Suite II**.
- 3. Följ instruktionerna på skärmen för att fullfölja installationen.

#### **Använda Al Suite II**

AI Suite II startar automatiskt när du går in i Windows® operativsystem (OS). AI Suite II ikonen visas i Windows® meddelandefält. Klicka på ikonen för att öppna AI Suite II huvudmenynfält.

Klicka på varje knapp för att välja och starta en funktion, övervaka systemet, uppdatera moderkortets BIOS, visa systeminformationen och anpassa inställningarna för AI Suite II.

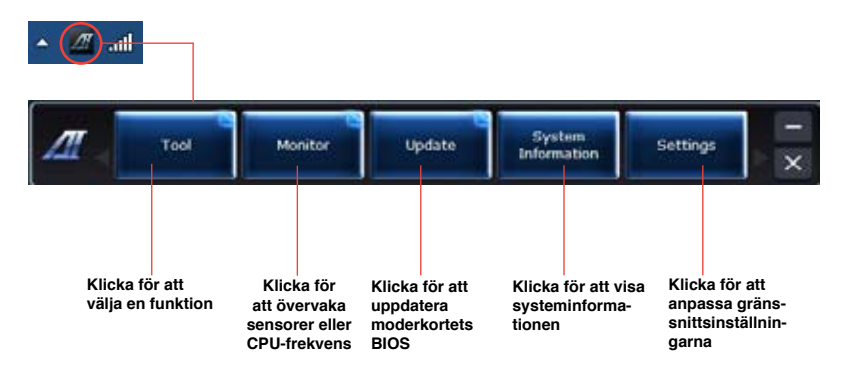

# **Verktyg**

Verktygssektionen innehåller panelerna EPU, Probe II och Sensorregistrerare.

# **EPU**

EPU är ett energieffektivt verktyg som uppfyller olika datorbehov. Denna funktion har flera lägen som du kan välja mellan för att spara systemenergi. Val av Auto-läge göra tt systemet växlar lägen automatiskt i enlighet med aktuell systemstatus. Du kan också anpassa varje läge genom att konfigurera inställningar såsom CPU-frekvens, GPU-frekvens, vCore spänning och fläktkontroll.

# **Starta EPU**

Efter installation av AI Suite II från support-DVD-skivan starta EPU genom att klicka på Tool (verktyg) > EPU på AI Suite II huvudmenynfält. **Följande meddelande visas om**

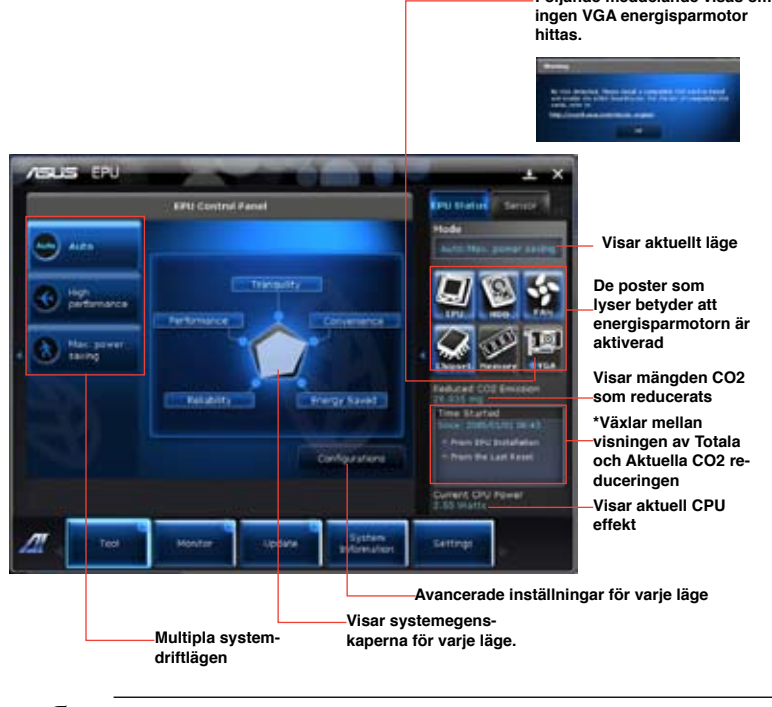

- \*• Välj From **EPU Installation (från EPU-installation)** för att visa mängden CO2 som reducerats sedan du installerade EPU.
- \*• Välj **From the Last Reset (från senaste återställningen)** för att visa den totala CO2 som reducerats sedan du klickade på knappen Clear (rensa)

# **Probe II**

Probe II är en funktion som övervakar datorns vitala komponenter och upptäcker och larmar om några problem uppstår med dessa komponenter. Probe II känner av fläktrotation, CPUtemperatur och systemspänning bland annat. Med denna funktion är du säker på att din dator alltid är i ett hälsosamt driftstillstånd.

# **Starta Probe II**

Efter installation av AI Suite II från support-DVD-skivan starta Probe II genom att klicka på **Tool (verktyg) > Probe** II på AI Suite II huvudmenynfält.

## **Konfigurera Probe II**

Klicka på fliken **Voltage/Temperature/Fan Speed (spänning/temperatur/fläkthastighet**) för att aktivera sensorn eller för att justera sensorns tröskelvärden. Fliken Preference (preferenser) låter dig anpassa tidsintervaller för sensorlarm eller ändra temperaturenhet.

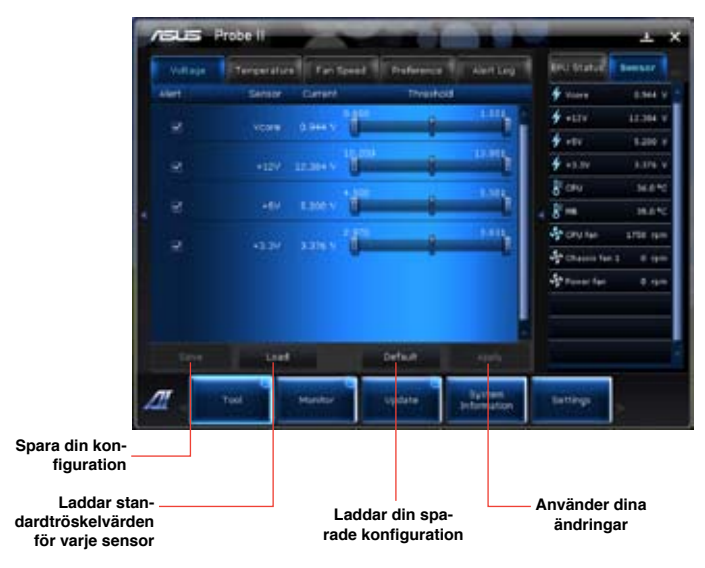

### **Sensorregistrerare**

Sensorregistrerare låter dig övervaka ändringarna i systemspänningen, temperaturen och fläkthastigheten samt registrerar ändringarna.

#### **Starta sensorregistreraren**

Efter installation av AI Suite II från support-DVD-skivan klicka på **Tool (verktyg) > Sensor Recorder (sensorregistrerare**) på AI Suite II huvudmenyfält för att starta PC Probe.

### **Konfigurera sensorregistrerare**

Klicka på fliken **Voltage/Temperature/Fan Speed (spänning/temperatur/fläkthastighet**) och välj den sensor som du vill övervaka. Fliken **History Record (historikregistrering)** låter dig registrera ändringarna i sensorerna som du aktiverar.

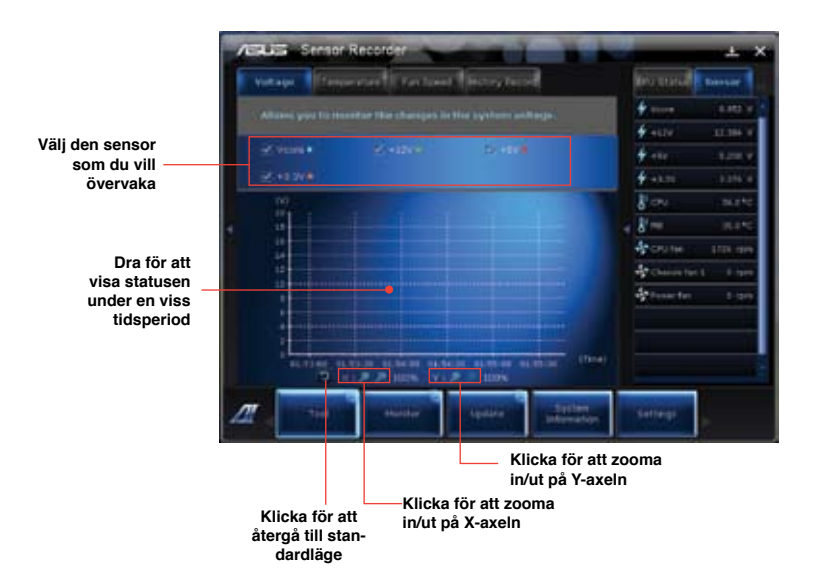

# **Övervakning**

**Övervakning**ssektionen inkluderar panelerna sensor och CPU-frekvens.

## **Sensor**

Sensorpanelen visar aktuellt värde för en systemsensor såsom fläktrotation, CPU-temperatur och spänning. Klicka på **Monitor (Övervakning) > Sensor** på AI Suite II huvudmenyfält för att starta sensorpanelen.

# **CPU-frekvens**

CPU-frekvenspanelen visar aktuell CPU-frekvens och CPU-användning. Klicka på **Monitor (Övervakning) > CPU Frequency (CPU-frekvens)** på AI Suite II huvudmenyfält för öppna CPU-frekvenspanelen.

# **Uppdatera**

Uppdateringssektionen låter dig uppdatera moderkortets BIOS och BIOS startlogotyp med ASUS avsedda uppdateringsfunktion.

# **ASUS uppdatering**

ASUS Update (uppdatering) är ett hjälpmedel som låter dig hantera, spara och uppdatera moderkortets BIOS i Windows® OS. ASUS uppdateringsfunktion låter dig uppdatera BIOS direkt från Internet, ladda ned den senaste BIOS-filen från Internet, uppdatera BIOS från en

uppdaterad BIOS fil, spara aktuell BIOS-fil eller visa BIOS versionsinformation. Uppdater-

#### ing av BIOS via internet

Att uppdatera BIOS via internet:

- 1. Från ASUS uppdateringsskärm välj **Update BIOS from Internet (uppdatera BIOS från internet**) och klicka sedan på **Next (nästa**).
- 2. Välj ASUS FTP webbplats närmast där du befinner dig för att undvika nätverkstrafik. Om du vill aktivera BIOS nedgraderbara funktion och automatiska BIOS säkerhetskopieringsfunktion markera kryssrutorna framför den två posterna på skärmen.
- 3. Välj den BIOS-version som du vill ladda ned. Klicka på **Next (nästa)**.

När ingen uppdaterad version hittas visas det såsom skärmen på höger sida.

- 4. Du kan bestämma om BIOS startlogotyp skall ändras, vilket är den bild som visas på skärmen under Power-On Self-Tests (POST/självtest vid strömpåslag). Klicka på **Yes (ja)** om du vill ändra startlogotypen eller **No (nej**) för att fortsätta.
- 5. Följ instruktionerna på skärmen för att fullfölja uppdateringsprocessen.

# **Uppdatera BIOS via en BIOS-fil**

Uppdatera BIOS via en BIOS-fil:

- 1. Från ASUS uppdateringsskärm välj **Update BIOS from file (uppdatera BIOS från fil**) och klicka sedan på **Next (nästa**).2. Leta reda på BIOS-filen från det öppna fönstret, klicka på **Open (öppna)** och klicka på **Next (nästa**).
- 3. Du kan bestämma om BIOS startlogotypen skall ändras. Klicka på **Yes (ja**) om du vill ändra startlogotypen eller **No (nej**) för att fortsätta.
- 4. Följ instruktionerna på skärmen för att fullfölja uppdateringsprocessen.

## **Systeminformation**

Systeminformationssektionen visar informationen om moderkortet, CPU och minnesplatser.

- Klicka på **MB** fliken för att se detaljer om moderkortets tillverkare, produktnamn, version och BIOS.
- Klicka på **CPU** fliken för att se detaljer om processorns och cachen.
- Klicka på **SPD** fliken och välj minnesplats för att se detaljer om minnesmodulen som är installerad på motsvarande plats.

#### **Inställningar**

Inställningssektionen låter dig anpassa huvudmenyfältets inställningar och gränssnittets skal.

- Applikationen låter dig välja den applikation som du vill aktivera.
- Fält låter dig modifiera fältinställningen.
- Skal låter dig anpassa gränssnittets kontrast, ljusstyrka, mättnad, ton och gamma.

# **ASUS AI Manager**

ASUS AI Manager är ett verktyg som ger dig snabb och enkel åtkomst till ofta använda program.

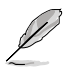

Det här verktyget är förhandsinstallerat på en del modeller. På modeller utan operativsystem, följ nedanstående steg vid installation av det här verktyget.

# **Installera AI Manager**

#### **Installation av AI Manager:**

1. Placera support-DVD:n i den optiska enheten. Om Autorun är aktiverad kommer enhetens installationsguide att visas.

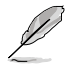

Om Autorun inte är aktiverad på din dator, leta reda på **setup.exe** filen i ASUS AI Manager mappen på support-DVD:n.

- 2. Klicka på fliken **Utilities (Verktyg)** och klicka sedan på **ASUS AI Manager**.
- 3. Följ instruktionerna på skärmen för att fullfölja installationen.

#### **Starta AI Manager**

För att starta AI Manager från Windows® skrivbord, klicka på **Start > All Programs (Program) > ASUS > AI Manager > AI Manager 1.xx.xx**. AI Manager snabbstartfält visas på skrivbordet.

När programmet startats visas AI Manager ikonen i Windows® aktivitetsfält.

Högerklicka på denna ikon för att växla mellan snabbstartfältet och huvudfönstret och för att starta AI Manager antingen från snabbstartfältet eller aktivitetsfältet.

## **AI Manager snabbstartfält**

AI Manager snabbstartfält sparar skrivbordsutrymme och gör att du enkelt kan starta ASUS verktyg eller visa systeminformation. Klicka på någon av flikarna Main (huvudflik), My Favorites (mina favoriter), Support eller Information för att visa menyns innehåll.

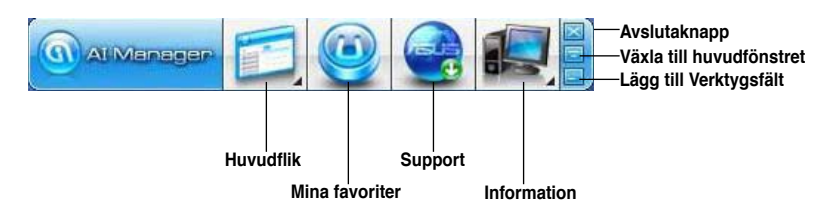

Klicka på knappen Maximera/återställ **icht** för att växla mellan fullt fönster eller snabbstartfältet. Klicka på knappen Minimera **för att behålla AI Manager i aktivitetsfältet**. Klicka på knappen Stäng **för att avsluta AI Manager.** 

#### **Huvudflik**

Huvudfliken innehåller fem verktyg: **AI Disk**, **AI Security**, **AI Boosting** och **AI Probe**. Klicka på pilen på Huvudmenyns ikon för att bläddra genom de olika verktygen i huvudmenyn.

#### AI Disk

AI Disk låter dig enkelt rensa temporära IE filer, IE cookies, IE URL, IE historik eller papperskorgen. Klicka på AI Disk ikonen i snabbstartfältet för att visa fullt AI Disk fönster och markera posterna som du vill ta bort. Klicka på **Apply (Verkställ)** när du är klar.

#### AI Security

AI Security möjliggör för dig att ställa in ett lösenord för att säkra dina enheter såsom USB-flashdiskar och CD-/DVD-skivor från obehörig åtkomst.

#### **Låsa en enhet:**

- 1. När AI Security används första gången kommer du att tillfrågas att ställa in ett lösenord. Ange ett lösenord med som mest 20 alfanumeriska tecken.
- 2. Bekräfta lösenordet.
- 3. Knappa in ett lösenordstips (rekommenderas).
- 4. När du är klar, klicka på **OK**.
- 5. Välj den enhet som du vill låsa och klicka sedan på **Apply (Verkställ)**.
- 6. Knappa in lösenordet som du ställt in tidigare och klicka sedan på **Ok**.

#### **Låsa upp en enhet:**

- 1. Avmarkera den enhet som du låst och klicka sedan på **Apply (Verkställ)**.
- 2. Knappa in lösenordet som du ställt in tidigare och klicka sedan på **Ok**.

#### **Byta lösenordet:**

• Klicka på **Change Password (Byt lösenord)** och följ sedan instruktionerna på skärmen för att byta lösenordet.

#### AI Booting

AI Booting låter dig specificera prioritetssekvensen för bootenheterna. **För att specificera bootsekvens:** 

- 1. Välj en enhet och klicka på den vänstra/högra knappen för att specificera bootsekvensen.
- 2. När du är klar klicka på **Apply (Verkställ)**.

#### **Mina favoriter**

**My Favorites (Mina favoriter)** låter dig lägga till program som du regelbundet använder vilket gör att du slipper leta efter programmet över hela datorn.

#### **Lägga till ett program:**

- 1. Klicka på **Add (Lägg till)**, leta sedan reda på det program som du vill lägga till i **My Favorites (Mina favoriter)**.
- 2. Klicka på **Open (Öppna)** i filplatsens fönster. Programmet läggs till i listan **My Favorites (Mina favoriter)**.

Högerklicka på programikonen för att starta, radera eller byta namn på valt program. Du kan också dubbelklicka för att starta det valda programmet.

#### **Support**

Klicka på någon länk i **Support** -fönstret för att gå till ASUS webbsida, tekniska supportwebbsidan, supportwebbsidan för nedladdning eller kontaktinformation.

#### **Information**

Klicka på fliken i fönstret **Information** för att se den detaljerade informationen om ditt system, moderkort, processor, BIOS, installerade enheter och minne.

# **Ai laddare**

Ai laddare är ett unikt program som låter dig snabbt ladda dina Apple enheter såsom iPod, iPhone och iPad i din ASUS dators USB 2.0 / USB 3.0 port.

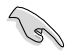

- Det finns ingen inställningsskärm för Ai laddare. Efter installationen på din dator visas Ai laddarikon i Windows® aktivitetsfält.
- The Ai Charger icon Ai laddarikonen ( $\Box$ ) visas om en Apple enhet är ansluten till datorns USB port.
- Apple-enheten kan endast upptäckas om dess Apple USB-enhet är korrekt installerad i den.

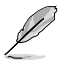

- Den nuvarande Apple-enheten stöder endast USB 2.0 prestanda. Även när du ansluter Apple-enheten i en USB 3.0 port, är maximala laddningshastigheten fortfarande 500mA, vilket är USB 2.0 maximala laddningshastighet. Ai laddare kan öka dess gräns till 700mA~900mA.
- Det finns inga krav på BIOS, hårdvara eller kringkretsar för Ai laddare.

# **ASUS Webstorage**

ASUS Webstorage är skapa för att hjälpa dig hämta dina data till din notebook, smartphon eller tablet där det finns internetanslutning.

Det här verktyget är förhandsinstallerat på en del modeller. På modeller utan operativsystem, följ nedanstående steg vid installation av det här verktyget.

#### **Installera webstorage**

#### **Att installera webstorage:**

Placera support-DVD:n i den optiska enheten. Dubbelklicka på setup.exe filen i ASUS WebStorage mappen i programmappen på support-DVD-skivan.

#### **Starta Webstorage**

För att starta Webstorage från Windows® skrivbord klicka på **Start > Program > ASUS >**

**Webstorage**. Webstorage snabbfält visas i Windows® aktivitetsfält. Högerklicka på dess ikon för att växla mellan snabbfält och huvudfönstret.

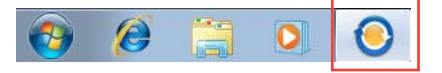

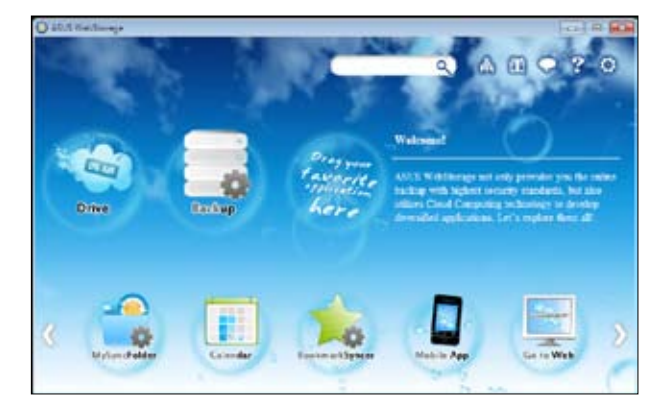

#### **Drivenhet**

Låter dig hämta alla dina säkerhetskopior, synkroniserade filer, delade grupper och lösenordsskyddade data härifrån. Högerklicka med musen för att förhandsgranska filer innan de laddas ned eller genererar en delad URL.

#### **Säkerhetskopia**

För att säkerhetskopiera dina viktigast data med enkla steg: förinställ ett säkerhetskopieringsschema med ina preferenser i molnlagringen, eller välj "Auto Backup" (automatiskt säkerhetskopiering) för fullständig säkerhetskopiering av data.

#### **MySyncFolder**

För lagring av de uppdaterade filerna till MySyncFolder för enkel åtkomst och delning av alla typer av filer utan begränsning av plats eller enhet.

#### **Kalender**

ASUS WebStorage synkroniserar automatiskt de senaste kalenderhändelserna till alla persondatorer så att du exakt vet alla händelser oavsett vilken dator som används.

#### **BookmarkSyncer**

Det bekväma BookmarkSyncer håller dina preferenser vad gäller webbläsare och bokmärken i molnet automatiskt synkroniserade på flera datorer.

#### **MobileApp**

ASUS WebStorage mobila program synkroniserar dina filer mellan flera enheter. Den stöder också kodomvandlingsteknologi som möjliggör förhandsgranskning och filströmning på din mobiltelefon.

#### **Gå till Webb**

Upplev den uppskattade molntjänster via ASUS WebStorage, utan risken att förlora data.

#### **Inställningar**

- 1. Klicka på ikonen Settings (inställningar) **Quality inställningsgränssnittet visas.**
- 2. Följ anvisningarna på skärmen för att fullfölja konfigurationen.

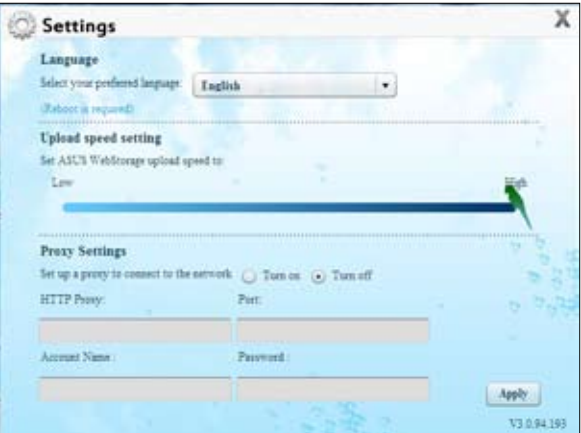

# **ASUS Easy Update**

ASUS Easy Update är ett programverktyg som automatiskt upptäcker och laddar ned de senaste drivrutinerna och program för ditt system.

- 1. Från Windows® meddelandefält högerklicka på **ASUS Easy Update** ikonen.
- 2. Välj **Schedule (Schemalägg)** för att ställa in hur ofta du vill uppdatera ditt system.
- 3. Välj **Update (Uppdatera)** för att aktivera uppdateringen. Select **Update** to activate the update.

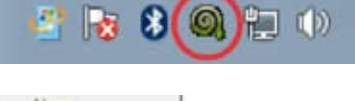

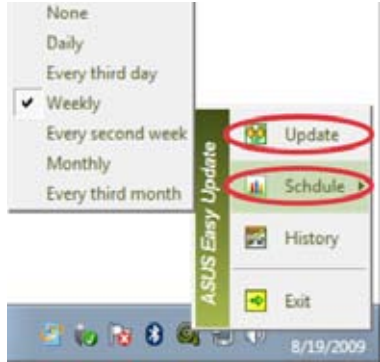

4. Klicka på **OK** för att visa de poster som du kan ladda ned.

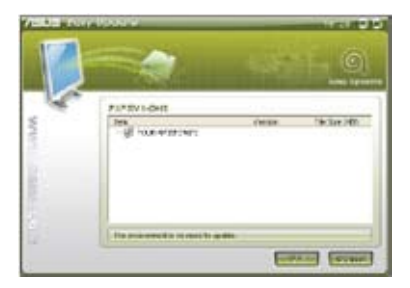

5. Markera de poster som du vill ladda ned och tryck på **OK**.

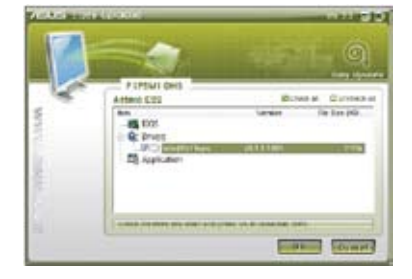

# **ASUS Instant On**

ASUS Instant On ger dig snabb åtkomst till Hybrid Sleep-läget.

## **Använda ASUS Instant On**

#### **Använda ASUS Instant On:**

Instant On-verktyget är förinstallerat på din dator och startas automatiskt när datorn startats.

- 1. När du startar datorn visas verktygets ikon in Windows aktivitetsfält
- Customize.

2. Tryck på Alt + F1> och tryck sedan på OK på bekräftelsemeddelandet. Systemet försätts i Hybrid Sleep-läge.

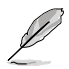

Standardsnabbtangent är <Alt + F1>. För att byta tangent, se nästa avsnitt.

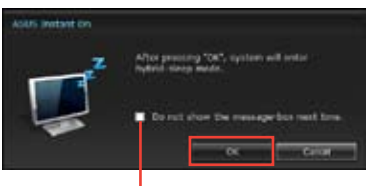

**Markera kryssrutan för att inte visa det här meddelandet nästa gång.**

#### **Konfigurera ASUS Instant On Konfigurera ASUS Instant On:**

1. Högerklicka på ASUS Instant Onikonen i Windows aktivitetsfält. Huvudskärmen för inställningar visas.

> Välj mellan att aktivera eller inaktivera snabbtangenten för ASUS Instant On och visa eller dölja ASUS Instant Onikonen i Windows startfält.

- 2. Klicka på knappen **Redefine (omdefiniera**)i huvudskärmen för inställningar. The hotkey settings screen appears.
- 3. Ange tangentkombinationen som du vill använda som snabbtangent för ASUS Instant On.
- 4. Klicka på OK för att spara dina ändringar och Cancel (avbryt) för att avfärda ändringarna.

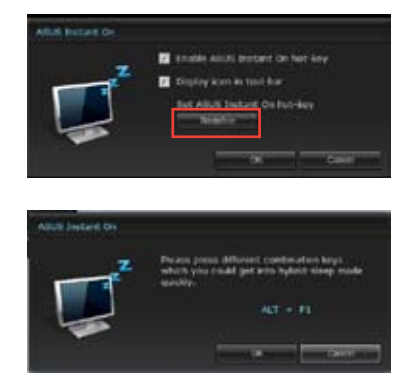

# **Nero 9**

Nero 9 låter dig skapa, kopiera, bränna, redigera, dela och uppdatera olika typer av data.

# **Installation av Nero 9**

#### **Installera Nero 9:**

- 1. Sätt in Nero 9 DVD:n i den optiska enheten.
- 2. Om Autorun är aktiverad visas huvudmenyn automatiskt.

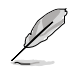

Om Autorun inte är aktiverad dubbelklicka på **SetupX.exe** filen i huvudkatalogen på Nero 9 DVD:n.

- 3. Från huvudmenyn klicka på **Nero 9 Essentials**.
- 4. Välj det språk som du vill använda för installationsguiden. Klicka på **Next (Nästa)**.
- 5. Tryck på **Next (Nästa)** för att fortsätta.
- 6. Klicka i **I accept the License Conditions (Jag accepterar licensvillkoren)**. När du är klar, klicka på **Next (Nästa)**.
- 7. Välj **Typisk** och klicka på **Next (Nästa)**.
- 8. Markera **Yes, I want to help by sending anonymous application data to Nero (Ja, jag vill hjälpa till genom att skciak anonyma programdata till Nero)** klicka sedan på **Next (Nästa)**.
- 9. När du är klar, klicka på **Exit (Avsluta)**.

# **Bränna filer**

#### **Bränna filer:**

- 1. Från huvudmenyn, klicka på **Data Burning (Databränning)** > **Add (Lägg till)**.
- 2. Välj de filer som du vill bränna. När du är klar, klicka på **Add (Lägg till)**.
- 3. När filerna valts som du vill bränna klicka på **Burn (Bränn)** för att bränna filerna till en skiva.

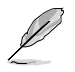

För ytterligare detaljer om att använda Nero 9, se Neros webbsida på www.nero.com

# **Återställning av ditt system**

# **Använd systemets återställningspartition**

Systemets återställningspartition återställer snabbt din bordsdators program till dess ursprungliga arbetsstatus. Innan du använder systemåterställningspartitionen, kopiera dina datafiler (såsom Outlook PST filer) till en USB-enhet eller till en nätverksenhet och anteckna alla anpassade konfigurationsinställningar (såsom nätverksinställningar).

#### **Om systemets återställningspartition**

Systemets återställningspartitionen är ett utrymme som reserverats på din hårddisk och som används för att återställa ditt operativsystem, drivrutiner och verktyg som installerats på din bordsdator från fabriken.

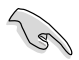

Radera INTE systemets återställningspartition, vilket är partitionen utan volymetikett på disk 0. Systemets återställningspartition är skapad från fabrik och kan inte återställas om den raderas. Ta med din bordsdator till ett auktoriserat ASUS servicecenter om du har problem med återställningsprocessen.

#### **Använda systemets återställningspartition:**

- 1. Tryck på <**F9**> under start.
- 2. Markera Windows Setup [EMS Aktiverad] och tryck på <Enter>.
- 3. Från Återställningssystemet till en partitionsskärm, klicka på <Nästa>.
- 4. Följ instruktionerna på skärmen för att fullfölja återställningsprocessen.

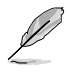

Besök ASUS webbsida www.asus.com för uppdatering av drivrutiner och verktyg.

# **Använda återställnings-DVD:n (på utvalda modeller)**

Förbered 1~3 många tomma skrivbara DVD-skivor såsom instruerats för att skapa återställnings-DVD-skivorna.

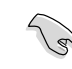

Ta bort alla externa hårddiskar innan du gör en systemåterställning på din bordsdator. Enligt Microsoft kan du förlora viktiga data om Windows instalelras på fel diskenhet eller omfel enhetspartition formateras.

#### **Använda återställnings-DVD:n:**

- 1. Mata in återställnings-DVD:n i den optiska enheten. Din bordsdator behöver vara påslagen.
- 2. Starta om bordsdatorn och tryck på <**F8**> start och välj den optiska enheten (kan vara märkt som "CD/DVD") och tryck på <**Enter**> för att starta från återställnings-DVD:n.
- 3. Välj OK för att starta återställningen av bilden.
- 4. Välj OK för att bekräfta systemåterställningen.

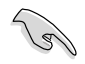

Återställningen kommer att skriva över din hårddisk. Se till att du säkerhetskopierar alla dina viktiga data innan du återställer systemet.

5. Följ instruktionerna på skärmen för att fullfölja återställningsprocessen.

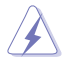

Ta INTE bort återställningsskivan (såvida inte du instrueras att göra så) under återställningsprocessen annars kommer dina partitioner att bli oanvändbara.

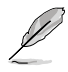

Besök ASUS webbsida www.asus.com för uppdatering av drivrutiner och verktyg.

# **Kapitel 7 Felsökning**

Detta kapitel presenterar några problem som du kan påträffa och möjliga lösningar.

### **? Min dator kan inte startas och ström-LED på framsidan tänds inte.**

- Kontrollera om datorn är ordentligt ansluten.
- Kontrollera att vägguttaget fungerar.
- Kontrollera om strömförsörjningsenheten är påslagen. Se avsnittet **Slå PÅ/ stänga AV datorn** i kapitel 1.

#### **? Min dator hänger sig.**

- Gör följande för att stänga programmen som inte svarar:
	- 1. Tryck samtidigt på knapparna <Alt> + <Ctrl> + <Delete> på tangentbordet, klicka sedna på **Start Task Manger (Starta aktivitetshanteraren)**.
	- 2. Klicka på fliken **Applications (Program)**.
	- 3. Välj det program som inte svarar och klicka på **End Task (Avsluta aktivitet)**.
- Om tangentbordet inte svarar. Tryck in och håll kvar strömknappen på framsida av chassit tills datorn stängs av. Tryck sedan på Strömknappen för att slå på den.

#### **? Jag kan inte ansluta till ett trådlöst nätverk med ASUS WLAN kortet (endast på utvalda modeller)?**

- Se till att du angett korrekt nätverkssäkerhetsnyckel för det trådlösa nätverket som du vill ansluta till.
- Anslut den externa antennen (tillval) till antennkontakten på ASUS WLAN kortet och placera antennen ovanpå datorchassit för bästa trådlösa prestanda.

#### **? Pilknapparna på det numeriska tangentbordet fungerar inte.**

Kontrollera om Number Lock LED är släckt. När Number Lock LED lyser används endast det numeriska tangentbordet för att mata in siffror. Tryck på Number Lock knappen för att stänga av LED om du vill använda pilknapparna på det numeriska tangentbordet.

#### **? Ingen visning på monitorn.**

- Kontrollera att monitorn är påslagen.
- Se till att monitorn är ordentligt ansluten till videoutgången på datorn.
- Om datorn levereras med ett separat grafikkort se till att du anslutet monitonr till en videoutgång på det separata grafikkortet.
- Kontrollera om någon pinne på monitorkontakten är böjd. Om du hittar en böjd pinne, byt monitoranslutningskabeln.
- Kontrollera om monitorn är ordentligt ansluten till en strömkälla.
- Se dokumentationen som medföljde din monitor för ytterligare felsökningsinformation.

#### **? När flera monitorer används visas bilden endast på en monitor.**

- Se till att båda monitorerna är påslagna.
- Under POST visar endast den monitor som är ansluten till VGA-porten bilden. Den dubbla skärmfunktionen fungerar endast under Windows.
- När ett grafikkort finns installerat i din dator kontrollera att du anslutit monitorerna till utgångarna på grafikkortet.
- Kontrollera att inställningen för flera skärmar är korrekt. Se avsnittet **Ansluta flera externa skärmar** i kapitel 3 för detaljer.

#### **? Min dator hittar inte min USB-lagringsenhet.**

- Första gången som du ansluter USB-lagringsenheten till dator installerar Windows automatiskt en drivrutin för den. Vänta en stund och gå till Den här dator och kontrollera om USB-lagringsenheten har hittats.
- Anslut USB-lagringsenheten till en annan dator för att testa om USBlagringsenheten är trasig eller har funktionsfel.

#### **? Jag vill återställa eller ångra ändringar gjorda <sup>i</sup> min dators systeminställningar utan att det påverkar mina personliga filer eller data.**

Windows® systemåterställningsfuktion låter dig återställa eller ånga ändringar gjorda på din dators systeminställningar utan att det påverkar dina personliga data såsom dokument och bilder. För ytterligare detaljer se avsnittet **Återställning av ditt system** i kaptiel 2.

### **? Bilden <sup>i</sup> HDTV är utsträckt.**

- Det orsakas av olika upplösningar hos din monitor och din HDTV. Ändra skärmen upplösning så att den passar din HDTV. Ändring av skärmen upplösning:
	- 1. Gör något av följande för att öppna inställningsskärmen för **Screen Resolution (Skärmupplösning)**:
		- Klicka på > **Control Panel (Kontrollpanelen)** > **Appearance and Personalization (Utseende och anpassning)** > **Display (Skärm)** > **Change display settings (Ändra skärminställningar)**.
		- Högerklicka någonstans på Windowsskrivbordet. När popup menyn visas klicka på **Personalize (Personifiera)** > **Display (Skärm)** > **Change display settings (Ändra skärminställningar)**.
	- 2. Justera upplösningen. Se dokumentationen som levererades med din HDTV om upplösningen.
	- 3. Klicka på **Apply (Tillämpa)** eller **OK**. Klicka sedan på **Keep Changes (Spara ändringarna)** i bekräftelsemeddelandet.

#### **? Mina högtalare anger inget ljud.**

- Se till att du anslutit högtalarna till Line out uttaget (limegrön) på framsidan eller baksidan.
- Kontrollera att högtalarna är anslutna till en elektrisk källa och påslagna.
- Justera högtalarnas volym.
- Se till att datorns systemljud inte är tystat.
	- Om det är tystat visas volymikonen som  $\mathbb{L}$ . För att aktivera systemljudet klicka på **I k** i Windows meddelandefält och klicka sedan på .
	- Om ljudet inte är tystat, klicka på  $\left| \cdot \right|$  och dra skjutreglaget för att justera volymen.
- Anslut högtalarna till en annan dator och testa om högtalarna fungerar korrekt.

#### **? DVD-enheten kan inte läsa en skiva.**

- Kontrollera att skivan lagts i med etiketten uppåt.
- Kontrollera om skivan är centererad på tallriken gäller särskilt skivor med icke-standard storlek eller form.
- Kontrollera om skivan är repad eller skadad.

#### **? DVD-enhetens utmatningsknapp svarar inte.**

- 1. Klicka på > **Computer (Dator)**.
- 2. Högerklicka på , klicka sedan på **Eject (utmatning)** i menyn.

# **SVENSKA SVENSKA**

# Effekt

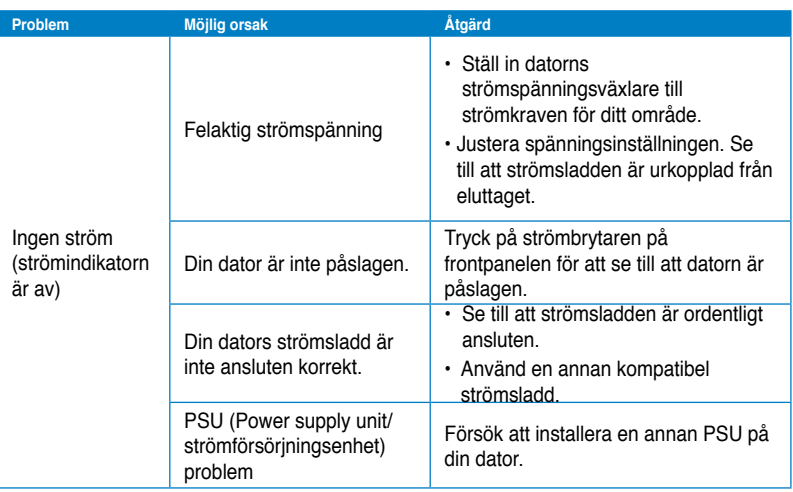

# **Skärm**

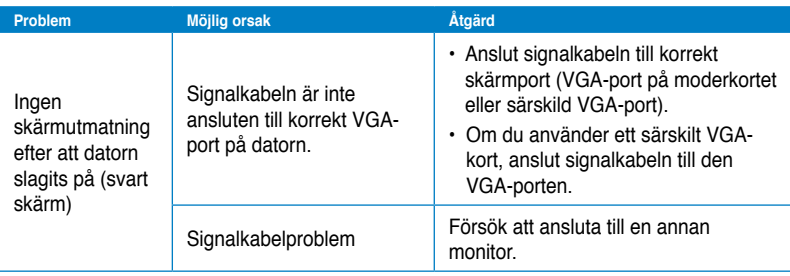

# **LAN**

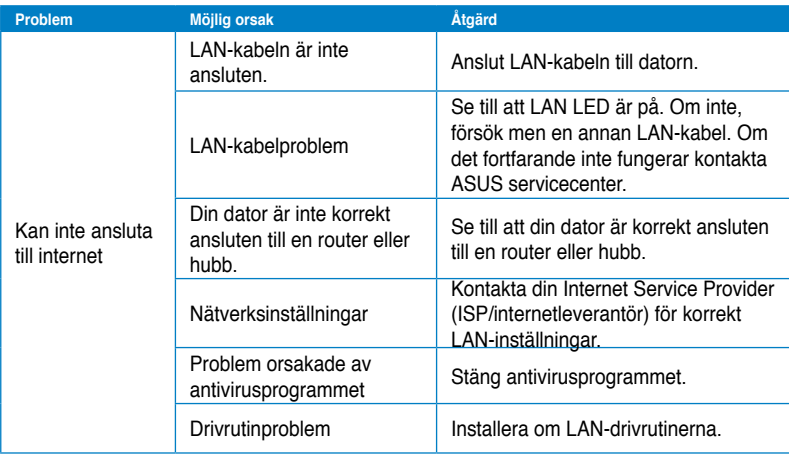

# **Ljud**

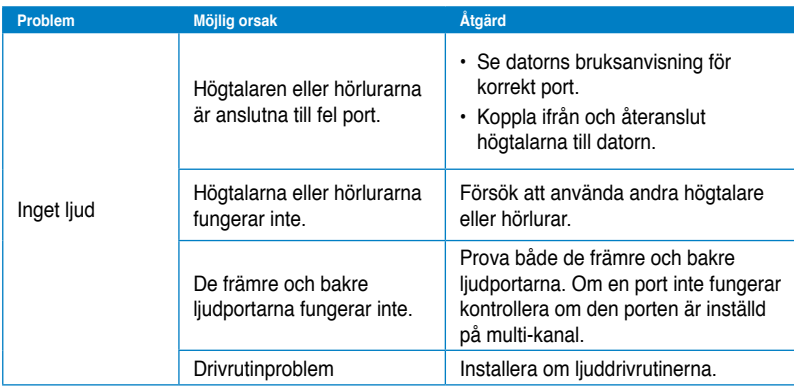

# **System**

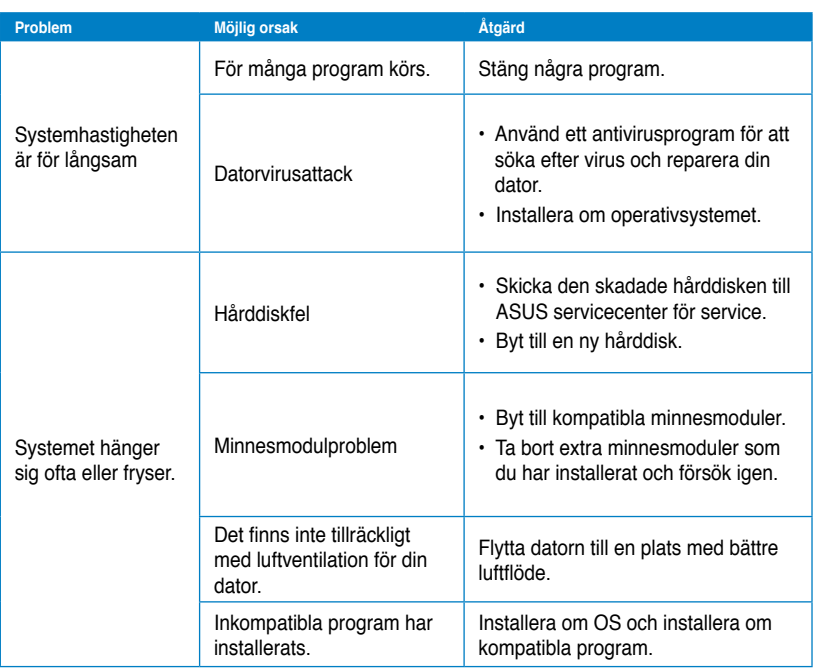

# **Processor (CPU)**

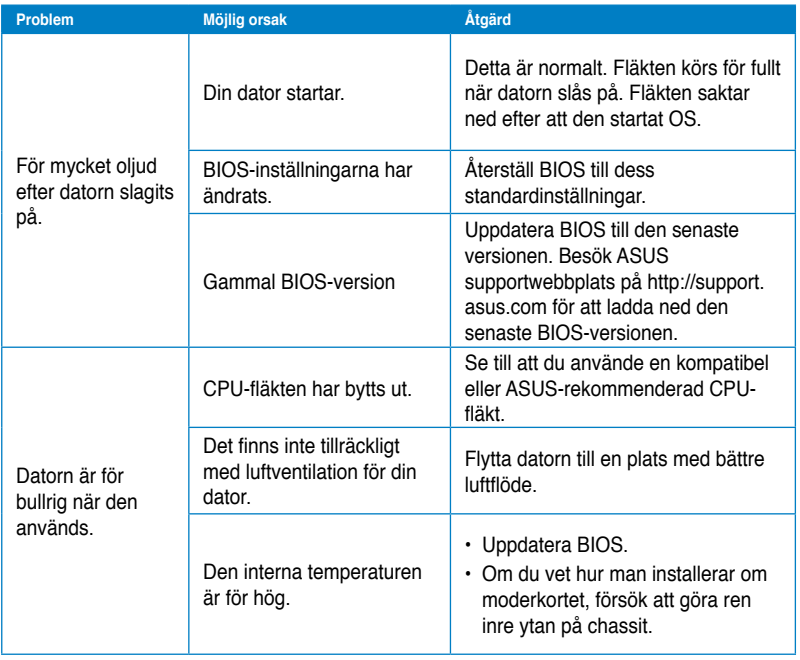

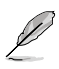

Om problemet kvarstår, se bordsdatorns garantikort och kontakta ASUS servicecenter. Besök ASUS supportwebbplats på http://support.asus.com för den senaste servicecenterinformationen.

# **ASUS kontaktinformation**

# **ASUSTeK COMPUTER INC.**

Adress 15 Li-Te Road, Peitou, Taipei, Taiwan 11259 Telefon +886-2-2894-3447<br>Fax +886-2-21<br>+886-2-21 Fax +886-2-2890-7798 E-post info@asus.com.tw<br>Webbplats www.asus.com.tw www.asus.com.tw

## **Teknisk support**

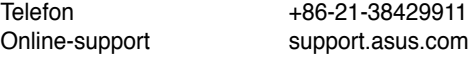

# **ASUS COMPUTER INTERNATIONAL (Amerika)**

Adress 800 Corporate Way, Fremont, CA 94539, USA<br>
Telefon +1-812-282-3777 Telefon +1-812-282-3777<br>Fax +1-510-608-4555 Fax +1-510-608-4555<br>Webbplats usa.asus.com usa.asus.com

## **Teknisk support**

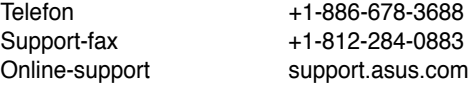

# **ASUS COMPUTER GmbH (Tyskland och Österrike)**

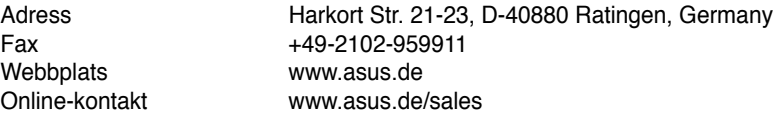

# **Teknisk support**

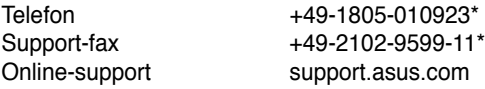

#### **\* EUR 0,14/minut från en fast telefon i Tyskland; EUR 0,42/minut från en mobiltelefon.**

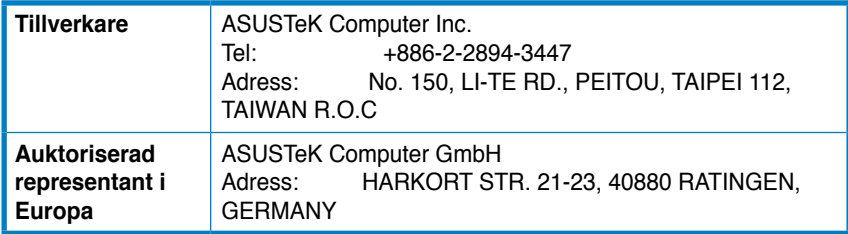